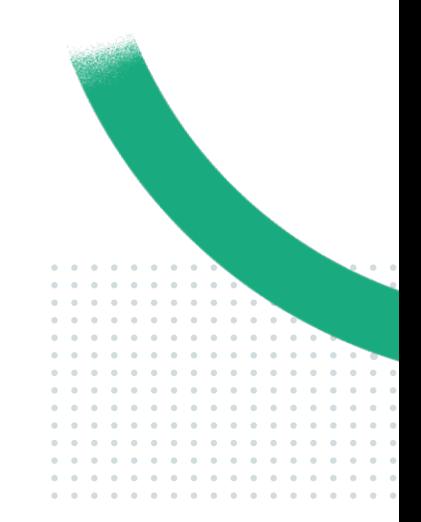

# PRONOTE **Guide pratique thématique 2023**

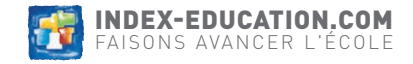

# **SOMMAIRE**

 $=$ 

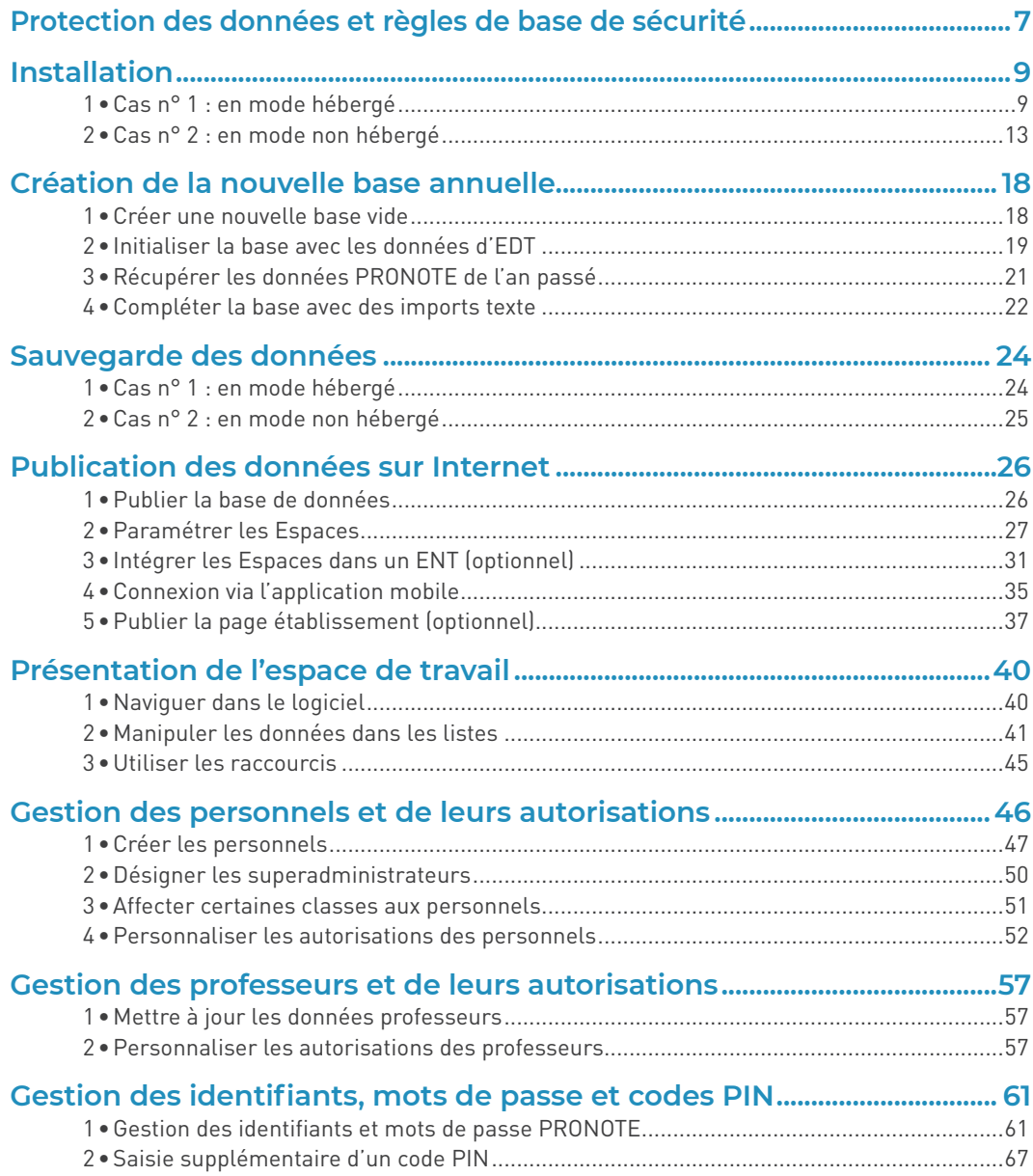

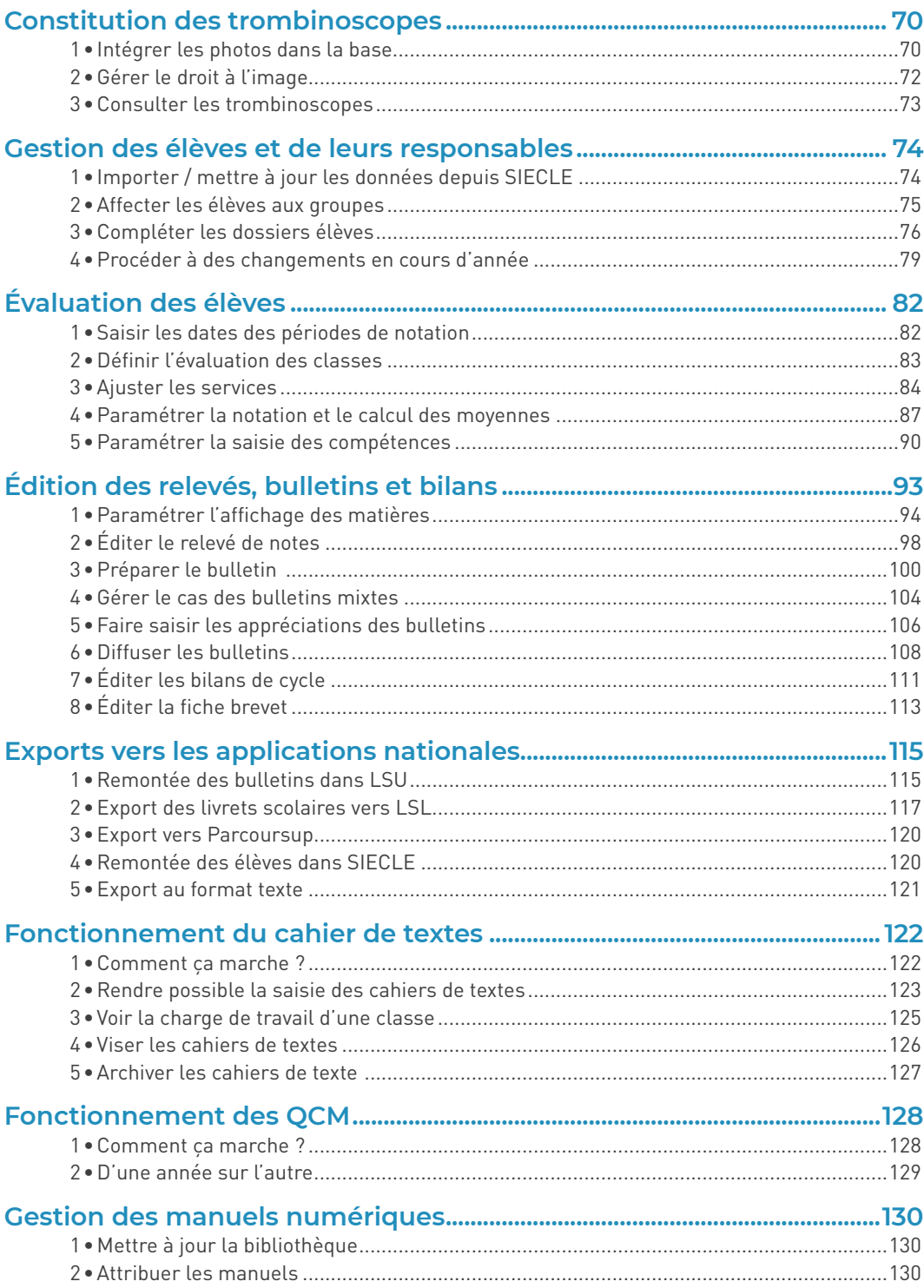

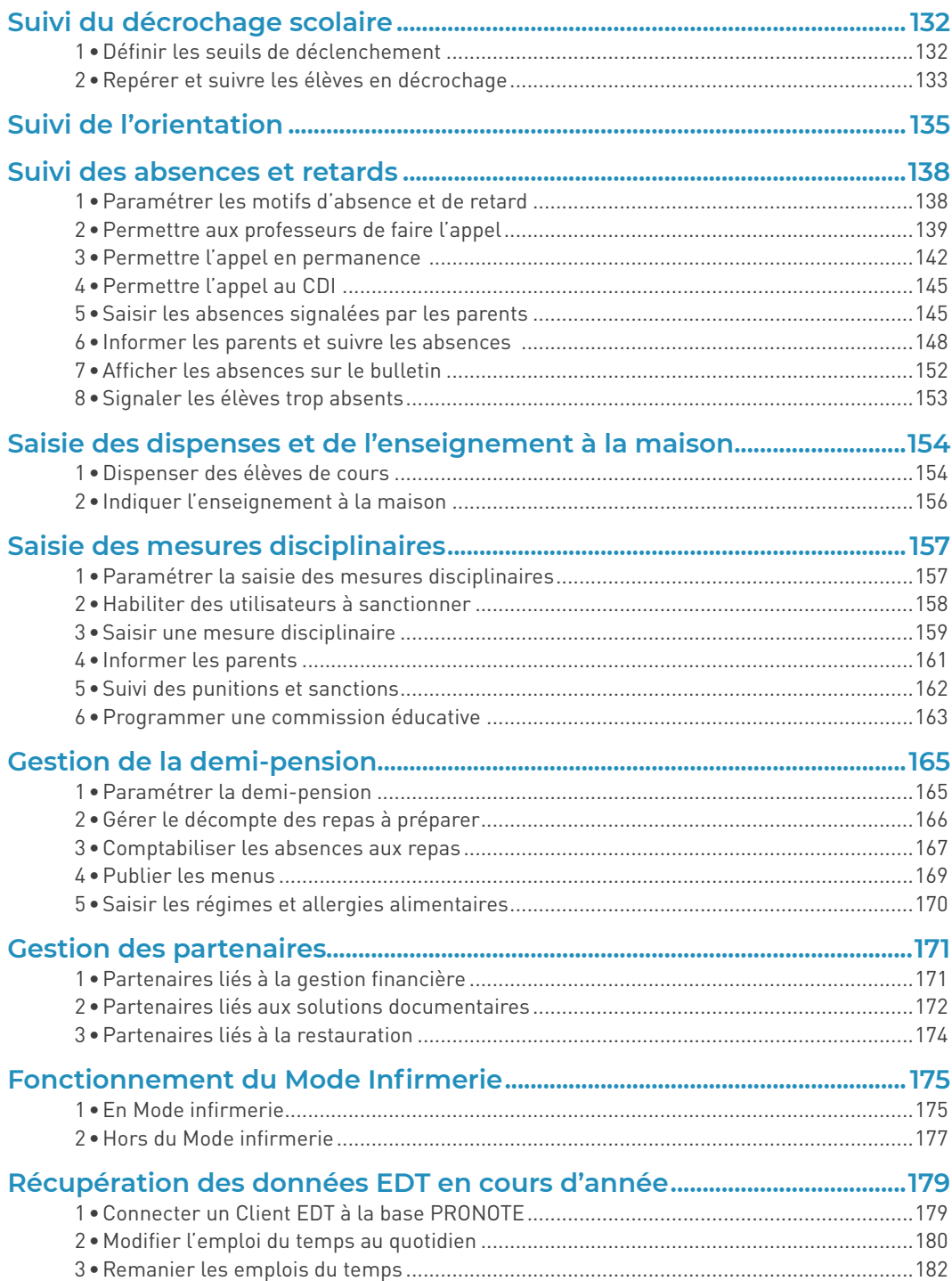

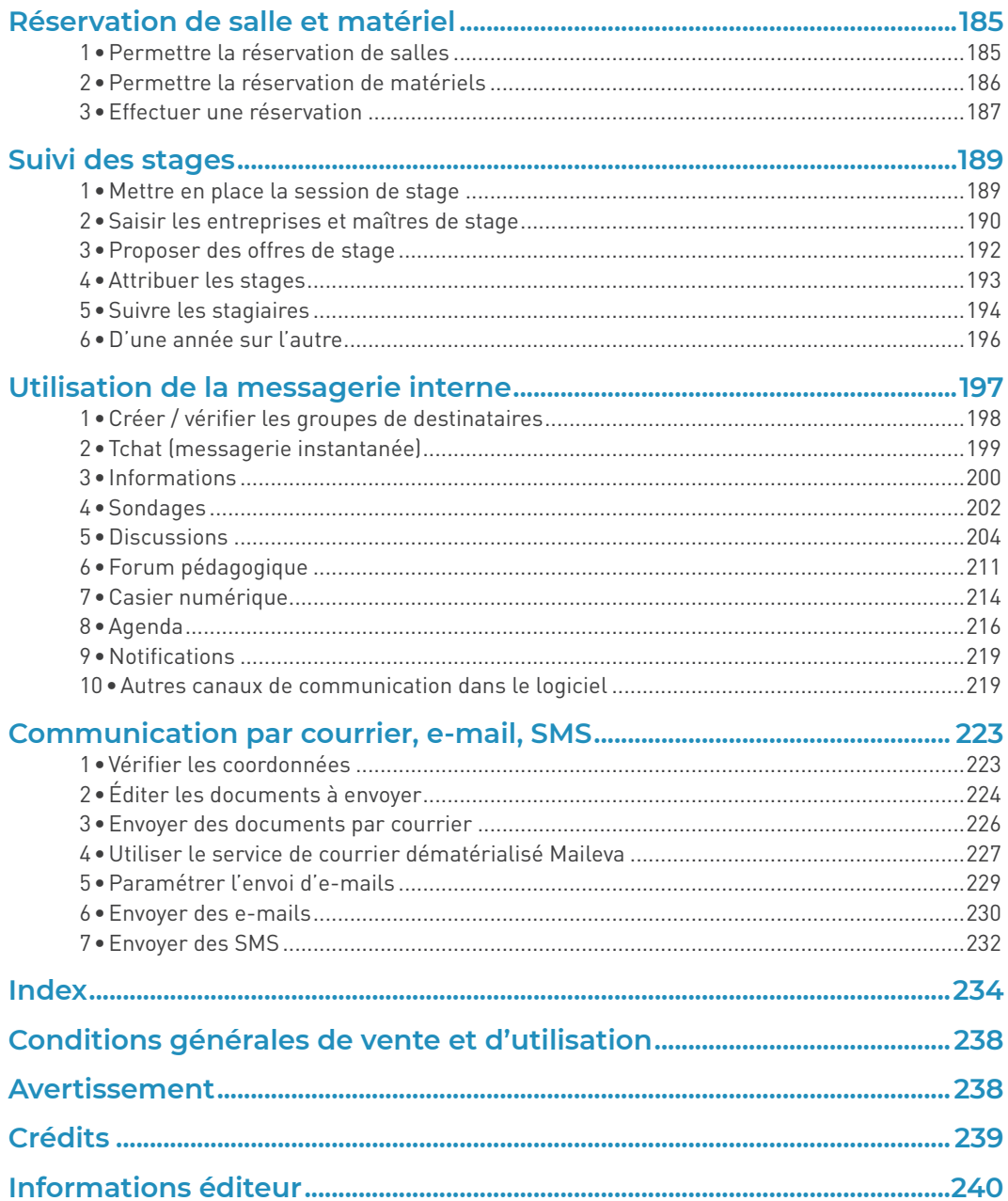

# **PROTECTION DES DONNÉES ET RÈGLES DE BASE DE SÉCURITÉ**

#### É **Quelles sont les données personnelles contenues dans PRONOTE ?**

Une base de données PRONOTE peut contenir un grand nombre de données personnelles : nom, prénoms, date de naissance, identité des responsables légaux, nombre d'enfants, lien de parenté, situation familiale, situation scolaire actuelle et précédente, statut, vœux d'affectation, évènements de la vie scolaire, notes et compétences, taux et montant des bourses, etc.

#### É **Quelles sont les obligations du chef d'établissement ?**

Le chef d'établissement est responsable du traitement des données. Il est tenu de remplir une fiche de registre par base de données et d'y consigner les catégories de données traitées et la finalité du traitement. Les traitements de données doivent être justifiés, proportionnés et compatibles avec les droits fondamentaux. Lorsque l'utilité de certaines autorisations doit être justifiée dans le cadre du RGPD, l'autorisation s'affiche dans les profils d'autorisations des professeurs avec l'icône **.** 

De plus, cette fiche doit détailler les mesures prises pour garantir la sécurité du traitement. Selon l'article 32 du RGPD sur l'obligation de sécurité des données personnelles, toutes les conditions suivantes doivent être garanties par le responsable du traitement :

- 1 Les utilisateurs se connectent à une adresse commençant par *https*...
- 2 Le serveur est protégé contre le vol et dispose d'un contrôle des accès.
- 3 Le serveur est protégé contre les destructions accidentelles comme les incendies.
- 4 Il existe une infrastructure de secours en cas de panne matérielle ou électrique.
- 5 Le serveur dispose de toutes ses mises à jour logicielles.
- Le serveur n'est pas utilisé pour d'autres fonctions.
- 7 Les données et les journaux sont sauvegardés quotidiennement sur des supports séparés.
- 8 La qualité et le débit de la connexion Internet du serveur sont assurés en permanence.
- 9 Des équipements réseaux protègent les données des utilisateurs en cas d'attaques informatiques.

#### **Toutes ces conditions sont garanties pour les établissements ayant choisi PRONOTE en mode hébergé.**

*Fiche registre à télécharger : Index Éducation met à votre disposition sur son site Internet une aide à la rédaction de ce registre dans le cadre de la gestion administrative et financière des élèves avec PRONOTE.* 

## É **Bonne pratiques**

- Ne négligez pas la définition des autorisations des utilisateurs administratifs [\(voir p. 52\)](#page-51-1), des personnels de vie scolaire [\(voir p. 54\)](#page-53-0) et des professeurs [\(voir p. 57\)](#page-56-0). Les profils d'autorisations permettent de définir les destinataires des données personnelles.
- Vérifiez que chaque personnel / professeur a un compte personnel, avec son propre identifiant et mot de passe. Vous ne pouvez pas garantir la traçabilité des accès si un compte est utilisé par plusieurs personnes.
- La nécessité de se connecter avec un compte personnel concerne aussi les administrateurs : plutôt qu'un compte SPR, préférez l'usage de plusieurs comptes superadministrateurs [\(voir](#page-49-1)  [p. 50\).](#page-49-1)
- Transmettez les identifiants et mots de passe directement aux destinataires [\(voir p. 63\)](#page-62-0) : ne donnez pas les mots de passe des responsables aux élèves, par exemple.
- Ne baissez pas le niveau de sécurité des mots de passe : par défaut, le niveau défini correspond aux recommandations de la CNIL.
- Ne désactivez pas la saisie du code PIN lors de la connexion depuis un nouvel appareil dans la politique de sécurité.

# **INSTALLATION**

Une nouvelle version de PRONOTE est disponible chaque année fin août. Pour profiter de toutes les nouvelles fonctionnalités, il faut installer les nouvelles applications chaque année.

## **1 • Cas n° 1 : en mode hébergé**

L'hébergement des applications PRONOTE permet de se libérer de toutes les contraintes inhérentes à la gestion des serveurs. Seuls les Clients EDT / PRONOTE ainsi qu'une application pour se connecter à la console d'hébergement doivent être téléchargés.

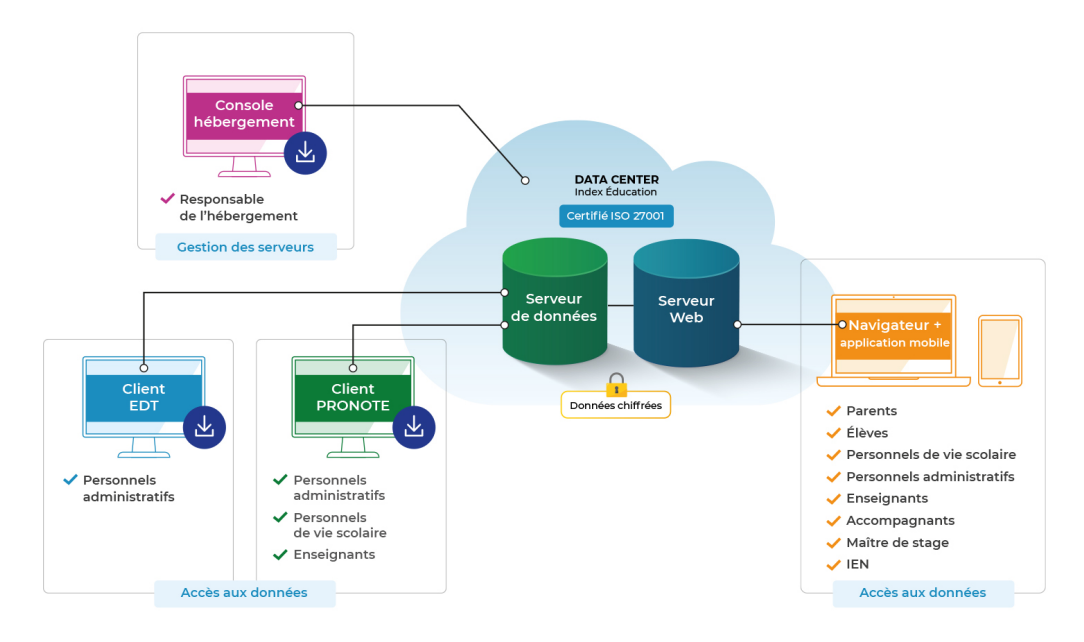

1 Si c'est la première année que vous utilisez PRONOTE hébergé, installez l'application vous permettant d'accéder à la console d'hébergement . Rendez-vous sur *https://hebergement. index-education.net*, cliquez sur *Installer la console* et suivez la procédure d'installation.

Vous avez besoin :

- du numéro d'hébergement, transmis par e-mail,
- de votre mot de passe, transmis par SMS,
- de votre numéro de facture, transmise par e-mail (pour la première connexion uniquement).

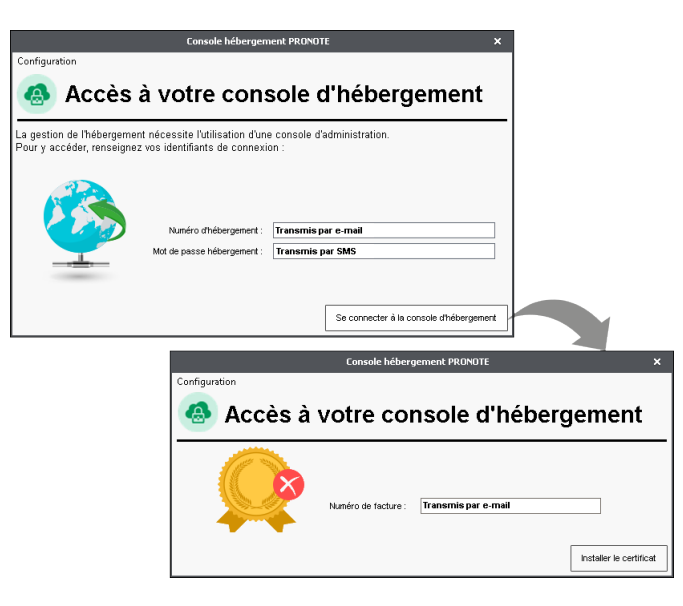

Une fois l'installation terminée, double-cliquez sur le raccourci . Après saisie des informations de connexion, la console s'ouvre dans votre navigateur.

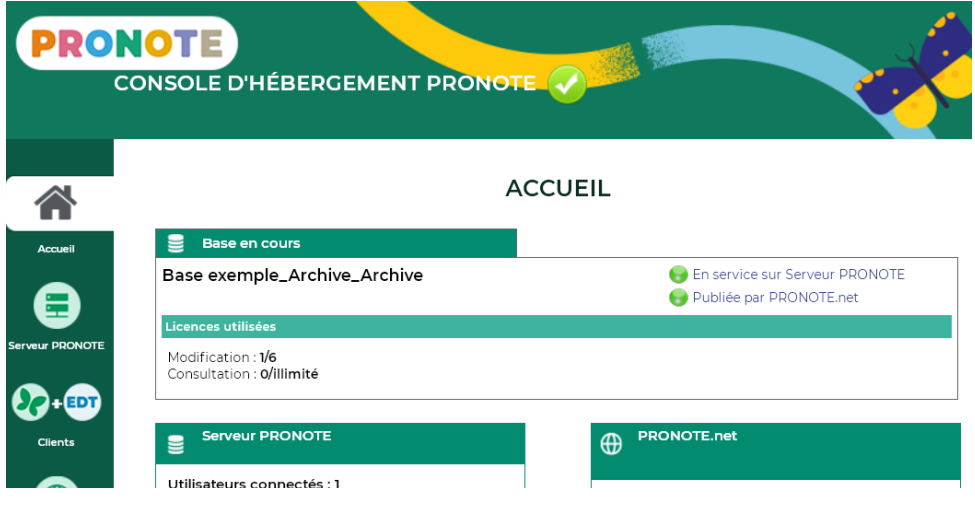

*Si vous utilisez PRONOTE pour la première fois, il vous sera demandé de créer votre compte utilisateur dès votre première connexion à la console.*

2 Téléchargez et installez le Client  $\mathcal{L}$  sur les postes à partir desquels les personnels et les professeurs se connectent à PRONOTE. Depuis les postes où le Client n'est pas installé, ils pourront se connecter via leur Espace (s'il y a une connexion Internet).

• Un Client préparamétré peut être téléchargé depuis la console d'hébergement, volet *Clients* ; copiez-le sur une clé USB pour l'installer sur tous les postes concernés.

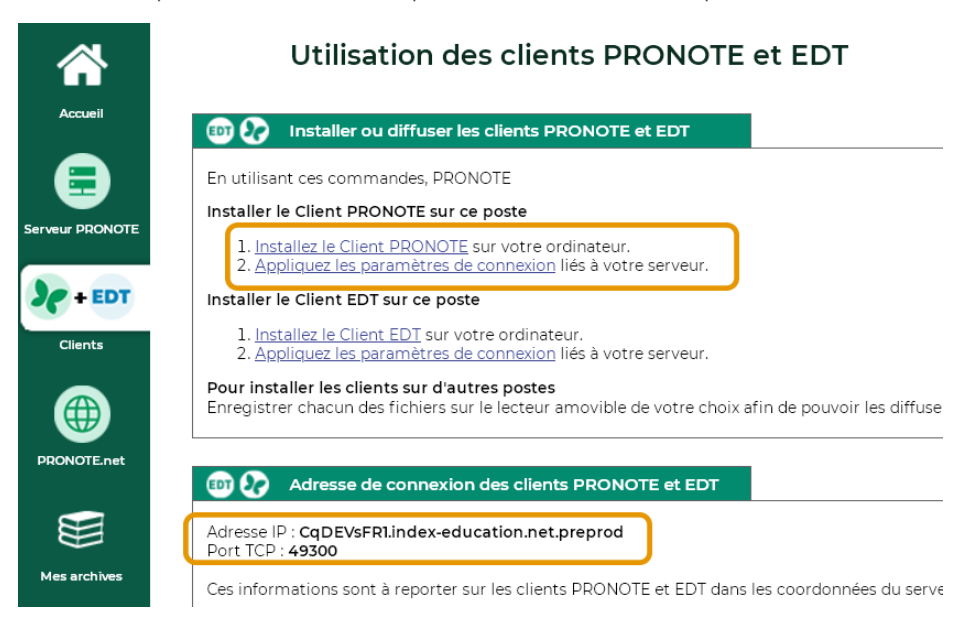

• Il est également possible de télécharger le Client depuis le site Internet d'Index Éducation, sur la page *PRONOTE > Téléchargements > Télécharger PRONOTE*. Dans ce cas, configurez le Client comme suit :

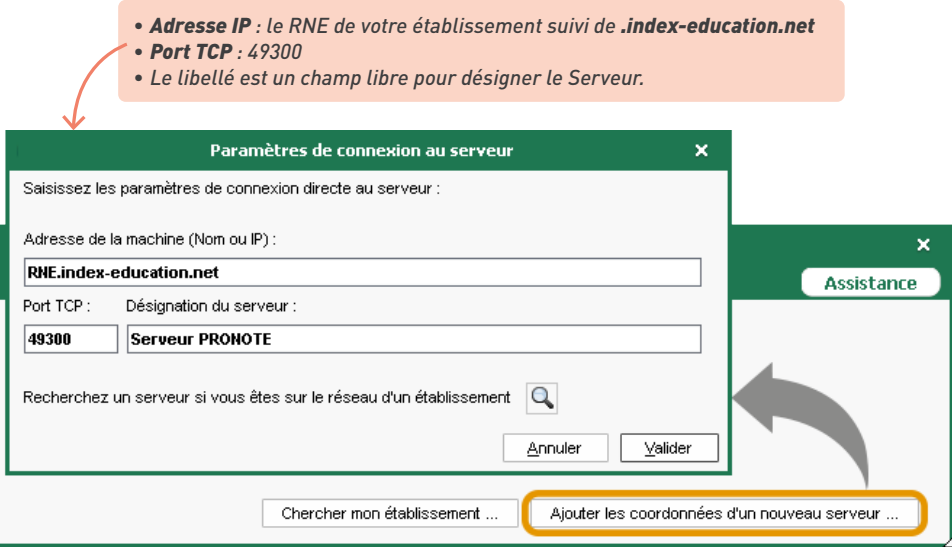

#### *J'avais déjà PRONOTE hébergé l'an dernier, quelle(s) application(s) dois-je à nouveau installer fin août ?*

*Vous installez uniquement le Client PRONOTE , sur tous les postes concernés. L'application qui vous permet d'accéder à la console est mise à jour automatiquement.*

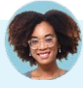

#### *Je ne retrouve plus les informations demandées pour me connecter à la console. Comment faire ?*

*Si vous avez perdu le numéro d'hébergement, de facture ou le mot de passe, vous pouvez les demander à nouveau depuis un Client , en vous rendant dans le menu Hébergement > Recevoir mes identifiants d'hébergement.*

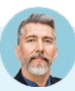

#### *Je n'ai pas Windows. Comment accéder à la console depuis un Mac ?*

*Pour se connecter à la console d'hébergement depuis un poste Mac, il faut installer au préalable un certificat.*

- *1. Sur la page d'accueil de la console https://hebergement.index-education.net, cliquez sur Je n'ai pas encore téléchargé mon certificat.*
- *2. Saisissez votre numéro d'hébergement et votre mot de passe, puis le numéro de votre dernière facture, et cliquez sur le bouton Je télécharge mon certificat.*
- *3. Copiez le mot de passe nécessaire pour l'installation et suivez la procédure d'installation du certificat.*
- *4. Une fois le certificat installé, fermez toutes les fenêtres de votre navigateur et reconnectez-vous à la console d'hébergement .*

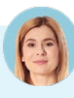

#### *Les enseignants peuvent-ils installer le Client PRONOTE sur leur ordinateur portable ?*

*Oui, si vous les y autorisez dans leur profil [\(voir p. 57\)](#page-56-0). Ils peuvent alors télécharger un Client PRONOTE préparamétré depuis leur Espace et profiter d'un maximum de fonctionnalités (certaines fonctionnalités sont accessibles uniquement depuis le Client PRONOTE comme réinitialiser le mot de passe des élèves, gérer les stages, modifier la maquette du relevé de la classe dont on est professeur principal, utiliser les fonctions de détection du décrochage scolaire, voir les dispenses, modifier les photos du trombinoscope, etc.).*

#### <span id="page-12-0"></span>**2 • Cas n° 2 : en mode non hébergé**

En mode non hébergé, vous installez toutes les applications nécessaires au bon fonctionnement de PRONOTE et devez garantir des conditions conformes au règlement général sur la protection des données.

*Article 32 du RGPD sur l'obligation de sécurité des données personnelles : toutes les conditions suivantes doivent être garanties par le responsable du traitement :*

- *Les utilisateurs se connectent à une adresse commençant par https...*
- *Le serveur est protégé contre le vol et dispose d'un contrôle des accès.*
- *Le serveur est protégé contre les destructions accidentelles comme les incendies.*
- *Il existe une infrastructure de secours en cas de panne matérielle ou électrique.*
- *Le serveur dispose de toutes ses mises à jour logicielles.*
- *Le serveur n'est pas utilisé pour d'autres fonctions.*
- *Les données et les journaux sont sauvegardés quotidiennement sur des supports séparés.*
- *La qualité et le débit de la connexion Internet du serveur sont assurés en permanence.*
- *Des équipements réseaux protègent les données des utilisateurs en cas d'attaques informatiques.*

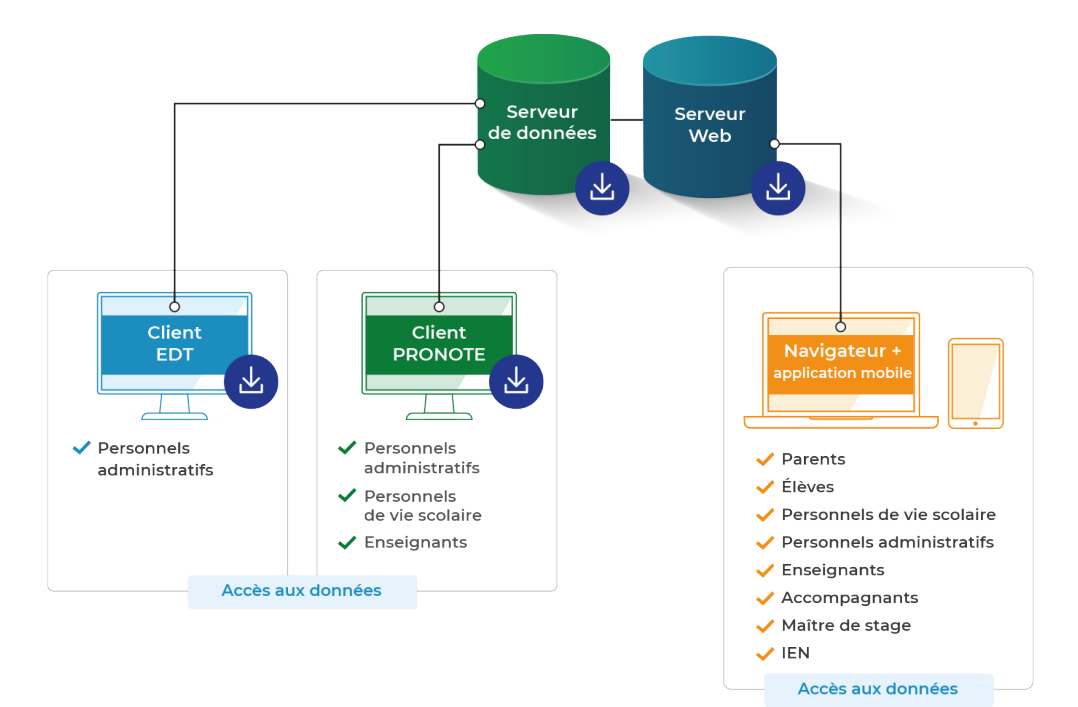

1 Téléchargez les applications depuis le site Internet d'Index Éducation, sur la page *PRONOTE > Téléchargements > Télécharger PRONOTE* et suivez la procédure d'installation :

- **· le Serveur PRONOTE** @ rend la base de données accessible depuis les Clients. Il doit être installé sur une machine suffisamment puissante et récente, de préférence sur une partition dédiée, différente de la partition système, dans un dossier non partagé ;
- **· le Serveur PRONOTE.net**  $\oplus$  rend les données accessibles depuis les Espaces en ligne. Dans la mesure du possible, installez-le sur une machine dédiée, de préférence sur une partition dédiée, différente de la partition système. Si vous devez l'installer sur la même machine que le Serveur PRONOTE, il faut impérativement faire 3 partitions (une pour le système, une pour le Serveur PRONOTE et une pour le Serveur PRONOTE.net) ;
- **· le Client PRONOTE >**, qui permet de consulter et modifier les données. Il doit être installé sur chaque poste utilisateur.

#### 2 Connectez le Client au Serveur PRONOTE :

• ouvrez le Serveur PRONOTE , onglet *Paramètres de publication*, et notez l'*Adresse IP* ainsi que le *Port TCP* ;

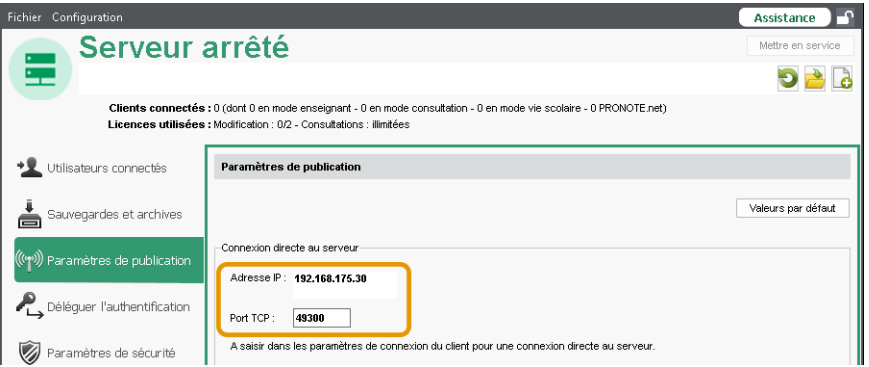

**• reportez ces informations dans le Client le après avoir cliqué sur le bouton Ajouter les** *coordonnées d'un nouveau serveur*.

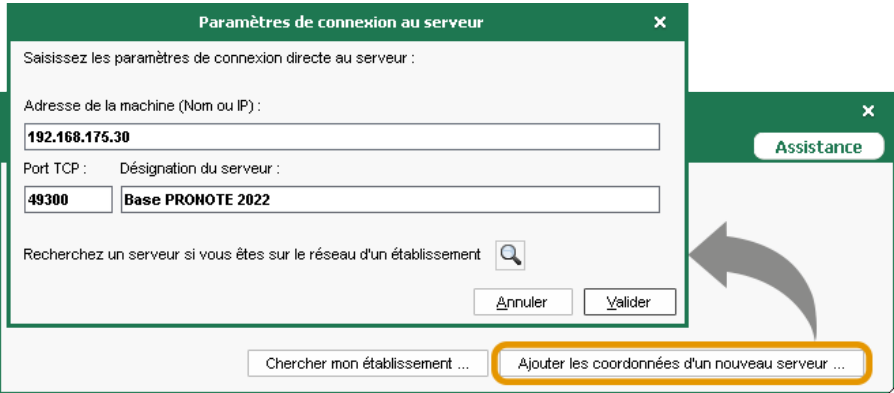

*Remarque : si le Client est installé en dehors du réseau de l'établissement, il faut vérifier que le* 

*réseau autorise les connexions depuis l'extérieur ; le port correspondant au Serveur (ou au Relais, le cas échéant) doit être ouvert.*

3 Connectez le Serveur PRONOTE.net au Serveur PRONOTE :

- <span id="page-14-0"></span>• ouvrez le Serveur PRONOTE , onglet *Paramètres de publication*, et notez l'*Adresse IP* ainsi que le *Port TCP* ;
- **reportez ces informations dans le Serveur PRONOTE.net (a), onglet Choix du serveur.**

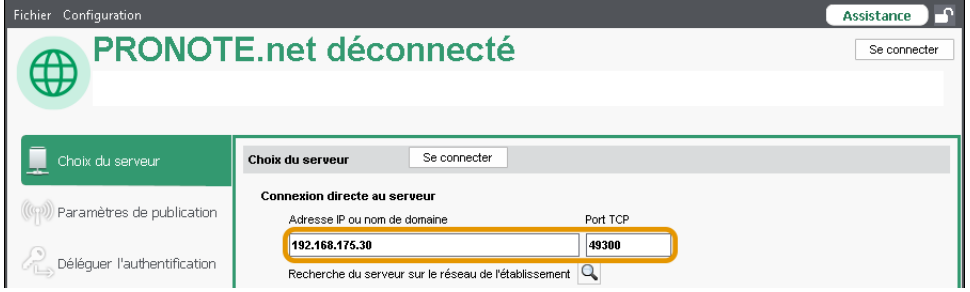

- 4 Paramétrez le filtrage des adresses IP. Par défaut, toutes les adresses IP se connectant au Serveur ou au Relais sont autorisées et contrôlées (blocage après authentification erronée, limitation des connexions par seconde, etc.). Vous pouvez modifier ce paramétrage par défaut, et notamment interdire certaines adresses IP, depuis le Serveur  $\oplus$  (ou le Relais  $\circ$ ), le cas échéant), volet *Paramètres de sécurité*.
- 5 Il est nécessaire d'enregistrer la licence pour continuer à travailler après les 8 semaines d'évaluation. Depuis le Serveur ou depuis un Client connecté en SPR (ou en Super Administrateur), rendez-vous dans le menu *Fichier > Utilitaires > Enregistrer automatiquement votre licence*. Deux possibilités :
	- La licence a déjà été enregistrée sur le poste : dans la fenêtre qui s'affiche, confirmez votre établissement. Le logiciel récupère automatiquement les données nécessaires et l'enregistrement prend quelques secondes.
	- Il s'agit d'un premier enregistrement : saisissez la référence client et le numéro de facture qui figurent sur votre facture.

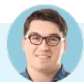

## *L'enregistrement automatique ne fonctionne pas…*

*Si vous rencontrez un problème avec l'enregistrement automatique (réseau, connexion, pare-feu, etc.), adressez une demande par e-mail à code@index-education.fr en précisant les éléments suivants :*

- *le nom de l'établissement et la ville,*
- *la référence client et le numéro de facture, qui figurent sur votre facture,*
- *la version du produit, que vous retrouvez en haut dans la barre de titre du logiciel,*
- *la clé d'identification, que vous pouvez copier en allant dans Fichier > Utilitaires > Saisir votre code d'enregistrement depuis le Serveur.*

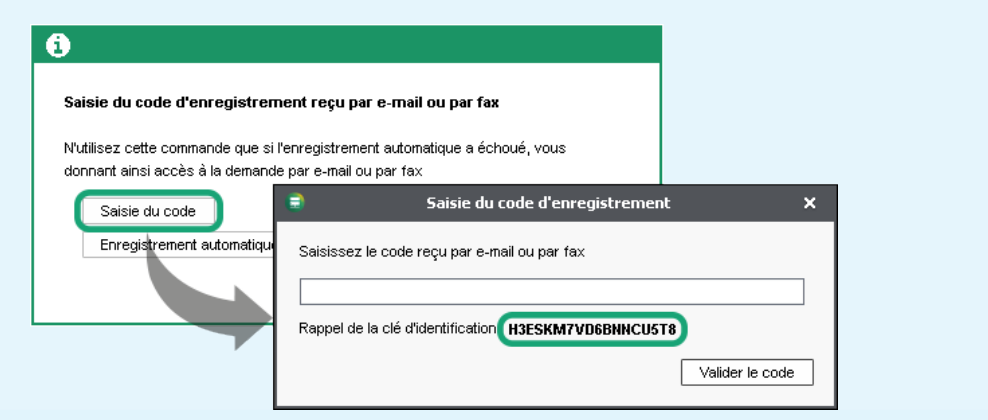

*Vous recevrez alors le code par e-mail : copiez-le, lancez la commande Fichier > Utilitaires > Saisir votre code d'enregistrement depuis le Serveur, cliquez sur Saisie du code, collez le code et validez.*

# *À quoi sert le Relais ?*

Le Relais  $\bullet$  est une application optionnelle qui permet une sécurité renforcée dans le cas où les *professeurs et personnels utilisent le Client à l'extérieur de l'établissement, évitant ainsi que la connexion se fasse directement au Serveur. L'utilisation du Relais n'a de sens que s'il est installé sur une machine différente de celle du Serveur PRONOTE.*

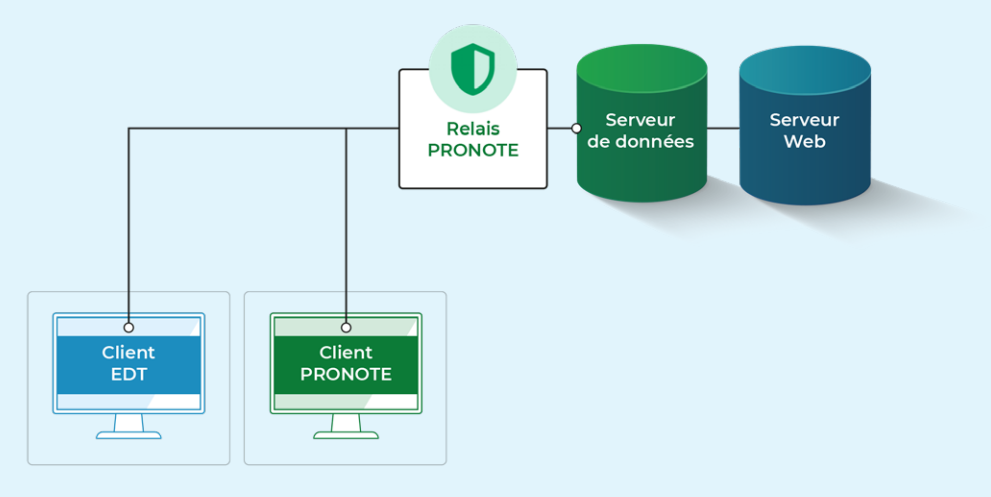

*Si vous choisissez d'utiliser le Relais :*

- *1. Téléchargez et installez l'application depuis www.index-education.com, page PRONOTE > Téléchargements > Télécharger PRONOTE.*
- *2. Connectez le Relais au Serveur : dans le Relais , volet Choix du serveur, reportez l'Adresse IP et le Port TCP* qui figurent dans le volet Paramètres de publication du Serveur  $\oplus$ .
- *3. Mettez le Relais en service (bouton en haut à droite de l'application).*
- *4. Connectez les Clients au Relais : au lancement du Client , cliquez sur le bouton Ajouter les coordonnées d'un nouveau serveur, puis saisissez l'Adresse IP et le Port TCP qui figurent dans le volet Paramètres de publication du Relais (et non plus du Serveur, comme c'est le cas lorsque le Relais n'est pas utilisé).*

*Les machines des serveurs sont difficilement accessibles. Peut-on les piloter à distance ?*

*Si le Serveur PRONOTE, le Serveur PRONOTE.net ou le Relais sont installés sur des machines difficiles d'accès, vous pouvez télécharger et installer les applicatifs d'administration à distance.* 

# *L'établissement va renouveler son équipement et il va falloir changer le Serveur PRONOTE de machine en cours d'année. Quelle est la procédure ?*

*Avant de changer de machine, générez une archive depuis le Serveur*  $\bigoplus$ , via le menu *Fichier > Fabriquer une archive > compressée (\*.zip), et notez la lettre du poste qui figure dans le menu Configuration > À propos.* 

Après avoir installé le Serveur  $\oplus$  sur la nouvelle machine, vous réenregistrez à nouveau votre licence *(commande Fichier > Utilitaires > Enregistrer automatiquement votre licence) en précisant la lettre de l'ancienne machine. Vous récupérez ensuite l'archive via la commande Fichier > Récupérer une archive > compressée (\*.zip).* 

*Facultatif : conservez les utilisateurs administratifs en exportant avant changement le fichier \*.profils via la commande Configuration > Accéder aux fichiers de configuration de l'application. Vous récupérez ce fichier depuis le Client , connecté en SPR (ou en superadministrateur) : rendez-vous dans le menu Fichier > Administration des utilisateurs et cliquez sur le bouton Récupérer les utilisateurs.*

# <span id="page-17-0"></span>**CRÉATION DE LA NOUVELLE BASE ANNUELLE**

Chaque année, il faut créer une nouvelle base PRONOTE et la mettre en service pour que les utilisateurs puissent s'y connecter.

#### **1 • Créer une nouvelle base vide**

#### É **En mode hébergé**

La création d'une nouvelle base à la fin du mois d'août est automatique (sauf si une nouvelle base correspondant à l'année à venir a déjà été mise en ligne par vos soins, voir ci-après). Connectezvous à la base depuis un Client : si elle est vide, vous pouvez directement passer à l'initialisation avec les données d'EDT (voir page suivante).

#### *J'aimerais commencer à travailler avant fin août... Comment faire ?*

*Si vous souhaitez commencer à travailler sur la nouvelle année plus tôt dans l'été, vous pouvez créer une nouvelle base manuellement depuis sur la console d'hébergement : dans le volet Serveur PRONOTE, cliquez sur le bouton Créer une base puis, une fois la base créée, sur le bouton Mettre en service pour la rendre accessible depuis le Client.* 

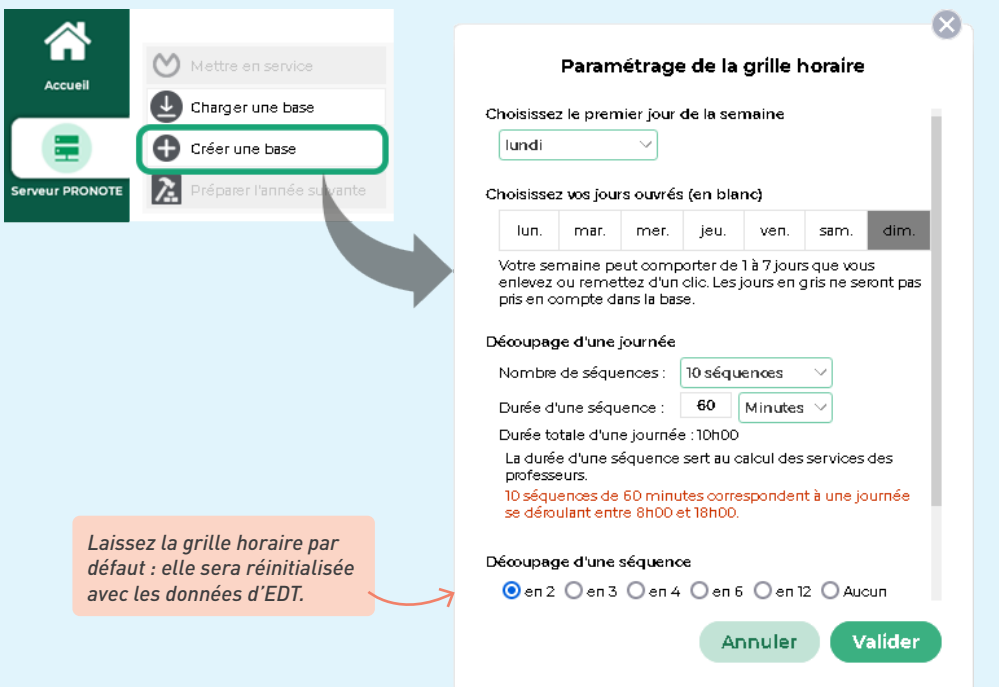

Assistance

Mettre en service

فا

## <span id="page-18-0"></span>É **En mode non hébergé**

Fichier Configuration

Dans l'application Serveur  $\oplus$ , cliquez sur le bouton  $\Box$  en haut à droite (si le bouton est grisé, cliquez auparavant sur *Arrêter la mise en service*).

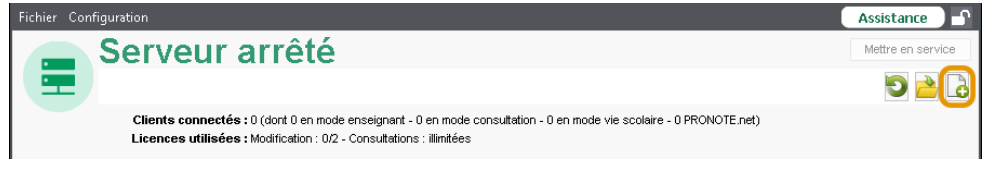

2 Dans la fenêtre qui s'affiche, laissez la grille horaire par défaut (elle sera réinitialisée avec les données d'EDT), puis validez.

3 Saisissez un nom pour votre base, puis enregistrez : le nom de la base et le dossier dans lequel elle est enregistrée s'affichent dans un bandeau en haut de la fenêtre.

4 Cliquez sur le bouton *Mettre en service* pour rendre la base accessible depuis un Client.

Serveur arrêté C:\Bases PRONOTE\Annee en cours\base.not

Clients connectés : 0 (dont 0 en mode enseignant - 0 en mode consultation - 0 en mode vie scolaire - 0 PRONOTE.net) Licences utilisées : Modification : 0/2 - Consultations : illimitées

## **2 • Initialiser la base avec les données d'EDT**

Initialiser la base avec les données d'EDT permet la création automatique des services de notation et le fonctionnement optimal du cahier de textes et de l'appel. Vous pourrez dans un second temps compléter la base en récupérant des données de la base PRONOTE de l'an passé.

#### É **Vérifications indispensables**

Tous les cours de la base EDT sont lus par PRONOTE. Toutefois si les cours complexes ne sont pas suffisamment précisés et les cours de co-enseignement ne sont pas déclarés comme tels, ils n'apparaîtront pas sur tous les emplois du temps et il sera impossible de faire l'appel ou de remplir le cahier de textes pour ces cours. De même, si les cours en groupe ne contiennent pas d'élèves, ils n'apparaîtront pas sur les emplois du temps des élèves, et il sera impossible de faire l'appel pour ces cours.

1 Dans EDT, depuis la liste des cours, lancez la commande du menu *Extraire > Extraire les cours insuffisamment définis pour PRONOTE*. S'il reste des cours dans la liste, vous devez procéder à des ajustements :

• s'il y a des cours de co-enseignement non signalés comme tels, sélectionnez-les, faites un clic droit et choisissez *Modifier > Mettre en co-enseignement* ;

• s'il y a des cours complexes non répartis, rouvrez pour chacun la fenêtre de précision *[Ctrl + R]* et sélectionnez un mode de répartition.

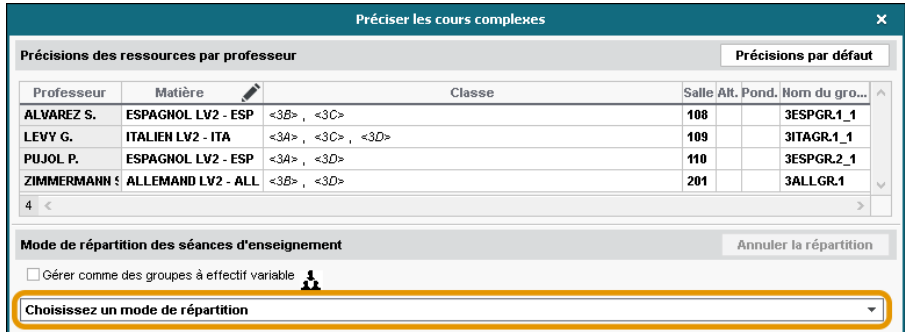

2 Toujours dans EDT, rendez-vous dans l'affichage *Emploi du temps > Groupes > Élèves* et triez la liste sur la colonne *Nb. élè* : si des groupes ont *0* élève, ajoutez-les dans le volet de droite.

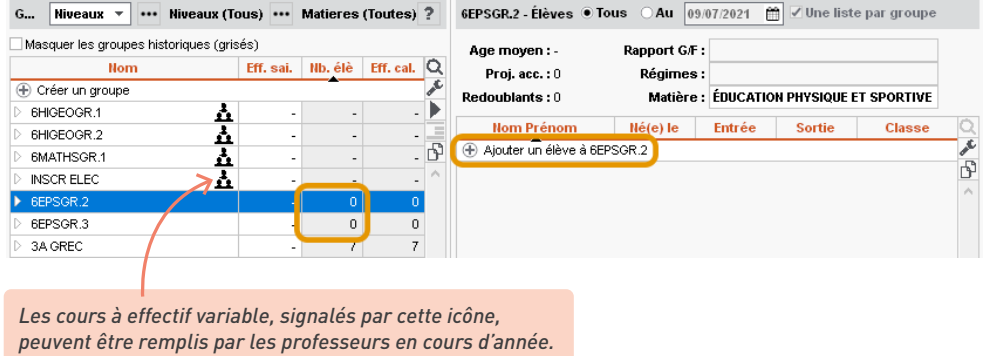

#### É **Initialisation**

Lors de l'initialisation, les données éventuellement présentes dans la base sont écrasées. Cette étape est à réserver au début de l'année lorsque le base PRONOTE est vide. Par la suite, la récupération des données mises à jour d'EDT se fait par un autre biais [\(voir p. 179\).](#page-178-1)

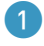

1 Depuis EDT, lancez la commande *Vers PRONOTE > Transfert assisté*.

2 Un assistant vérifie les données EDT et vous guide jusqu'à :

- en mode hébergé : l'initialisation de la base de données PRONOTE ;
- en mode non hébergé : la génération d'un fichier *NomDeLaBasePourPRONOTE.zip* qu'il faut ensuite récupérer depuis un Client PRONOTE le avec la commande *Fichier > Nouvelle base > À partir d'EDT*...

#### <span id="page-20-0"></span>**3 • Récupérer les données PRONOTE de l'an passé**

Vous récupérez les données de l'an passé en « piochant » dans une archive.

#### É **Mode hébergé**

L'archive est automatiquement créée mi-juillet. Vous n'avez rien à faire.

1 Rendez-vous dans le menu *Imports/Exports > PRONOTE > Récupérer les données d'une base PRONOTE*.

2 Sélectionnez l'archive de l'année précédente puis cochez les éléments à récupérer et validez.

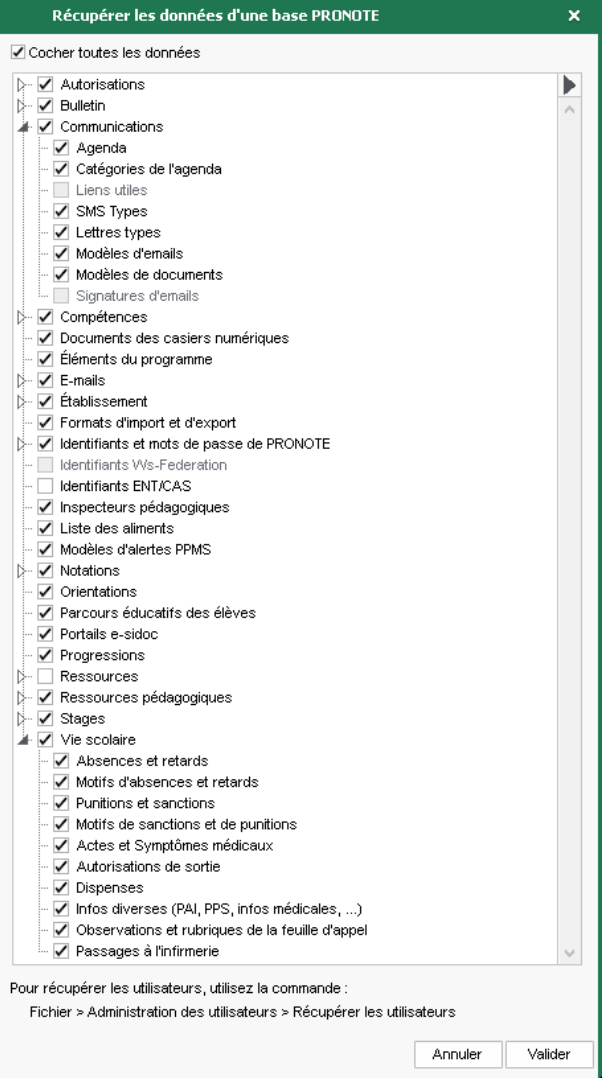

#### <span id="page-21-0"></span>É **Mode non hébergé**

L'archive doit être générée en fin d'année scolaire : pour cela, rendez-vous dans le menu *Fichier > Préparer l'année suivante*, désignez le dossier dans lequel doit être enregistré le fichier de préparation de rentrée et cliquez sur *Enregistrer*. PRONOTE génère un fichier *NomDeLaBase\_ PreparerLAnneSuivante.zip*.

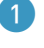

1 Rendez-vous dans le menu *Imports/Exports > PRONOTE > Récupérer les données d'une base PRONOTE*.

2 Sélectionnez le fichier *\*.zip* généré précédemment et cochez les éléments à récupérer.

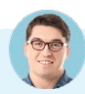

*Nous avons oublié de générer le fichier de préparation de rentrée en fin d'année. Comment faire ?*

*Depuis le Serveur PRONOTE 2023, mettez temporairement votre ancienne base en service et générez le fichier de préparation de rentrée. Si la rentrée est passée, choisissez un moment où les utilisateurs ne se connectent pas.*

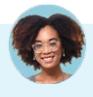

*Nous avons récupéré toutes les données de l'an dernier, mais pas les utilisateurs administratifs...*

*La récupération des utilisateurs administratifs et des profils se fait depuis le menu Fichier > Administration des utilisateurs [\(voir p. 49\).](#page-48-0)*

#### **4 • Compléter la base avec des imports texte**

Vous pouvez importer des données dans PRONOTE depuis un fichier Excel ou tout autre tableur.

1 Dans votre tableur, sélectionnez les données à importer et copiez-les *[Ctrl + C]*.

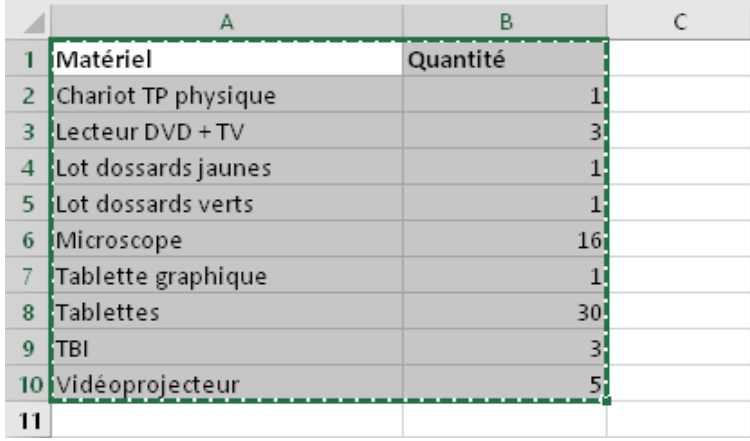

2 Dans PRONOTE, sur la liste concernée par l'import, collez les données *[Ctrl + V]*. La fenêtre d'import s'ouvre ; vous pouvez procéder à la mise en correspondance des données.

> *Si vous comptez refaire ultérieurement cet import, enregistrez le format : PRONOTE génère un document que vous pourrez charger la fois suivante, qui vous dispensera d'avoir à refaire la mise en correspondance des colonnes.*

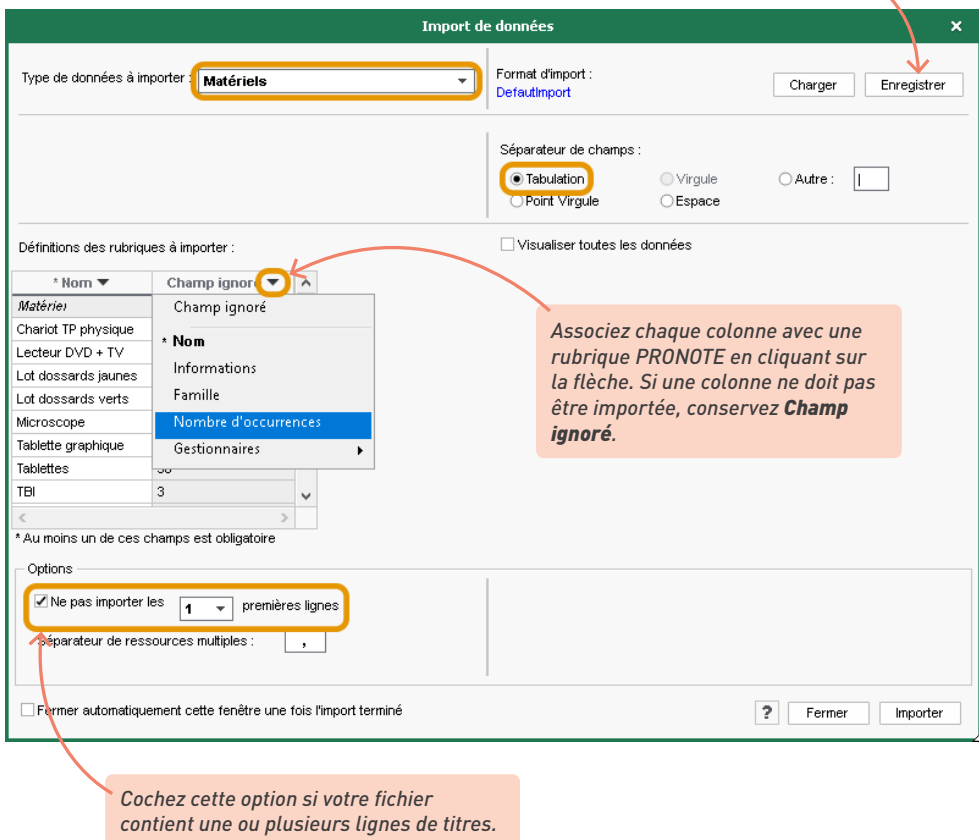

*Remarque : outre le copier-coller, vous pouvez utiliser la commande Imports/Exports > TXT/CSV/ XML > Importer un fichier texte.*

# <span id="page-23-0"></span>**SAUVEGARDE DES DONNÉES**

Quelle que soit votre configuration, les données sont sauvegardées de manière automatique et vous pouvez, le cas échéant, revenir à une sauvegarde antérieure.

## **1 • Cas n° 1 : en mode hébergé**

Les données sont sauvegardées automatiquement toutes les deux heures ; 12 sauvegardes sont conservées. Une archive est créée chaque jour, 30 archives sont conservées.

- 1 Pour consulter une sauvegarde créée automatiquement, rendez-vous depuis le Client le dans le menu *Fichier > Liste des sauvegardes*, sélectionnez une sauvegarde et cliquez sur le bouton *Consulter*. Utilisez ensuite la commande *Fichier > Quitter la consultation de la sauvegarde* pour revenir à la base en cours.
- 2 Pour remplacer la base en service par une sauvegarde, rendez-vous dans la console d'hébergement , volet *Serveur PRONOTE*, onglet *Sauvegardes* :
	- arrêtez la mise en service du Serveur ;
	- sélectionnez la sauvegarde et cliquez sur le bouton *Ouvrir cette sauvegarde* ;
	- mettez la base en service.

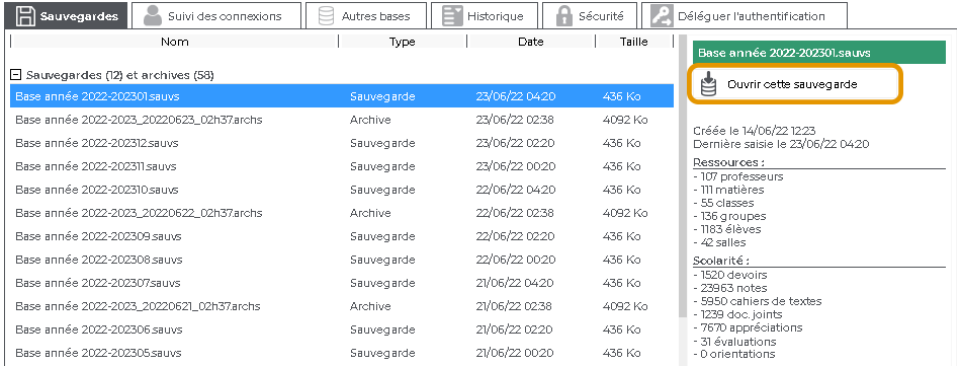

#### <span id="page-24-0"></span>**2 • Cas n° 2 : en mode non hébergé**

La sauvegarde automatique est activée par défaut ; il est fortement déconseillé de la désactiver.

1 Paramétrez la fréquence de la sauvegarde automatique depuis l'application Serveur  $\oplus$ , volet *Sauvegarde et archives*, encadré *Sauvegarde automatique*. Cliquez sur le bouton **...** pour sélectionner le dossier dans lequel les fichiers seront sauvegardés. Si possible, privilégiez un autre poste physique que celui où est enregistrée la base. Les sauvegardes du jour écrasent celles de la veille.

2 Pour consulter une sauvegarde créée automatiquement, rendez-vous depuis le Client le dans le menu *Fichier > Liste des sauvegardes*, sélectionnez une sauvegarde et cliquez sur le bouton *Consulter*. Utilisez ensuite la commande *Fichier > Quitter la consultation de la sauvegarde* pour revenir à la base en cours.

3 Pour remplacer la base en service par une sauvegarde, rendez-vous dans l'application Serveur  $\oplus$ , volet *Sauvegardes et archives* :

- cliquez sur le bouton *Voir les sauvegardes et archives* ;
- sélectionnez une sauvegarde et cliquez sur le bouton *Ouvrir* ;
- mettez la base en service.

# *Peut-on réaliser une sauvegarde manuelle à un instant T ?*

*C'est possible pour un utilisateur du groupe Administration.*

- *1. Rendez-vous depuis le Client dans le menu Fichier > Fabriquer une archive > compressée (\*.zip). Vous passez en mode Usage exclusif : une fois la modification effectuée, il faut penser à enregistrer et quitter le mode Usage exclusif.*
- *2. Dans la fenêtre qui s'affiche, sélectionnez le dossier où enregistrer le fichier \*.zip, cochez les données à ajouter (photos, modèles de documents, etc.) et cliquez sur Enregistrer.*

# <span id="page-25-0"></span>**PUBLICATION DES DONNÉES SUR INTERNET**

La publication des données sur Internet se fait via des « Espaces » dédiés aux différents types d'utilisateurs. Elle permet aux utilisateurs qui n'utilisent pas le Client PRONOTE (les parents, les élèves, certains personnels, certains enseignants, les maîtres de stage, les inspecteurs) d'accéder à PRONOTE.

## **1 • Publier la base de données**

## É **En mode hébergé**

La publication de la base est automatique. Pour arrêter ou relancer la publication, allez sur la console d'hébergement, dans le volet *PRONOTE.net*.

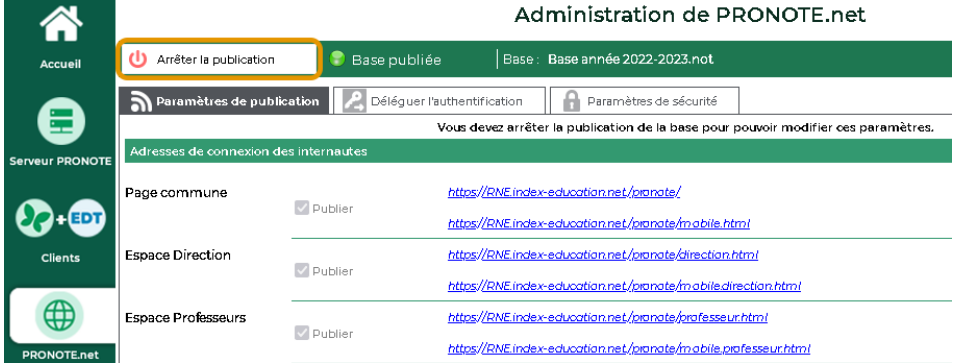

#### É **En mode non hébergé**

Vous devez au préalable avoir installé et paramétré l'application PRONOTE.net (a) (voir p. 15). Dans l'application, cliquez sur le bouton *Publier* en haut à droite (si le bouton est grisé, cliquez auparavant sur *Arrêter la mise en service*).

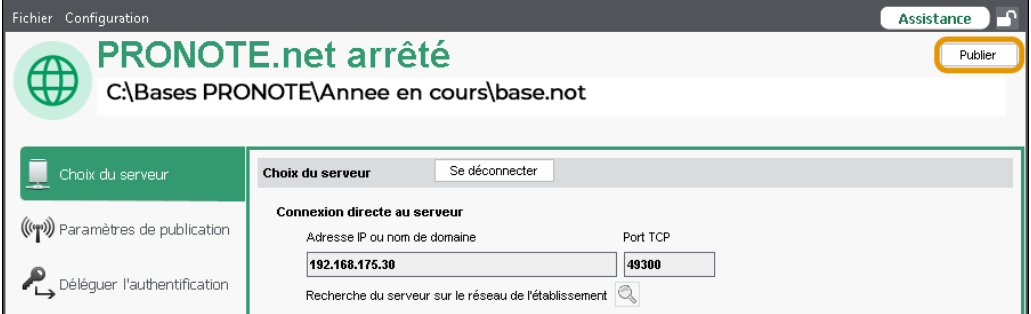

#### <span id="page-26-0"></span>**2 • Paramétrer les Espaces**

1 Depuis le Client choisissez les Espaces à publier dans l'onglet *Espaces web > Paramètres communs*.

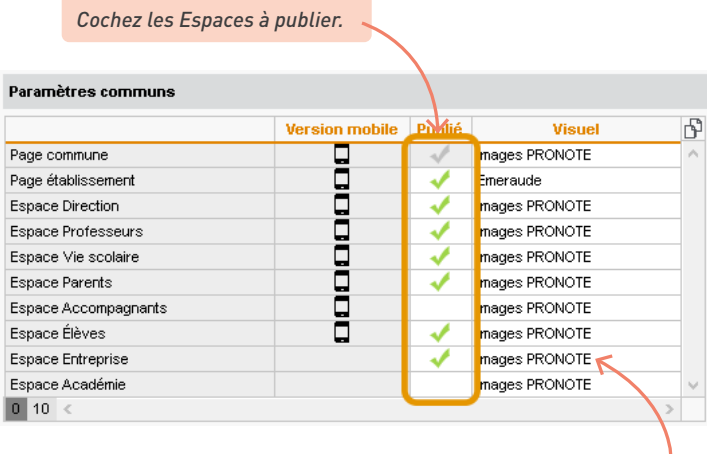

*Vous pouvez remplacer l'image par défaut de la page d'authentification par un fond neutre ou une image personnalisée (format \*.jpeg, \*.jpg, \*.png ou \*.gif) dont vous indiquez l'URL. L'image peut être stockée où vous le souhaitez (site Internet du lycée, espace de stockage personnel…). Préférez-la de grande dimension (ex. 1280 x 1024) ; si elle est plus petite que la fenêtre du navigateur, elle est répétée horizontalement et verticalement.*

Les Espaces publiés s'affichent également sur votre page d'accueil. Vous pouvez en un coup d'œil vérifier les Espaces publiés et arrêter ou reprendre la publication d'un clic.

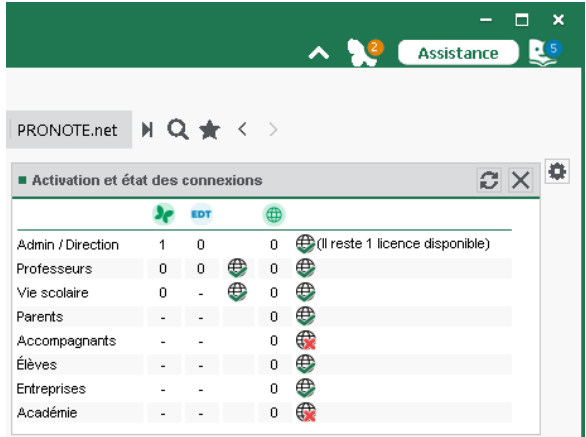

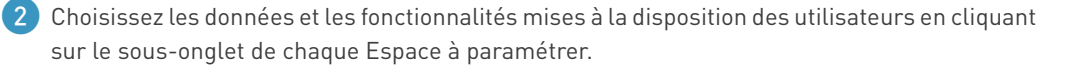

• Espaces **Professeurs** et **Vie scolaire** : les autorisations dépendent du profil des professeurs / personnels tels que définis dans *Ressources > Professeurs / Personnels >*  $\mathcal{A}$  *Profils d'autorisations [\(voir p. 54\)](#page-53-0)[\(voir p. 57\)](#page-56-0)*.

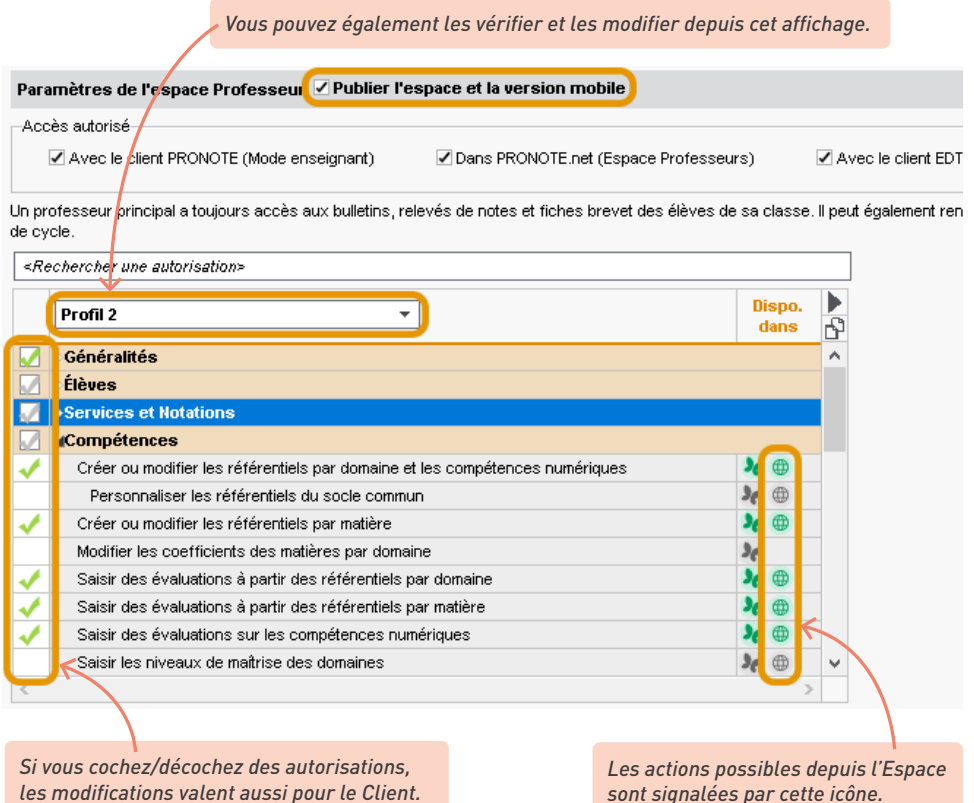

• Espaces **Élèves**, **Parents**, **Accompagnants**, **Entreprise** et **Académie** : dans l'arborescence, cochez les affichages que vous souhaitez rendre disponibles.

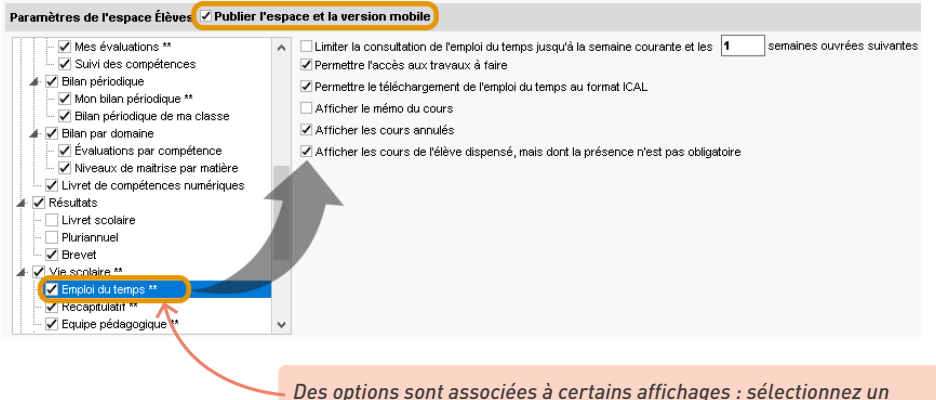

*élément de l'arborescence à gauche pour afficher les options à droite.* 

Le paramétrage supplémentaire qui apparaît sur le volet de droite vous permet notamment :

- d'autoriser la récupération, par e-mail, des mots de passe oubliés dans les *Options générales* - pour que la récupération soit possible en mode non hébergé, il est indispensable de paramétrer le serveur d'envoi d'e-mails [\(voir p. 229\)](#page-228-1) ;
- d'autoriser les parents à renseigner le compte enfant dans *Informations personnelles > Compte enfant* ;

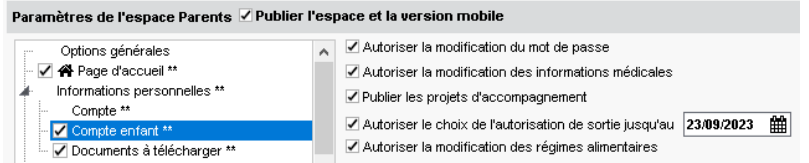

- d'autoriser les parents à justifier les absences en choisissant un motif dans *Vie scolaire > Récapitulatif* ;
- d'autoriser le téléchargement du certificat de scolarité / des attestations dans *Informations personnelles > Documents à télécharger* ;
- de modifier la date de publication des résultats dans *Notes > Relevé*, *Notes > Bulletins > Bulletin de l'élève*, *Compétences > Bilan périodique > Bilan périodique de l'élève.*

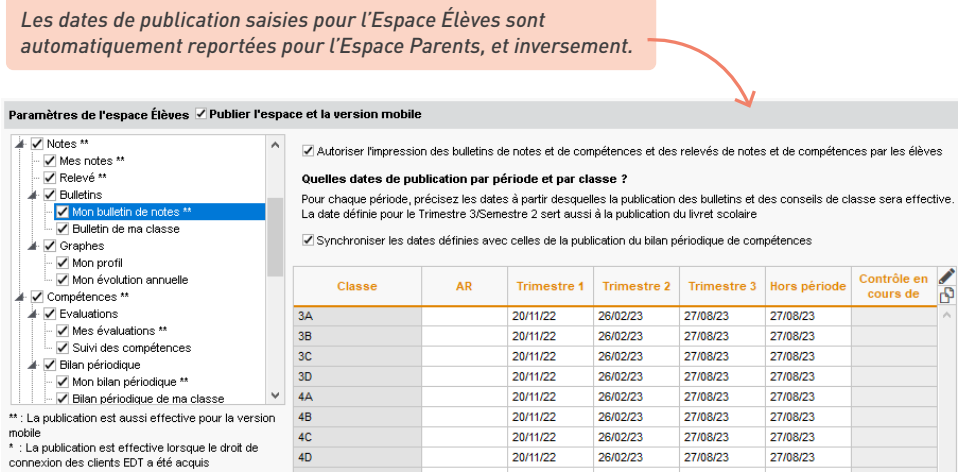

Si vous avez besoin que tous les responsables vous transmettent des documents via l'Espace Parents (l'attestation d'assurance, par exemple), renseignez les documents attendus depuis le menu *Paramètres > communication > Documents à fournir*.

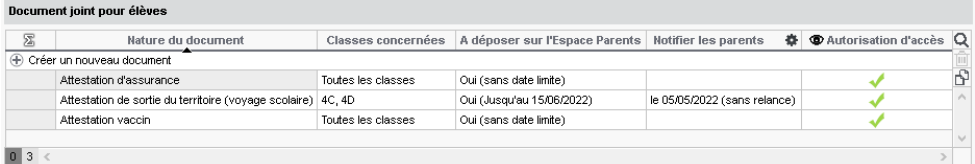

3 Finalisez le paramétrage en cliquant sur *Espaces web > Paramètres communs*.

*Pour permettre aux professeurs et personnels de télécharger un Client préparamétré, renseignez l'adresse IP (ou nom de domaine) et le numéro de port TCP qui figurent :*

- *• pour les non hébergés, dans le volet Paramètres de publication du Serveur PRONOTE,*
- *• pour les hébergés, dans le volet Clients EDT et PRONOTE de la console d'hébergement.*

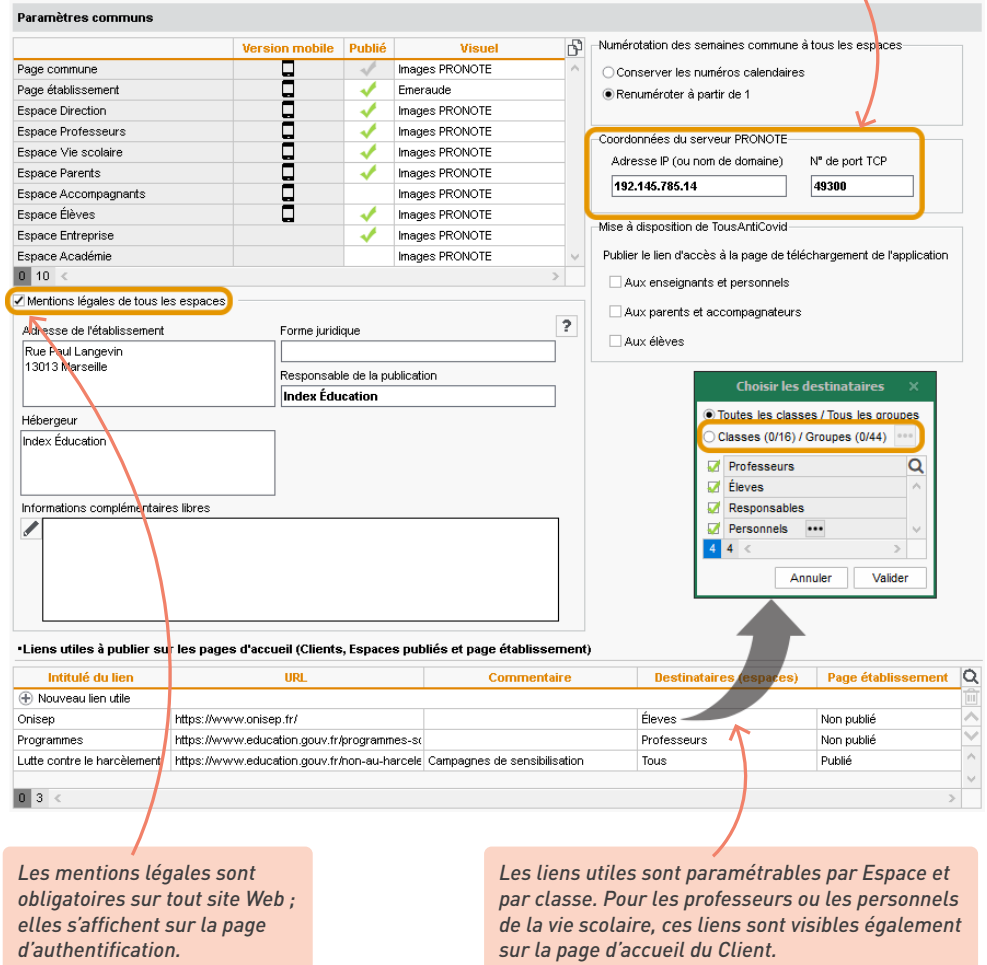

## *Où renseigner l'adresse e-mail du webmaster et de l'établissement ?*

*Dans le menu Paramètres > établissement > Identité, rubrique Emails, saisissez les adresses e-mail de l'établissement qui seront proposées aux utilisateurs des Espaces (Webmaster et / ou Secrétariat). Les utilisateurs des Espaces retrouvent ces informations en cliquant sur le bouton en haut de l'écran, à côté du nom de l'établissement.*

#### <span id="page-30-0"></span>**3 • Intégrer les Espaces dans un ENT (optionnel)**

La délégation de l'authentification permet aux utilisateurs de se connecter à leur Espace PRONOTE sans avoir à s'authentifier s'ils se sont déjà authentifiés via leur ENT.

#### É **Déléguer l'authentification aux Espaces à un serveur CAS**

*Prérequis : une base est en service sur le Serveur PRONOTE et le Serveur PRONOTE.net est arrêté.*

and the company of the company

 $\sim$ 

**Contract** 

1 Dans le volet PRONOTE.net, rendez-vous sur l'onglet *Déléguer l'authentification* :

- **·** en mode hébergé, depuis la console d'hébergement **e**, volet *PRONOTE.net*,
- $\bullet$  en mode non hébergé, depuis l'application PRONOTE.net  $\oplus$ .

2 Cochez *CAS* et cochez dans le tableau les Espaces concernés par la délégation.

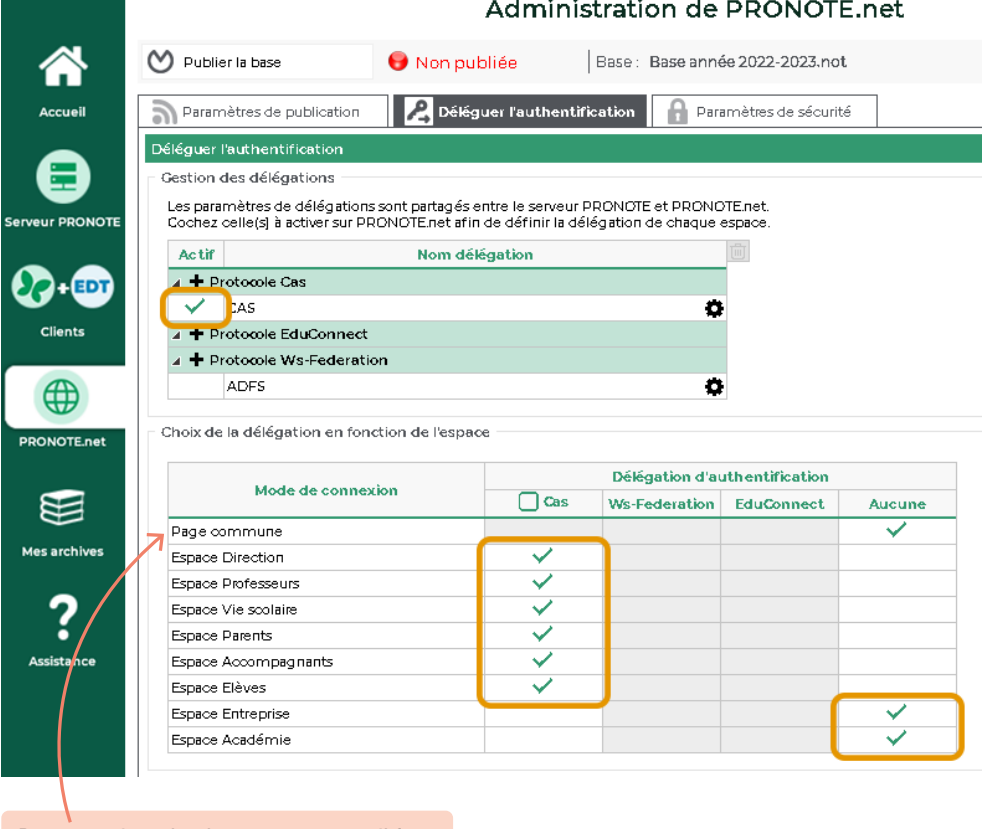

*Pour pouvoir cocher la page commune, il faut que tous les Espaces soient cochés.*

*Remarque : vous pouvez également déléguer l'authentification au Serveur CAS pour le Client depuis le volet Serveur PRONOTE > Déléguer l'authentification.* 

3 Cliquez sur le bouton  $\clubsuit$  à côté de *CAS* pour définir un paramétrage.

4 Dans la fenêtre qui s'affiche, sélectionnez votre ENT dans le menu déroulant. S'il n'y figure pas, conservez la configuration manuelle et saisissez l'URL où s'exécute le serveur CAS. En dessous s'affichent les URL d'authentification et de validation.

*Sélectionnez votre ENT dans le menu déroulant. S'il n'y figure pas, conservez la configuration manuelle et saisissez l'URL où s'exécute le serveur CAS. En dessous s'affichent les URL d'authentification et de validation.* Gestion des délégations **Veur PRONC** Les paramètres de délégat<mark>ions sont partagés entre le serveur PRONOTE et PRONOTEnet.</mark><br>Cochez celle(s) à activer s<mark>u</mark>r PRONOTEnet afin de définir la délégation de chaque espace  $22.$  EDT Actif Nom délégation  $\overline{4}$  + Protocole Cas **CAS**  $\bullet$  $\checkmark$ A Protocole EduConnect 4 Protocole W<sub>S</sub>-Federation **ADES**  $\overline{a}$ **RONOTE.ne**  $\infty$ Définir une délégation CAS Paramètres d'identification des utilisateurs Nom de la délégation : CAS  $\overline{\mathbf{c}}$ Mon ENT: Atrium (Région Sud Provence-Alpes-Côte d'Azur) URL du serveur CAS □ Les adresses d'authentification et de validation sont différentes https://www.atrium-sud.fr/connexion Lien d'authentification : https://www.atrium-sud.fr/connexion/login?service=https:%2F%2FRME.index-education.net%2Fpronote%2F Lien de validation : https://www.atrium-sud.fr/connexion/samiValidate?TARGET=https:%2F%2FRNE.index-education.net%2Fpronote%2F URL à communiquer au socie ENT :https://RNE.index-education.net.preprod/pronote/\*\* Autoriser l'authentification directe par PRONOTE.net. URL à communiquer aux utilisateurs de PRONOTE pour une connexion directe https://RNE.index-education.net.preprod/pronote/?login=true Annuler Valider *Cochez cette option si vous souhaitez que les utilisateurs puissent également se connecter à leur Espace sans passer par l'ENT. Dans ce cas, ils devront se connecter avec leur identifiant et leur mot de passe PRONOTE.*

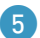

5 Paramétrez ensuite l'identification des utilisateurs (voir plus loin).

# *Peut-on également se connecter au Client via l'ENT ?*

*Oui, l'intégration SSO permet aux enseignants et personnels de se connecter au Client PRONOTE sans avoir à s'authentifier s'ils se sont déjà authentifiés via leur ENT. S'ils ne le sont pas déjà, au lancement du Client les utilisateurs utilisent le mot de passe et l'identifiant de l'ENT.*

*Prérequis : le Serveur est arrêté.*

- *1. Rendez-vous sur l'onglet Déléguer l'authentification :*
	- **•** en mode hébergé, depuis la console d'hébergement **·** , volet **Serveur PRONOTE**,
	- *en mode non hébergé, depuis l'application Serveur .*

*2. Cochez CAS et les modes concernés par la délégation.*

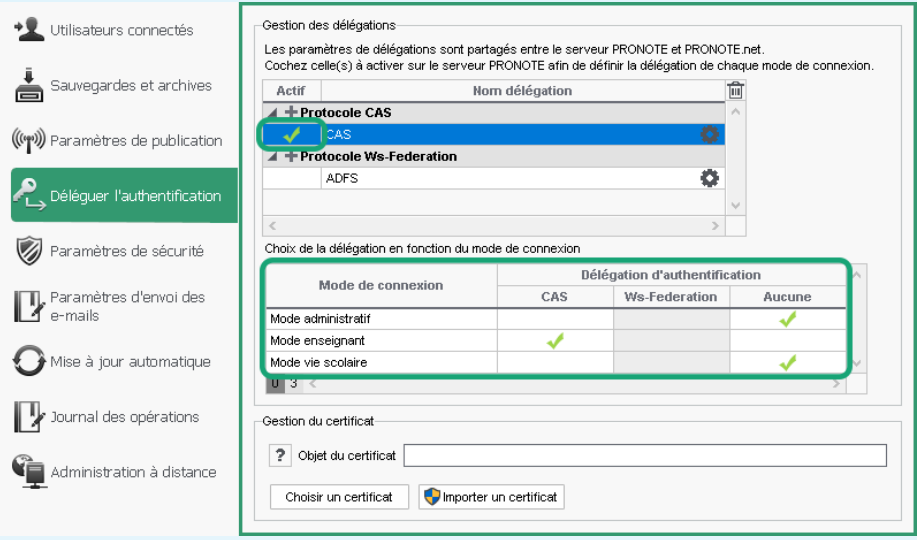

*Remarque : l'activation de la délégation vaut à la fois pour le Client et pour les Espaces. Si jamais vous souhaitez désactiver celle des Clients, mais pas des Espaces, ne décochez pas CAS : cochez Aucune (délégation) dans le tableau pour tous les modes de connexion.*

- *3. Si vous avez déjà délégué l'authentification des Espaces, le paramétrage est automatiquement repris. Sinon, cliquez sur le bouton à côté de CAS pour le définir.*
- *4. Dans la fenêtre qui s'affiche, sélectionnez votre ENT dans le menu déroulant. S'il n'y figure pas, conservez la configuration manuelle.*
- *5. Paramétrez ensuite l'identification des utilisateurs (voir plus loin).*

#### É **Paramétrer l'identification des utilisateurs**

Que l'authentification soit déléguée pour les Clients ou les Espaces, vous devez déterminer comment l'utilisateur est reconnu dans PRONOTE à la première connexion.

En mode hébergé, rendez-vous depuis la console d'hébergement de dans :

- **volet Serveur PRONOTE (a)**, onglet *Déléguer l'authentification* pour le SSO Clients,
- **volet PRONOTE.net**  $\oplus$ , onglet *Déléguer l'authentification* pour le SSO Espaces.

En mode non hébergé, rendez-vous dans l'application souhaitée en prenant soin d'arrêter la mise en service / la publication :

- **Serveur PRONOTE @, volet** *Déléquer l'authentification* pour le SSO Clients,
- **PRONOTE.net**  $\oplus$ **, volet** *Déléquer l'authentification* pour le SSO Espaces.

Cliquez sur le rouage de la délégation CAS et, dans la fenêtre qui s'affiche, cliquez sur le bouton *Paramètres* en haut à droite. Choisissez le type de reconnaissance de l'utilisateur dans le menu déroulant :

- *Avec l'identité de l'utilisateur* : ce sont les champs échangés entre CAS et PRONOTE qui vont permettre de reconnaître l'utilisateur qui se connecte la première fois. Il faut indiquer la désignation de ces champs par CAS. Il en est de même pour les catégories.
- *Avec l'identifiant PRONOTE de l'utilisateur* : dans ce cas, saisissez l'attribut CAS contenant l'identifiant PRONOTE. Pour récupérer les identifiants PRONOTE pour l'ENT, connectezvous ensuite au Client et lancez la commande *Imports/Exports > Socles ENT > Exporter les identifiants PRONOTE*.
- *Par double authentification* : l'utilisateur doit saisir son login et son mot de passe PRONOTE pour établir sa reconnaissance lors de sa première connexion.
- *Avec l'identifiant CAS déjà renseigné dans PRONOTE* : l'administrateur doit importer dans PRONOTE tous les identifiants CAS des utilisateurs pour qu'ils puissent se connecter via CAS à PRONOTE.

#### *Où retrouver et résoudre les problèmes de connexion ?*

*Depuis un Client PRONOTE, dans l'onglet Communication > Gestion des identités. PRONOTE distingue les problèmes liés à la configuration de l'interconnexion (affichage Résolution des échecs d'interconnexion) des problèmes d'identification (affichage Délégation d'authentification - voir ci-dessous).*

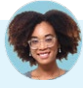

#### *L'identifiant d'un utilisateur n'est pas reconnu. Comment opérer le rapprochement ?*

- *1. Depuis un Client, rendez-vous dans l'affichage Communication > Gestion des identités > Délégation d'authentification.*
- *2. Sélectionnez CAS dans le premier menu déroulant.*
- *3. Sélectionnez le type d'utilisateur dans le second menu déroulant.*
- *4. Réduisez la liste en cochant Uniquement les non rapprochés.*
- *5. Double-cliquez dans la colonne Identifiant fournisseur identités.*
- *6. Dans la fenêtre qui s'affiche, saisissez l'identifiant et validez.*

## <span id="page-34-0"></span>**4 • Connexion via l'application mobile**

Une application mobile gratuite (Android, iPhone) éditée par Index Éducation peut être téléchargée par les utilisateurs de PRONOTE (hors maîtres de stage et inspecteurs).

Chacun utilise les mêmes identifiant et mot de passe que ceux qu'il utilise pour se connecter à son Espace sur Internet.

Chacun retrouve via l'application une sélection de fonctionnalités adaptées : emploi du temps du jour, dernières notes et absences, discussions, informations de l'établissement, feuille d'appel du cours, etc.

## É **Publication automatique de la version mobile**

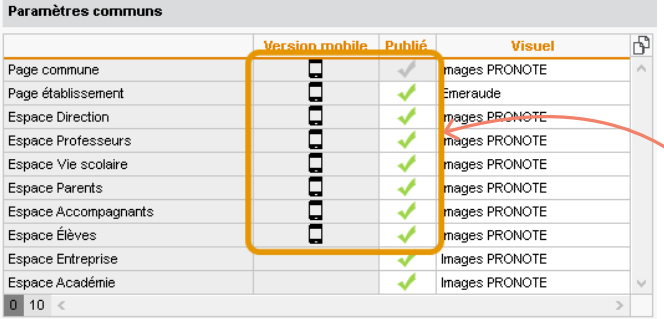

*Lorsque vous publiez un Espace depuis l'onglet Espaces web > Paramètres communs, la version mobile correspondante est publiée automatiquement.*

## É **Paramétrage de l'application mobile**

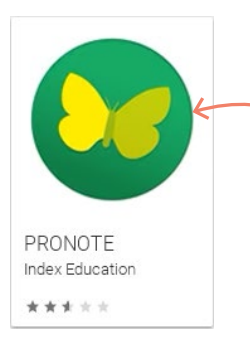

*Depuis Google Play / App Store, il faut saisir PRONOTE dans le champ de recherche et sélectionner l'application avec cette icône.*

Pour configurer leur application, les utilisateurs ont trois possibilités :

• **Possibilité n° 1 : se connecter avec le code à flasher (recommandé)** : se connecter une première fois à son Espace depuis un ordinateur permet de récupérer le code à flasher avec son smartphone. Depuis l'Espace, rendez-vous dans *Mes données > Compte* et cliquez sur le bouton *QR code de l'application*. Le code à flasher peut également être transmis par courrier [\(voir p. 224\)](#page-223-1).

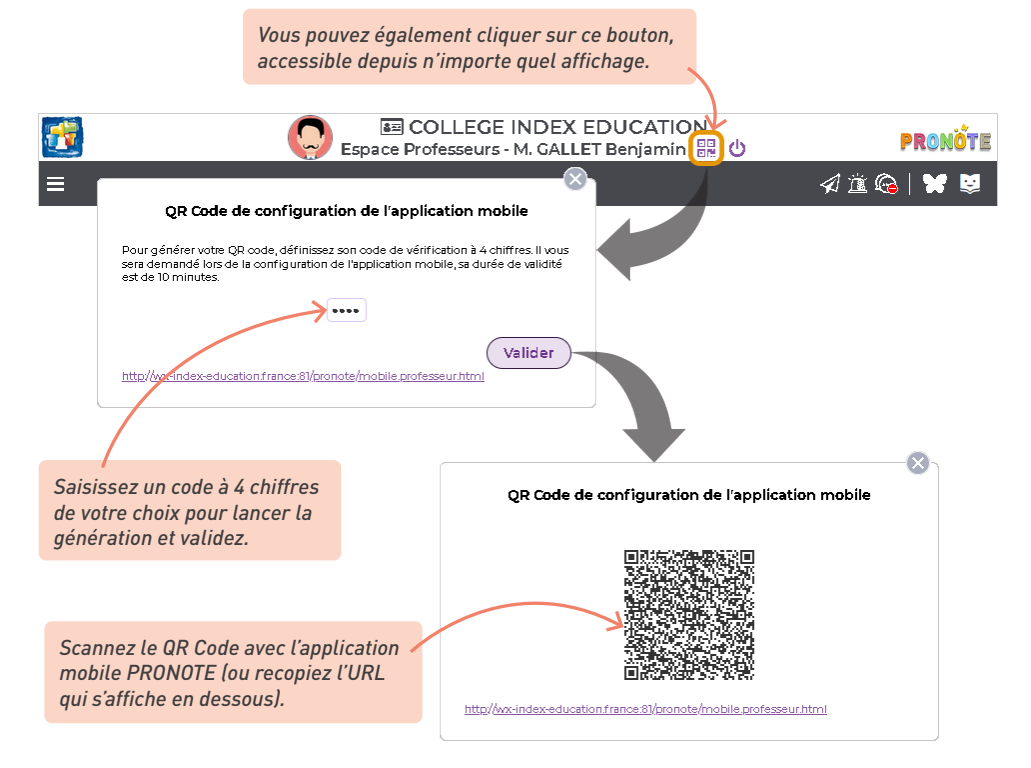

- **Possibilité n° 2: trouver l'établissement par géolocalisation** : si le GPS du smartphone le permet, trouver son établissement par géolocalisation est très simple !
- **Possibilité n° 3 : se connecter avec l'adresse du site** : L'adresse correspond à la page commune des Espaces suivie du suffixe */mobile.html*. **Mode hébergé** : l'adresse est *RNE.index-education.net/mobile.html* (remplacez *RNE* par le RNE de l'établissement) ; **Mode non hébergé** : l'adresse figure dans l'application PRONOTE.net , volet *Paramètres de publication*.
## **5 • Publier la page établissement (optionnel)**

Un affichage dédié permet de composer une page web de présentation de votre établissement (actualités, contacts, menu de la cantine, photos, etc.) accessible par tous les utilisateurs sans authentification.

1 Pour composer la maquette générale de la page établissement, rendez-vous dans l'affichage *Espaces web > Établissement > Établissement*.

2 La zone d'édition de la page est divisée en 3 onglets :

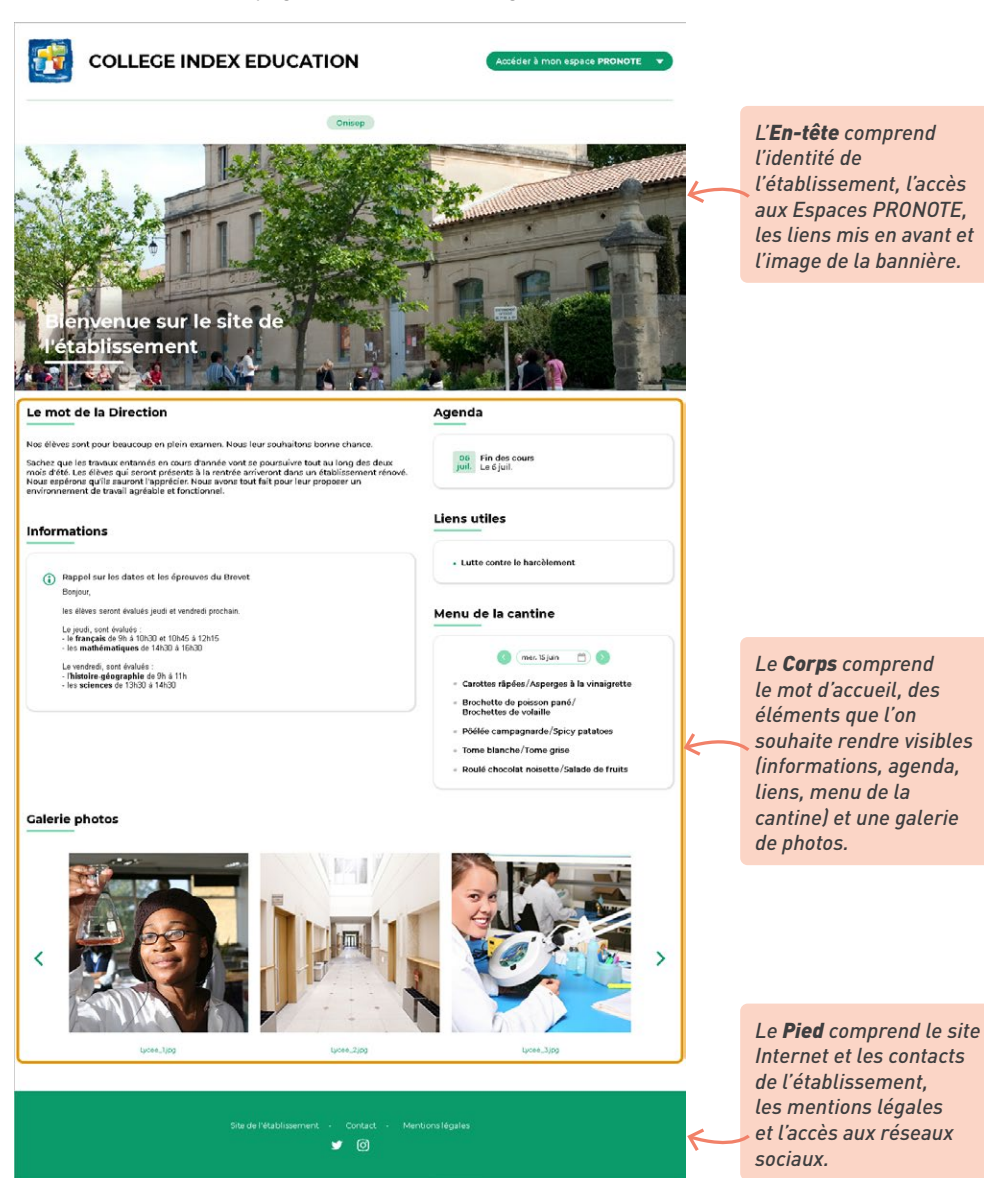

#### *Publication des données sur Internet*

3 Parcourez les onglets pour choisir les éléments à faire figurer sur la page établissement.

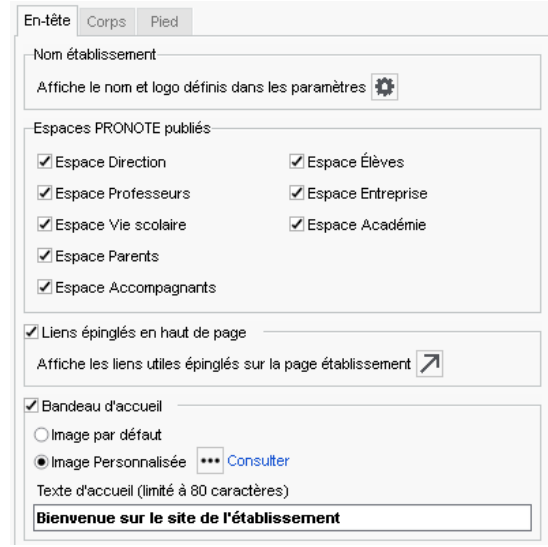

4 Cliquez sur *Visualisation page établissement* pour avoir un aperçu de l'apparence de votre page.

#### *J'ai saisi un évènement dans l'agenda et une information, mais je ne vois ni l'un ni l'autre sur la page de mon établissement.*

*Lors de la création de votre évènement ou de votre information, il faut bien veiller à cocher l'option Partager / Diffuser sur la page établissement.*

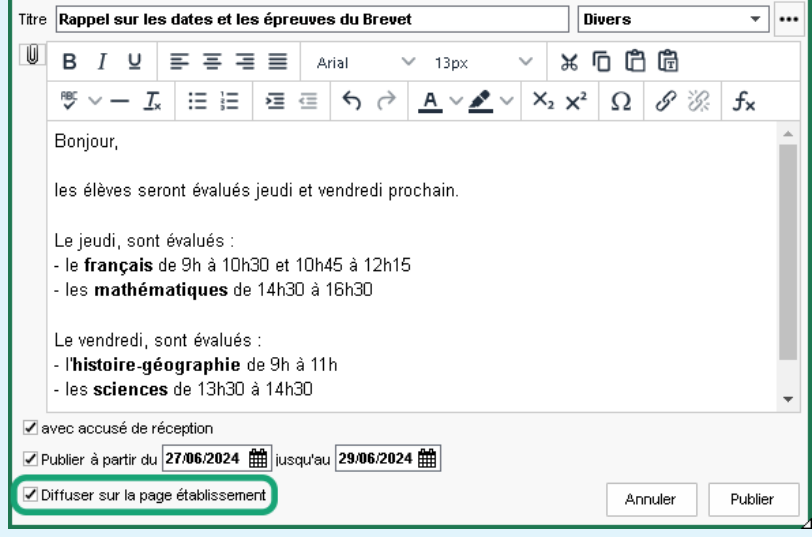

Si vous souhaitez faire apparaître votre évènement ou votre information plus tard, rendez-vous dans les affichages *Communication > Agenda > Liste des évènements ou Communication > Infos/ sondages > Informations et sondages, puis cochez la colonne .*

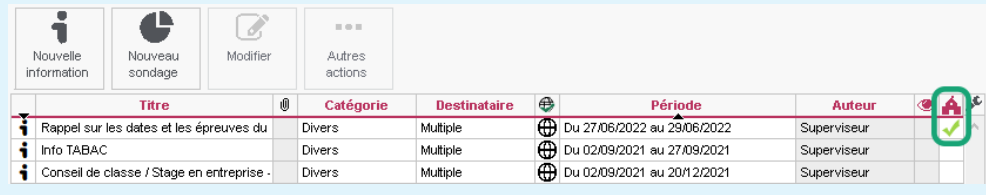

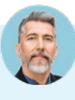

*Comment distinguer les liens épinglés en haut de page des liens utiles présents dans le corps de la page ?*

- *1. Dans l'onglet En-tête, rubrique Liens épinglés en haut de page, ou dans l'onglet Corps, rubrique Liens utiles, cliquez sur le bouton .*
- *2. Dans la colonne Page établissement, indiquez les liens que vous souhaitez mettre en avant en haut de page en sélectionnant l'option Publié - Épinglé en haut de page.*

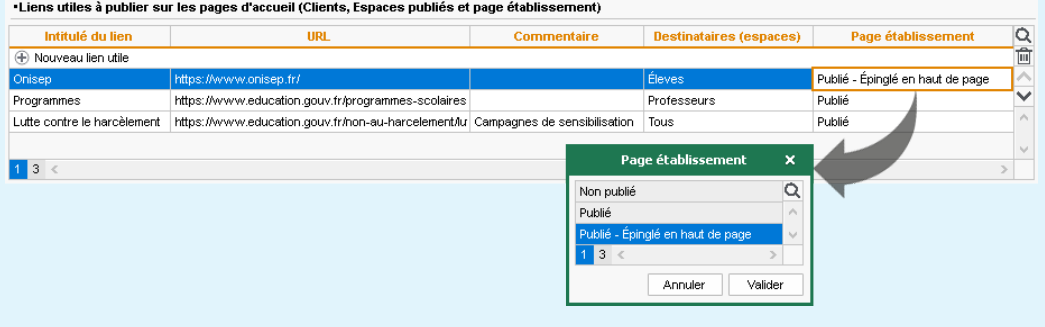

#### *Comment faire pour modifier la couleur dominante de la page établissement ?*

*Dans l'affichage Espaces web > Établissement > Établissement, cliquez sur le bouton en haut à droite. Dans la fenêtre qui apparaît, choisissez la couleur du thème dans le menu déroulant.*

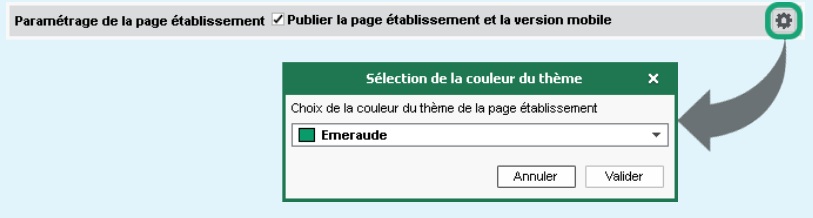

# **PRÉSENTATION DE L'ESPACE DE TRAVAIL**

Prendre le temps de comprendre et personnaliser votre espace de travail vous fera ensuite gagner du temps à toutes les étapes.

## **1 • Naviguer dans le logiciel**

PRONOTE regroupe plus de 240 interfaces, mais vous n'êtes jamais à plus de 3 clics d'un affichage.

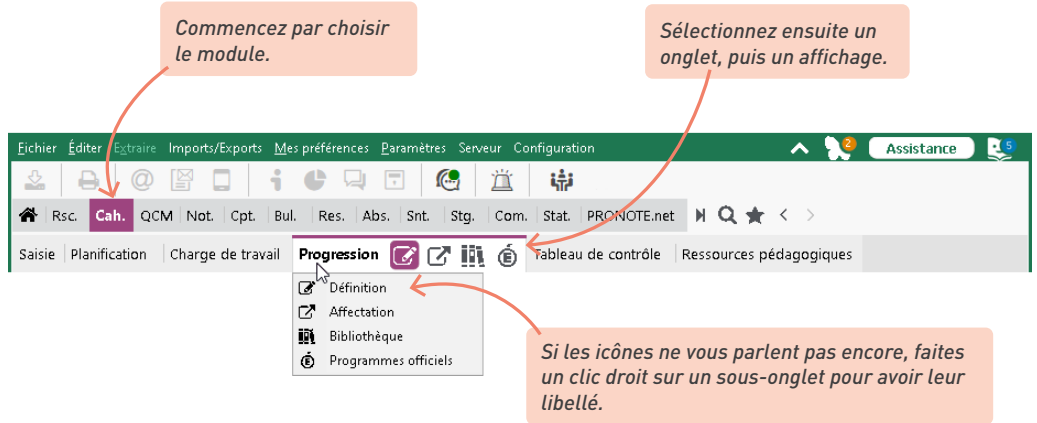

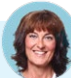

#### *Je ne retrouve pas un affichage...*

*Commencez par utiliser le moteur de recherche en cliquant sur le bouton dans la barre d'outils : à partir d'un terme, vous retrouvez tous les affichages associés (la couleur vous permet de repérer rapidement dans quel onglet se trouve l'affichage).*

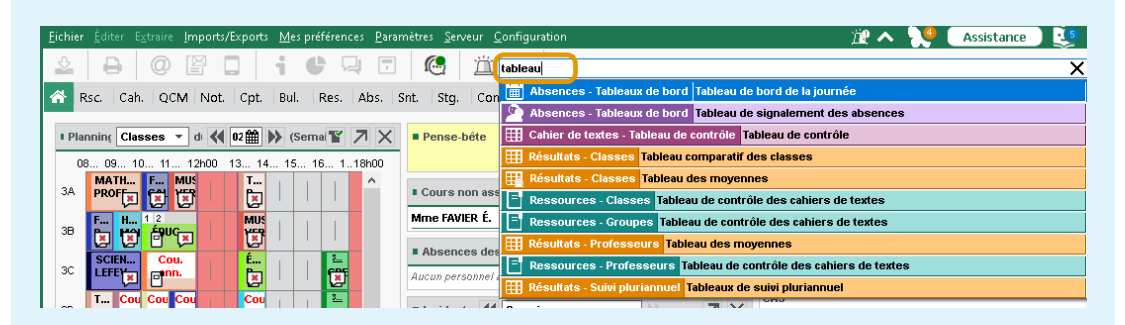

*Si vous souhaitez retrouver le dernier affichage sur lequel vous avez travaillé lors de la précédente connexion, décochez Lancer la page d'accueil à chaque ouverture dans le menu Mes préférences > affichage > Générales.*

*Pour retrouver facilement les affichages que vous utilisez le plus souvent, vous pouvez également les enregistrer en favoris.* 

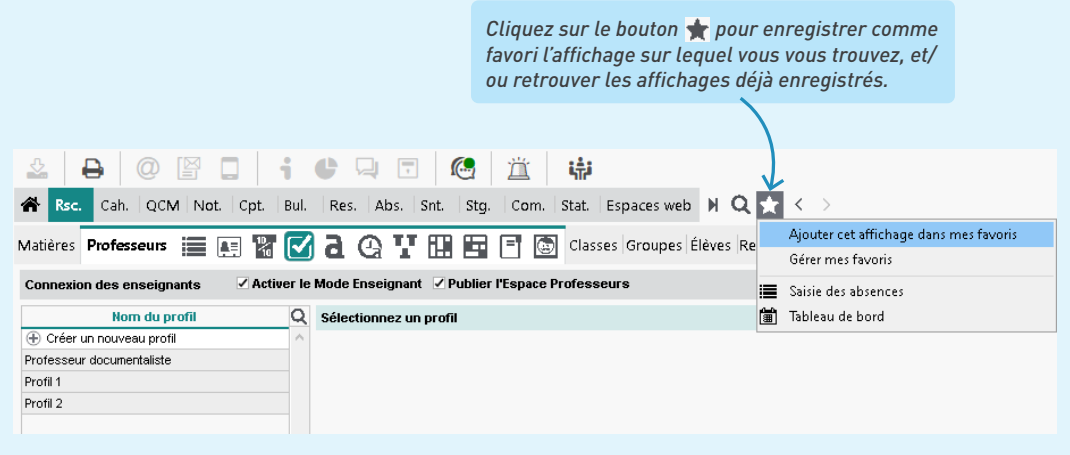

# **2 • Manipuler les données dans les listes**

Toutes les ressources ainsi que les cours sont présentés en liste. Sur la plupart des affichages, la liste reste visible à gauche ; c'est en sélectionnant une donnée dans la liste que vous activez l'affichage.

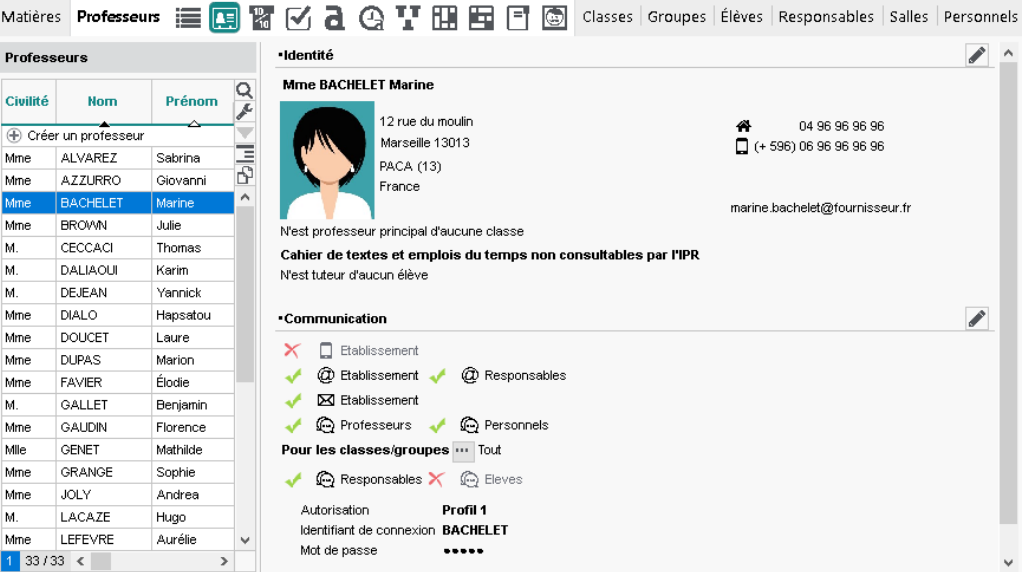

### É **Personnaliser les colonnes**

Seules les données les plus couramment utilisées sont affichées par défaut. Vous pouvez afficher les colonnes qui vous manquent, les réagencer par cliquer-glisser et masquer celles dont vous ne vous servez pas.

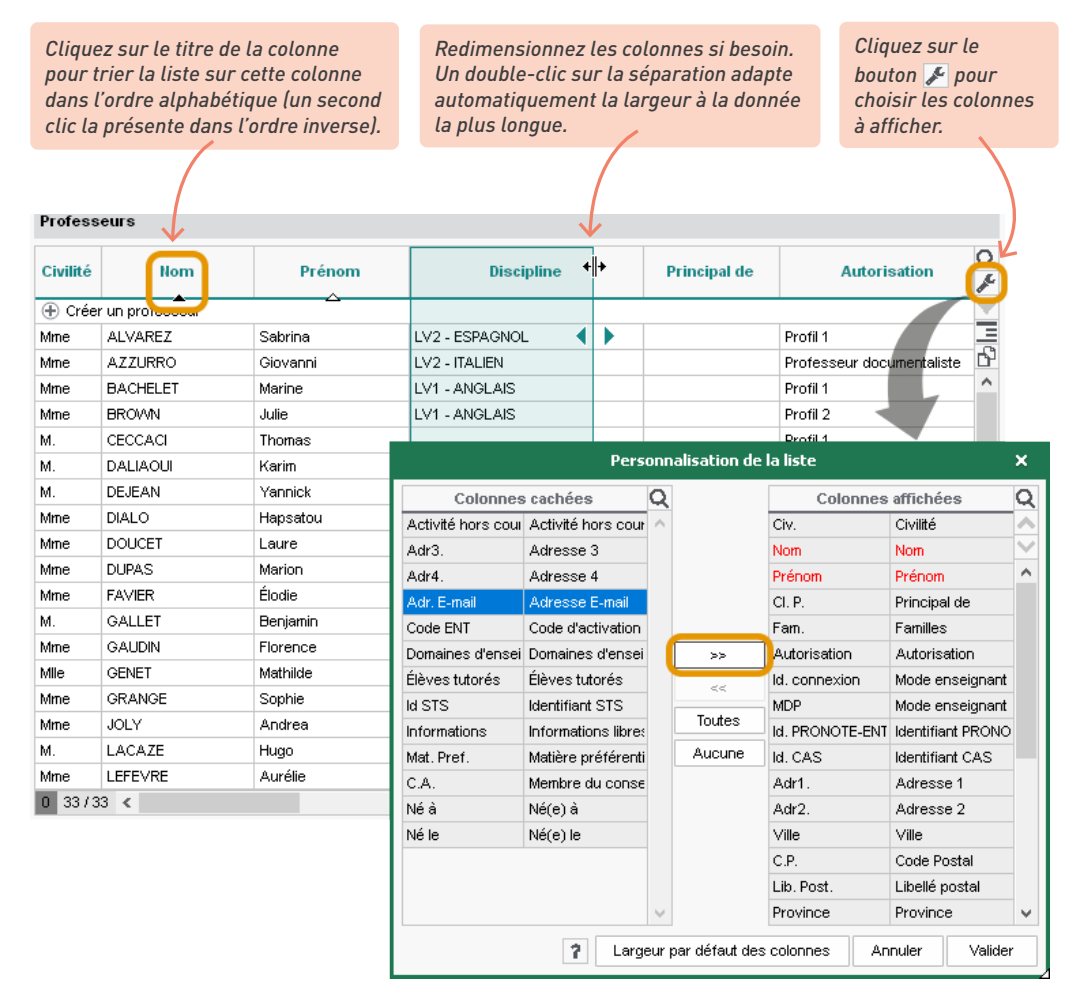

## É **Travailler en multisélection**

La multisélection est utile pour lancer une commande sur plusieurs ressources d'une liste en une seule fois. Avec la multisélection, vous n'avez jamais à répéter la même opération !

• Pour sélectionner des éléments qui se suivent dans une liste, cliquez sur le premier élément, puis maintenez la touche *[Maj]* enfoncée en cliquant sur le dernier élément de la sélection.

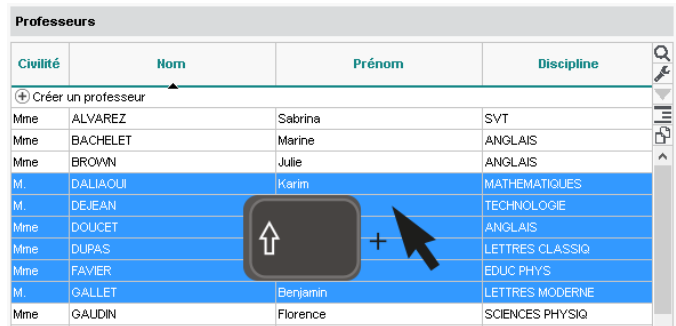

• Pour sélectionner des éléments non contigus dans une liste, cliquez sur les différents éléments en maintenant la touche *[Ctrl]* enfoncée.

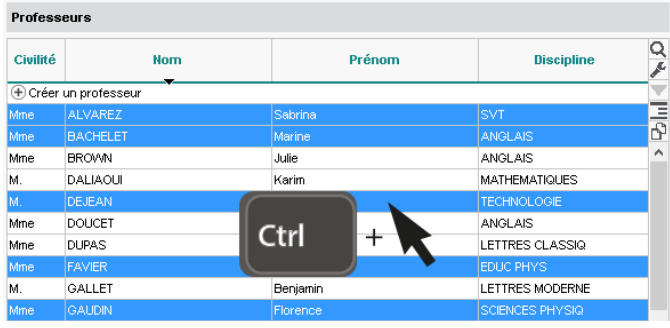

• Pour sélectionner tous les éléments d'une liste, utilisez le raccourci *[Ctrl <sup>+</sup> A]*.

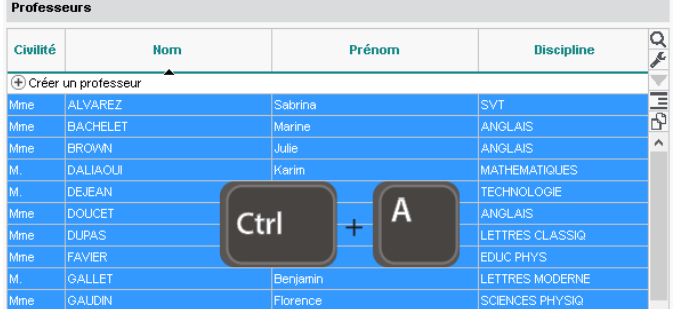

## É **Rechercher une donnée**

*Cliquez sur le bouton et saisissez votre recherche : PRONOTE réduit la liste et surligne le mot recherché.*

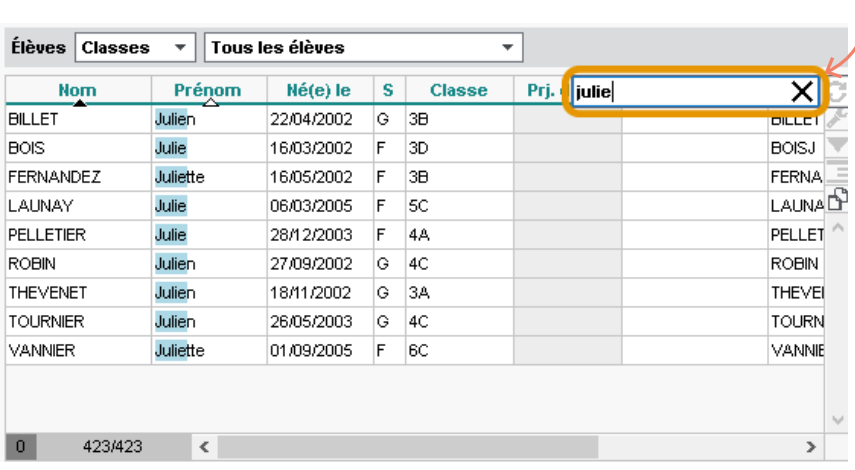

#### É **Extraire des données**

Extraire des données dans PRONOTE consiste à afficher uniquement ces données dans les listes : c'est une aide précieuse pour la lisibilité, qui facilite les manipulations.

1 Sélectionnez les données dans la liste (voir plus haut pour les commandes de mutlisélection) et rendez-vous dans le menu *Extraire > Extraire la sélection*, ou bien utilisez le raccourci *[Ctrl + X]*.

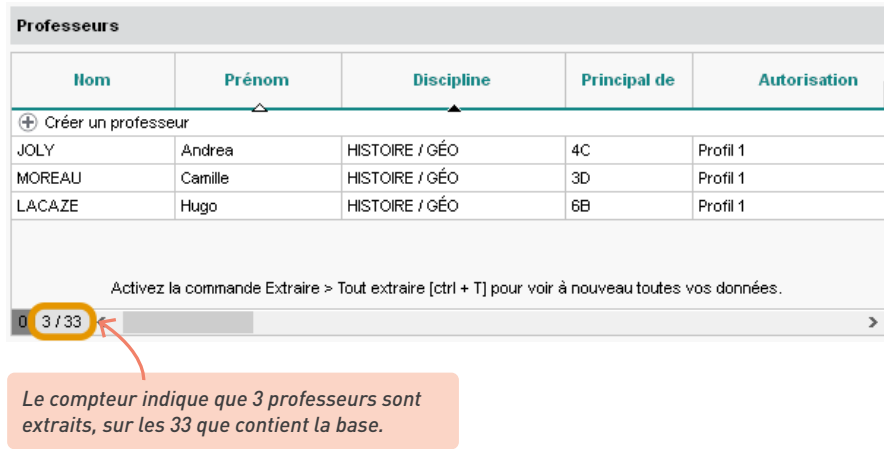

2 Pour retrouver la liste complète, utilisez la commande *Extraire > Tout extraire* ou bien le raccourci *[Ctrl + T]*.

#### *Comment extraire des données en fonction d'autres critères ?*

*Explorez le menu Extraire > Autres extractions : il varie en fonction de l'affichage et vous permet d'accélérer certaines manipulations. Exemples :* 

- *Extraire les élèves sans classe*
- *Extraire les élèves sans responsable*
- *Extraire les élèves dont les responsables n'ont pas la même adresse*
- *Extraire les élèves sans photo…*

## **3 • Utiliser les raccourcis**

Maintenez la touche *[Ctrl]* enfoncée et tapez la lettre correspondant au raccourci de votre choix.

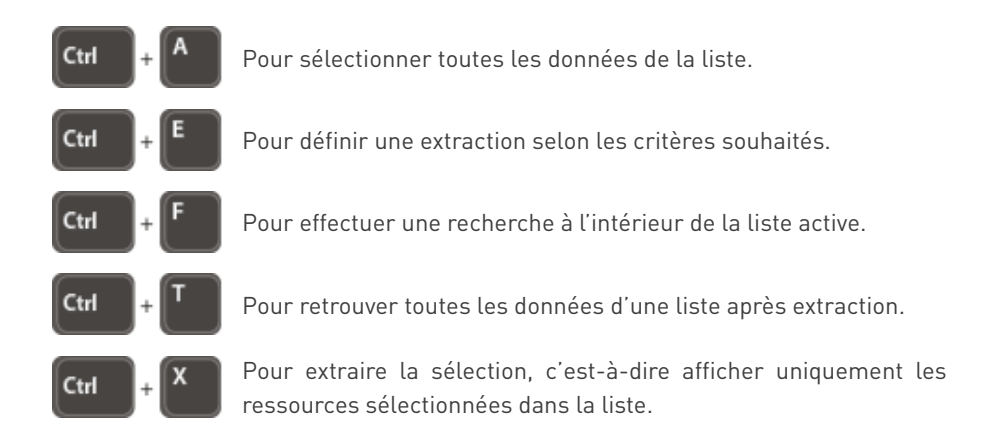

# **GESTION DES PERSONNELS ET DE LEURS AUTORISATIONS**

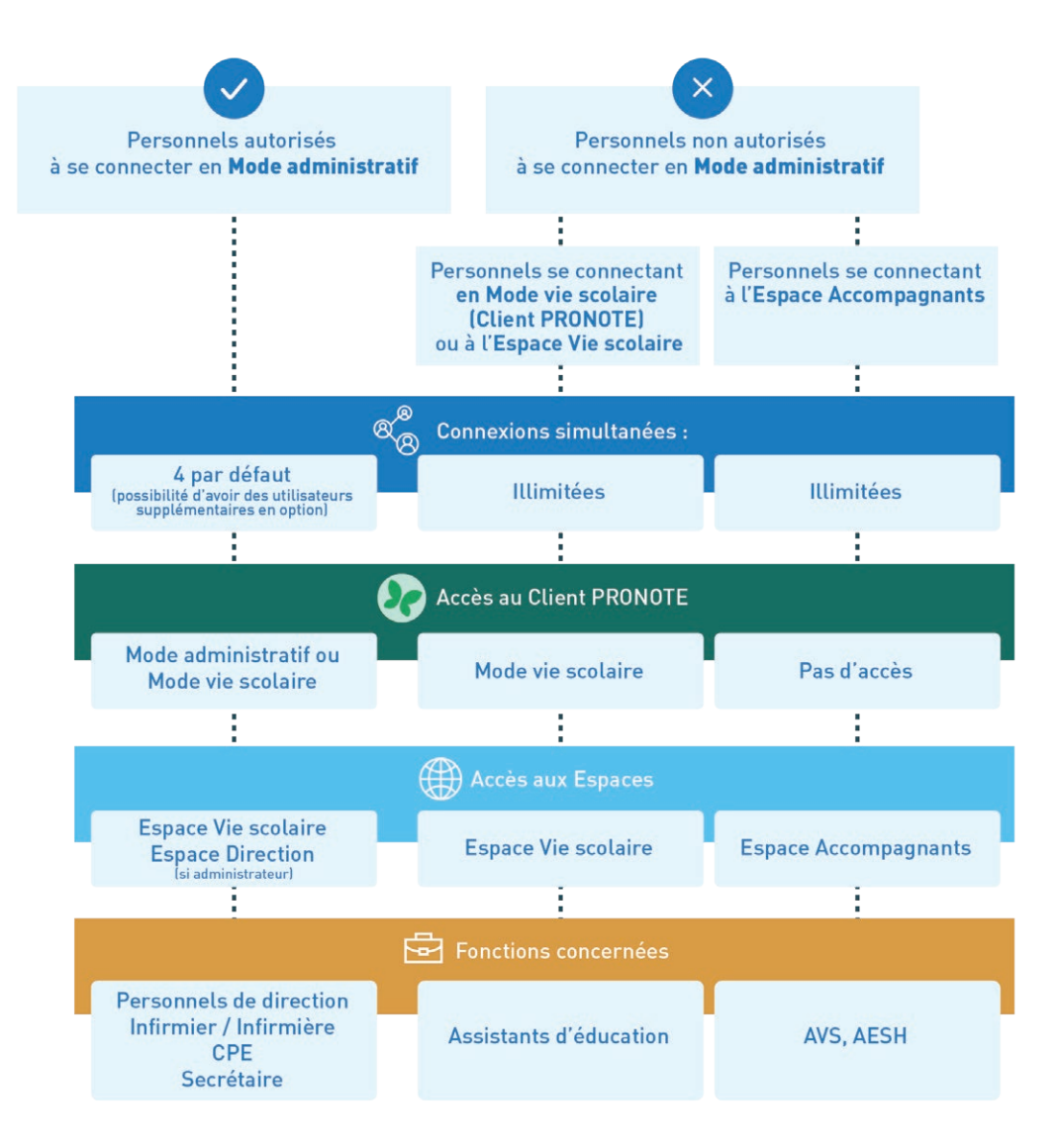

*Remarque sur le choix du type de connexion : en créant un personnel, vous choisissez la manière dont il peut se connecter à PRONOTE. Réservez le Mode administratif aux personnels qui ont un besoin d'un périmètre fonctionnel étendu : ce choix dépendra des établissements et du nombre d'utilisateurs acquis (par défaut 4 utilisateurs peuvent se connecter simultanément en Mode administratif).*

#### **1 • Créer les personnels**

Tous les personnels se créent dans l'affichage *Ressources > Personnels >*  $\equiv$  Liste.

1 Saisissez le nom puis le prénom, en validant à chaque fois avec la touche *[Entrée]*.

2 Choisissez la fonction du personnel en sachant que :

- les personnels dont la fonction est du genre *Accompagnant* (AESH, AVS) pourront se connecter uniquement via l'Espace Accompagnants ;
- seul le nom des personnels qui ont pour fonction *Cadre de direction* peut être apposé avec le visa sur les cahiers de textes.

3 S'il ne s'agit pas d'un personnel accompagnant, vous choisissez ensuite les modes autorisés : le *Mode Vie scolaire* est coché par défaut ; cochez en plus le *Mode Administratif* si vous souhaitez que l'utilisateur ait accès à un maximum de fonctionnalités. Si vous laissez les deux modes à un utilisateur, il pourra se connecter au choix en Mode administratif (pour un maximum de fonctionnalités) ou en Mode vie scolaire.

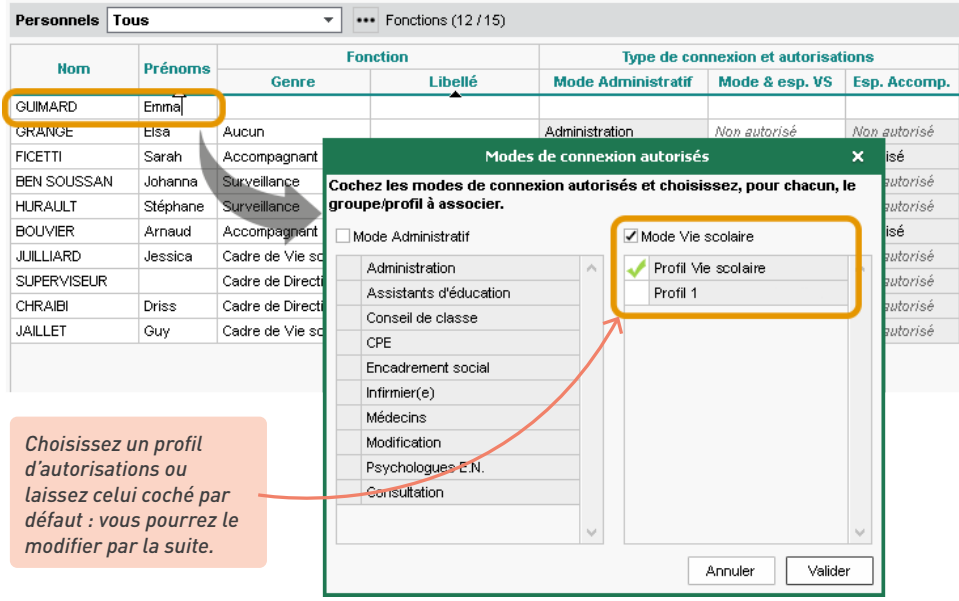

*Finalement, je souhaite qu'un assistant d'éducation puisse se connecter en Mode administratif ; comment l'autoriser après sa création ?*

*Pour autoriser un personnel à se connecter en Mode administratif, il suffit de lui affecter un groupe d'autorisations du Mode administratif : pour cela, double-cliquez dans la colonne Type de connexion et autorisations > Mode administratif et choisissez un groupe.* 

*Si vous souhaitez d'abord vérifier les autorisations correspondantes, rendez-vous dans le menu Fichier > Administration des utilisateurs [\(voir p. 52\).](#page-51-0)*

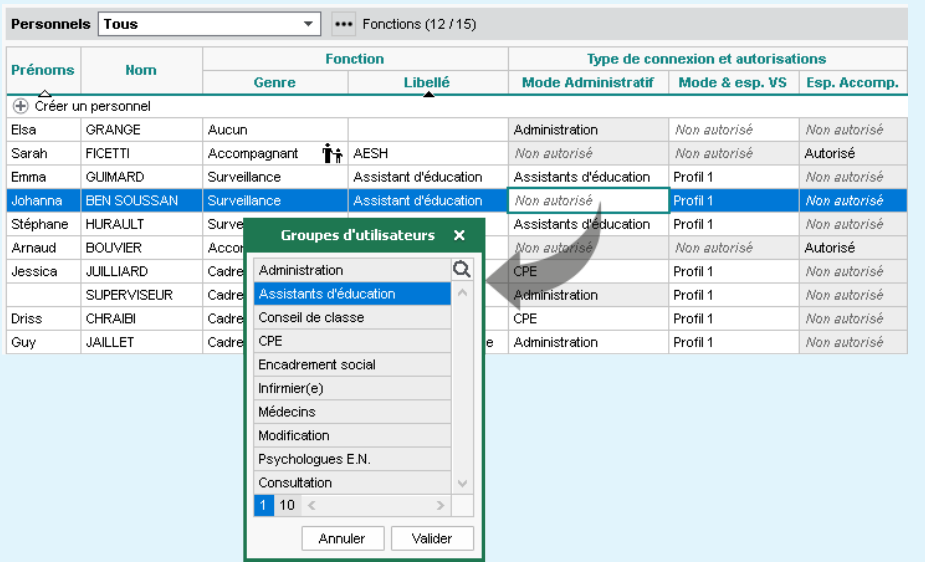

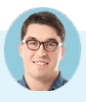

#### *Finalement, je préfère qu'un accompagnant se connecte en Mode vie scolaire ; comment l'autoriser après sa création ?*

*Pour autoriser un accompagnant à se connecter en Mode vie scolaire, il faut au préalable modifier sa fonction : pour cela, double-cliquez dans la colonne Fonction et choisissez une fonction qui ne soit pas du genre Accompagnant. Par défaut, le personnel peut alors se connecter en Mode vie scolaire avec le profil Vie Scolaire (il n'a plus accès à l'Espace Accompagnants).*

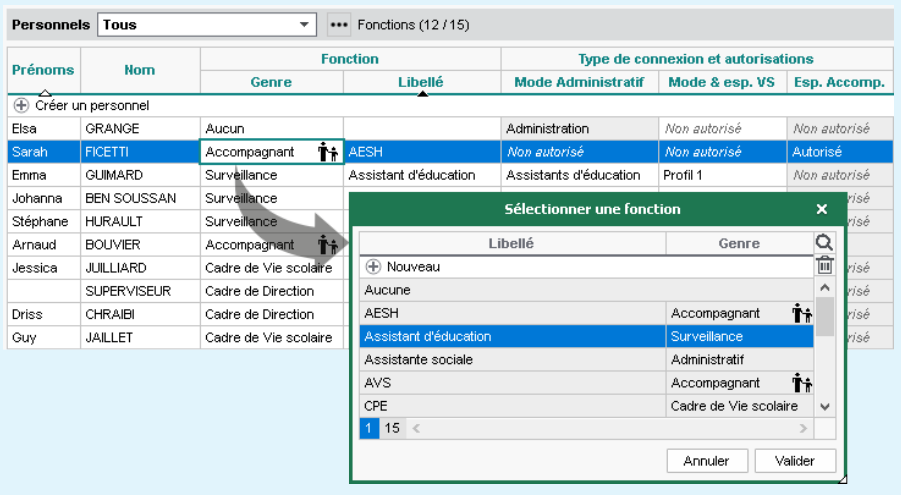

#### *Puis-je récupérer les personnels de l'an passé ou dois-je les recréer ?*

*Vous pouvez bien sûr les récupérer ! La récupération des personnels autorisés à se connecter en Mode administratif et la récupération des autres personnels sont deux opérations différentes.*

*•* **Récupération des personnels autorisés à se connecter en Mode administratif**  *: en mode hébergé, la récupération est automatique. En mode non hébergé, vous pouvez récupérer les utilisateurs de l'an passé depuis le menu Fichier > Administration des utilisateurs, en cliquant sur le bouton Récupérer les utilisateurs.* 

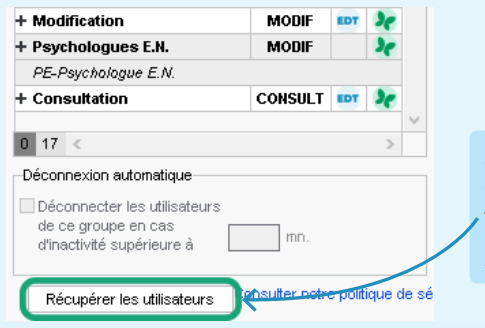

*Désignez le fichier Pronote.profils enregistré dans C:\ProgramData\IndexEducation\PRONOTE\ SERVEUR\VERSION 2023-0\FR\Serveurs ou le fichier de préparation de rentrée généré depuis la base 2022-2023.*

*•* **Récupération des personnels se connectant en Mode vie scolaire et des accompagnants** *:*  vous récupérez les personnels se connectant en Mode vie scolaire et les accompagnants comme *les autres données via le menu Imports/Exports > PRONOTE > Récupérer les données d'une base PRONOTE en prenant soin de cocher Personnels.*

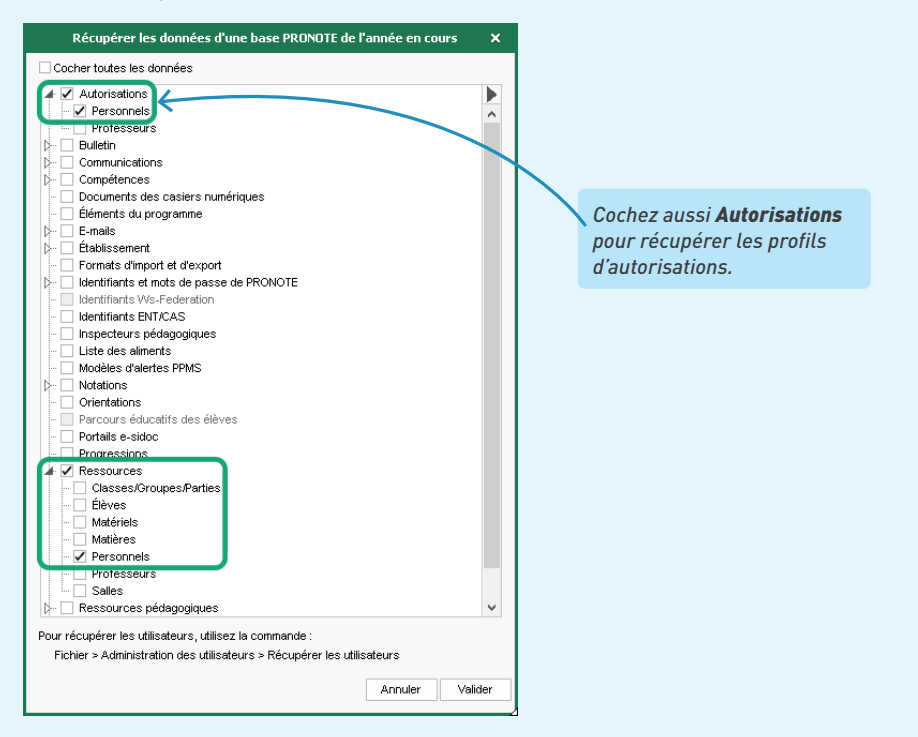

#### *Que se passe-t-il si un cinquième utilisateur essaye de se connecter en Mode administratif ?*

*Par défaut, vous pouvez créer autant d'utilisateurs administratifs que vous le souhaitez, mais seulement 4 peuvent se connecter simultanément - ce chiffre monte à 6 si vous avez EDT Réseau ou si vous avez acquis le droit de connexion du Client EDT à PRONOTE.* 

*Si toutes les connexions possibles sont déjà utilisées, un message indique Il n'y a plus de licence de modification. La connexion en Mode vie scolaire reste possible.*

*Il est toujours possible de faire l'acquisition d'utilisateurs supplémentaires auprès du service commercial d'Index Éducation.*

### **2 • Désigner les superadministrateurs**

Les superadministrateurs ont exactement les mêmes prérogatives que le SPR et sont amenés à le remplacer. En effet, le compte du SPR n'étant pas nominatif, son utilisation ne respecte pas les exigences de sécurité du RGPD. Même si la suppression du compte SPR n'est pas encore effective, il est recommandé de recourir aux comptes superadministrateurs dès à présent.

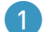

1 Rendez-vous dans le menu F*ichier > Administration des utilisateurs*.

2 Rendez-vous dans l'affichage , puis sélectionnez le groupe *Administration*.

3 Double-cliquez dans la colonne *Sup. Adm.* pour attribuer le statut de superadministrateur aux personnes concernées : l'icône  $\Box$  apparaît dans la colonne.

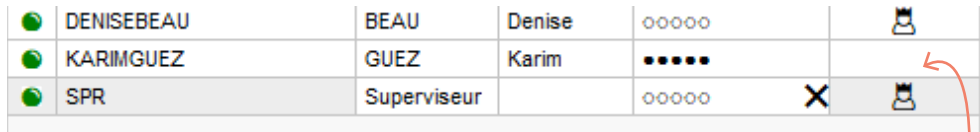

*Si vous utilisiez le compte SPR jusqu'à présent, créez-vous un compte nominatif dans le groupe Administration avant de vous affecter le statut de superadministrateur.*

*Remarque : si vous n'utilisez plus le compte du SPR, désactivez-le en cliquant sur la boule verte .*

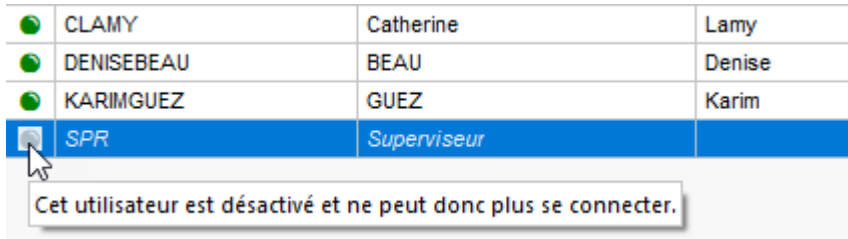

#### **3 • Affecter certaines classes aux personnels**

#### É **Désigner le CPE référent de chaque classe**

Pour chaque classe, précisez l'identité du CPE référent : en cochant l'option correspondante dans le menu *Mes préférences* de son Client, celui-ci pourra afficher uniquement les informations des classes dont il s'occupe.

1 Rendez-vous dans l'affichage *Ressources > Classes > Liste*.

Sélectionnez les classes possédant le même CPE.

3 Faites un clic droit puis sélectionnez la commande *Modifier la sélection > Cadre de Vie scolaire*.

Cochez le CPE référent des classes sélectionnées puis validez.

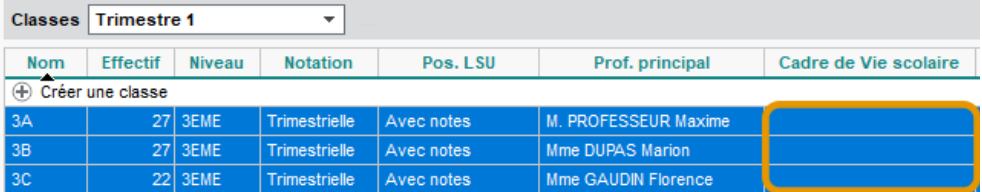

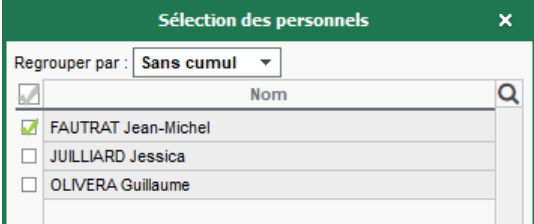

#### É **Indiquer les classes vues par les personnels en Mode vie scolaire**

Dans la fiche de chaque personnel, vous pouvez indiquez les classes dont il / elle est responsable. Ainsi, il verra uniquement les données des élèves de ces classes.

1 Rendez-vous dans l'affichage *Ressources > Personnels > Fiche*.

Sélectionnez un personnel.

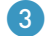

3 Sur la fiche à droite, cliquez sur le bouton de la partie *Communication* pour entrer en édition.

Dans la fenêtre qui s'affiche, affectez les classes au personnel.

#### <span id="page-51-0"></span>**4 • Personnaliser les autorisations des personnels**

#### É **Personnaliser les autorisations du Mode administratif**

Les autorisations des personnels qui se connectent en Mode administratif se définissent par groupe : cela signifie que tous les personnels du même groupe ont les mêmes autorisations. Seul un SPR ou superadministrateur peut modifier les autorisations du Mode administratif.

1 Allez dans le menu *Fichier > Administration des utilisateurs* : plusieurs groupes d'utilisateurs assortis d'une série d'autorisations sont proposés par défaut.

2 Si vous les utilisez, vérifiez les autorisations assorties : vous pouvez cocher / décocher des autorisations (sauf pour le groupe *Administration*).

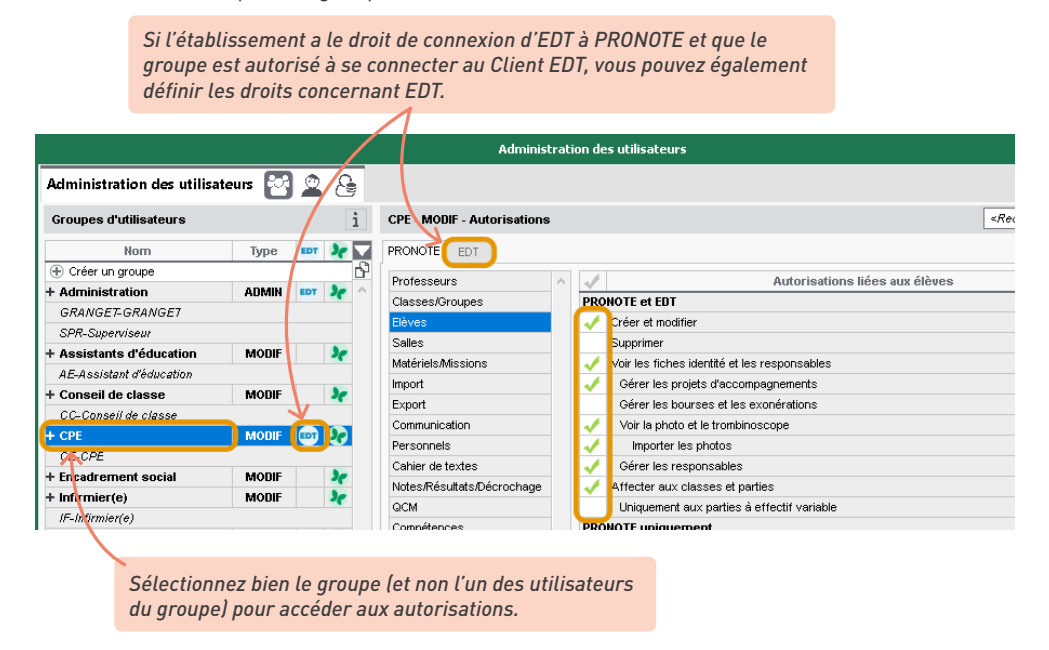

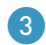

Vous pouvez créer d'autres groupes en fonction de vos besoins.

#### *Peut-on limiter les autorisations à de la consultation uniquement ?*

*Oui, si vous avez acquis la licence de consultation illimitée. Dans ce cas, il faut utiliser ou créer un groupe de type CONSULT. Tous les utilisateurs de ce groupe (sans limite du nombre de connexions simultanées) pourront consulter les données en fonction des autorisations que vous définissez pour ce groupe.*

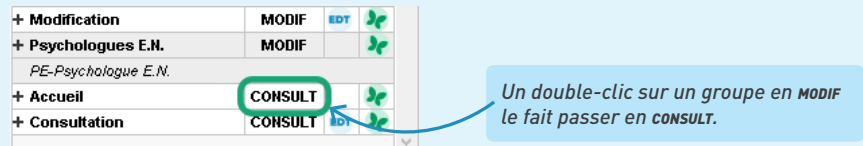

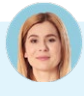

#### *Quelles sont les différences entre le SPR, un « superadministrateur » et un utilisateur du groupe Administration ?*

Le SPR est le premier utilisateur de PRONOTE, celui qui a toutes les autorisations, a priori le chef *d'établissement.* 

*Le SPR peut définir des « superadministrateurs » qui auront alors les mêmes droits que lui (hormis celui de définir d'autres « superadministrateurs »). Pour cela, les futurs « superadministrateurs » doivent déjà être dans le groupe Administration.*

*Les droits réservés aux « superadministrateurs » sont notamment liés :*

- *au déploiement (initialisation de la base avec les données d'EDT, renouvellement des adhésions ou contrats, etc.) ;*
- *à la gestion des droits des utilisateurs (autorisation des personnels autorisés à se connecter en Mode administratif, récupération des utilisateurs d'une année sur l'autre, etc.) ;*
- *à la sécurité (paramétrage de la déconnexion automatique, choix d'une politique de sécurité pour l'authentification, etc.) ;*
- *aux aspects sensibles de la communication (messages signalés comme inappropriés).*

*Enfin les utilisateurs du groupe Administration sont des utilisateurs qui ont tous les droits sur les données, hormis ceux précédemment cités, réservés au SPR et aux « superadministrateurs ».*

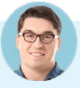

## *Comment changer un personnel de groupe ?*

*Vous pouvez soit modifier le groupe depuis la liste des personnels en double-cliquant dans la colonne Type de connexion et autorisations > Mode administratif, soit depuis la fenêtre Administration des utilisateurs en glissant un utilisateur d'un groupe à l'autre.*

#### É **Personnaliser les autorisations du Mode vie scolaire**

Les autorisations des personnels qui se connectent en Mode vie scolaire se définissent par profil : cela signifie que tous les personnels du même profil ont les mêmes autorisations.

- 1 Allez dans l'affichage *Ressources > Personnels > Profils d'autorisations* : un profil assorti d'une série d'autorisations est proposé par défaut.
- 2 Vérifiez les autorisations assorties : vous pouvez cocher / décocher des autorisations.
- 3 Vous pouvez créer d'autres profils en fonction de vos besoins.

*En début d'année, nous vous conseillons de faire le tour de toutes les autorisations. Par la suite, pour trouver une autorisation spécifique, vous pouvez utiliser le moteur de recherche.*

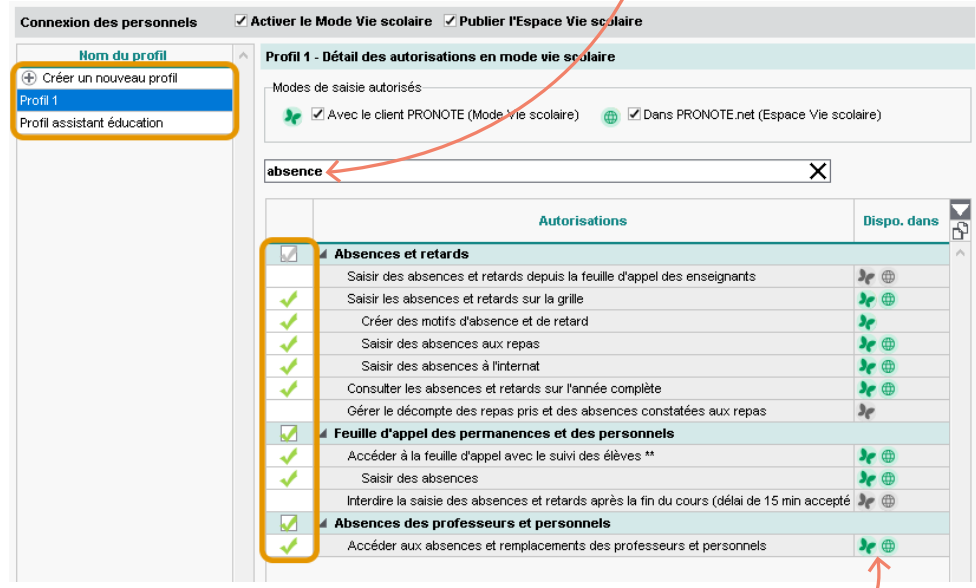

*Les icônes indiquent si l'action est possible depuis le Client et/ou l'Espace.*

*Les assistants d'éducation se répartissent les niveaux. Peut-on faire en sorte qu'un AED ne voit que les classes dont il s'occupe ?*

*Oui, cette précision se fait au niveau de la fiche du personnel depuis l'affichage Ressources > Personnels > Fiche, rubrique Communication.*

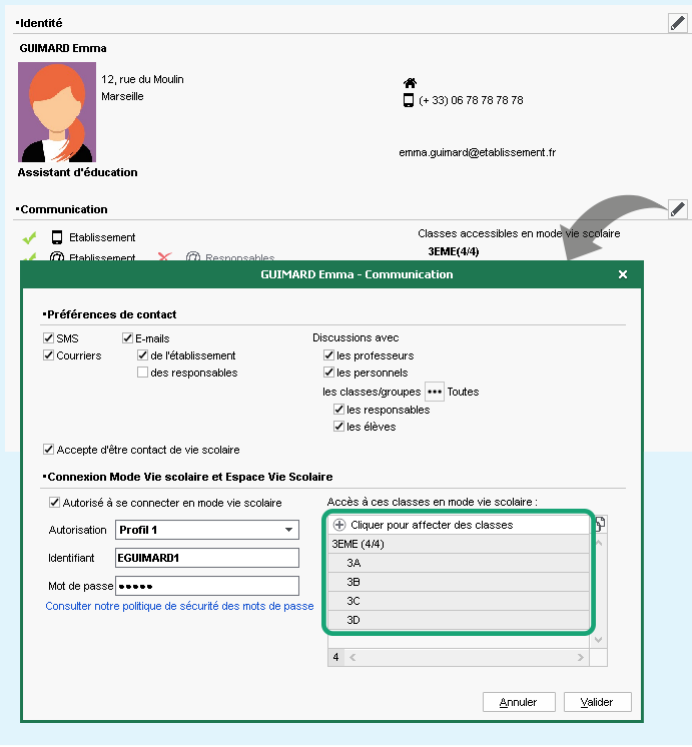

## *Où puis-je changer le profil d'un personnel ?*

*Vous pouvez modifier le profil d'un personnel depuis la liste des personnels en double-cliquant dans la colonne Type de connexion et autorisations > Mode & esp. VS.*

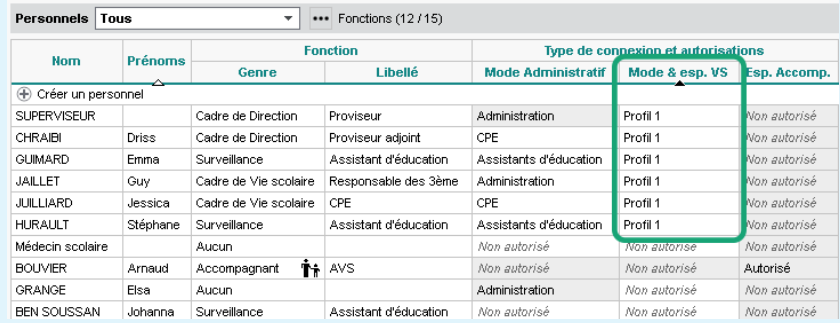

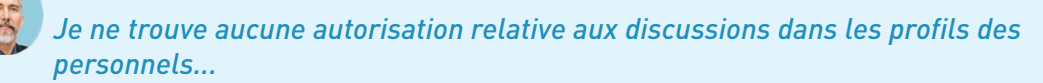

*La participation aux discussions se gère individuellement depuis la fiche des personnels, dans leurs préférences de contact [\(voir p. 204\)](#page-203-0).*

#### É **Personnaliser les autorisations des accompagnants**

Les autorisations des accompagnants dépendent du paramétrage de l'Espace Accompagnants (voir p. 28) : cela signifie que tous les accompagnants ont les mêmes autorisations.

Si cela n'a pas été fait dans EDT, il faut préciser quel(s) élève(s) il accompagne au niveau de la fiche du personnel depuis l'affichage *Ressources > Personnels > Fiche*, rubrique *Communication*.

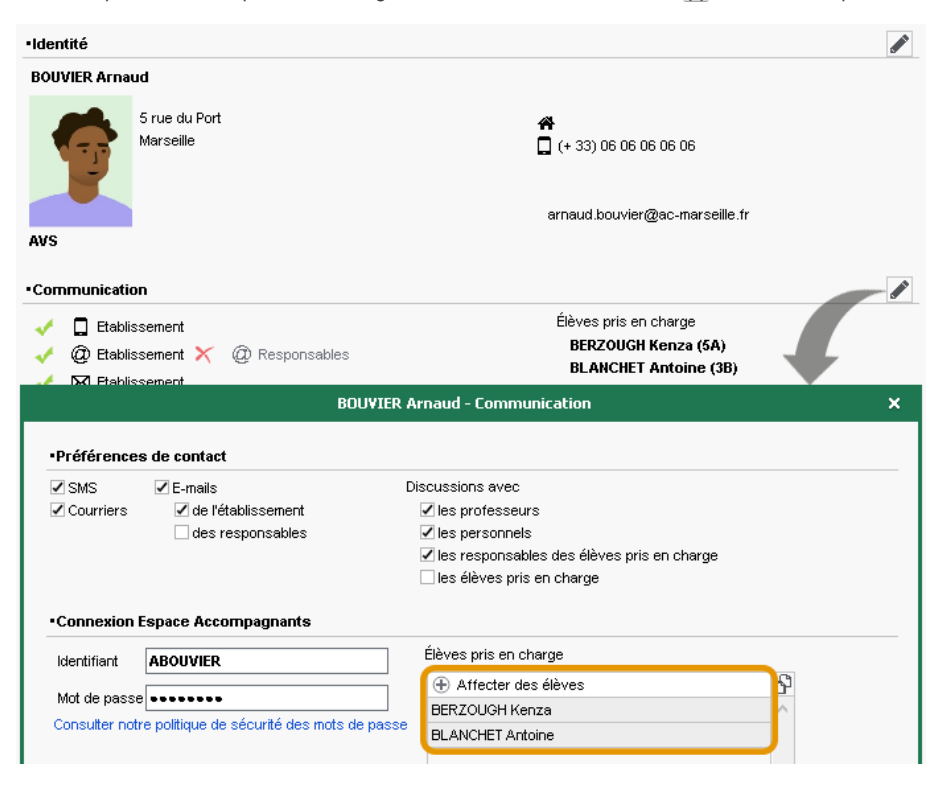

## **GESTION DES PROFESSEURS ET DE LEURS AUTORISATIONS**

En initialisant la base PRONOTE à partir des données EDT, vous avez récupéré les professeurs.

#### **1 • Mettre à jour les données professeurs**

Si des mises à jour ont déjà été effectuées dans EDT, vous n'avez pas besoin de les refaire dans PRONOTE.

- 1 Mettez à jour les professeurs depuis STSWEB : pour cela, dans le menu *Imports/Exports*, choisissez *STSWEB > Récupérer des données*. Sélectionnez alors les professeurs dans les données à mettre à jour et désignez les fichiers *\*.xml* récupérés depuis STSWEB.
- 2 Créez les professeurs manquants (professeurs qui ont pas été récupérés d'EDT / STSWEB ou qui arrivent en cours d'année) directement dans la liste de l'affichage *Ressources > Professeurs > Liste*.
- 3 Renseignez les classes des professeurs principaux depuis la liste des professeurs, colonne *Principal de.*

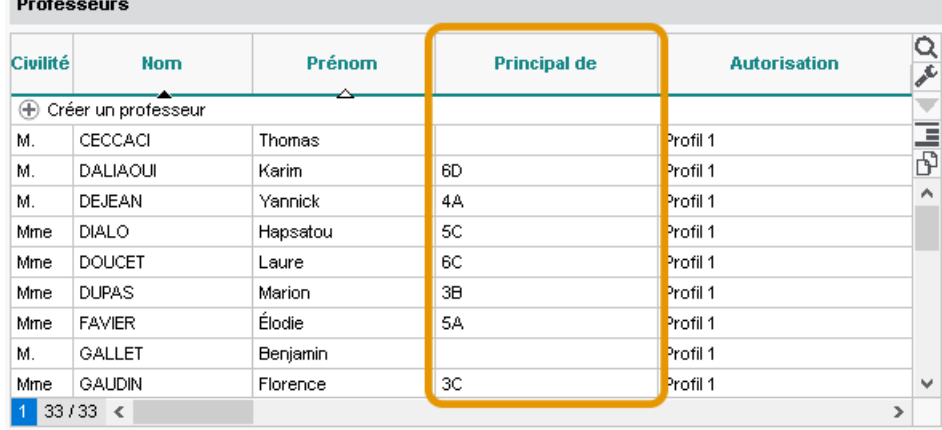

#### **2 • Personnaliser les autorisations des professeurs**

Les autorisations des professeurs se définissent par profil : cela signifie que tous les professeurs du même profil ont les mêmes autorisations.

Par défaut, si vous n'avez pas récupéré les profils de l'an passé, tous les professeurs ont le même profil (*Profil 1*).

1 Allez dans l'affichage *Ressources > Professeurs > Profils d'autorisations*. Trois profils d'utilisateurs assortis d'une série d'autorisations sont définis par défaut :

- *Profil 1* : standard (affecté par défaut à tous les professeurs),
- *Profil 2* : moins de fonctionnalités que le profil 1,
- *Professeur documentaliste* : avec notamment l'autorisation de voir tous les élèves et donc de pouvoir communiquer avec eux, avoir accès aux cahiers de textes, etc.

2 Vérifiez les autorisations assorties : vous pouvez cocher / décocher des autorisations.

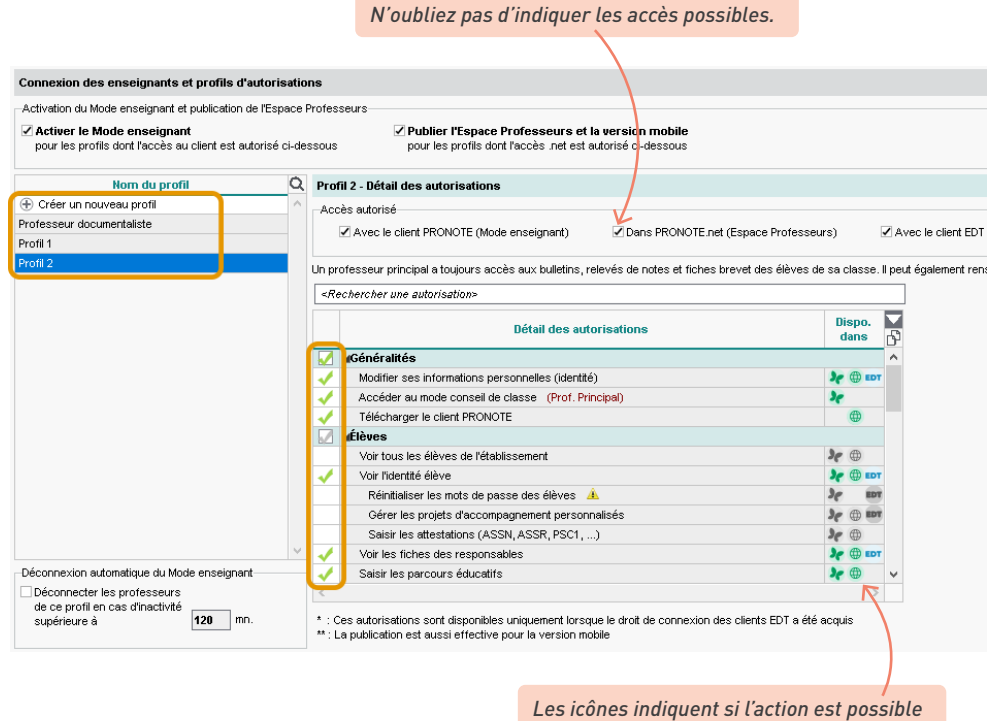

*depuis le Client et/ou l'Espace.*

3 Vous pouvez créer d'autres profils en fonction de vos besoins.

# *Comment donner plus de droits aux professeurs principaux ?*

*Certaines actions comme accéder au mode conseil de classe, saisir les appréciations générales, charger les photos des élèves, modifier la maquette des relevés et bulletins, etc., sont déjà réservées aux professeurs principaux. Ces autorisations spécifiques figurent dans le profil d'autorisations des professeurs avec la mention (Prof. principal). Si vous le souhaitez, vous pouvez créer un profil supplémentaire Professeur principal, cocher toutes les actions autorisées et l'affecter à tous les professeurs principaux.*

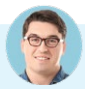

#### *Où puis-je changer le profil d'autorisations d'un professeur ?*

*Vous pouvez modifier le profil d'un professeur depuis la liste des professeurs en double-cliquant dans la colonne Autorisation. Cela fonctionne aussi en multisélection via la commande Modifier la sélection > Profil du menu contextuel (clic droit) !*

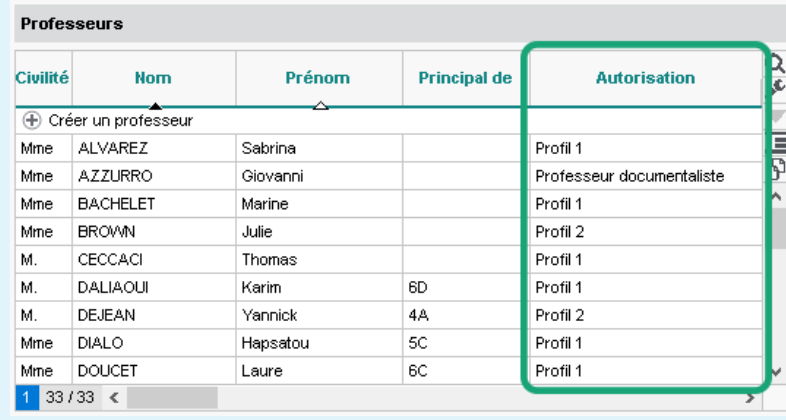

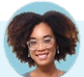

## *Puis-je récupérer les profils d'autorisations définis l'an passé ?*

*Oui ! Vous récupérez les profils d'autorisations comme les autres données via le menu Imports/Exports > PRONOTE > Récupérer les données d'une base PRONOTE (voir p. 21) en prenant soin de cocher Autorisations > Professeurs.*

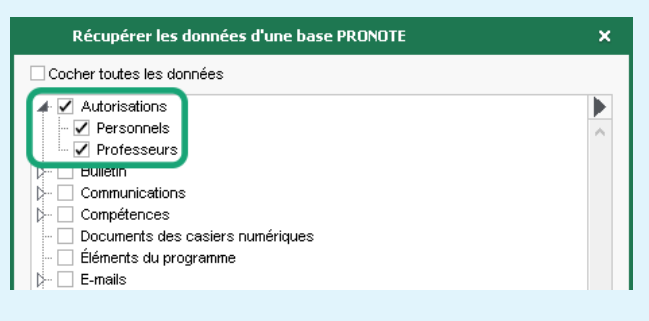

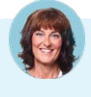

*Je ne trouve aucune autorisation relative aux discussions dans les profils d'autorisations des professeurs...*

*La participation aux discussions se gère individuellement depuis la fiche des professeurs, dans leurs préférences de contact [\(voir p. 204\)](#page-203-0).*

#### *Comment donner plus de droits aux professeurs référents ?*

*Vous pouvez leur donner le statut de tuteur (distinct de professeur principal) : les tuteurs disposent dans PRONOTE d'un affichage dédié au suivi des élèves qui leur sont confiés.*

*Désignez les élèves tutorés par un professeur dans l'affichage Ressources > Professeurs > Fiches professeurs : double-cliquez sur N'est tuteur d'aucun élève sous sa photo et, dans la fenêtre qui s'affiche, cochez les élèves tutorés.* 

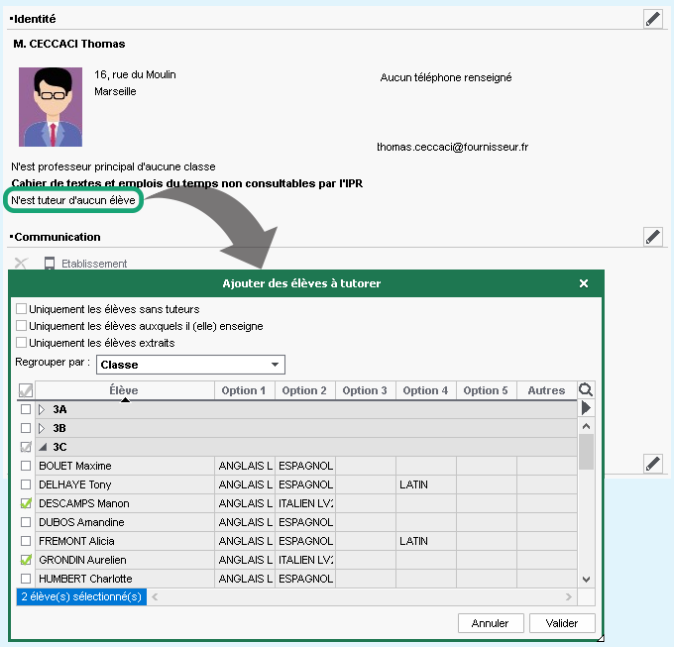

*Remarque : vous pouvez également procéder en sens inverse et désigner le tuteur d'une multisélection d'élèves depuis l'affichage Ressources > Élèves > Liste, via la commande Modifier la sélection > Tuteur disponible sur le clic droit.*

*Le professeur référent peut ainsi suivre ses élèves dans l'affichage Résultats > Suivi > Suivi de mes élèves : pour chaque élève tutoré, il est possible de consulter relevés, bulletins, orientations, avis transmis par les professeurs et livret scolaire.*

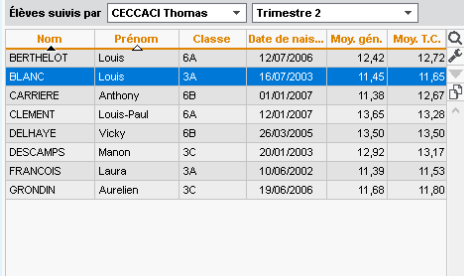

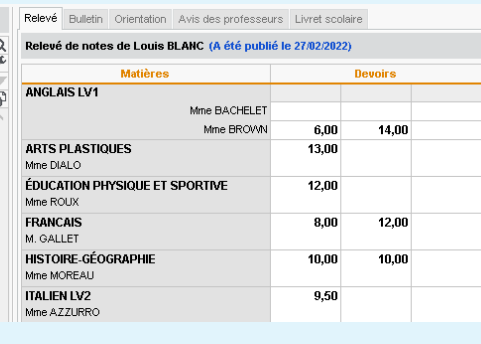

# **GESTION DES IDENTIFIANTS, MOTS DE PASSE ET CODES PIN**

Pour se connecter à PRONOTE, chaque utilisateur doit s'identifier : a minima avec un identifiant et un mot de passe, puis - en fonction de la politique de sécurité choisie - avec un code PIN s'il s'agit d'un personnel ou d'un professeur.

#### **1 • Gestion des identifiants et mots de passe PRONOTE**

Si les utilisateurs se connectent directement à PRONOTE sans passer par l'ENT, ils s'identifient avec un identifiant et un mot de passe PRONOTE.

*Remarque : tous les identifiants et mots de passe sont générés automatiquement par PRONOTE. Par défaut, l'identifiant correspond au nom de l'utilisateur (suivi d'un chiffre en cas d'homonymie), et les mots de passe suivent les recommendations de la CNIL. Chaque utilisateur devra, lors de sa première connexion, personnaliser le mot de passe qui lui a été fourni.*

Vous retrouvez ces informations depuis la liste de chaque ressource dans les colonnes *Identifiant de connexion* et *Mot de passe* - sauf pour les utilisateurs administratifs : seul le SPR ou les superadministrateurs peuvent y accéder depuis le menu *Fichier > Administration des utilisateurs*, deuxième affichage.

> *Tant que le mot de passe n'a pas été personnalisé, il s'affiche avec des points noirs et peut être consulté dans une infobulle au survol de la souris.*

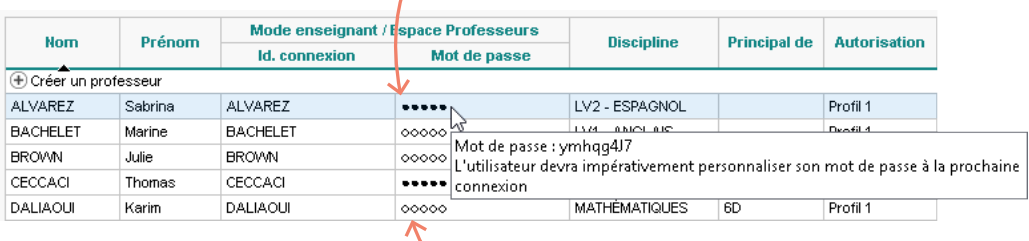

*Une fois le mot de passe personnalisé, il s'affiche avec des points blancs et n'est plus visible. Si l'utilisateur le perd, il faut alors le réinitialiser (voir plus loin).*

#### É **Modifier les règles de composition des mots de passe**

Vous pouvez modifier la longueur minimale du mot de passe et les règles à respecter dans le menu *Paramètres > options générales > Sécurité*. Les utilisateurs devront les respecter lors de la personnalisation du mot de passe.

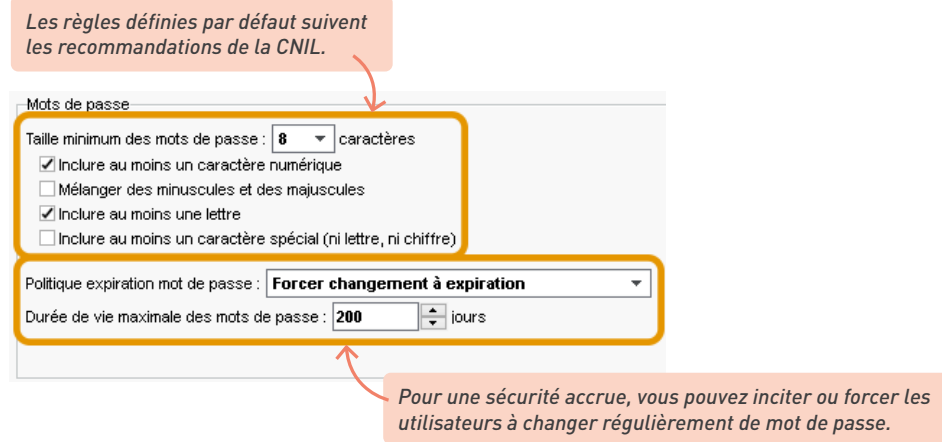

#### É **Modifier les identifiants de connexion**

Vous pouvez les modifier manuellement (colonne *Identifiant de connexion* dans la liste des ressources) ou les régénérer selon une nouvelle règle de nommage. Dans l'affichage *Ressources > Professeurs / Élèves / Responsables, etc. > Liste*, sélectionnez les utilisateurs concernés, faites un clic droit et choisissez la commande concernée.

# *Peut-on récupérer les mots de passe d'une année sur l'autre ?*

*Par défaut, de nouveaux mots de passe sont générés, mais vous pouvez récupérer les mots de passe de l'an passé via le menu Imports/Exports > PRONOTE > Récupérer les données d'une base PRONOTE : désignez la base de l'an passé, puis cochez Identifiants et mots de passe de PRONOTE dans les éléments à récupérer.*

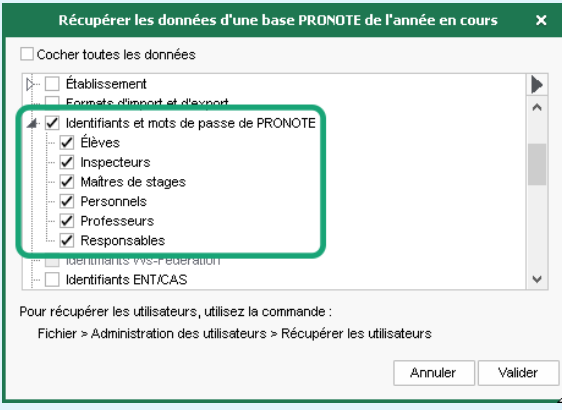

*Notez que les identifiants et les mots de passe de l'année précédente, étant personnalisés, ne peuvent plus être édités et transmis par courriers, SMS, etc. Si vous les avez récupérés par erreur, réinitialisezles.*

#### É **Communiquer les mots de passe par courrier ou e-mail**

1 Vérifiez dans l'affichage *Communication > Courriers et Documents >*  $\mathcal{F}$  *Modèles* que les modèles de documents *Connexion* sont conformes à ce que vous souhaitez communiquer aux utilisateurs.

*Une lettre de connexion existe pour chaque type d'utilisateur. Sélectionnez-en une pour l'éditer, comme dans n'importe quel éditeur de texte.*

*Ces balises seront remplacées par l'identifiant et le mot de passe provisoire de chaque utilisateur.*

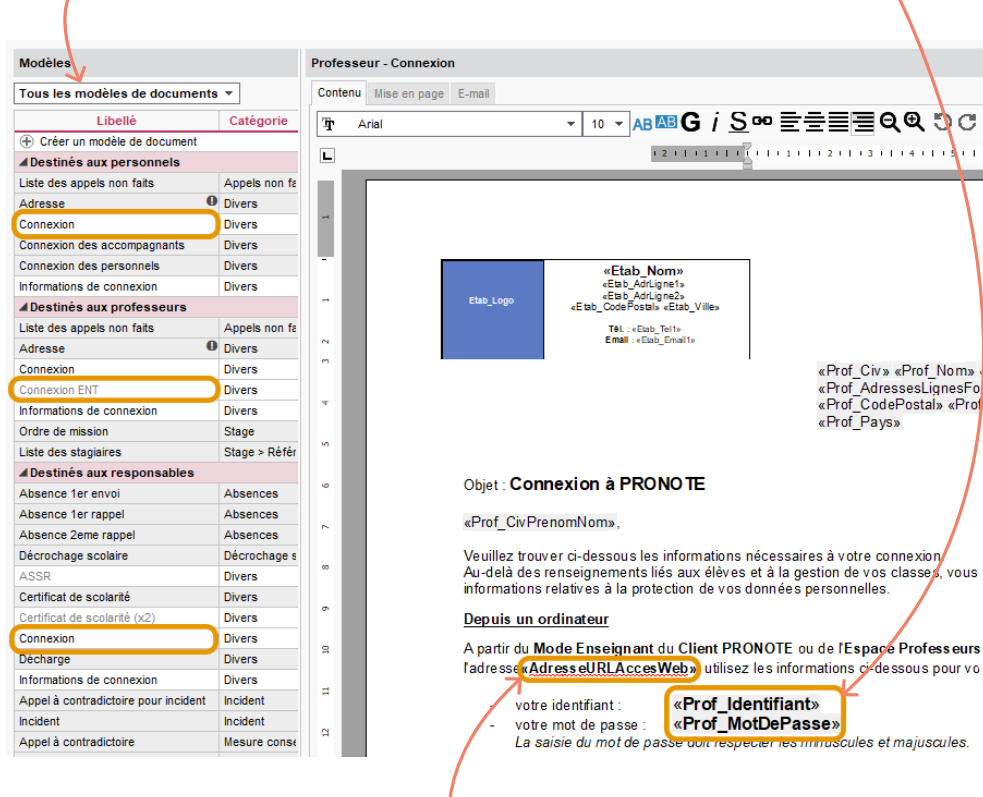

*Cette balise sera remplacée par l'URL qui figure dans le menu Paramètres > établissement > Identité, onglet Pour connexion. Afin que les utilisateurs aient une adresse de connexion valide, vérifiez que ce champ est bien renseigné avec soit :*

- *• l'adresse de la page d'accueil commune des Espaces, qui figure dans le volet Paramètres de publication du Serveur PRONOTE.net (sur la console pour les hébergés) ;*
- *• l'adresse de l'ENT si vous avez délégué l'authentification des Espaces [\(voir](#page-64-0)  [p. 65\).](#page-64-0)*

2 Dans l'affichage *Ressources > Professeurs / Élèves / Responsables / Personnels / Inspecteurs > Liste* (ou *Stages > Maîtres de stage > Liste*), sélectionnez les destinataires dans la liste et cliquez sur le bouton  $\Xi$  dans la barre d'outils.

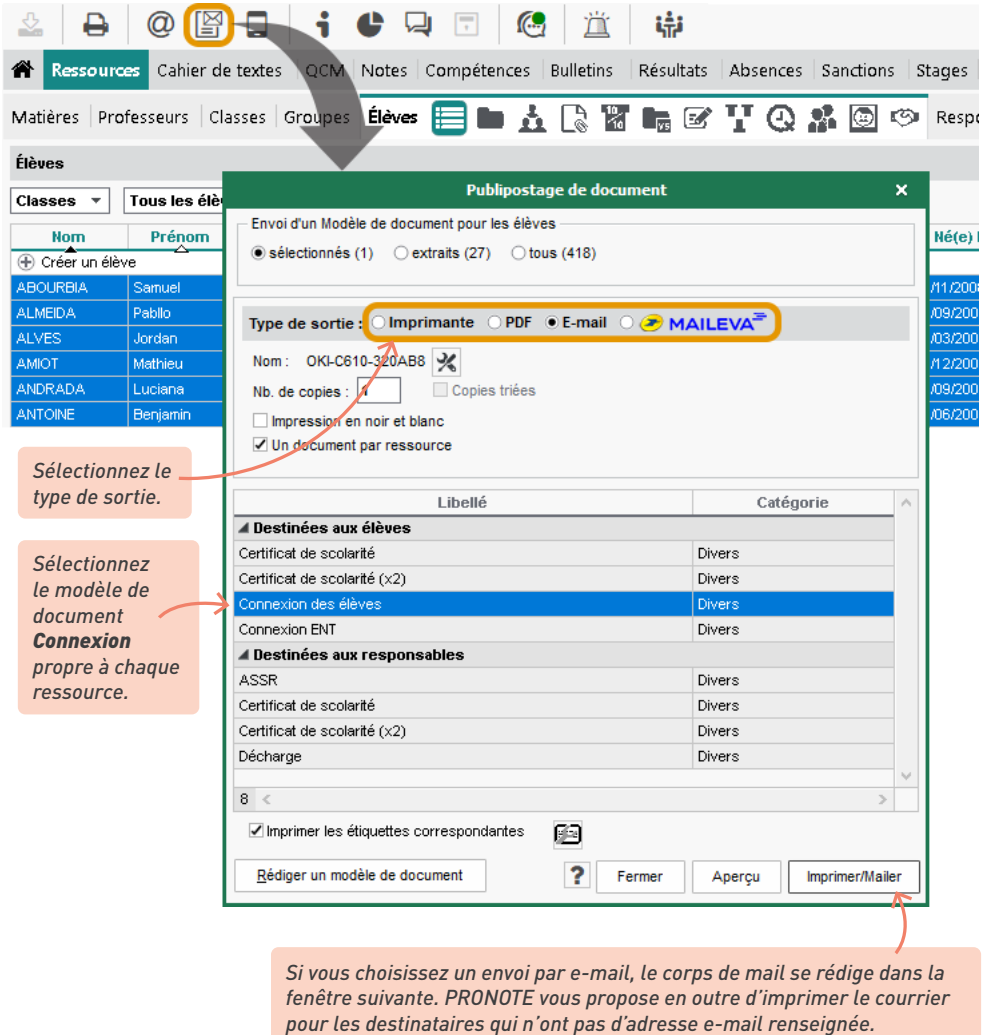

#### É **Communiquer les mots de passe par SMS**

Si l'établissement est inscrit au service d'envoi des SMS [\(voir p. 232\),](#page-231-0) il est possible d'envoyer les identifiants et mots de passe par ce biais.

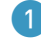

1 Vérifiez dans l'affichage *Communication > SMS > Modèles* que les modèles de SMS *Connexion* sont conformes à ce que vous souhaitez communiquer aux utilisateurs.

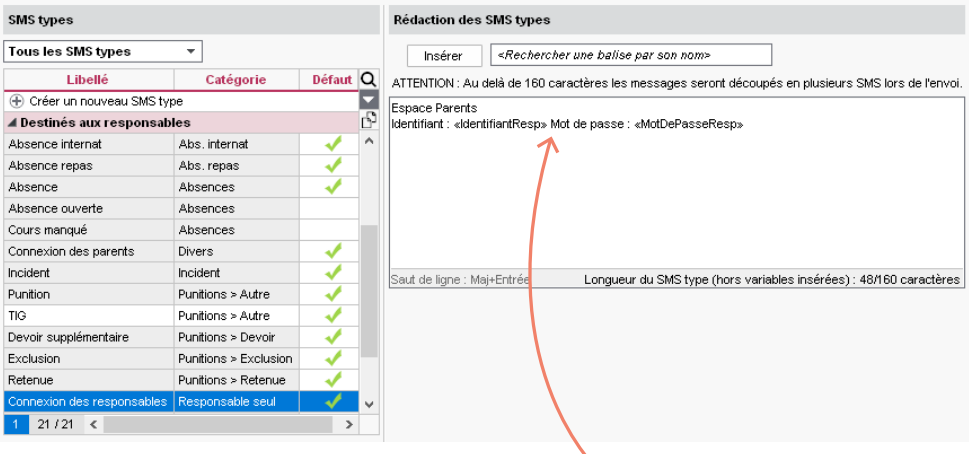

*Par défaut, seul l'identifiant et le mot de passe sont prévus. Si vous n'avez pas communiqué l'adresse de connexion par un autre biais, rajoutez :*

- soit l'adresse de la page d'accueil commune des Espaces, qui figure dans le volet Para*mètres de publication du Serveur PRONOTE.net (sur la console pour les hébergés) ;*
- *• soit l'adresse de l'ENT si vous avez délégué l'authentification des Espaces (voir p. 31).*

2 Depuis la liste des ressources concernées, sélectionnez les destinataires et cliquez sur le bouton  $\Box$  dans la barre d'outils.

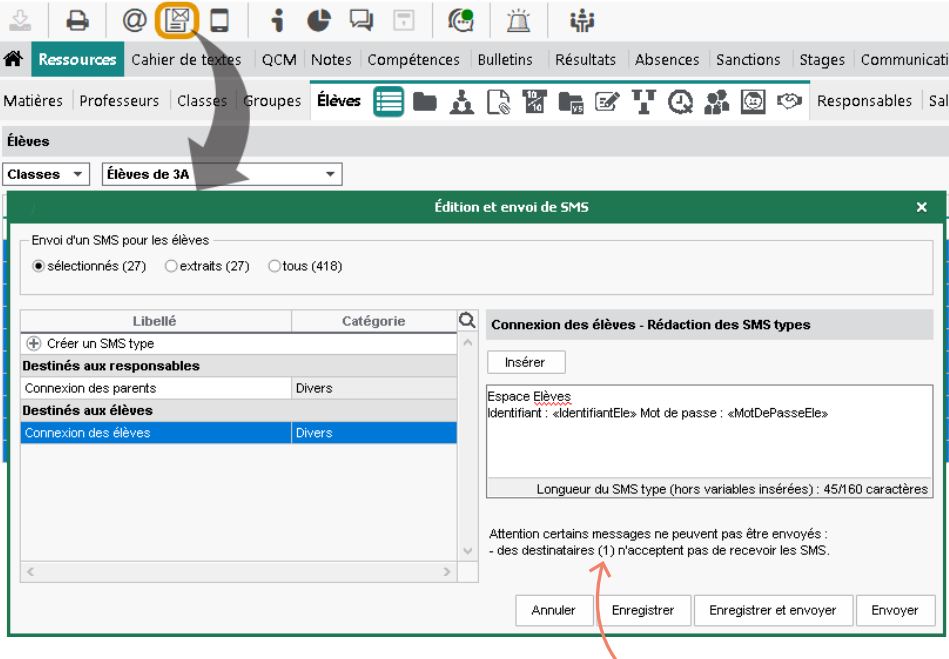

<span id="page-64-0"></span>*PRONOTE vous prévient si jamais certains destinataires n'ont pas de numéro de téléphone valide renseigné.*

### É **Pallier les oublis de mot de passe**

1 Autorisez les parents et élèves à réinitialiser eux-mêmes leur mot de passe :

- Vérifiez que les e-mails renseignés pour les élèves / les parents sont valides et que les paramètres de la messagerie sont correctement saisis [\(voir p. 223\).](#page-222-0)
- Dans l'onglet *Espaces web > Parents / Élèves*, dans la rubrique *Options générales*, cochez l'option *Autoriser la récupération par e-mail des mots de passe oubliés*.

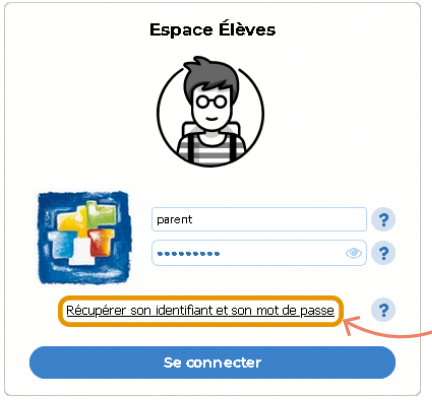

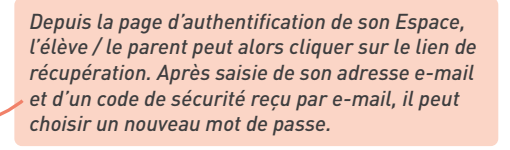

- 2 Vous pouvez ensuite toujours réinitialiser un mot de passe à la demande d'un utilisateur. Rendez-vous dans l'affichage *Ressources > Professeurs / Élèves / Responsables, etc. > Liste*, sélectionnez les utilisateurs concernés, faites un clic droit et choisissez :
	- pour les élèves : *Modifier le mot de passe (Espace Élèves) > Réinitialiser le mot de passe* ;
	- pour les responsables : *Modifier la sélection > Mot de passe > Réinitialiser le mot de passe* ;
	- pour les professeurs : *Modifier la sélection > Mot de passe et code PIN > Réinitialiser le mot de passe* ;
	- pour les personnels qui se connectent en Mode vie scolaire : *Modifier la sélection > Mot de passe et code PIN > Réinitialiser le mot de passe* ;
	- pour les personnels qui se connectent en Mode administratif, rendez-vous dans le menu *Fichier > Administration des utilisateurs* et, depuis le deuxième affichage *Utilisateurs*, double-cliquez directement dans la colonne *Mot de passe* pour en saisir un nouveau.

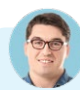

#### *Un enseignant peut-il générer un nouveau mot de passe pour un élève ?*

*Oui, si l'autorisation Réinitialiser les mots de passe des élèves est cochée dans son profil, affichage Ressources > Professeurs > Profils d'autorisations, rubrique Élèves.*

#### **2 • Saisie supplémentaire d'un code PIN**

La saisie d'un code PIN lors d'une connexion depuis un nouvel appareil, en plus du mot de passe, permet de renforcer la sécurité de son compte. Cette double authentification est proposée par défaut à tous les personnels et enseignants, conformément aux recommandations de la CNIL.

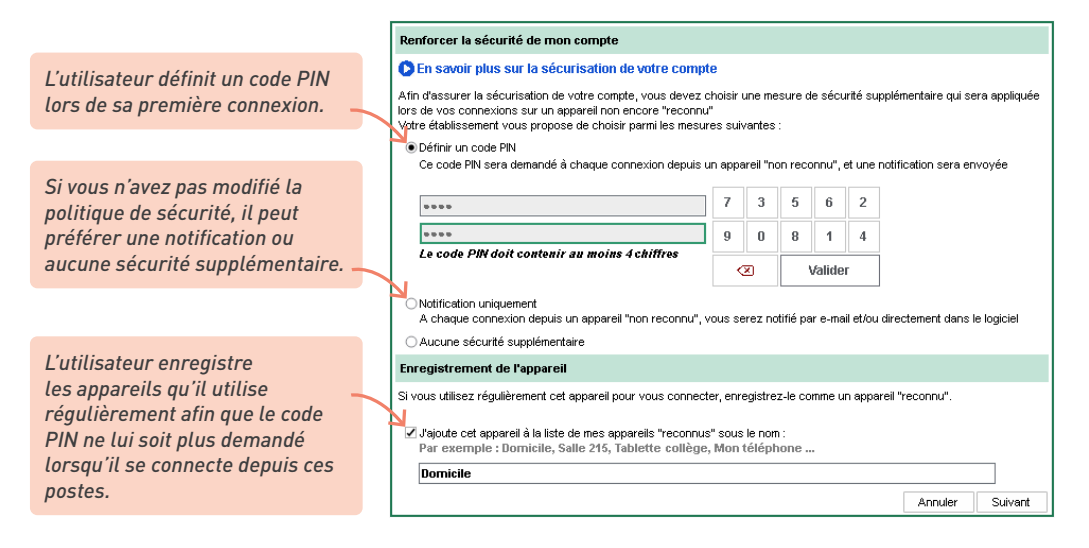

#### É **Modifier la politique de sécurité**

En tant que SPR (ou superadministrateur), vous pouvez choisir les alternatives proposées aux utilisateurs depuis le menu *Paramètres > options générales > Sécurité*, en décochant les options à ne pas proposer.

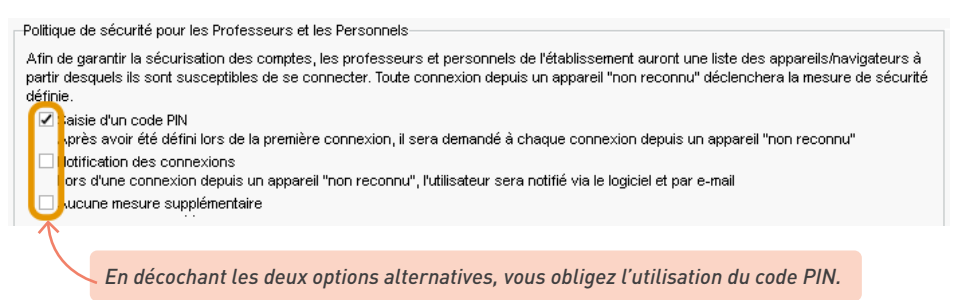

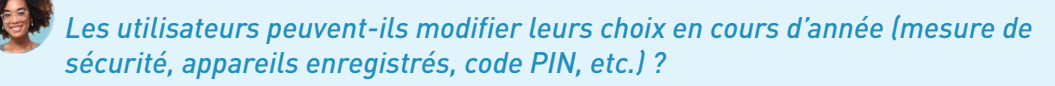

*Oui, les utilisateurs peuvent choisir une autre mesure de sécurité (à condition que vous ayez laissé des alternatives) et modifier leur code PIN autant de fois qu'ils le souhaitent. Depuis un Client PRONOTE, ces choix se modifient à partir du menu Mes préférences > sécurité > Sécurisation de mon compte ; depuis les Espaces, ils se modifient dans la rubrique Mes données > Compte > Sécurisation du compte.*

#### *Un utilisateur a oublié son code PIN. Comment faire ?*

*Si l'utilisateur a son adresse e-mail renseignée, il peut le réinitialiser par lui-même. Sinon, en tant que SPR* (ou superadministrateur)*, vous pouvez réinitialiser le code PIN d'un utilisateur depuis l'affichage Ressources > Professeurs / Personnels > Liste.* 

*Sélectionnez l'utilisateur, faites un clic droit et choisissez la commande Modifier la sélection > Mot de passe et code PIN > Générer un nouveau code PIN.*

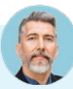

#### *Des professeurs doivent s'identifier plusieurs fois pendant le cours. Pourquoi ?*

*Une déconnexion automatique est programmée pour les professeurs, comme pour les personnels. La déconnexion automatique des utilisateurs ainsi que la durée d'inactivité après laquelle elle intervient est paramétrable :*

*• pour les personnels connectés en Mode administratif, rendez-vous dans le menu Fichier > Administration des utilisateurs, premier affichage ;*

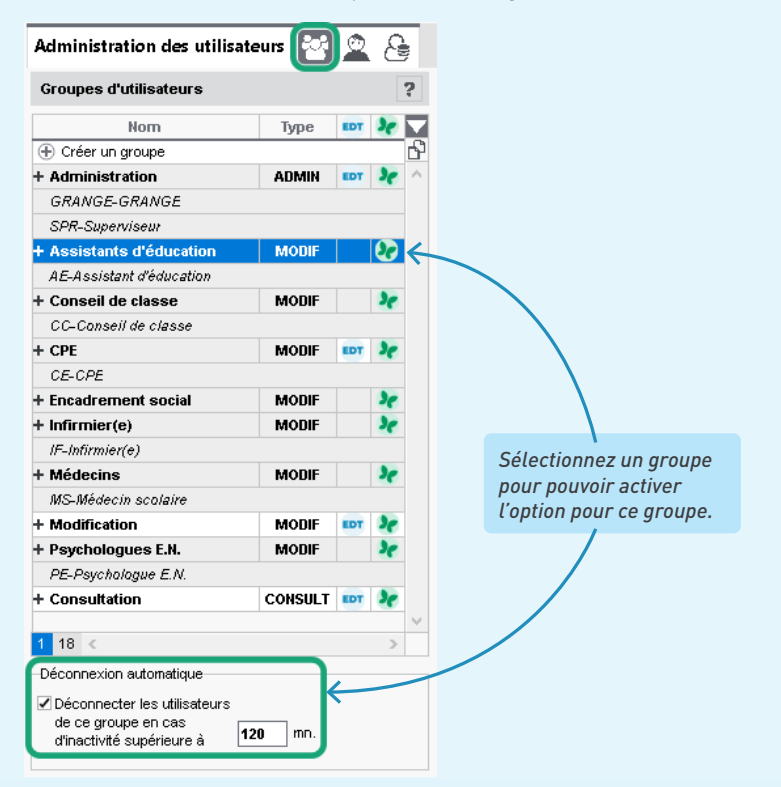

*• pour les professeurs / personnels connectés en Mode vie scolaire, rendez-vous dans l'affichage Ressources > Professeurs / Personnels > Profils d'autorisations.*

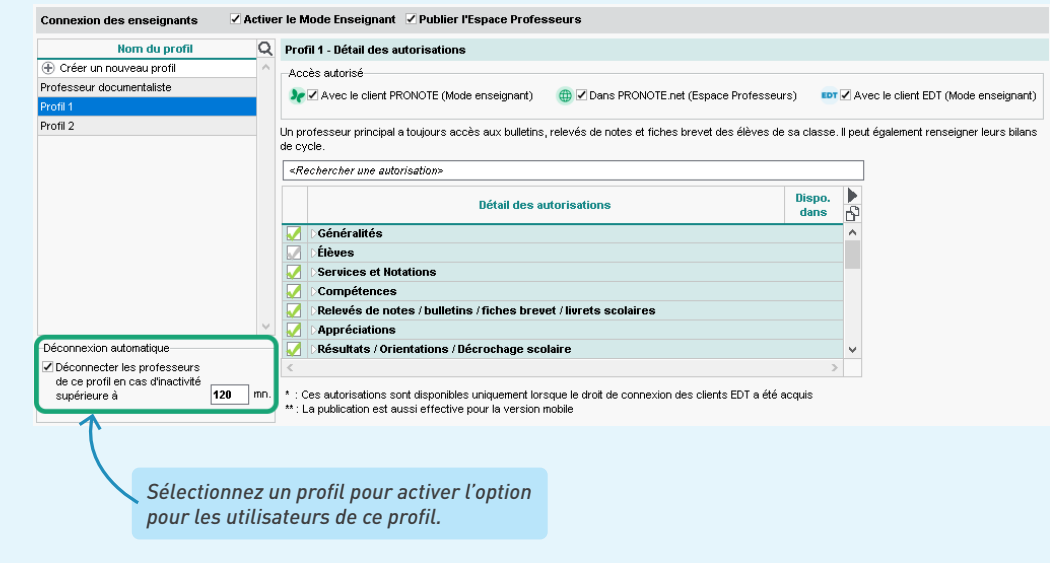

#### *Des professeurs doivent saisir leur code PIN à chaque connexion alors qu'ils ont enregistré l'appareil concerné. Pourquoi ?*

*L'enregistrement des appareils ne fonctionne pas si le navigateur est paramétré pour ne pas conserver les cookies. C'est le cas si l'utilisateur a choisi une navigation privée ou si le navigateur supprime systématiquement tous les cookies en fin de session (sur certains navigateurs, cette option est activée par défaut).*

*Une solution peut être de gérer les cookies PRONOTE comme une exception. La gestion des exceptions se trouve en général dans la rubrique Sécurité ou Vie privée des options du navigateur. L'adresse du site web à autoriser est celle de l'Espace en s'arrêtant à index-education.net. Pour tous les établissements dont les données sont hébergées chez Index Éducation, il s'agit de https://RNE.index-education.net (en remplaçant RNE par le RNE de l'établissement). Attention : il ne faut pas saisir l'URL de votre ENT si vous accédez à PRONOTE depuis un ENT.*

*Remarque : les cookies utilisés pour sécuriser un compte PRONOTE ne sont en aucun cas utilisés à d'autres fins.*

# **CONSTITUTION DES TROMBINOSCOPES**

Vous pouvez affecter une photo à chaque élève, professeur et personnel. Si les utilisateurs ne s'y opposent pas, leur photo peut apparaître dans différents trombinoscopes (classe, équipe pédagogique, etc.)

## **1 • Intégrer les photos dans la base**

Les photos peuvent être au format *\*.jpeg*, *\*.jpg*, *\*.png*, *\*.bmp* ou *\*.gif*. La taille attendue est d'environ 35 mm par 45 mm (photo d'identité) ; si les photos sont plus grandes, une option permet de les réduire automatiquement lors de l'import.

#### É **Récupérer les photos de l'an passé**

Avant la mise à jour des photos, vous pouvez récupérer les photos de l'an passé et les attribuer depuis le menu *Imports/Exports > PHOTOS > Importer les photos des élèves / professeurs / personnels*.

*option et la base souhaitée.* Attribution automatique des photos du trombinoscope des élèves Le nom de chaque photo importée doit contenir le numéro national de l'élève photographié ou ses nom et prénom selon une syntaxe à préciser ci-dessous. Pour attribuer automatiquement une photo à chaque élève, vous devez indiquer le spertoire où sont stockées les photos. Choisir parmi les bases hébergées des années précédentes Fichier PRONOTE **nákod**  $b$ nnán Fin Année 2021/2022 | Annee Base 2021 - 2022 not manana1 DRATZ0022 Année 2020/2021 Annee Base 2020-2021.not 02/09/2020 06/07/2021 Année 2019/2020 Annee Base 2019-2020.not 02/09/2019 06/07/2020 Année 2018/2019 Annee Base 2018-2019.not 0209/2018 0607/2019 ∩Rénertoire où sont stockées les nhotos · Choisir un fichier de préparation de rentrée généré en local C:\Documents\PRONOTE 2021\Ma\_base\_PRONOTE\_PréparerLAppesSuivante.zip ... **Nom Prénoms**  $\circ$  Nom  $\overline{\phantom{a}}$  *Espace* **Prénoms** Identifier uniquement par le nom et le 1er prénom  $\circ$  Nom  $\overline{\phantom{0}}$ Prénoms Numéro national ,<br>Il l'import de photos aux formats \*.jpeg (ou \*.jpg), \*.png, \*.gif et \*.bmp est permis. Pour une utilisation optimale, il référable que les dimensions respectent la proportion 7/9ème propre au format des photos d'identité, soit 35 nar 45mm duire automatiquement la taille des photos Annuler Lancer l'attribution *En mode non hébergé, choisissez de récupérer les photos à partir du fichier de préparation de* 

*En mode hébergé, sélectionnez la première* 

*rentrée généré en local (voir p. 22).*

#### É **Importer et attribuer automatiquement les photos**

Si vous regroupez toutes les photos dans un même dossier et que vous les nommez de manière systématique (numéro national, nom\_prenom, etc.), vous pouvez les importer et les attribuer depuis le menu *Imports/Exports > PHOTOS > Importer les photos des élèves / professeurs / personnels*.

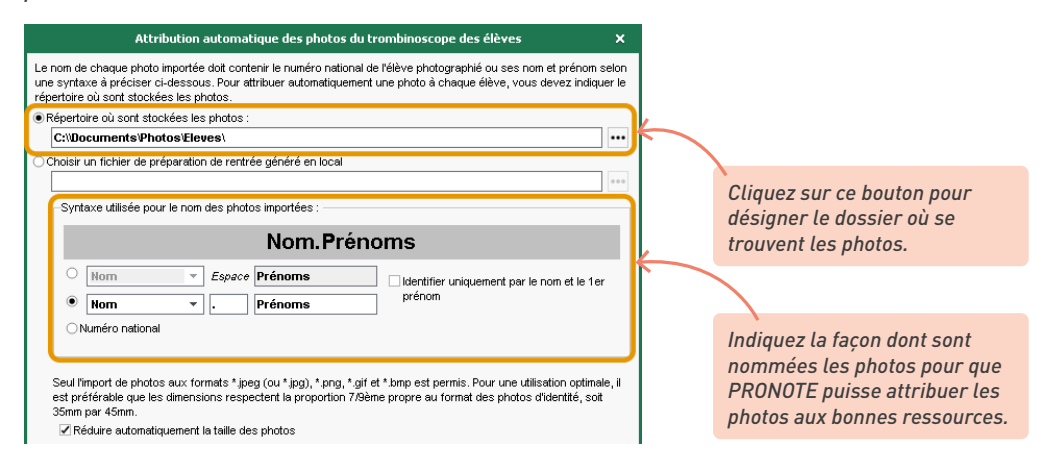

#### É **Affecter une photo manuellement**

Double-cliquez sur l'emplacement de la photo sur la fiche de la ressource concernée :

- *Ressources > Professeurs / Personnels > Fiche*
- *Ressources > Élèves > Dossiers élèves*, onglet *Identité*.

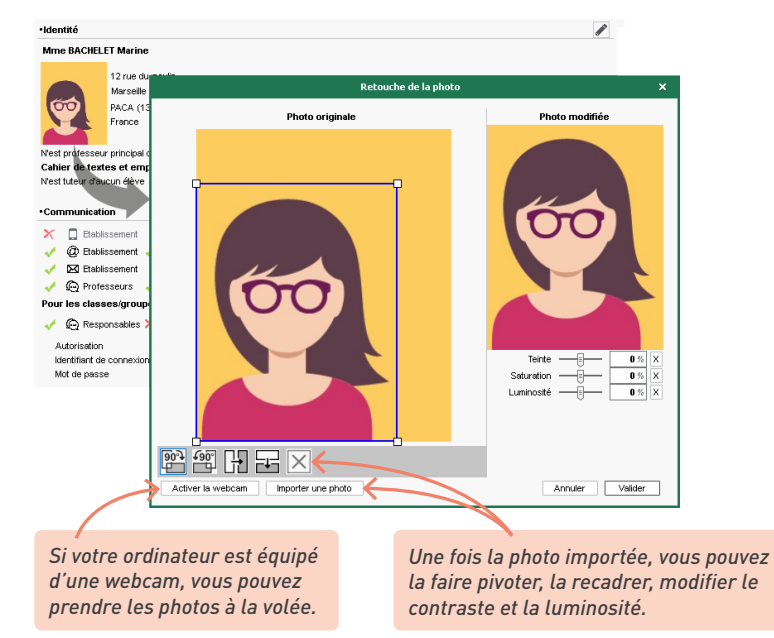

71

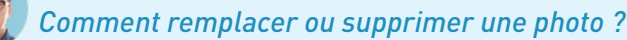

- *Pour remplacer une photo existante, double-cliquez dessus et désignez un nouveau fichier.*
- *Pour supprimer une ou plusieurs photos, dans l'affichage Ressources > Professeurs / Élèves / Personnels > Liste, sélectionnez la ressource concernée, faites un clic droit et choisissez Modifier la sélection > Photos > Supprimer la photo des professeurs / des élèves / des personnels sélectionnés.*

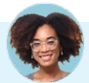

## *Peut-on déléguer la gestion des photos aux professeurs ?*

*Seulement aux professeurs principaux. Vous pouvez autoriser chaque professeur principal à éditer les photos de ses élèves depuis l'affichage Ressources > Professeurs > Profils d'autorisations, catégorie Trombinoscope, en cochant de ses classes et élèves, puis modifier les photos.*

## **2 • Gérer le droit à l'image**

Les utilisateurs peuvent interdire l'usage de leur photo depuis leur Espace :

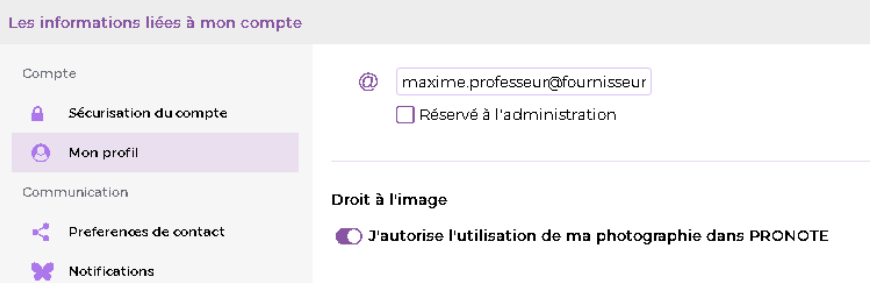

Pour vérifier qu'un utilisateur a accepté l'utilisation de sa photo, rendez-vous sur sa fiche et éditez la rubrique *Identité* : sous la photo, la case *Diffusion autorisée* doit être cochée.

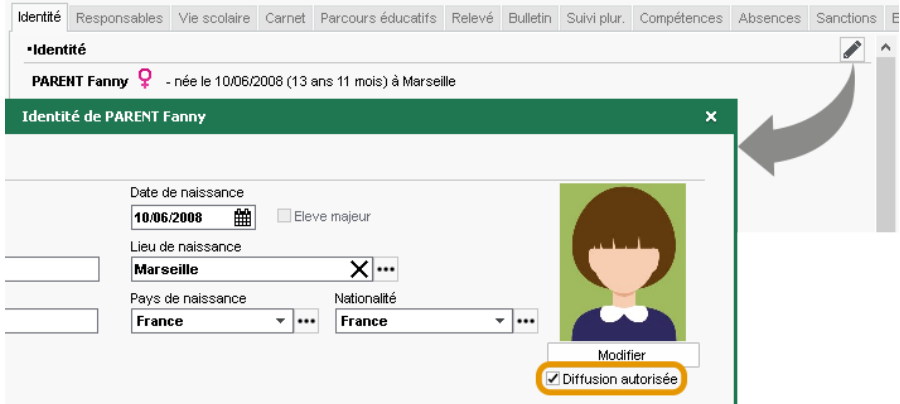
# **3 • Consulter les trombinoscopes**

Les trombinoscopes rassemblent les photos des élèves, des professeurs et des personnels. Ils peuvent être consultés depuis l'Espace Professeurs et l'Espace Vie scolaire ; les élèves et les parents n'y ont pas accès.

Pour interdire ou autoriser les professeurs à consulter les trombinoscopes, rendez-vous dans l'affichage *Ressources > Professeurs > Profils d'autorisations*, rubrique *Trombinoscope*.

Pour consulter les trombinoscopes, rendez-vous dans l'affichage souhaité :

- *Ressources > Classes > Trombinoscope des élèves*,
- *Ressources > Professeurs > Trombinoscope* (les photos des professeurs sont affichées avec leurs matières enseignables).
- *Ressources > Classes > Trombinoscope de l'équipe pédagogique*,
- *Ressources > Personnels > Trombinoscope.*

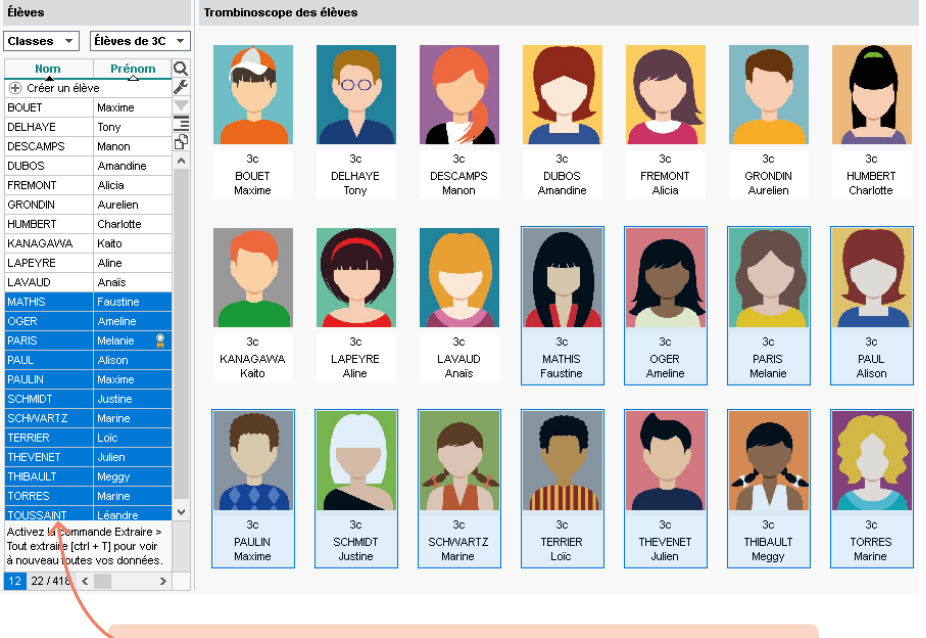

*Pour éditer un trombinoscope personnalisé des élèves, sélectionnez les élèves concernés avant de cliquer sur le bouton dans la barre d'outils.*

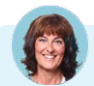

#### *Peut-on exporter les photos de PRONOTE ?*

*Oui, c'est possible pour un utilisateur du groupe Administration, via le menu Imports/Exports > PHOTOS > Exporter les photos des élèves / des professeurs / des personnels. Si l'application a été installée à l'emplacement par défaut, les photos sont stockées dans C:\ProgramData\IndexEducation\PRONOTE\ MONOPOSTE-ou-SERVEUR\VERSION 2023-0\FR\PHOTO.*

# **GESTION DES ÉLÈVES ET DE LEURS RESPONSABLES**

En initialisant la base PRONOTE à partir des données EDT, vous récupérez - s'ils existent dans EDT - les élèves, leurs responsables et leur affectation à leur classe et aux groupes.

# **1 • Importer / mettre à jour les données depuis SIECLE**

*Remarque : la mise à jour des données depuis SIECLE peut se faire indifféremment depuis EDT ou PRONOTE. Si vous utilisez une base commune après la rentrée, vous pouvez la faire depuis l'un ou l'autre Client. Si vous utilisez deux bases, mieux vaut faire la mise à jour toujours sur la base EDT (et récupérer les modifications dans PRONOTE avec les autres données).* 

1 Rendez-vous dans le menu *Imports/Exports > SIECLE > Récupérer les données des élèves.*

2 Précisez les données que vous souhaitez importer.

*Si vous souhaitez importer uniquement les nouveaux élèves, cochez Importer les nouveaux élèves et décochez Mettre à jour les données des élèves.*

*Laissez cochés les éléments que vous souhaitez récupérer. Pour récupérer les champs à l'identique et écraser les coordonnées saisies dans PRONOTE même si elles ne sont pas renseignées dans SIECLE, cochez les options Même si vide.*

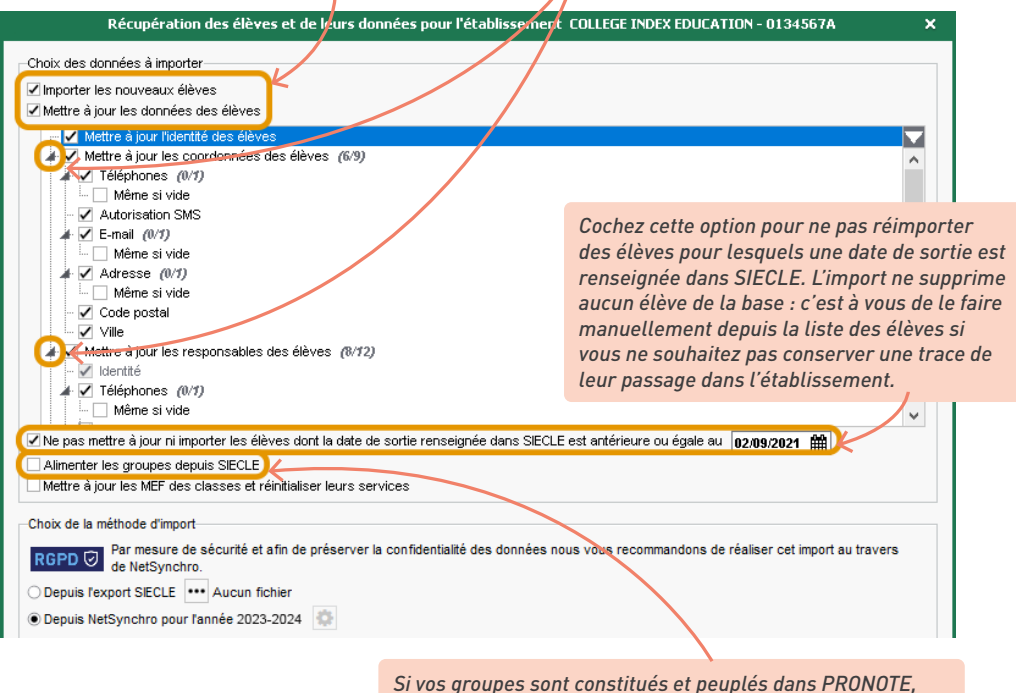

*décochez Alimenter les groupes depuis SIECLE.*

3 Importez les données des élèves via NetSynchro (si vous ne possédez pas de certificat, vous pouvez vous authentifier via le portail de votre académie : cliquez sur le bouton  $\ddot{\mathbf{F}}$  puis sélectionnez l'option *Authentification via le portail académique* (voir Cahier des Nouveautés 2023).

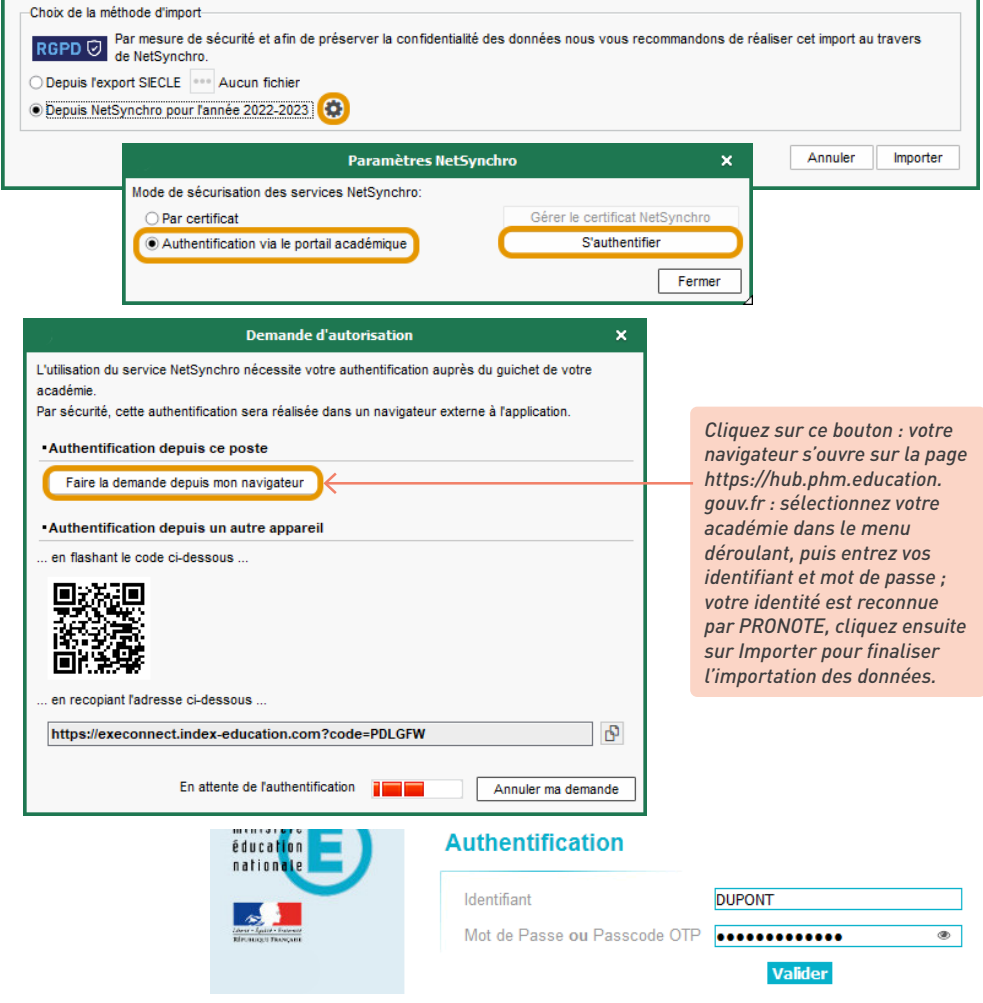

# **2 • Affecter les élèves aux groupes**

*Remarque : il est conseillé d'affecter les élèves aux groupes depuis EDT avant l'initialisation de la base. Si vous utilisez une base commune après la rentrée, vous pourrez faire les changements de groupes depuis l'un ou l'autre Client. Si vous utilisez deux bases, mieux vaut toujours faire la mise à jour sur la base EDT (et récupérer les modifications dans PRONOTE avec les autres données).* 

Si vous ne l'avez pas déjà fait depuis EDT, ajoutez les élèves à leurs groupes depuis l'affichage *Ressources > Groupes > Liste* ou donnez aux professeurs l'autorisation de le faire.

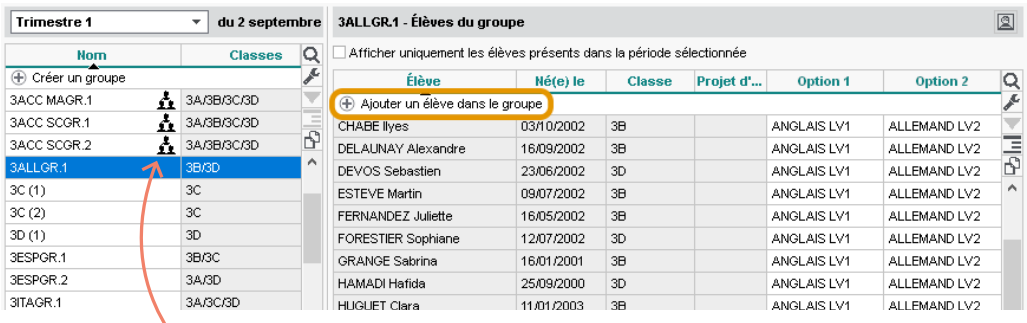

*Les groupes qui s'affichent avec cette icône sont à effectif variable ; leur composition peut être modifiée d'une semaine sur l'autre.*

# **3 • Compléter les dossiers élèves**

Certaines informations doivent être saisies ou vérifiées pour une bonne gestion des absences, des communications, etc.

Renseignez ces informations complémentaires depuis les dossiers élèves, affichage *Ressources > Élèves > Dossiers élèves*, onglet *Identité* :

- les préférences de contact (moyens de communication autorisés),
- le régime (demi-pensionnaire, externe, etc.) afin de pouvoir saisir les absences à la demipension,
- l'autorisation de sortie (les parents peuvent aussi le faire depuis leur Espace si vous les y autorisez) afin que les feuilles d'appel des permanences en tiennent compte,
- les éventuels projets d'accompagnement (PAI, PAP, etc.) afin que toute l'équipe pédagogique y ait accès et que les élèves puissent bénéficier d'aménagements lors des iDevoirs (QCM).

Précisez également si l'élève est délégué de classe / redoublant / boursier, etc.

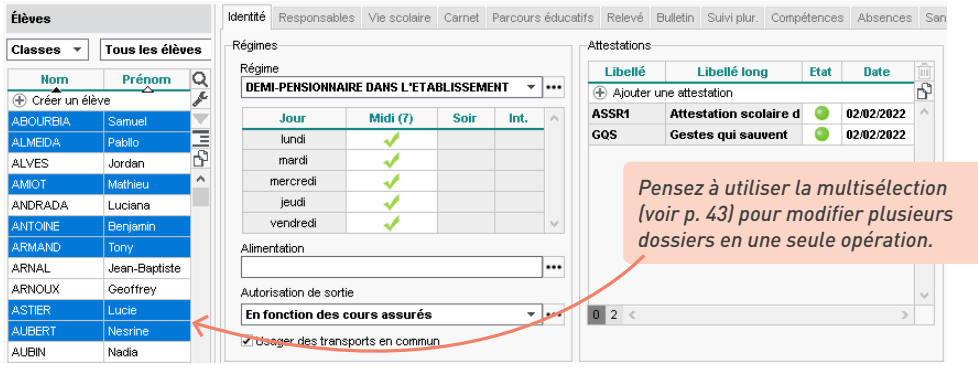

# *La plupart des informations saisies l'an passé sont encore valables. Puis-je les récupérer ?*

*Oui ! Vous récupérez certaines de ces données via le menu Imports/Exports > PRONOTE > Récupérer les données d'une base PRONOTE (voir p. 21).*

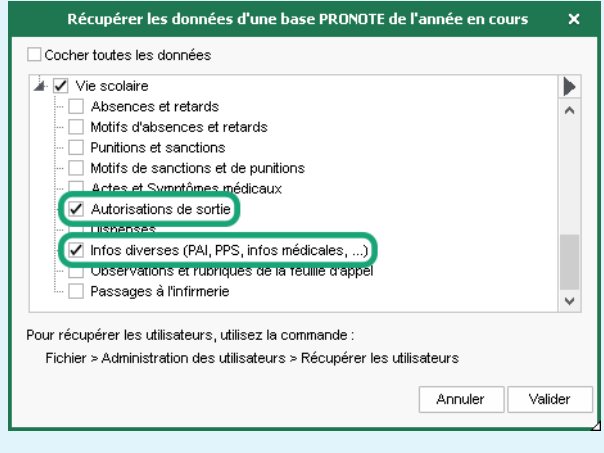

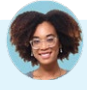

# *Par qui les projets d'accompagnements peuvent-ils être saisis ? Et avec qui sont-ils partagés ?*

Les projets d'accompagnement peuvent être saisis par les utilisateurs administratifs et par les *professeurs si l'autorisation Gérer les projets d'accompagnement personnalisés a été cochée dans leur profil, affichage Ressources > Professeurs > Profils d'autorisations, rubrique Élèves. Lors de la saisie, l'utilisateur choisit de partager ou non le projet avec l'équipe pédagogique de l'élève.*

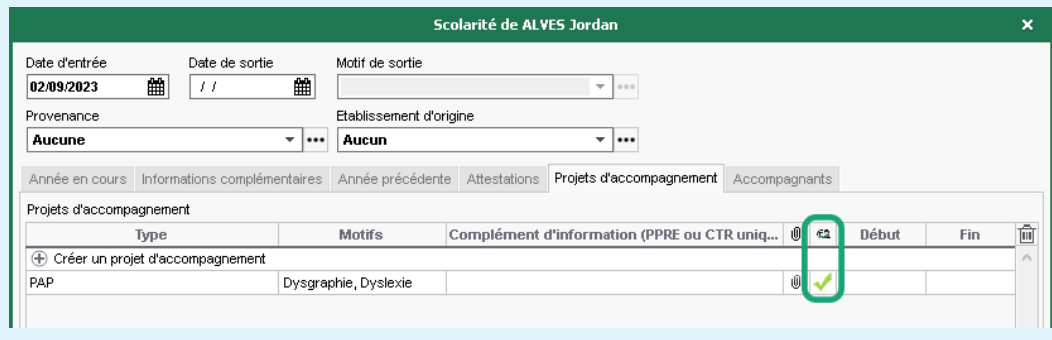

### É **Informations relatives aux responsables**

Vous accédez aux fiches des responsables en sélectionnant l'onglet *Resp*.

1 Vérifiez les coordonnées récupérées depuis SIECLE et complétez-les le cas échéant. Une adresse e-mail valide est nécessaire pour la récupération du mot de passe en cas d'oubli. Si vous ne l'interdisez pas, les responsables pourront mettre à jour leurs coordonnées depuis leur Espace.

2 Initialisez les préférences de contact en multisélection. Si vous ne l'interdisez pas, les responsables pourront les modifier depuis leur Espace.

3 Désignez le responsable préférentiel. L'un des responsables est proposé par défaut comme « préférentiel » ; il s'affiche en première position dans la fiche et dans l'adresse des courriers. Si vous souhaitez qu'un autre responsable soit le responsable préférentiel, allez dans l'affichage *Ressources > Élèves > Dossiers élèves > Responsables*, ouvrez sa fiche en édition et cochez *Forcer comme préférentiel*.

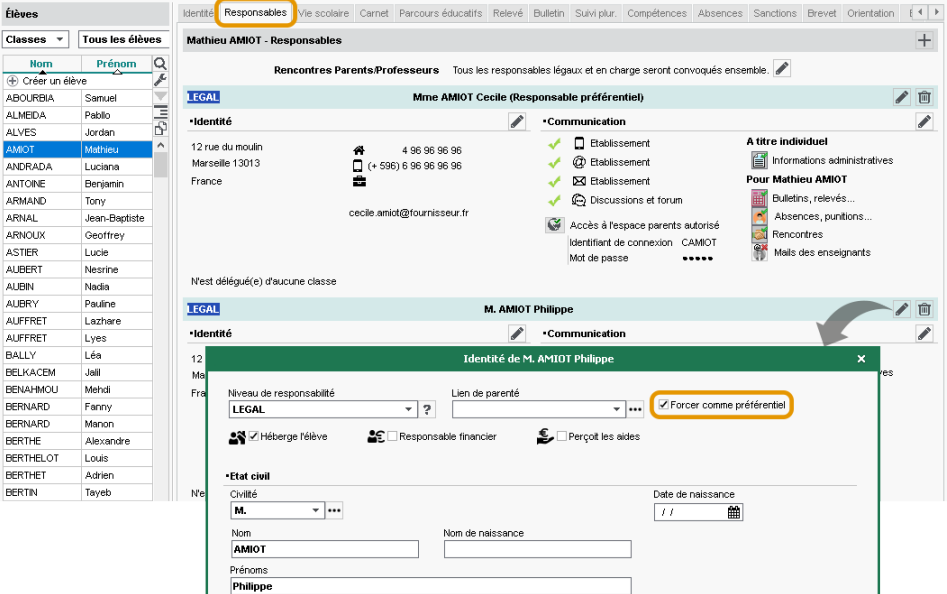

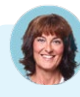

#### *Si les deux responsables reçoivent toutes les informations, tous les courriers liés à leur enfant seront envoyés en double ?*

*Oui, ils recevront chacun chaque courrier. Pour ne pas envoyer deux courriers aux responsables qui résident à la même adresse, rendez-vous dans l'affichage Ressources > Responsables > Fiche de renseignements, lancez la commande Éditer > Réinitialiser tous les destinataires > Bulletin et courrier et validez : un seul courrier sera envoyé quand les responsables habitent à la même adresse (les deux parents seront destinataires du courrier), deux courriers seront envoyés quand ils habitent chacun à une adresse différente.*

# **4 • Procéder à des changements en cours d'année**

#### É **Un élève change de classe**

Désignez la nouvelle classe de l'élève et ses groupes en double-cliquant dans la colonne *Classe* depuis l'affichage *Ressources > Élèves > Liste*.

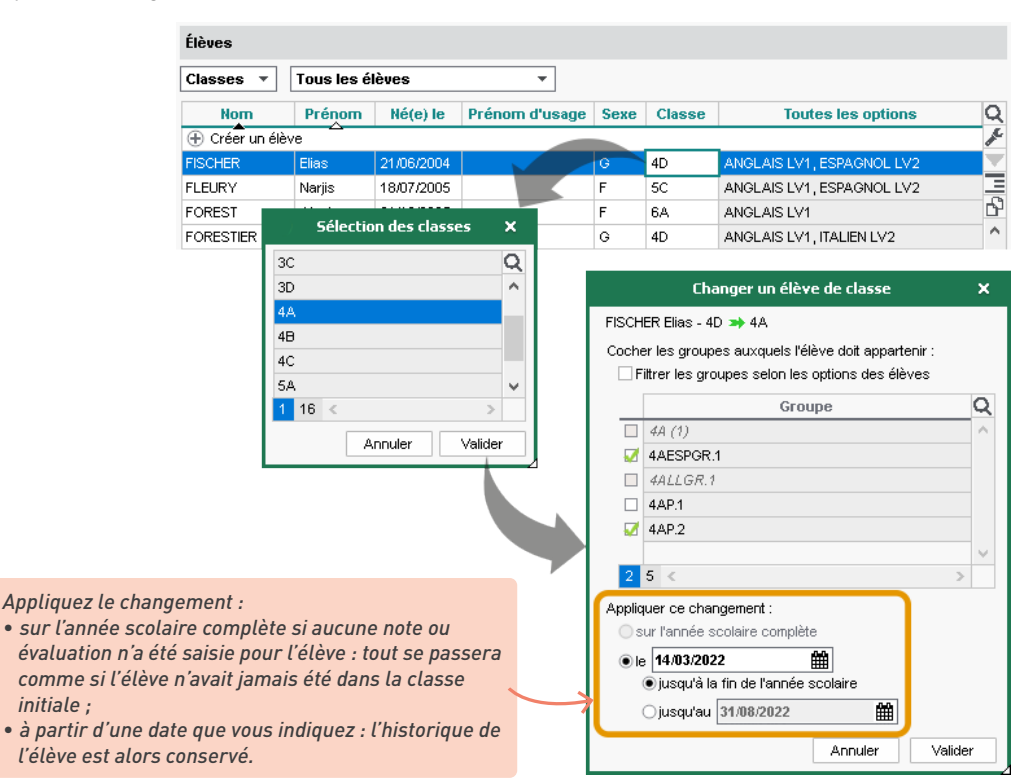

*Comment éditer le bulletin d'un élève qui a changé de classe en milieu de trimestre ?*

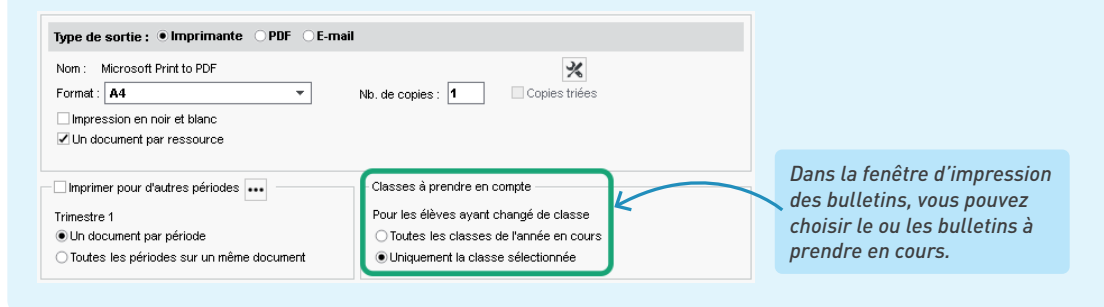

# É **Un élève sort de l'établissement en cours d'année**

*Remarque : indiquer qu'un élève a quitté l'établissement ou refaire un import SIECLE après le départ d'un élève ne supprime pas l'élève de la base. C'est à vous de le faire manuellement depuis la liste des élèves si vous ne souhaitez pas conserver une trace de son passage dans l'établissement.*

1 Générez un fichier PRONOTE pour le nouvel établissement : sélectionnez l'élève dans l'affichage *Ressources > Élèves > Liste*, et rendez-vous dans le menu *Imports/Exports > PRONOTE > Exporter dans un fichier les données des élèves sélectionnés* : PRONOTE exporte un fichier *\*.xml* qui contient toutes les données relatives à l'élève et utilisables dans une autre base PRONOTE.

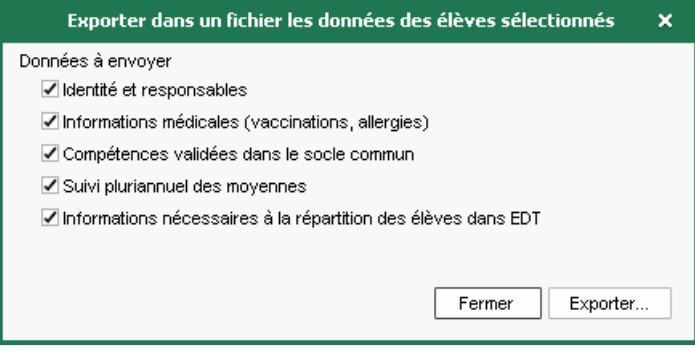

2 Indiquez que l'élève est sorti de l'établissement. Dans *Ressources > Élèves >* **D** Dossiers *élèves*, onglet *Identité*, éditez la fiche de l'élève, rubrique *Scolarité* et sélectionnez une date de sortie : PRONOTE vous propose alors de suspendre l'accès à l'Espace Élèves et Parents.

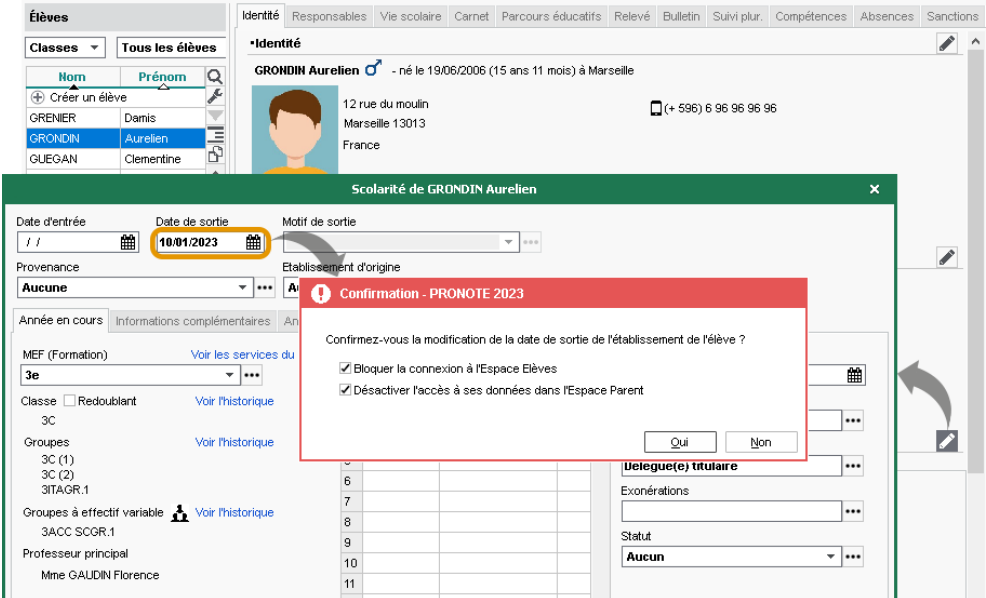

3 Vous pouvez toujours imprimer des documents relatifs à un élève sorti de l'établissement, notamment des bulletins : dans l'affichage *Ressources > Élèves > Dossiers élèves*, sélectionnez *Classes* puis *Élèves sortis de l'établissement* dans les menus déroulants en haut de la liste, puis cliquez sur le bouton  $\bigoplus$  dans la barre d'outils.

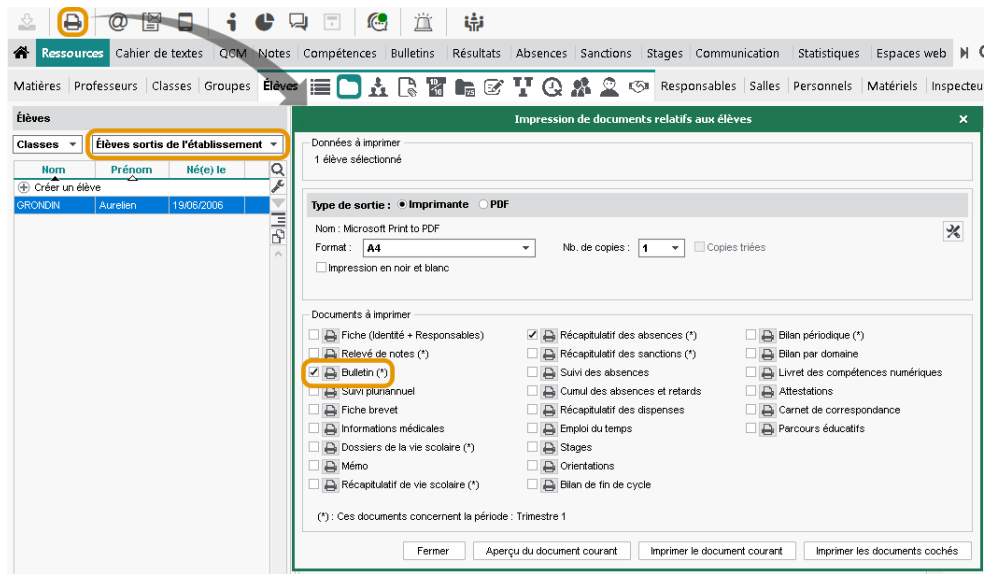

# *J'ai supprimé un élève de la base, mais il réapparait à chaque mise à jour de SIECLE.*

*Pour ne pas réimporter des élèves pour lesquels une date de sortie est renseignée dans SIECLE, cochez lors de l'import Ne pas mettre à jour ni importer les élèves dont la date de sortie renseignée dans SIECLE est antérieure ou égale au… et sélectionnez une date postérieure à leur date de sortie.*

## É **Un élève intègre l'établissement en cours d'année**

1 Récupérez l'élève en effectuant un import SIECLE (voir p. 74) ou créez-le manuellement dans l'affichage *Ressources > Élèves > Liste*.

- 2 Affectez l'élève à sa classe et ses groupes depuis l'affichage *Ressources > Classes >*  **EListe** : sélectionnez la classe à gauche et ajoutez l'élève à droite. PRONOTE vous propose automatiquement de cocher les groupes auxquels ajouter l'élève.
- 3 Si l'établissement d'origine vous a transmis le fichier *\*.xml* de l'élève, récupérez-le via le menu *Imports/Exports > PRONOTE > Importer les élèves envoyés par un autre établissement*.

4 Transmettez à l'élève ses informations de connexion à l'Espace Élèves [\(voir p. 63\)](#page-62-0).

# **ÉVALUATION DES ÉLÈVES**

Les élèves peuvent être évalués par notes et/ou par compétences selon le paramétrage de la classe et des services de notation. Les professeurs doivent créer un devoir pour pouvoir saisir les notes, et une évaluation pour les compétences. Chaque devoir/évaluation vaut pour un service et une période donnée.

# **1 • Saisir les dates des périodes de notation**

Une période de notation correspond à un trimestre ou un semestre, mais aussi à n'importe quelle période pour laquelle vous souhaitez calculer une moyenne (bac blanc, par exemple) ou éditer un bilan de compétences (bilan mensuel, par exemple). Une note ou une évaluation compte toujours au moins pour une période, parfois pour plusieurs (par exemple, pour le trimestre 2 et pour le bac blanc).

1 Vérifiez les dates des trimestres et semestres. Par défaut, les dates des périodes officielles sont utilisées pour initialiser les dates de publication des relevés, des bulletins et des bilans sur les Espaces. Vous pouvez modifier les dates des périodes dans le menu *Paramètres > établissement > Périodes de notation* ou définir d'autres dates de publication sur les Espaces dans l'onglet *Espaces web*.

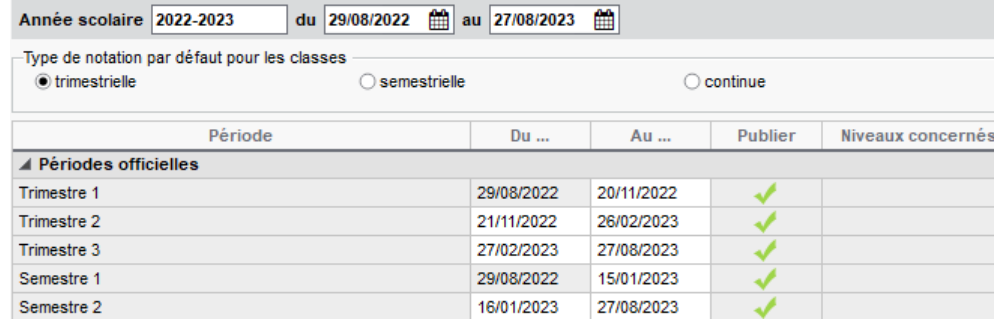

2 Créez éventuellement des périodes personnalisées si vous souhaitez calculer une moyenne ou éditer un bulletin / bilan pour une période non officielle.

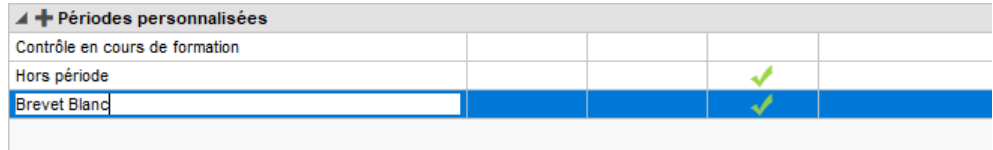

3 Prévoyez la clôture de chaque période. Dans l'affichage *Ressources > Classes > Clôture des périodes*, vous pouvez saisir pour chaque classe la date à partir de laquelle les enseignants ne pourront plus saisir de notes, d'évaluations et d'appréciations pour la période.

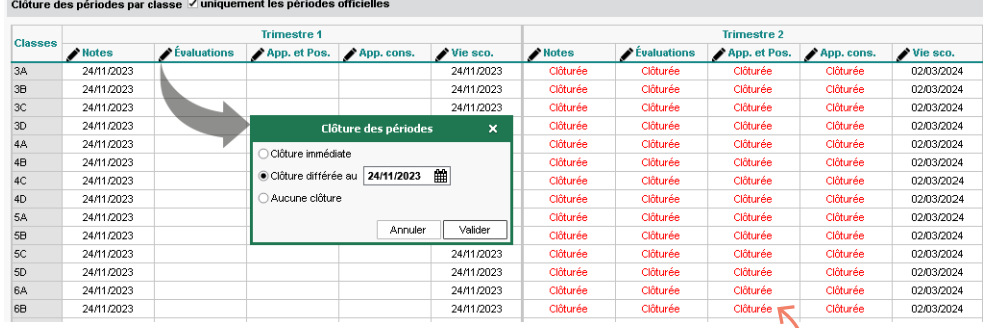

*Il est également conseillé de clôturer les périodes futures pour empêcher toute erreur de saisie.*

# **2 • Définir l'évaluation des classes**

1 Indiquez si l'évaluation se fait en semestre ou en trimestre dans l'affichage *Ressources > Classes > Liste*, colonne *Notation*.

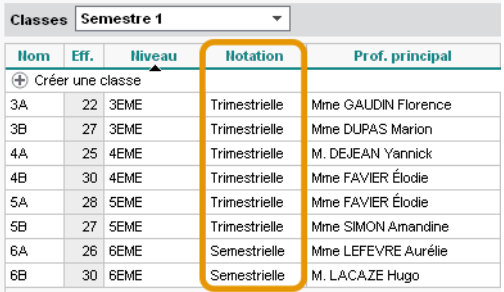

2 Indiquez si l'évaluation doit se faire par notes ou par compétences lors de la remontée vers LSU dans l'affichage *Ressources > Classes > Liste,* colonne *Pos. LSU*. Il sera toujours possible de permettre ou d'interdire la saisie des notes service par service, PRONOTE proposant de calculer des équivalences au besoin (calcul d'une note pour un service évalué uniquement par compétences dans une classe avec notes / calcul d'un niveau de positionnement pour un service évalué par notes dans une classe sans notes).

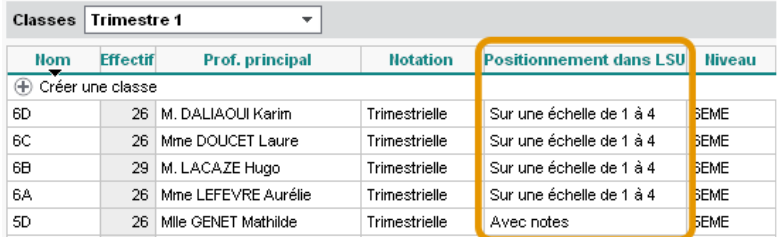

# **3 • Ajuster les services**

Un service correspond à une matière enseignée par un professeur pour un public donné (classe ou groupe).

Par défaut, PRONOTE créé et active les services correspondant aux cours récupérés d'EDT lors de l'initialisation de la base : vous retrouvez tous les services par classe ou professeur dans l'affichage *Ressources > Classes / Professeurs > Services*. Si vous créez ou modifiez des cours après l'initialisation, il faut penser à créer manuellement le service correspondant.

*Remarque : vérifiez impérativement les services avant que les professeurs commencent à noter :*

- *Les services sont indispensables à la saisie des notes et évaluations : sans service actif pour une classe ou un groupe donné, les professeurs ne peuvent pas évaluer les élèves.*
- *Les services déterminent l'organisation des bulletins : si les professeurs commencent à saisir des notes et évaluations dans les services activés par défaut, et que ceux-ci ne reflètent pas la disposition souhaitée pour le bulletin, vous devrez corriger les services et transférer les devoirs en fin de trimestre.*
- 1 Assurez-vous que les professeurs peuvent évaluer les élèves. Vérifiez pour chaque professeur que tous les services nécessaires sont actifs : ils doivent figurer dans la liste et être précédés d'une puce verte.

*Pour retrouver tous les services d'une classe ou d'un professeur,* 

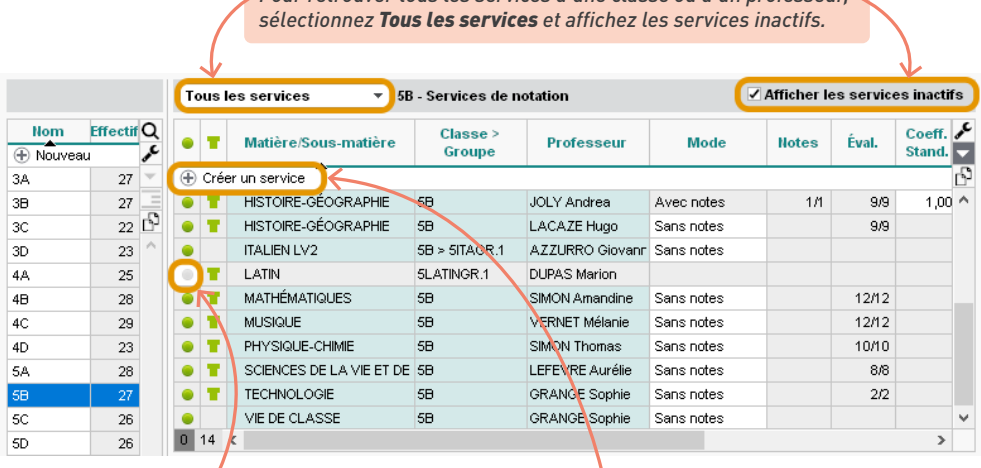

*Si certains services nécessaires sont grisés, double-cliquez sur la puce pour les activer.*

*S'il manque des services (notamment des services qui ne correspondent pas à des cours, comme une note de comportement, un enseignement suivi à distance, etc.), créez-les via la ligne de création.*

2 Vérifiez le mode d'évaluation. Avec un service *Sans notes*, seule la saisie des évaluations de compétences est possible. Pour qu'un professeur puisse à la fois noter et évaluer les compétences, il faut que son service soit *Avec notes* (c'est le paramétrage par défaut).

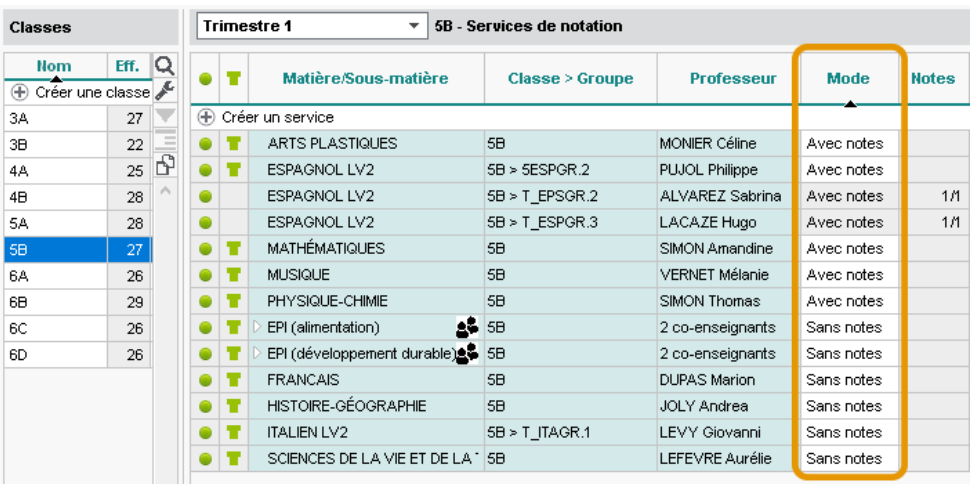

*Remarque : une classe peut avoir des services mixtes. Une classe peut avoir des services Avec notes et d'autres Sans notes. Si le mode d'évaluation d'un service diffère du mode d'évaluation de la classe sélectionné pour la remontée vers LSU, PRONOTE propose de générer des notes ou des positionnements d'équivalence.*

3 Désactivez les services inutiles. Si un service ne doit pas être utilisé ni figurer sur le bulletin / le bilan périodique, désactivez-le en double-cliquant sur la puce verte. Vous éviterez ainsi aux professeurs des erreurs de saisie.

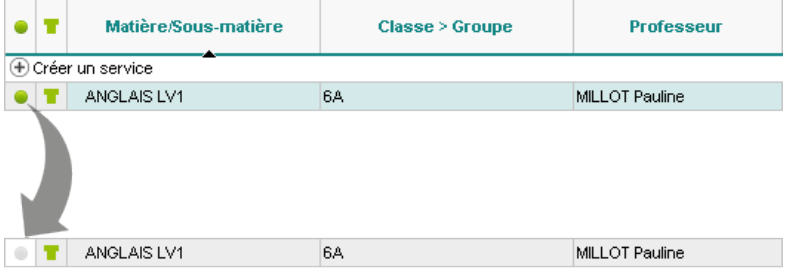

4 Anticipez la présentation des bulletins, sachant que chaque service actif se traduit par une ligne sur le bulletin, et que les sous-services peuvent être affichés ou masqués au choix pour chaque matière :

• pour pouvoir distinguer des notes et calculer plusieurs moyennes pour un même service (par exemple oral et écrit en LV2, histoire et géographie en histoire-géo), il faut **créer des sousservices**. Pour cela, faites un clic droit sur le service et choisissez *Créer un sous-service*. Pour déléguer la création des sous-services aux professeurs, donnez-en leur l'autorisation depuis leur profil : rubrique *Services et notations*, cochez *Créer des sous-services*.

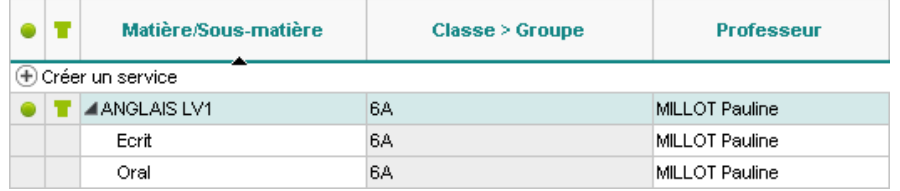

• si le professeur voit les élèves en groupe mais qu'il souhaite calculer une moyenne sur l'ensemble des élèves, avec une seule ligne sur le bulletin, il faut **rattacher les services en groupe au service en classe entière**. Si ce dernier n'existe pas, créez-le manuellement, puis sélectionnez les services concernés, faites un clic droit et choisissez *Rattacher le service en groupe* ;

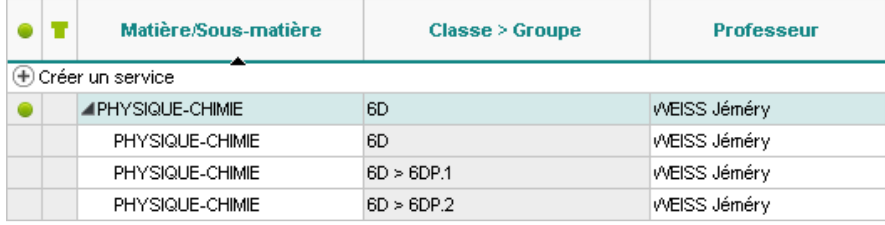

*Remarque : les sous-services valent uniquement pour les bulletins de notes. Les sous-services ne sont pas pris en compte pour l'évaluation par compétences et n'apparaissent pas dans les bulletins de compétences / bilan de compétences.*

*Je voudrais créer un service de notation pour un cours de chinois suivi par le CNED, mais je ne trouve pas les ressources nécessaires. Comment faire ?*

*Si des ressources vous manquent, il faut les créer dans la base :*

- *créez la matière Chinois dans l'affichage Ressources > Matières > Liste ;*
- *créez un professeur CNED dans l'affichage Ressources > Professeurs > Liste ;*
- *créez le groupe dans l'affichage Ressources > Groupes > Liste et affectez-y le ou les élèves qui suivent le cours à distance.*

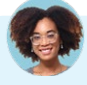

### *Les professeurs ne parviennent pas à saisir des notes pour l'accompagnement personnalisé. Pourquoi et comment y remédier ?*

*Par défaut, les services des matières signalées comme de l'accompagnement personnalisé ont un mode Sans notes. Pour que les professeurs puissent saisir des devoirs notés, rendez-vous dans l'affichage Ressources > Matières > Services par matière, sélectionnez les matières d'accompagnement personnalisé puis tous les services correspondants, faites un clic droit et choisissez Modifier les services sélectionnés > Mode d'évaluation du service > Avec notes.*

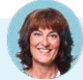

#### *Comment faire pour que le co-enseignant puisse lui aussi saisir des notes ?*

*Il faut que chaque co-enseignant ait son propre sous-service : si un seul enseignant figure sur le service, faites un clic droit sur le service et choisissez Modifier les services sélectionnés > Ajouter un coenseignant. Vous pouvez ajouter un co-enseignant dans les services de notation indépendamment du fait que les cours aient ou non lieu en co-enseignement sur l'emploi du temps.*

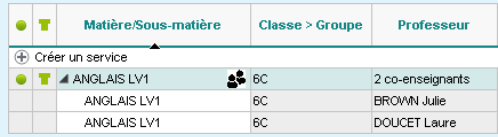

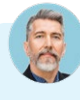

#### *Je voudrais désactiver un service de notation, mais des devoirs et évaluations ont déjà été saisis.*

*Dans ce cas, il faut au préalable transférer les devoirs et évaluations sur un autre service.* 

- *Dans l'affichage Notes > Saisie des notes > Liste, sélectionnez les devoirs concernés, faites un clic droit et choisissez Changer de service le devoir sélectionné.*
- *Dans l'affichage Compétences > Évaluations > Liste des évaluations de l'année scolaire, sélectionnez les évaluations concernées, faites un clic droit et choisissez Modifier > Service.*

## **4 • Paramétrer la notation et le calcul des moyennes**

1 Paramétrez la moyenne des services dans l'affichage *Ressources > Classes > Services* ou autorisez les professeurs à le faire depuis leur profil, rubrique *Services et notations*. La moyenne d'un service prend en compte les coefficients affectés aux devoirs, ainsi que le mode de calcul, les arrondis, pondérations et bonus/malus définis pour le service.

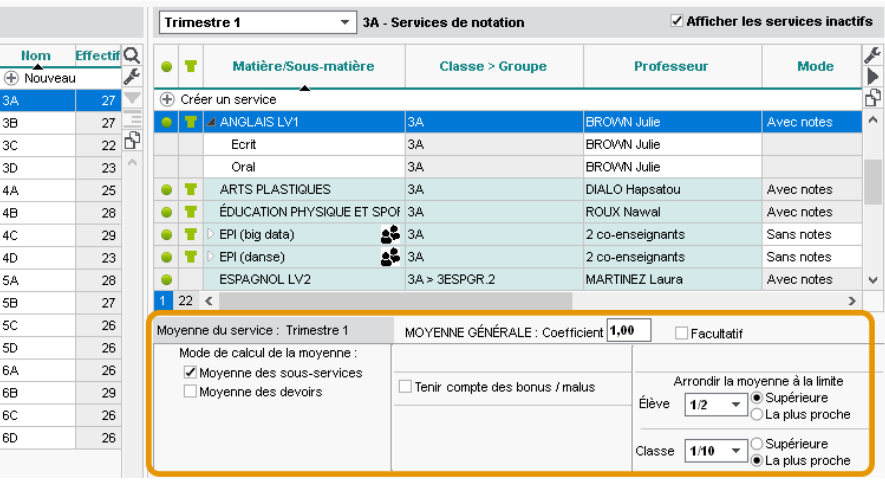

2 Paramétrez la moyenne générale des élèves :

• en attribuant des coefficients aux services : par défaut, chaque service a un coefficient 1 ; vous pouvez le modifier dans l'affichage *Ressources > Classes > Services par classe*, colonne *Coeff. Stand.* ;

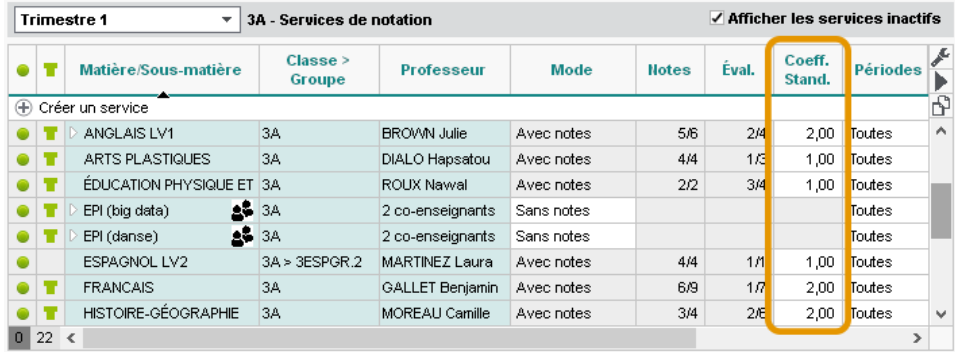

• en arrondissant les moyennes obtenues depuis l'affichage *Résultats > Classes > Tableau des moyennes*.

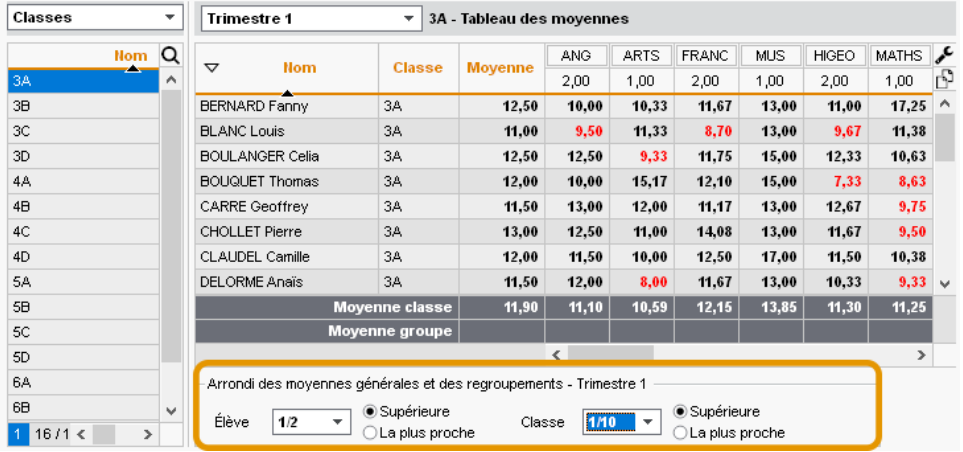

3 Paramétrez la moyenne générale annuelle. Pour calculer la moyenne annuelle, PRONOTE calcule la moyenne pour chaque période et fait la moyenne des moyennes obtenues. Pour donner plus de poids à un trimestre ou un semestre, rendez-vous dans l'affichage *Notes > Saisie des notes > Saisie*.

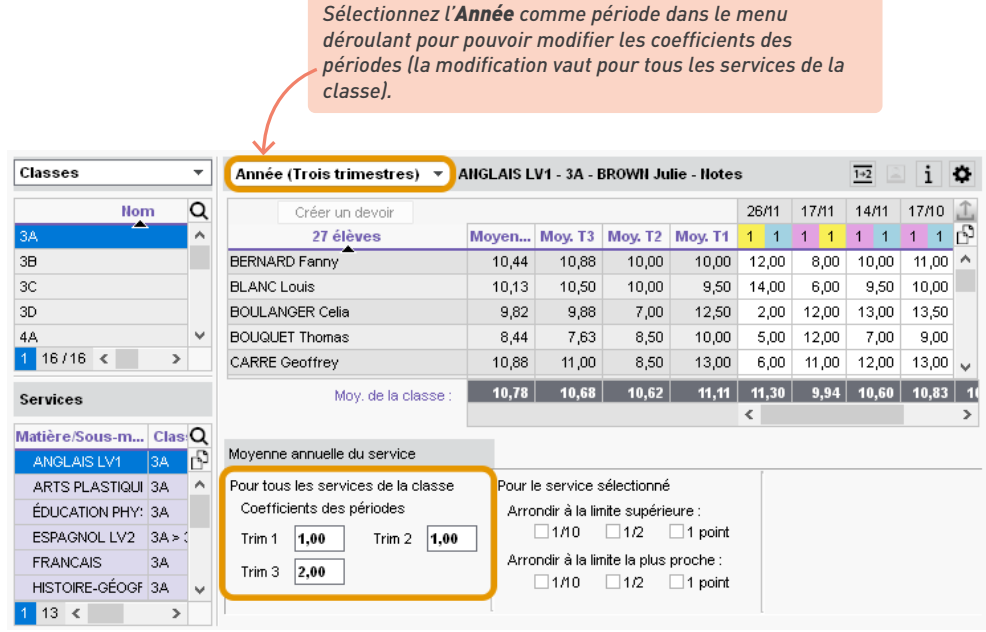

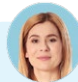

### *On ne note pas sur 20 dans notre établissement. Comment changer le barème ?*

*Vous pouvez modifier le barème par défaut dans le menu Paramètres > généraux > Niveaux. Cela n'empêche pas les professeurs de modifier le barème pour un devoir s'ils le souhaitent.*

# *Comment faire quand les coefficients des services varient pour les élèves d'une même classe ?*

*Si une même classe regroupe plusieurs filières, vous pouvez définir des jeux de coefficients différents et les appliquer aux élèves. Depuis l'affichage Ressources > Classes > Jeux de coefficients, utilisez le bouton Créer un nouveau jeu pour définir les coefficients, puis appliquez-le aux élèves concernés dans le volet de droite via la commande Changer le jeu de coefficient disponible sur le clic droit.*

# **5 • Paramétrer la saisie des compétences**

1 Étiquetez les matières LVE depuis l'affichage *Ressources > Matières > Liste*, colonne *LVE* : sans cela, les professeurs ne pourront pas saisir les compétences de langue. Le cas échéant, n'oubliez pas le latin et le grec.

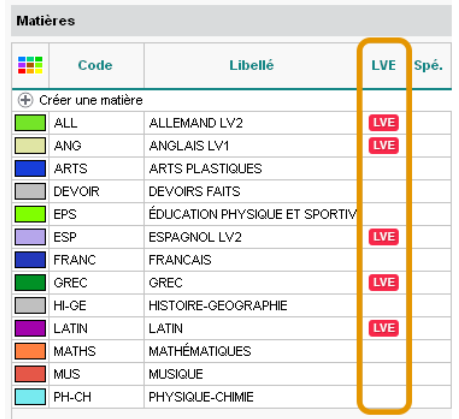

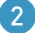

2 Définissez l'accès aux référentiels :

- choisissez le ou les référentiels à utiliser : par défaut, les professeurs et personnels peuvent utiliser le référentiel par domaine et le référentiel par compétences. Vous pouvez restreindre l'accès à l'un des deux en modifiant les autorisations dans l'affichage *Ressources > Professeurs / Personnels > Profils d'autorisations* ;
- autorisez ou non la modification des référentiels, sachant que **les référentiels modifiés le sont pour tout l'établissement** : par défaut, les professeurs peuvent créer de nouveaux référentiels et ils peuvent ajouter ou supprimer des items aux référentiels existants hors compétences du socle commun. Vous pouvez révoquer cette autorisation dans l'affichage *Ressources > Professeurs > Profils d'autorisations*, rubrique *Compétences*.

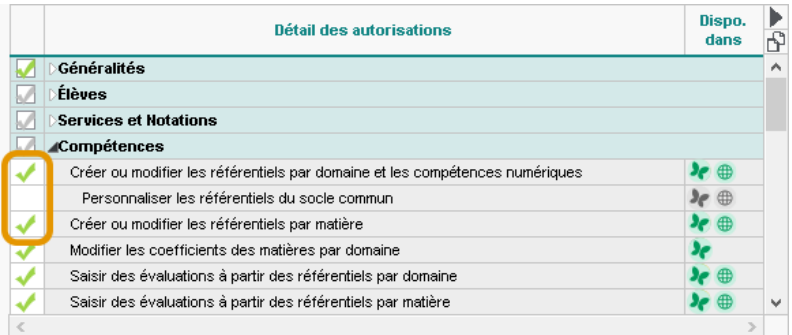

3 Vérifiez les classes évaluées dans les affichages *Compétences > Référentiels > Référentiels par domaine* et  *Référentiels par matière* : elles sont automatiquement ajoutées aux cycles en fonction de leur niveau ; pour pouvoir les évaluer sur des cycles inférieurs ou supérieurs, il faut les ajouter dans la colonne *Classes évaluées* du cycle souhaité (utilisez la multisélection pour aller plus vite).

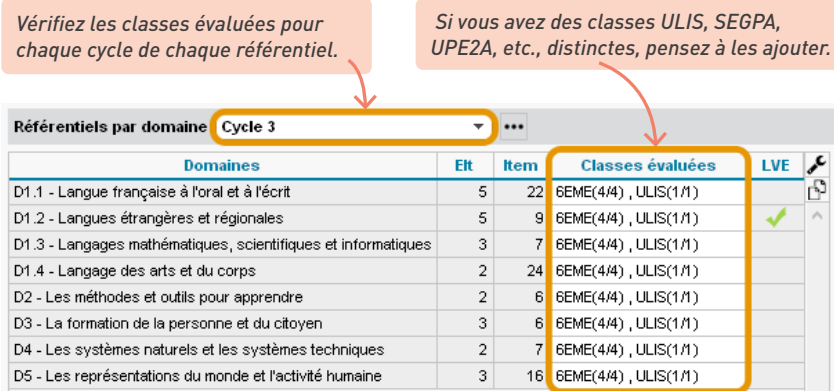

4 Vérifiez les équivalences et précisez les niveaux de langue étudiés. Les compétences travaillées (par matière) sont par défaut rattachées à des compétences du socle (par domaine) : ainsi, quel que soit le référentiel utilisé par l'enseignant, il est possible de générer des bilans par matière et des bilans par domaine (remontés vers LSU). Dans l'affichage *Compétences > Référentiels > Référentiels par matière*, vérifiez les domaines rattachés dans le tableau à droite : vous pouvez aller plus loin en rattachant précisément les items à des éléments signifiants du domaine.

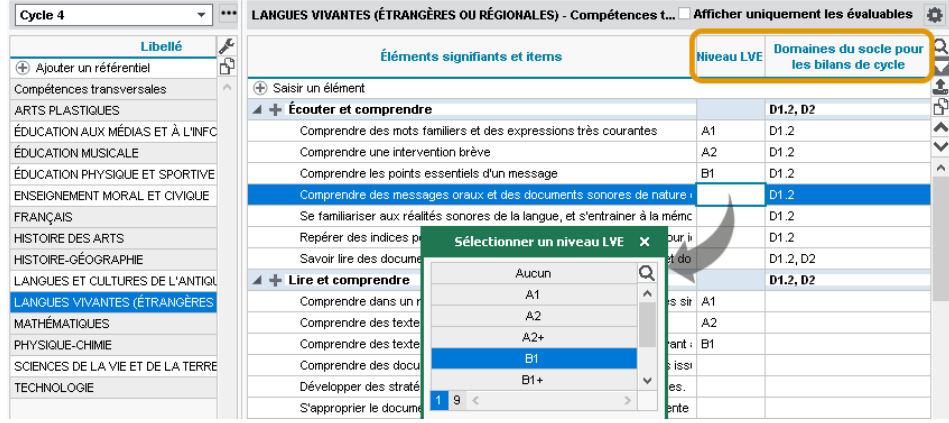

5 Paramétrez les niveaux de maîtrise dans le menu *Paramètres > évaluation > Niveaux de maîtrise*. Laissez cochés uniquement les niveaux à utiliser, sachant que les niveaux *Toujours actifs* ne peuvent être décochés. Vous pouvez également :

- modifier l'intitulé des niveaux ;
- modifier la valeur des points, utilisés pour le calcul automatique du positionnement ;
- remplacer les pastilles par des lettres pour tous.

#### *Certains professeurs distinguent mal les pastilles de couleur. Que puis-je faire pour les aider ?*

*Vous pouvez au choix :*

- *remplacer les pastilles par des lettres pour tous les utilisateurs depuis le menu Paramètres > évaluation > Niveaux de maîtrise ;*
- *inciter ces professeurs à activer le mode accessible depuis leur Espace, menu Mes données > Compte, ou remplacer les pastilles de couleur par des lettres dans le menu Mes préférences > affichage > Générales du Client.*

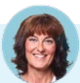

#### *Peut-on créer de nouvelles grilles de compétences ?*

*Oui, c'est possible. Les cycles, domaines et référentiels créés sont ensuite disponibles pour tous ceux qui évaluent les classes concernées.* 

*Pour créer un référentiel / un domaine, sélectionnez le cycle dans le menu déroulant, rendez-vous dans l'affichage Compétences > Référentiels > Par domaine / Par matière, cliquez sur la ligne de création et saisissez le nom du référentiel / du domaine. N'oubliez pas ensuite d'indiquer les classes évaluées (voir plus haut).*

*Les cycles 2, 3 et 4 du socle commun ne peuvent pas être modifiés. Si nécessaire, créez un nouveau cycle.*  Pour cela, cliquez sur le bouton  $\cdots$  à droite du menu déroulant où vous choisissez le cycle puis, dans la *fenêtre qui s'affiche, cliquez sur la ligne de création, saisissez le nom du cycle et validez. Récupérez ensuite des domaines existants en dupliquant les référentiels (commandes Copier/ coller la grille sur le clic droit en sélectionnant au préalable un élément de la grille) et créez de nouveaux domaines dans ce nouveau cycle.*

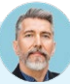

#### *Comment empêcher l'utilisation d'items non supprimables ?*

*Les items qui ne peuvent être supprimés, notamment car ils sont utilisés pour le suivi pluriannuel, peuvent être retirés des grilles utilisées par les enseignants / les personnels en décochant la colonne Évaluable dans les référentiels par domaine et par matière.*

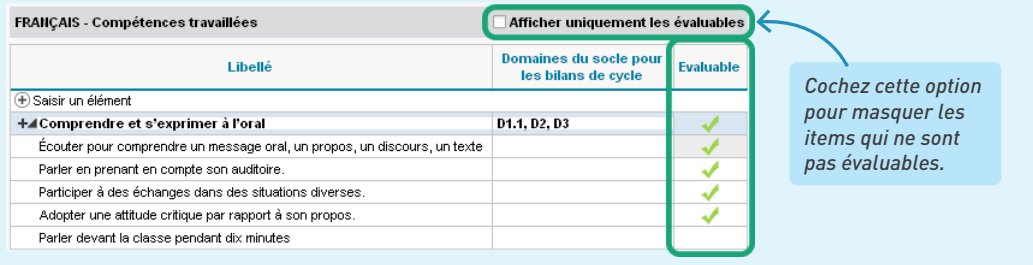

# **ÉDITION DES RELEVÉS, BULLETINS ET BILANS**

Vous pouvez éditer :

- Un relevé de notes avec toutes les notes saisies par service : à paramétrer dans l'onglet *Notes > Relevés de notes*.
- Un bulletin de notes avec la moyenne de chaque service et éventuellement un positionnement pour les services non notés : à paramétrer dans l'onglet *Bulletins*.
- Un bilan périodique par matière ou bulletin de compétences avec les évaluations et un positionnement par matière (et éventuellement une note) : à paramétrer dans l'onglet *Compétences > Bulletins*.
- Un bilan de compétences par domaine avec les évaluations et un positionnement par domaine du socle : à paramétrer dans l'onglet *Compétences > Bilans par domaine*.

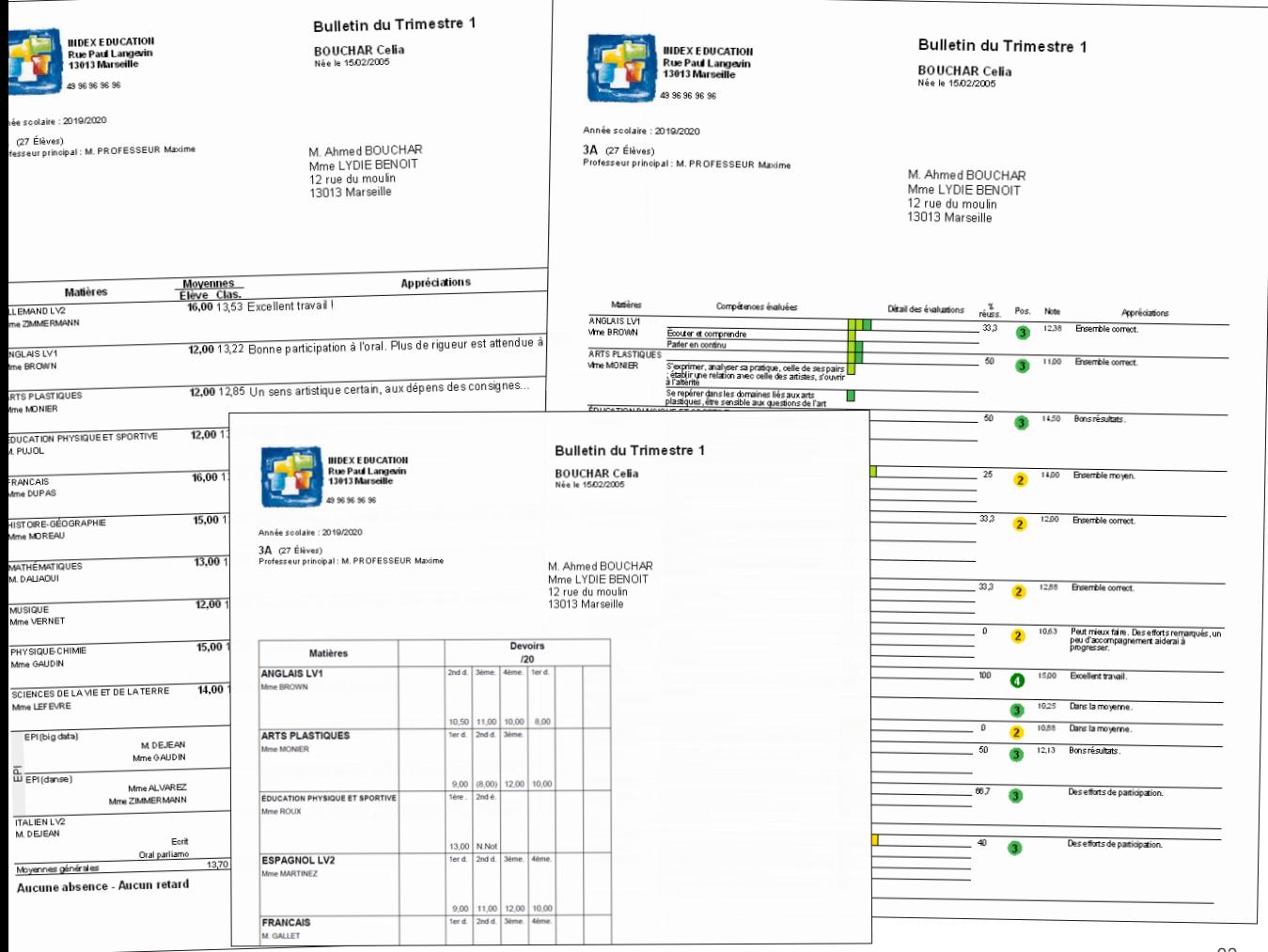

# **1 • Paramétrer l'affichage des matières**

L'ordre dans lequel sont affichées les matières vaut pour les relevés de notes, les bulletins de notes et les bulletins de compétences / bilans périodiques. Vous le définissez une seule fois, dans l'onglet *Bulletins*.

1 Ajustez les services à afficher dans l'affichage *Ressources > Classes > Services par classe* si vous ne l'avez pas déjà fait en début d'année. PRONOTE reprend sur les bulletins tous les services actifs de la classe :

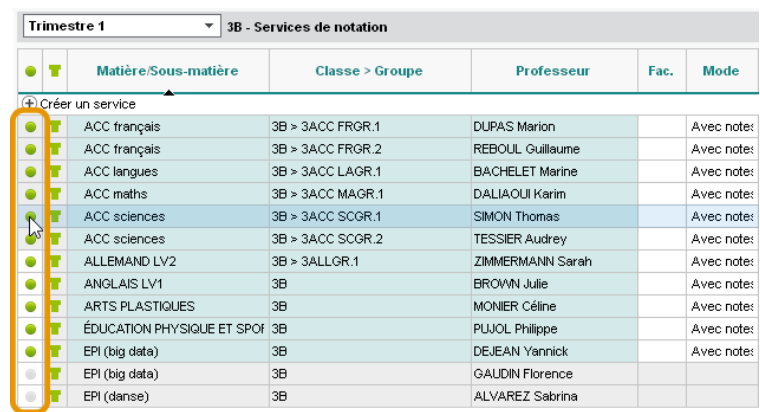

• pour retirer une matière sur les bulletins, désactivez le service correspondant ;

- pour afficher sur les bulletins une matière qui n'y figure pas, activez le service correspondant ou bien créez-le manuellement s'il n'existe pas ;
- pour afficher plusieurs appréciations et/ou sous-moyennes pour une même matière, il faut que le service comporte des sous-services. Créez-les au besoin ;
- pour afficher la moyenne de la classe pour des cours en groupe, il faut rattacher les cours en groupe au cours en classe entière (voir p. 86).

Sachez aussi que PRONOTE tient compte des options d'impression pour les bulletins imprimés et/ou publiés sur les Espaces. Cela signifie que vous pouvez masquer « au dernier moment » un service sans note et/ou sans appréciation si vous l'indiquez dans l'affichage *Bulletins > Diffusion >*  $\Box$  *Impression des bulletins* (voir p. 109).

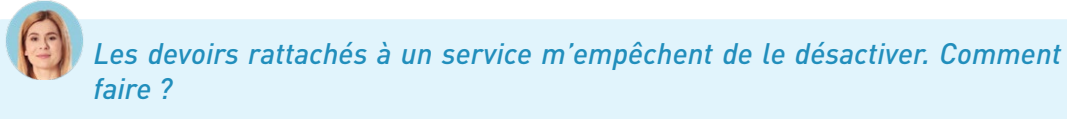

*Vous pouvez au choix :*

- *transférer les devoirs sur le service approprié (voir p. 87) ;*
- *attribuer un coefficient 0 au service et vérifier que l'option Imprimer les services de coefficient nul est décochée dans l'affichage Bulletins > Diffusion > Impression des bulletins.*

2 Personnalisez l'ordre des matières (par défaut par ordre alphabétique) dans l'affichage *Bulletins > Maquettes > Personnalisation des matières par classe*, à l'aide des flèches à droite de la liste.

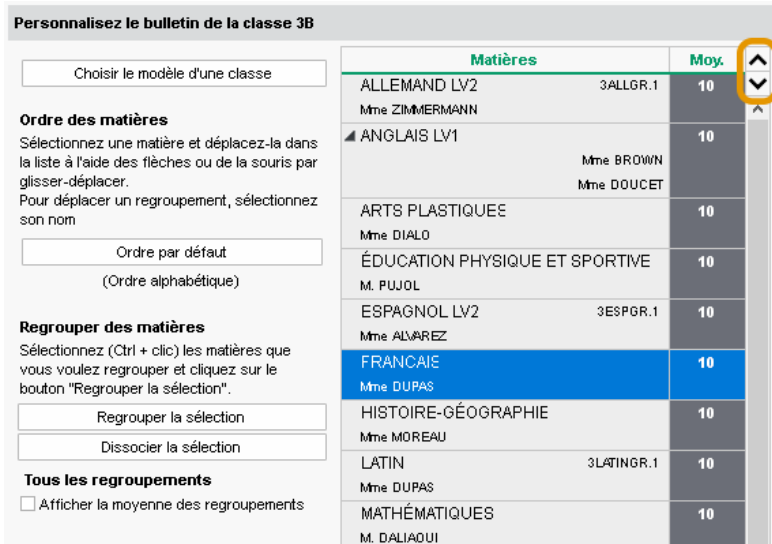

3 Regroupez éventuellement plusieurs matières sous un même intitulé : sélectionnez-les puis cliquez sur le bouton *Regrouper la sélection*.

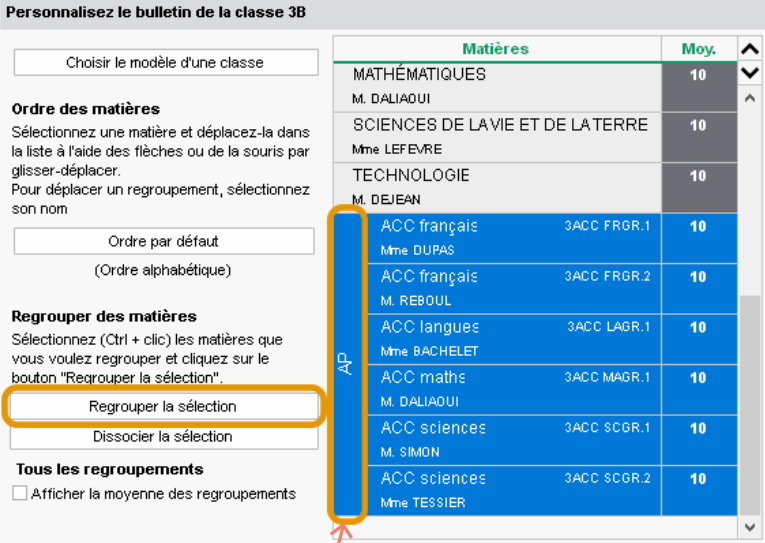

*Le nom que vous donnez au regroupement s'affiche à la verticale.*

4 Paramétrez l'affichage des sous-services :

• soit en sélectionnant *Paramètres personnalisés* pour un service en particulier,

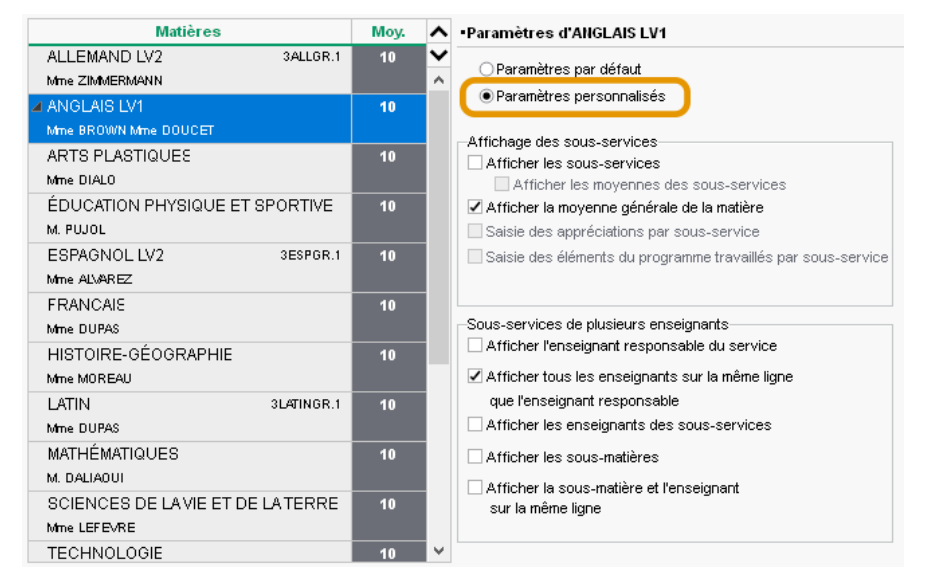

**•** soit en cliquant sur le bouton  $\oplus$  en haut à droite pour agir sur tous les services.

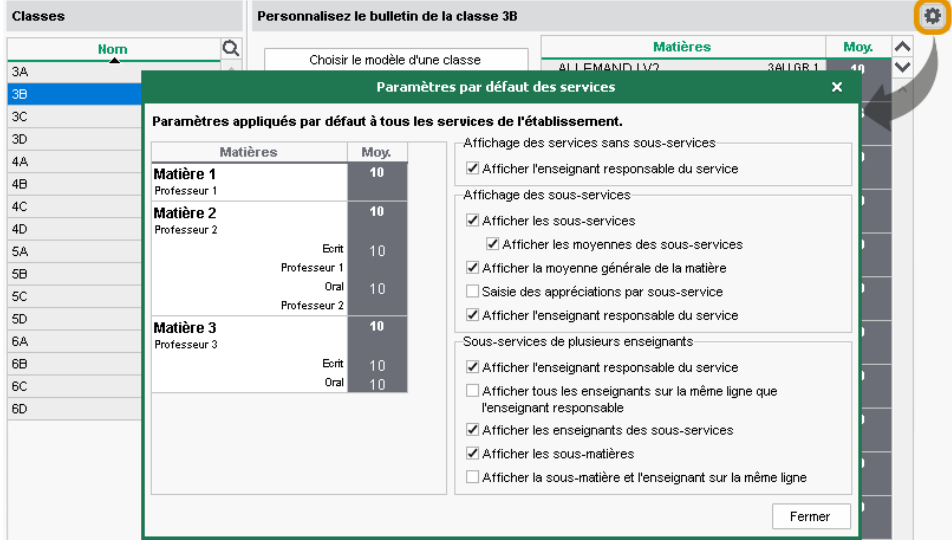

# *Comment afficher le nom des co-enseignants sur le même plan ?*

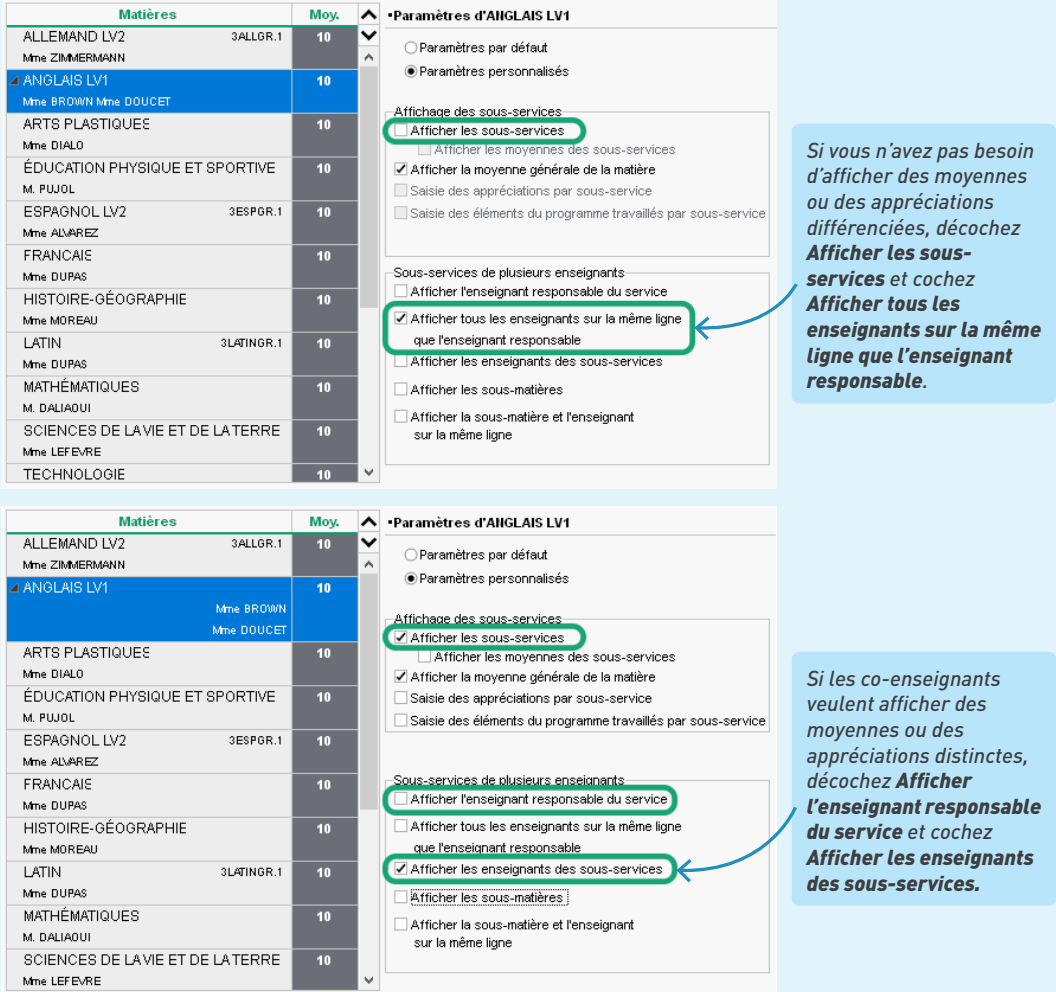

# *Doit-on définir l'ordre des matières pour chaque classe ?*

*Pas forcément. Pour ne pas avoir à répéter cette opération pour chaque classe, cliquez sur le bouton Choisir le modèle d'une classe et désignez la classe pour laquelle vous avez personnalisé l'ordre des matières.*

# **2 • Éditer le relevé de notes**

1 Vérifiez les matières affichées et leur ordre dans l'affichage *Bulletins > Maquettes > Personnalisation des matières par classe* (voir ci-avant).

2 Définissez la maquette du relevé dans l'affichage *Notes > Relevé de notes > Définition de la maquette*, soit en personnalisant la maquette par défaut, soit en en créant une nouvelle.

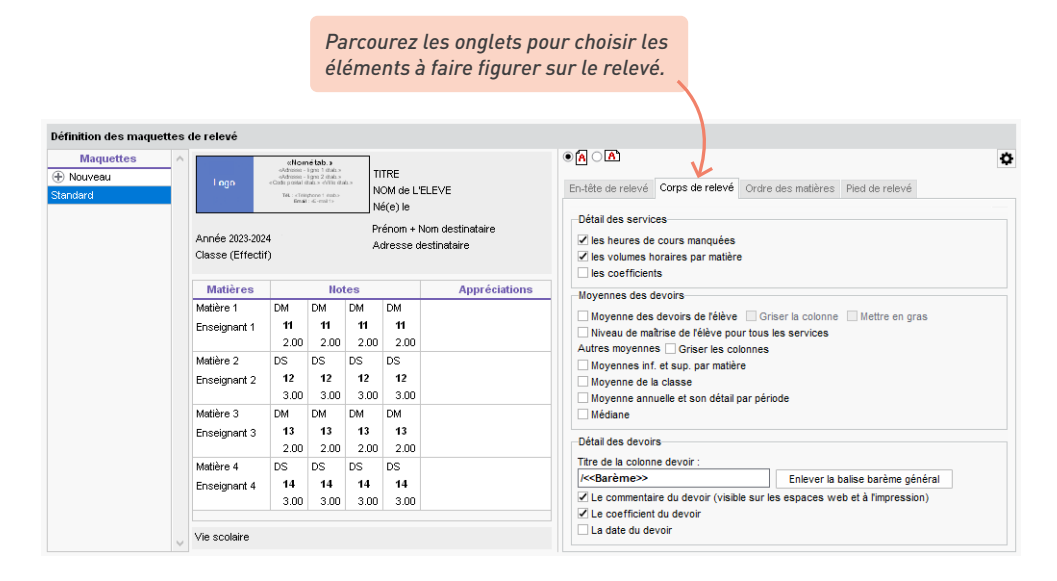

3 Affectez une maquette de relevé à chaque classe / groupe dans l'affichage *Notes > Relevé de notes > Consultation et saisie des appréciations*, colonne *Relevé* (pour aller plus vite, procédez en multisélection avec la commande sur le clic droit).

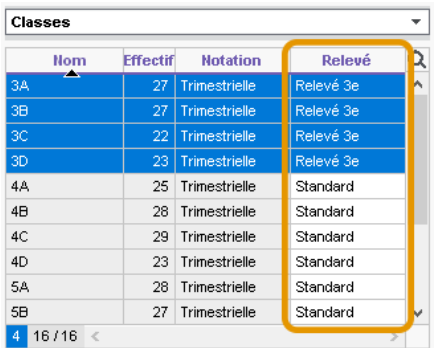

4 Diffusez les relevés :

- en les imprimant ou en les envoyant par e-mail depuis l'affichage *Notes > Relevé de notes > Impression* ;
- en les publiant sur les Espaces Élèves et Parents : dans l'onglet *Espaces web > Parents / Élèves*, cliquez sur *Notes > Relevé* dans l'arborescence et saisissez les dates de publication.

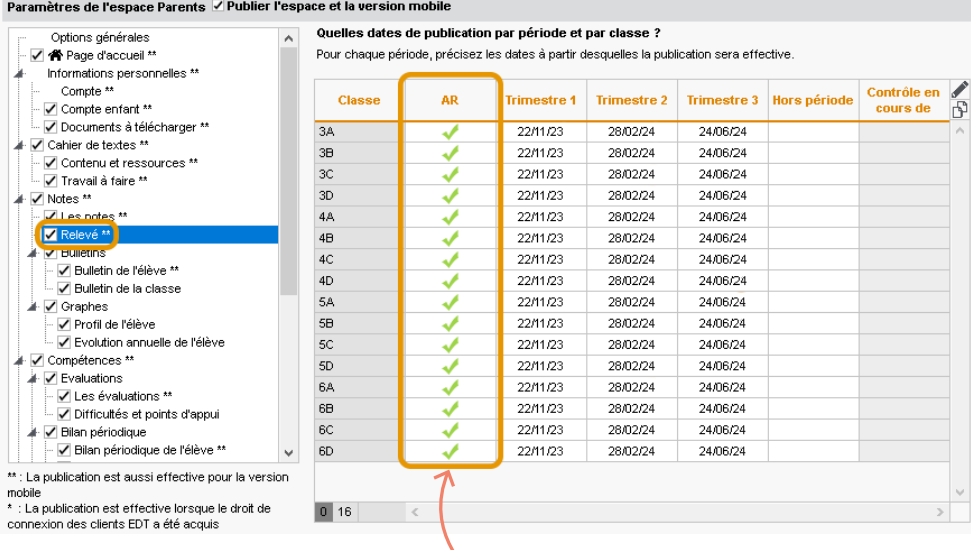

*Cochez cette case si vous souhaitez obtenir des accusés de réception de la part des responsables lors de la publication du relevé de notes.*

# *Comment saisir des appréciations pour le relevé de notes ?*

*Par défaut, le relevé ne comporte pas d'appréciations. Cochez l'option Appréciations des services dans l'onglet Corps de relevé de la maquette si vous souhaitez en faire figurer. Elles se saisissent ensuite dans l'affichage Notes > Relevé de notes > Saisie des appréciations des professeurs par matière.*

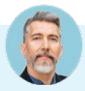

#### *Il manque une note dans le relevé.*

*Toutes les notes rattachées à une période sont automatiquement ajoutées au relevé de la période. S'il manque une note, retrouvez le devoir correspondant dans l'affichage Notes > Saisie des notes > Liste et vérifiez la date de publication du devoir, ainsi que la période auquel il est rattaché.*

# **3 • Préparer le bulletin**

#### É **Bulletin de notes**

- 1 Vérifiez les matières affichées et leur ordre dans l'affichage *Bulletins > Maquettes > Personnalisation des matières par classe* (voir ci-avant).
- 2 Définissez la maquette du bulletin dans l'affichage *Bulletins > Maquettes > Définition*, en personnalisant la maquette par défaut, en en créant une nouvelle ou en dupliquant une maquette existante. Dans chaque onglet à droite, cochez les éléments à faire figurer sur le bulletin. Vous pouvez revenir à cette maquette plusieurs fois (c'est souvent au moment de la génération qu'on se rend compte de certaines choses), mais ce qu'il faut impérativement définir en amont, ce sont les champs que doivent remplir les enseignants :
	- les éléments du programme, en modifiant éventuellement le nombre maximal d'éléments par matière (la modification vaut pour toutes les maquettes),
	- le nombre et le type d'appréciations, en modifiant éventuellement le nombre maximal de caractères (attention, la modification vaut pour toutes les maquettes).

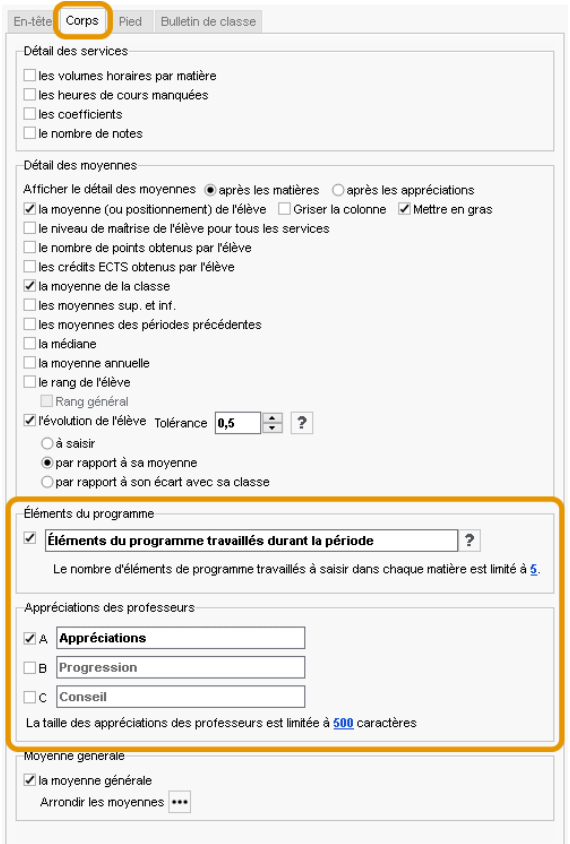

3 Affectez les maquettes aux classes dans l'affichage *Bulletins > Maquettes > Affectation par période et par classe*.

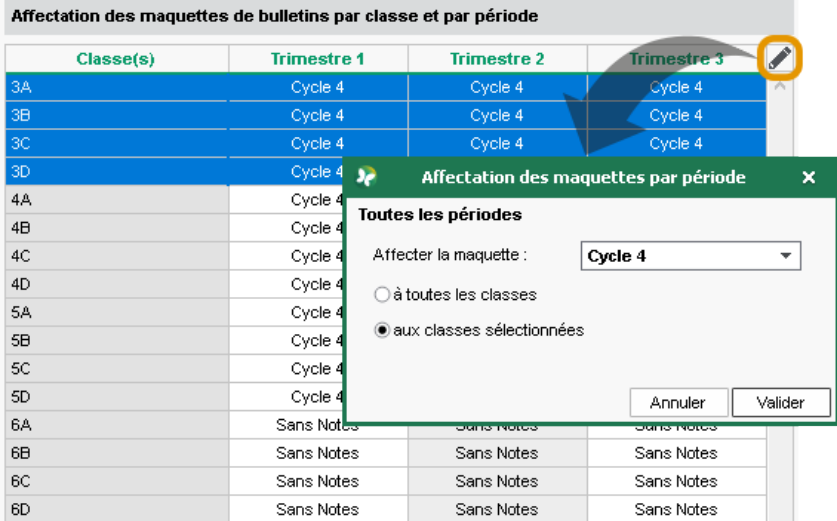

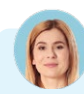

# *Puis-je récupérer les maquettes paramétrées l'an passé ?*

*C'est possible, via le menu Imports/Exports > PRONOTE > Récupérer les données d'une base PRONOTE (voir p. 21) : désignez la base de l'an passé, puis cochez Bulletin > Maquettes de bulletin / relevé dans les éléments à récupérer.*

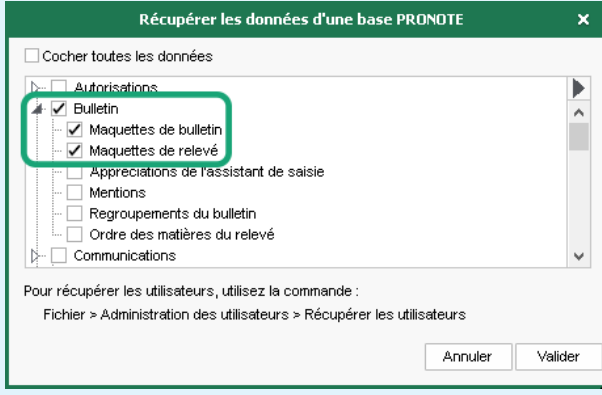

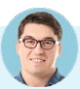

#### *Comment éditer un bulletin avec toutes les notes du bac blanc ?*

*Pour éditer un document spécifique pour le bac (ou brevet) blanc, il faut créer une période personnalisée et lui rattacher toutes les notes correspondantes.*

- *1. Saisissez une période intitulée Bac blanc dans l'affichage Paramètres > établissement > Périodes de notation.*
- *2. Saisissez les coefficients pour le Bac blanc dans l'affichage Ressources > Classes > Services par classe, colonne Coeff. bac blanc en ayant sélectionné la période Bac blanc dans le menu déroulant en haut à droite. Vous pouvez procéder pour une multisélection de classes et de services.*
- *3. Créez une maquette spécifique dans l'affichage Bulletins > Maquettes > Définition, et affectez cette maquette aux classes concernées pour la période Bac blanc dans l'affichage Bulletins > Maquettes > Affectation par période et par classe.*
- *4. Demandez aux professeurs de saisir la période Bac blanc pour les devoirs correspondants (en plus du trimestre en cours ou à la place). S'ils oublient, vous pouvez toujours modifier la période a posteriori en multisélection depuis l'affichage Notes > Saisie des notes > Liste.*

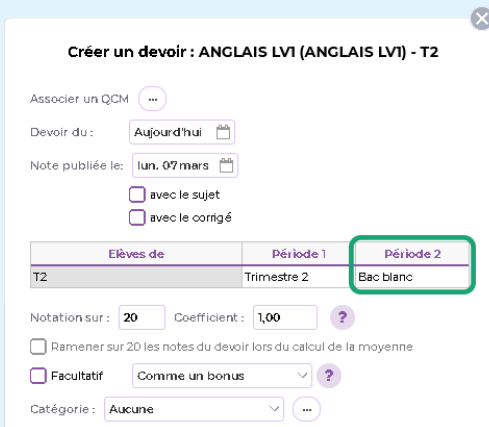

*5. Dans Bulletins > Saisie des appréciations et Bulletins > Diffusion > Impression des bulletins, sélectionnez la période Bac blanc dans le menu déroulant en haut à droite pour saisir les appréciations et imprimer les bulletins, comme vous le faites avec les bulletins classiques.*

# É **Bulletin de compétences / bilan périodique**

1 Vérifiez les matières affichées et leur ordre dans l'affichage *Bulletins > Maquettes > Personnalisation des matières par classe* (voir ci-avant).

2 Définissez la maquette du bulletin dans l'affichage *Compétences > Bulletins > Paramétrage des maquettes*, en personnalisant la maquette par défaut, en en créant une nouvelle ou en dupliquant une maquette existante. Dans chaque onglet à droite, cochez les éléments à faire figurer sur le bulletin, notamment :

• les informations complémentaires : détail des compétences évaluées ou éléments du programme travaillés,

• la forme sous laquelle s'affiche le détail des évaluations,

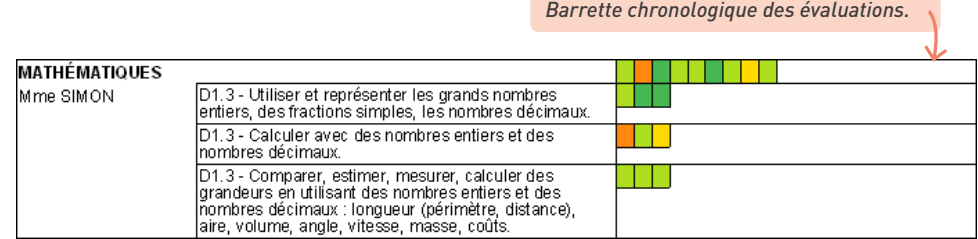

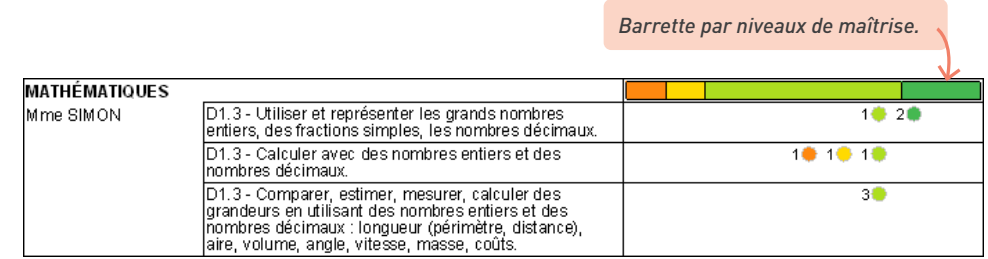

- le tableau transversal : si les professeurs ont évalué des compétences de la grille *Compétences transversales* (*Connaître*, *S'informer*, *Raisonner*, *Réaliser*, *Communiquer*, etc.), vous pouvez les afficher en plus ou à la place des compétences propres aux matières,
- le détail à afficher pour chaque matière (professeur, positionnement, appréciations, etc.),
- l'affichage du positionnement des périodes précédentes (à partir de la deuxième période),
- l'affichage de la moyenne des devoirs notés par service le cas échéant.
- 3 Affectez les maquettes aux classes dans l'affichage *Compétences > Bulletins > Affectation par période et par classe*.

# **4 • Gérer le cas des bulletins mixtes**

Dans le cas où une classe comporte certains services évalués par notes et d'autres évalués uniquement par compétences, vous pouvez éditer des bulletins mêlant notes et compétences. Selon la prépondérance d'un mode sur l'autre, et les informations que vous tenez à afficher, vous pouvez prendre comme base le bulletin de notes ou bien le bulletin de compétences.

*Remarque : pour choisir la base du bulletin mixte, il vous faut travailler depuis l'onglet Bulletins si vous souhaitez afficher :*

- *les moyennes (moyenne générale de l'élève, moyenne de la classe, la plus haute / la plus basse, des périodes précédentes…),*
- *le rang de l'élève,*
- *le détail des services (nombre de notes, coefficients, volume horaire, heures de cours manquées).*

*Il vous faut au contraire travailler depuis l'onglet Compétences si vous souhaitez afficher :*

- *à la fois une note et un positionnement pour un même service,*
- *les évaluations par élément signifiant ou item,*
- *le positionnement des périodes précédentes.*

#### É **Afficher des positionnements dans un bulletin de notes**

Si un service a pour mode *Sans notes* dans *Ressources > Classes > Services par classe*, vous pouvez saisir ou calculer un positionnement pour ce service dans *Bulletins > Saisie des appréciations > Saisie des appréciations des professeurs par matière*.

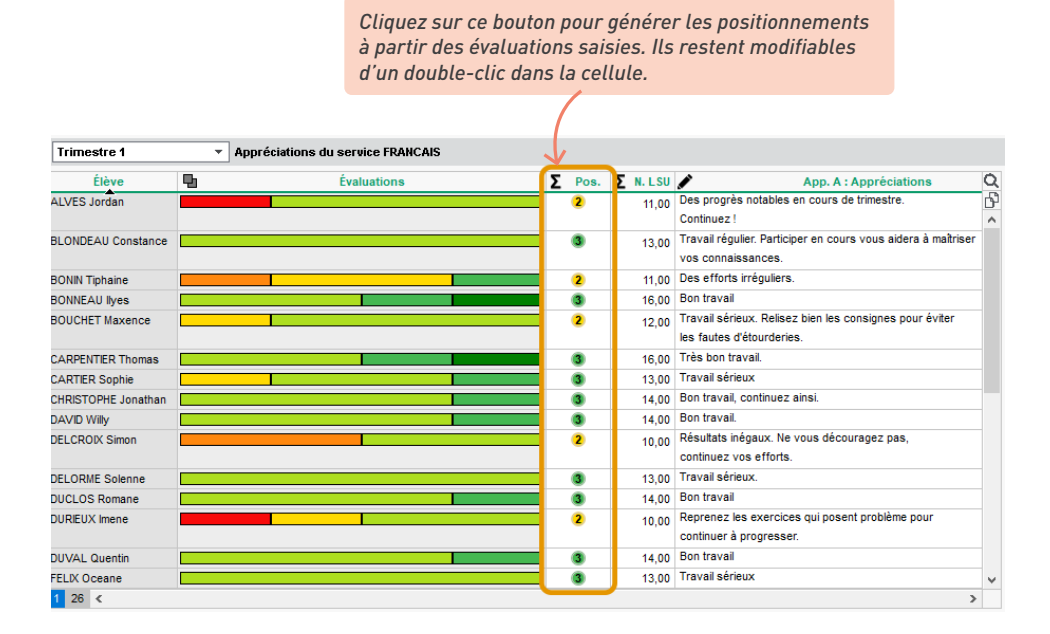

#### *Aucune note n'a été saisie pour le service, mais la colonne Positionnement n'est pas visible.*

*Le service a probablement été défini comme un service Avec notes, ce mode d'évaluation permettant à la fois la saisie de notes et de compétences. Pour que la colonne de calcul du positonnement apparaisse, affectez un mode Sans notes au service dans l'affichage Ressources > Classes > Services par classe.*

Vous pouvez également afficher le bilan à la fin du bulletin de notes : dans l'affichage *Bulletins > Maquettes > Définition*, onglet *Pied*, cochez *Bilan de cycle en fin de période*.

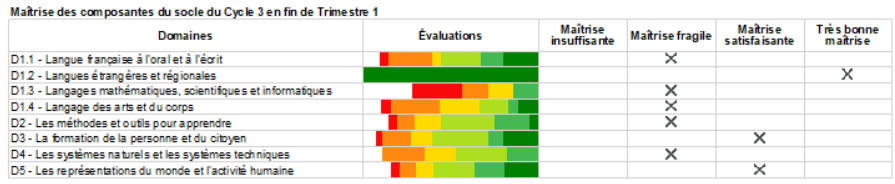

# É **Afficher des notes dans un bulletin de compétences**

Dans le bulletin de compétences, notes et positionnements peuvent cohabiter pour un même service. Les notes peuvent être :

- récupérées automatiquement (services avec notes),
- saisies manuellement (services avec ou sans notes),
- calculées automatiquement à partir du positionnement (services avec ou sans notes).
- 1 Prévoyez les notes dans la maquette du bulletin de compétences : dans *Compétences > Bulletins > Paramétrage des maquette*s, onglet *Corps*, cochez *Note de l'enseignant*. Par défaut les notes doivent être saisies ; pour récupérer les moyennes des services évalués par notes, cochez en outre *Affecter comme note la moyenne pour les services notés*.

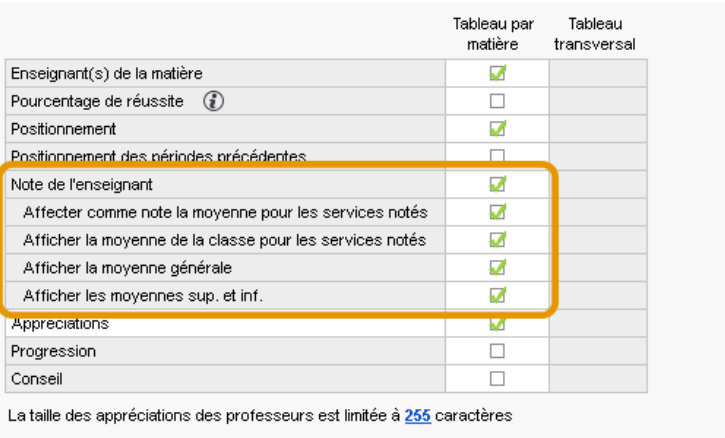

2 Saisissez ou générez les notes manquantes dan*s* l'affichage *Compétences > Bulletins > Synthèse et saisie des appréciations par service*.

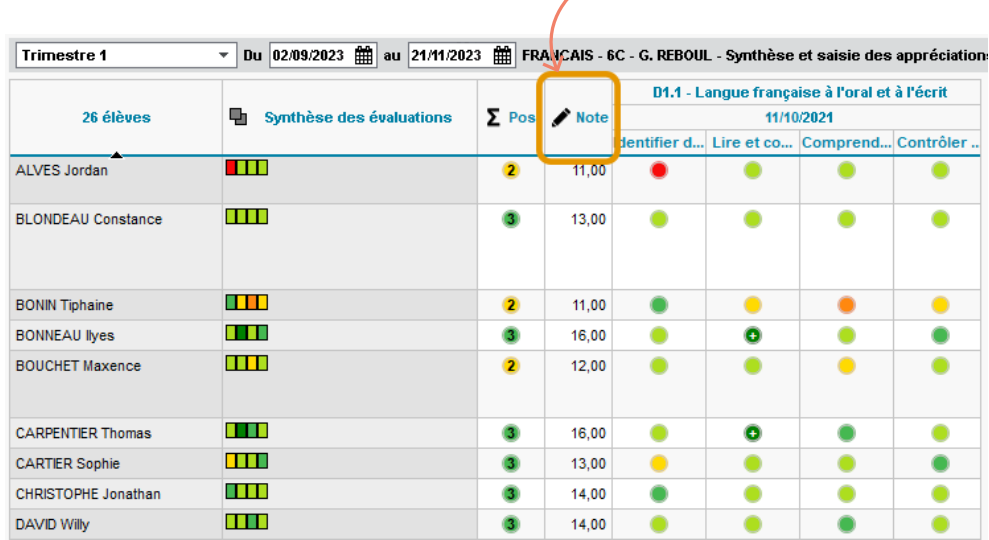

*Un clic sur le crayon permet de générer automatiquement une note à partir du positionnement.*

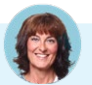

#### *La colonne des notes est grisée. Comment effectuer des modifications ?*

*La colonne est grisée lorsque des notes ont été saisies pour le service et récupérées automatiquement ; pour reprendre la main dessus, décochez Affecter comme note la moyenne pour les services notés dans la maquette du bulletin de compétences.*

# **5 • Faire saisir les appréciations des bulletins**

Les appréciations sont les mêmes pour le bilan périodique et pour le bulletin de notes. Elles peuvent être saisies depuis l'un ou l'autre, et apparaîtront dans les deux. Le nombre d'appréciations à saisir dépend de ce qui a été choisi dans la maquette.

- 1 Vérifiez les autorisations données aux professeurs dans l'affichage *Ressources > Professeurs > Profils d'autorisations*, rubrique *Appréciations*.
- 2 Définissez la taille maximale des appréciations. Par défaut, toutes les appréciations sont limitées à 255 caractères ; vous pouvez modifier ce nombre dans le menu *Paramètres > évaluation > Bilans périodiques*.
- 3 Vérifiez la date de clôture de la période dans *Ressources > Classes > Clôture des périodes* : les enseignants peuvent saisir les appréciations tant que la période n'est pas clôturée pour la saisie des appréciations.

4 Suivez la saisie des appréciations depuis l'affichage *Bulletins > Vérification > Vérification des bulletins*, et relancez si besoin les professeurs qui auraient oublié certaines appréciations.

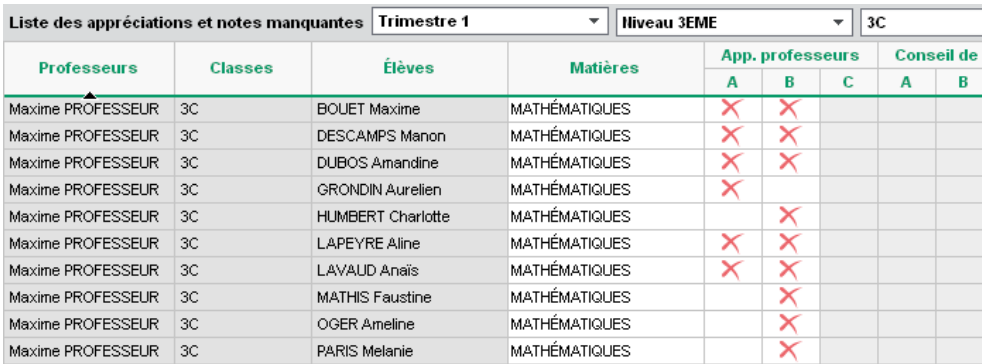

S'ils figurent sur les maquettes et si les professeurs sont habilités à les saisir, les éléments de programme et les parcours éducatifs peuvent également être renseignés.

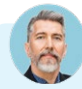

## *Comment ça se passe côté professeur ?*

*Les professeurs disposent de plusieurs affichages pour saisir les appréciations à leur aise :*

- *l'affichage Saisie des commentaires et des appréciations du conseil de classe permet au professeur de saisir l'appréciation d'un élève dans le contexte de son bulletin, avec les appréciations des autres services si elles ont déjà été saisies,*
- *l'affichage Saisie des appréciations des professeurs par matière permet de saisir les appréciations de tous les élèves de la classe d'une seule traite,*
- *l'affichage Saisie des appréciations des professeurs par élève propose un tableau de bord des résultats de l'élève, avec la vision sur les périodes précédentes.*

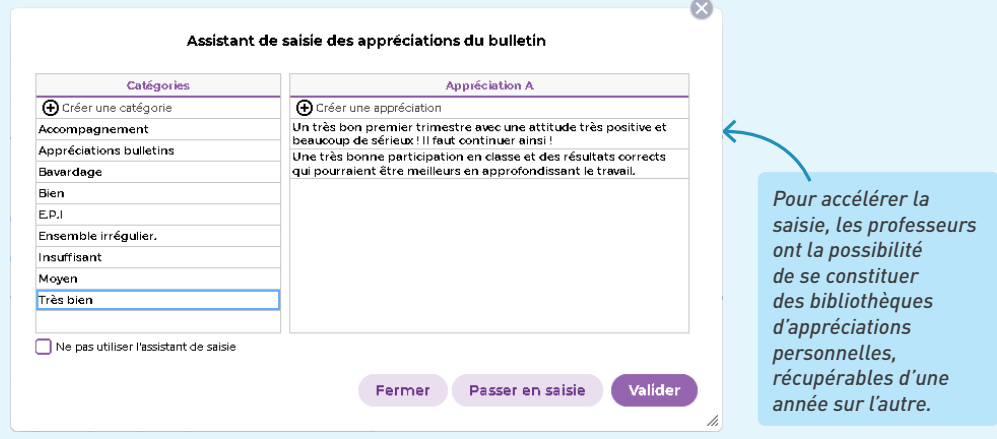

# **6 • Diffuser les bulletins**

#### É **Publier les bulletins sur les Espaces**

1 Cochez les Espaces sur lesquels vous souhaitez publier les bulletins dans l'affichage *Bulletins > Diffusion > Publication des bulletins* et/ou *Compétences > Bulletins > Publication des bulletins*.

2 Modifiez les dates de publication si nécessaire. Par défaut, les bulletins sont publiés à la fin de chaque période.

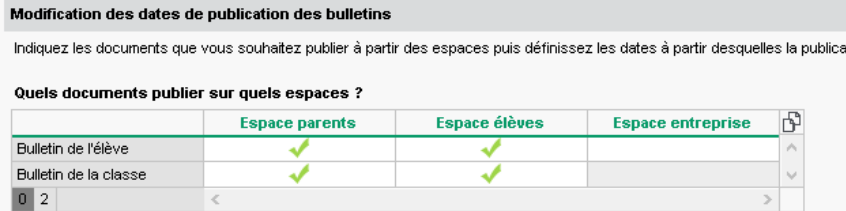

Autoriser l'impression des bulletins de notes et de compétences et des relevés de notes et de compétences par les élèves

#### Quelles dates de publication par période et par classe ?

Pour chaque période, précisez les dates à partir desquelles la publication des bulletins et des conseils de classe sera effective. La date définie pour le Trimestre 3/Semestre 2 sert aussi à la publication du livret scolaire

√ Synchroniser les dates définies avec celles de la publication du bilan périodique de compétences

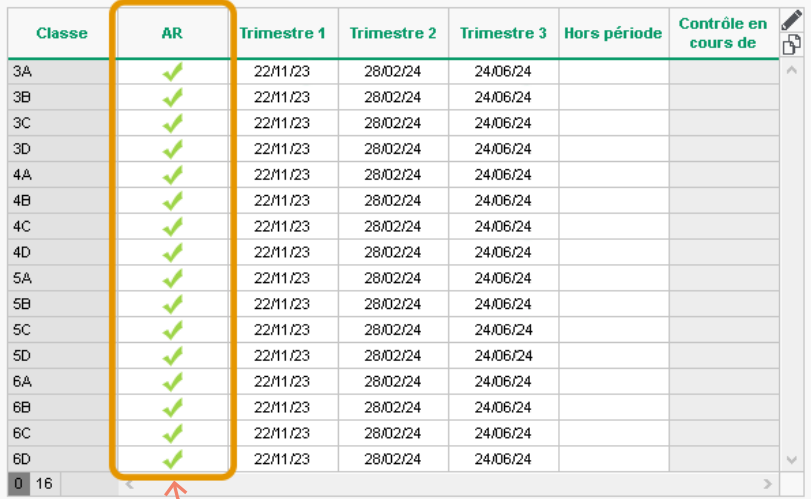

*Cochez cette case si vous souhaitez obtenir des accusés de réception de la part des responsables lors de la publication des documents.*
## É **Imprimer les bulletins**

*Remarque : pour être sûr d'imprimer un seul bulletin pour les parents habitant à la même adresse, il faut avoir lancé la commande du menu Éditer > Réinitialiser tous les destinataires > Bulletin et courrier depuis l'affichage Ressources > Responsables > Fiche de renseignements [\(voir p. 223\)](#page-222-0).*

1 Vérifiez les services imprimés dans l'affichage *Bulletins > Diffusion > <sub>1</sub> Impression des bulletins* ou *Compétences > Bulletins > Impression* selon s'il s'agit des bulletins de notes ou de compétences.

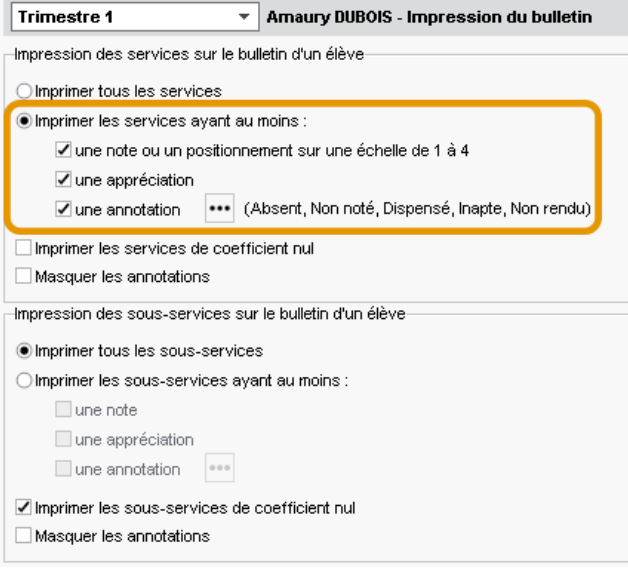

2 Lancez l'impression en cliquant sur le bouton *Imprimer*. Dans la fenêtre qui s'affiche, sélectionnez *Imprimante* comme type de sortie, et rendez-vous dans les onglets pour paramétrer la mise en page :

- onglet *Présentation* : par défaut, la taille des appréciations est réduite jusqu'à la taille de police minimale autorisée ; cochez *Hauteur adaptée aux appréciations et éléments deprogramme* pour avoir toujours la même taille de police ;
- onglet *Police* : jouez sur la taille pour arbitrer entre place et lisibilité ;
- onglet *Page* : le format paysage peut être pratique pour imprimer les bulletins de compétences lorsqu'ils comportent de nombreuses colonnes. En dernier ressort, rogner les marges peut vous aider à faire tenir le bulletin sur une seule page (bulletin de notes) ou deux pages (bulletin de compétences).

3 Vérifiez le résultat avec l'*Aperçu* avant d'imprimer.

*Remarque : pour faire vos essais de mise en page, mieux vaut sélectionner un seul élève : l'aperçu sera généré plus rapidement.*

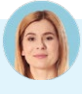

#### *Un élève a changé de classe au cours du trimestre. Comment imprimer son bulletin ?*

*Dans la fenêtre d'impression des bulletins, encadré Classes à prendre en compte, vous pouvez choisir d'imprimer le bulletin de la classe actuelle ou un bulletin pour l'ancienne classe et la classe en cours (voir p. 79).*

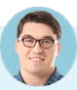

#### *Peut-on envoyer les bulletins par e-mail ?*

*C'est possible. Procédez comme pour l'impression, mais sélectionnez E-mail comme Type de sortie dans la fenêtre de paramétrage. Après avoir cliqué sur Imprimer / Mailer, PRONOTE vous propose d'imprimer un exemplaire pour les destinataires qui n'ont pas d'adresse e-mail renseignée.*

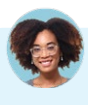

#### *Les établissements d'origine des élèves de 6e voudraient leur bulletin. Y a-t-il un moyen simple de leur faire parvenir ces bulletins ?*

*Dans la fenêtre d'impression, cochez Copie pour l'établissement > Tri par établissement d'origine, sélectionnez une sortie en PDF, en choisissant de générer un seul PDF pour chaque établissement d'origine ; ainsi, vous n'aurez qu'un seul document à transmettre à chaque établissement d'origine.*

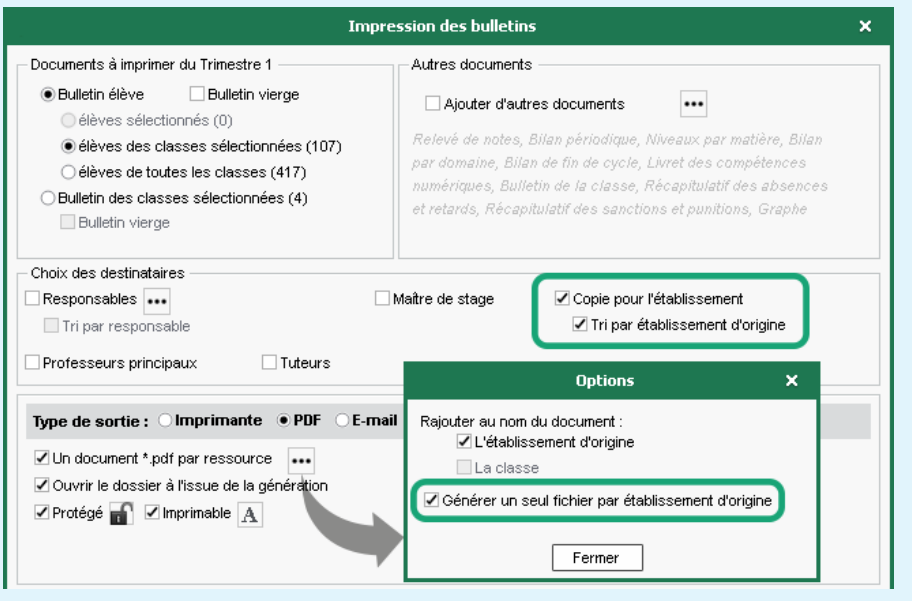

## **7 • Éditer les bilans de cycle**

Le bilan de cycle indique pour chaque élève le niveau de maîtrise des domaines du socle commun à la fin de la sixième et de la troisième. Il peut être édité à la fin de chaque cycle mais également en cours de cycle, pour chaque période.

- 1 Choisissez le mode de calcul des niveaux de maîtrise dans le menu *Paramètres > évaluation<sup>&</sup>gt; Compétences* :
	- *à partir de l'ensemble des évaluations qui sont rattachées au domaine* : il s'agit d'une moyenne de toutes les compétences évaluées, où chaque item est sur le même plan ;

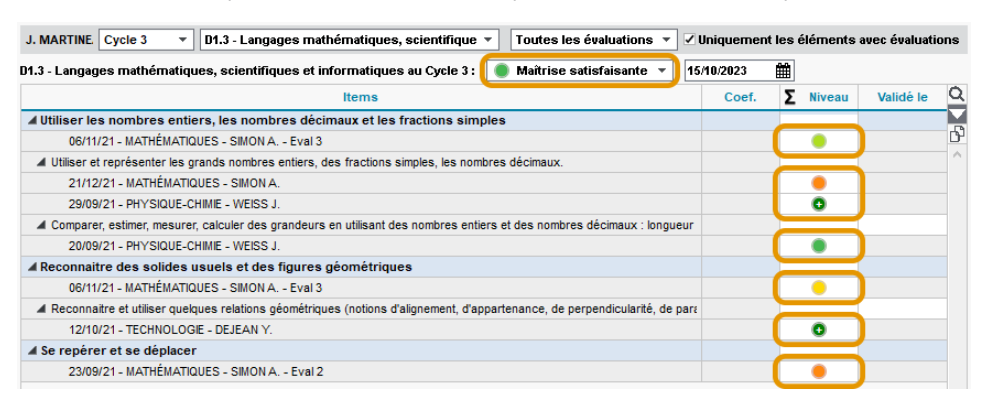

• *en fonction des niveaux de maîtrise de chaque élément du domaine* : il s'agit alors de la moyenne des éléments signifiants (lignes bleues). Si vous choisissez ce mode et que les professeurs utilisent le référentiel par matière, veillez à bien renseigner la colonne *Élément signifiant associé* dans les bilans dans l'affichage *Compétences > Référentiels > Référentiels par matière* : si la correspondance n'est pas établie, chaque item sera comptabilisé au même niveau qu'un élément signifiant.

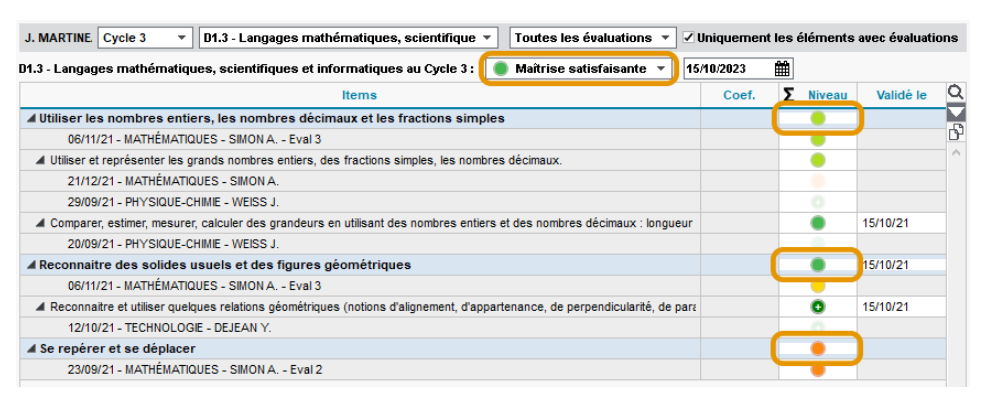

(Par souci de lisibilité, nous avons pris pour référence l'affichage *Compétences > Bilans par domaine > Évaluations par compétence* dans les exemples ci-dessus ; les modes de calcul sont identiques depuis l'onglet *Bilans de cycle*.)

2 Saisissez le niveau de maîtrise par domaine dans l'affichage *Compétences > Bilans de cycle > Bilan de cycle de l'élève*, soit manuellement en cochant les niveaux, soit automatiquement en cliquant sur le bouton  $\Sigma$ .

> *Cliquez ici pour calculer automatiquement les niveaux de maîtrise à partir des évaluations saisies. Le résultat dépend : du mode de calcul choisi dans le menu Paramètres > évaluation > Compétences (voir précédemment), et du type de moyenne souhaité (classique, en prenant les 5 derniers niveaux de maîtrise, les 5 meilleurs niveaux de maîtrise, etc.).*

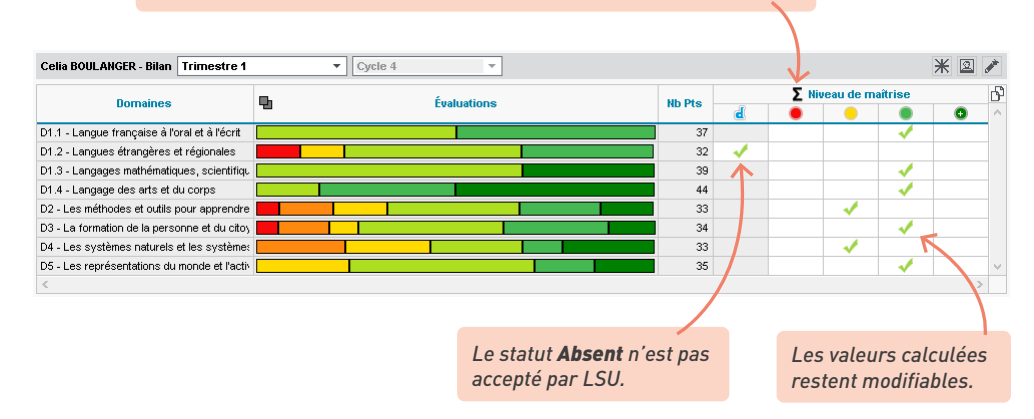

3 Saisissez la synthèse des acquis scolaires dans l'affichage *Compétences > Bilans de cycle > Bilan de cycle de l'élève*. Par défaut, les professeurs ont accès aux bilans de cycle, mais pas à la synthèse des acquis scolaire. Vous pouvez leur en donner l'autorisation dans l'affichage *Ressources > Professeurs > Profils d'autorisations*, rubrique *Compétences*.

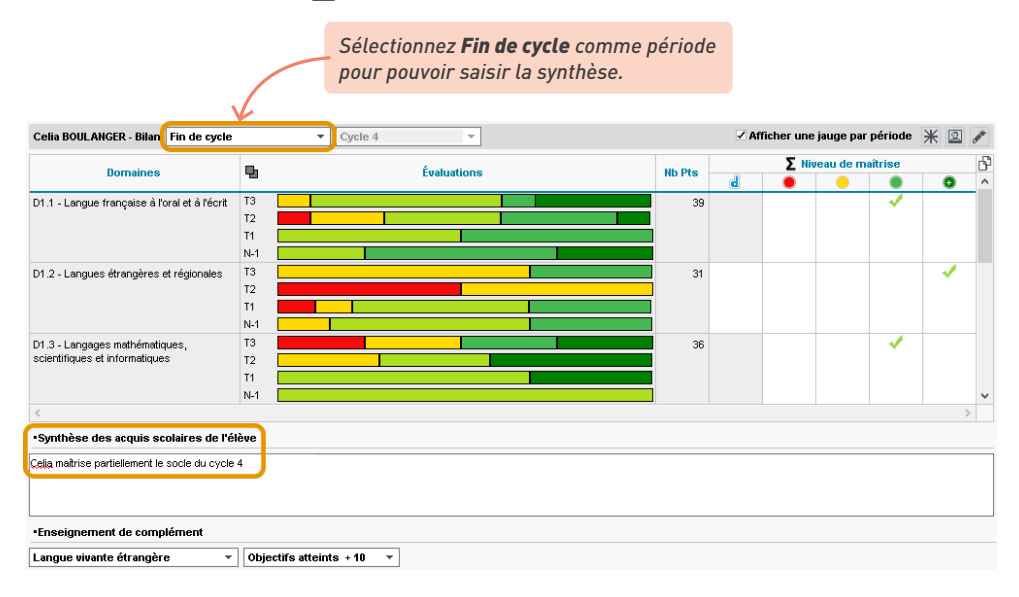

4 Vous pouvez ajouter le bilan de cycle au bulletin de notes ou de compétences en cliquant sur le bouton de l'encadré *Compétences* dans le *Pied* de la maquette concernée, dans l'affichage *Bulletins > Maquettes > Définition* (bulletin de notes) ou *Compétences > Bulletins > Paramétrage des maquettes* (bulletin de compétences). Pour éditer le bilan de cycle en plus du bulletin (imprimé à la suite ou ajouté comme pièce jointe à l'e-mail) : dans la fenêtre d'impression des bulletins, cochez *Ajouter d'autres documents* et cliquez sur le bouton **...** pour sélectionner *Bilan de fin de cycle*.

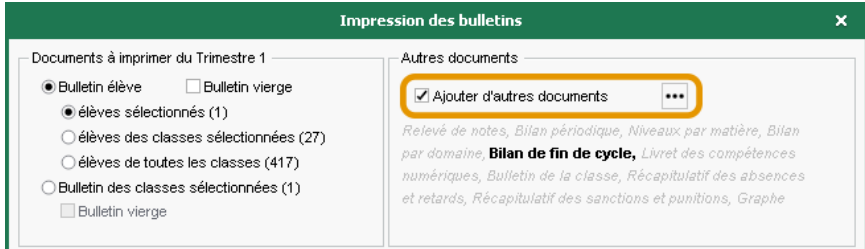

## **8 • Éditer la fiche brevet**

La fiche brevet reprend les niveaux de maîtrise saisis dans PRONOTE et permet de valider les notes finales.

1 Précisez les matières d'équivalence dans l'affichage *Ressources > Matières > Liste*, colonne *Équivalence*. Vous pouvez également le faire dans l'affichage *Résultats > Brevet > Saisie des fiches Brevet par élève* en double-cliquant sur les matières sans équivalence (en rouge).

2 Affectez une série brevet aux classes de 3<sup>e</sup> dans l'affichage Résultats > Brevet >  $\mathcal C$  Saisie *des fiches Brevet par élève*. La série est affectée par défaut à tous les élèves de la classe ; personnalisez si nécessaire la série de certains élèves dans la liste des élèves.

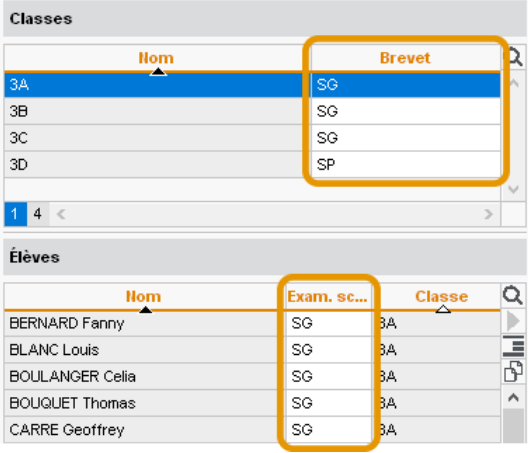

3 Éditez les fiches brevet dans l'affichage *Résultats > Brevet > Saisie des fiches Brevet par élève*.

> *Les niveaux de maîtrise saisis dans l'onglet Compétences sont automatiquement reportés, mais restent modifiables.*

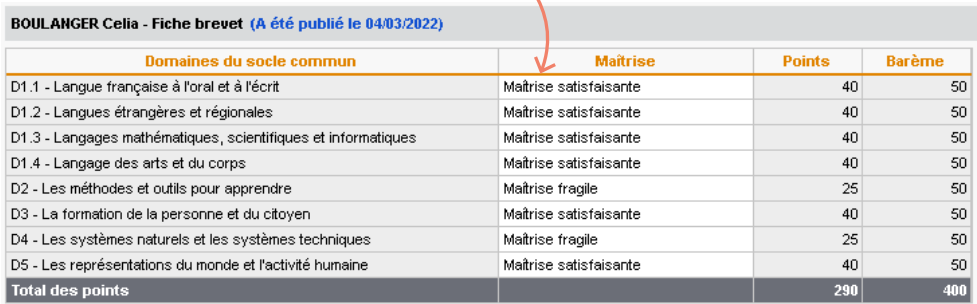

Enseignement de complément

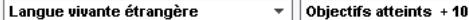

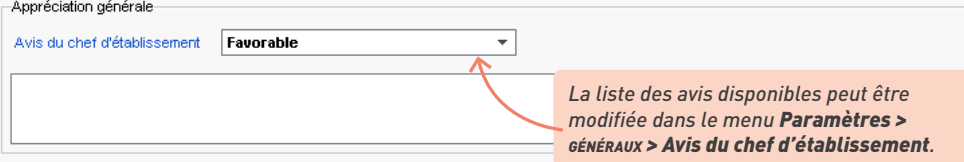

 $\overline{\phantom{a}}$ 

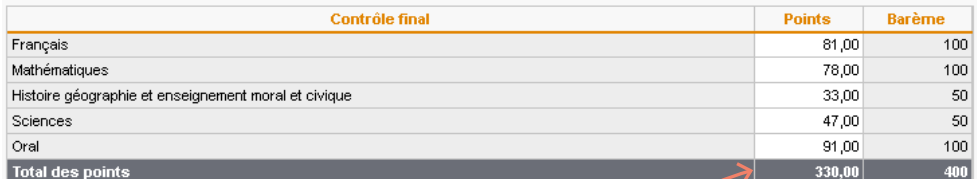

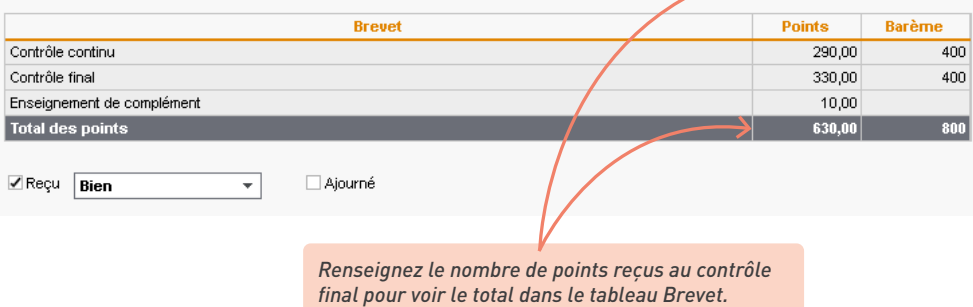

*Remarque : pour aller plus vite, vous pouvez également procéder en multisélection d'élèves depuis l'affichage Résultats > Brevet > Récapitulatif des fiches brevet.*

# **EXPORTS VERS LES APPLICATIONS NATIONALES**

PRONOTE vous permet de générer les fichiers nécessaires pour effectuer les remontées vers les applications nationales. Vous vous connectez ensuite à LSU, LSL, etc., pour charger le fichier obtenu.

## **1 • Remontée des bulletins dans LSU**

À la fin de chaque période, vous exportez les bulletins avec pour chaque élève :

- **l'identifiant SIECLE de l'élève**,
- **pour chaque service : l'identifiant SIECLE de la matière + le professeur + une note ou un positionnement + une appréciation** + les éléments du programme travaillés,
- **le nombre d'absences + le nombre de retards**,
- **la date du conseil de classe**,
- **l'appréciation du conseil de classe**,
- les parcours éducatifs,
- les thématiques EPI et les appréciations,
- les accompagnements personnalisés et les appréciations,
- les modalités spécifiques d'accompagnement,
- les données administratives liées à l'élève et aux responsables.

Les données en gras bloquent l'export si elles manquent.

*Remarque : le type de positionnement doit être le même dans LSU et dans PRONOTE, sachant que LSU accepte un seul système d'évaluation par classe. Pour que les classes mixtes puissent être exportées, PRONOTE permet de calculer :*

- *une note LSU pour un service sans notes au sein d'un classe Avec notes,*
- *un positionnement pour un service avec notes (et sans évaluations) au sein d'une classe Sur une échelle de 1 à 4 ou Par objectif d'apprentissage.*

1 Indiquez le type de positionnement LSU pour chaque classe dans l'affichage *Ressources > Classes > Services par classe*, colonne *Positionnement dans LSU (Pos. LSU)*.

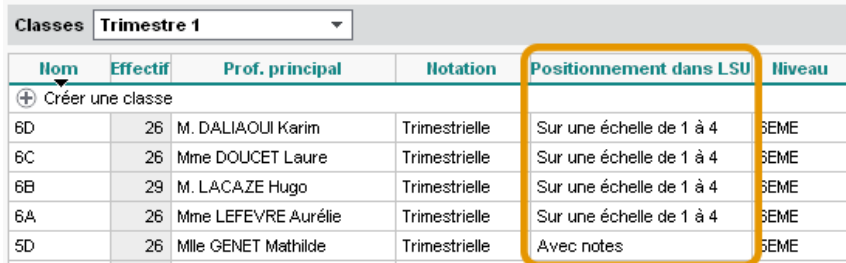

- 2 Générez les notes ou les positionnements d'équivalence pour les services dont le mode d'évaluation n'est pas en cohérence avec celui de la classe :
	- générez les positionnements pour les services avec notes dans l'affichage *Bulletins > Saisie des appréciations > Saisie des appréciations des professeurs par matière*, colonne **Pos.** Cliquez sur le bouton  $\Sigma$  pour calculer automatiquement les positionnements (en fonction des évaluations saisies et du mode de calcul choisi dans *Paramètres > évaluation > Compétences*). Les valeurs obtenues restent modifiables manuellement ;

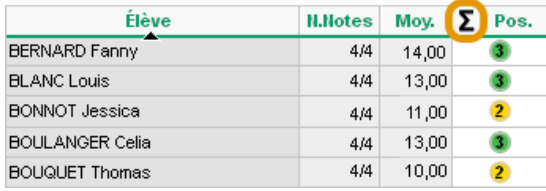

• ou bien générez les notes LSU pour les services sans notes dans l'affichage *Bulletins > Saisie des appréciations > Saisie des appréciations des professeurs par matière*, colonne *Note LSU*. Cliquez sur le bouton **Σ** : PRONOTE calcule automatiquement une note en tenant compte du coefficient de chaque évaluation et des niveaux de maîtrise. Les valeurs obtenues restent modifiables manuellement.

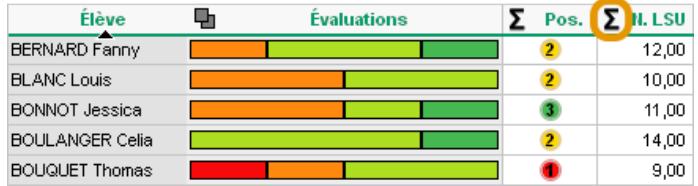

- 3 Vérifiez s'il ne manque pas des données dans l'affichage *Bulletins > Vers LSU > Récapitulatif des bilans exportés vers LSU* :
	- $\rightarrow$  **il ne manque aucune donnée, l'export sera complet,**
	- **A** l'export est possible, mais il manque des données,
	- $\bullet$   $\bullet$  l'export est possible pour certains services seulement,
	- l'export est impossible : il manque des données bloquantes. Passez la souris sur l'icône pour voir dans l'infobulle quelles sont les données manquantes.

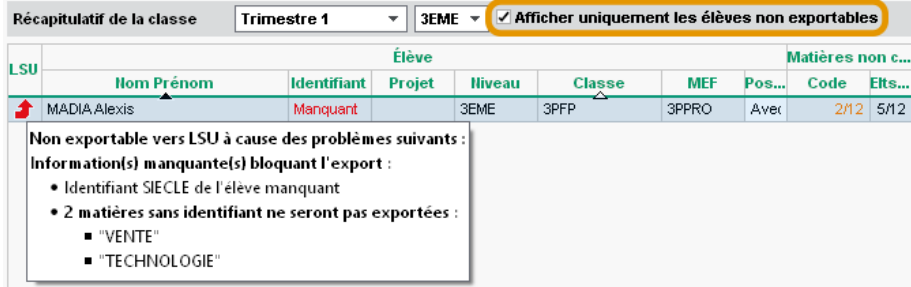

4 Remontez les bulletins vers LSU via le menu *Imports/Exports > LSU > Exporter les bilans périodiques vers LSU* :

- choisissez *Vers NetSynchro* si vous avez le certificat et finissez l'export ;
- dans le cas contraire, choisissez *Vers un fichier* : PRONOTE génère alors un fichier *\*.xml* que vous devez remonter vers LSU.

#### *Les bilans de cycle sont-ils remontés vers LSU en même temps que les bilans périodiques ?*

*Non, les bilans de fin de cycle sont remontés dans LSU indépendamment du positionnement LSU de la classe, via la commande du menu Imports/Exports > LSU > Exporter les bilans de fin de cycle vers LSU. Dans la fenêtre qui s'affiche, vous sélectionnez les classes à exporter en cliquant sur le bouton .*

## **2 • Export des livrets scolaires vers LSL**

Seuls les utilisateurs administratifs habilités à faire des exports peuvent exporter les livrets vers LSL. Les données exportées sont les suivantes :

- Élève : identifiant élève,
- Évaluations : identifiant matière, moyenne périodique, appréciation annuelle, évaluation des compétences, enseignants, structure (effectif, moyenne, % répartition moyenne), date de validation,
- Engagement : codes, avis, nom et prénom de la personne, date de validation,
- Investissement : avis, nom et prénom de la personne, date de validation,
- Avis CE : avis, nom et prénom de la personne, date de validation,
- Avis examen : avis.

#### É **Vérifications préalables**

1 Vérifiez que les filières sont bien renseignées dans l'affichage *Ressources > Classes > Liste* et complétez si besoin la colonne *Filière*.

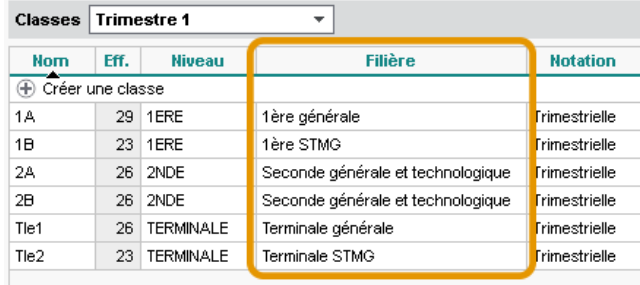

2 Vérifier que les services sont associés aux matières du livret dans l'affichage *Résultats > Livret scolaire > Fiche scolaire*.

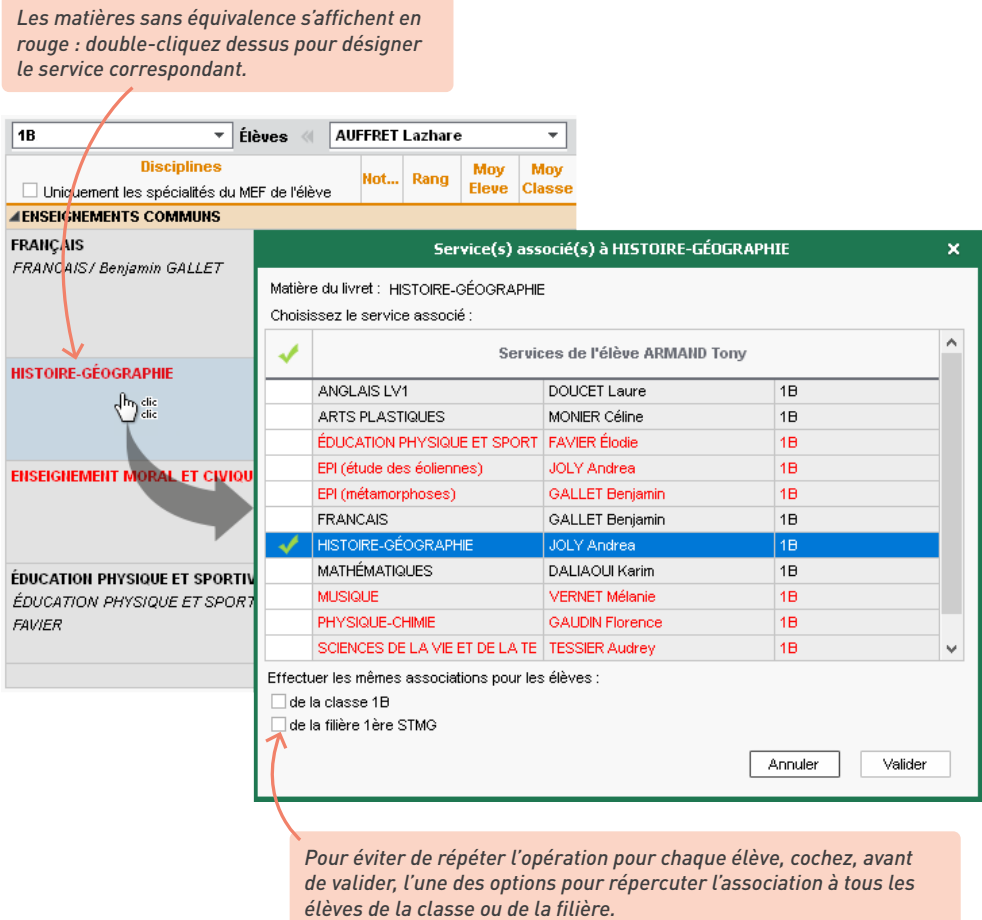

*À savoir : les matières qui restent en rouge n'apparaîtront pas sur les livrets imprimés. À chaque matière correspond un seul service. Si vous avez deux services pour une matière, fusionnez*les : selon les cas, soit vous rattachez les services en groupe aux services en classe entière (voir *p. 86), soit vous passez l'un des deux services en co-enseignement, puis transférez les devoirs et appréciations de l'autre service sur le service en co-enseignement (voir p. 87).*

- 3 Vérifiez les identités et les identifiants SIECLE.
	- Les matières ont leur identifiant SIECLE renseigné dans la colonne *SIECLE* dans l'affichage *Ressources > Matières > Liste*. Si ce n'est pas le cas, rendez-vous dans *Imports/Exports > SIECLE > Mettre à jour les codifications* pour les mettre à jour via NetSynchro ; pour paramétrer NetSynchro si cela n'est pas déjà fait, cliquez sur le bouton .

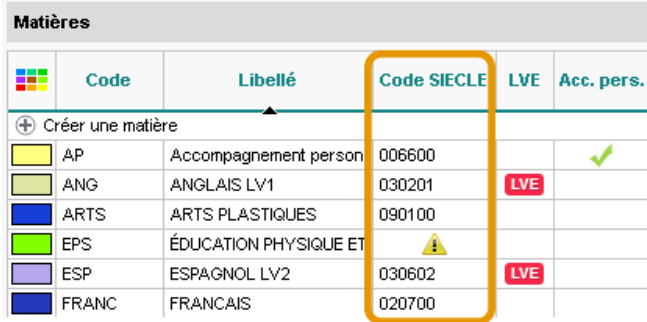

- Les élèves ont leur identifiant SIECLE renseigné dans la colonne *Id SIECLE* de l'affichage *Résultats > Livret scolaire > Récapitulatif des livrets scolaires*. Si ce n'est pas le cas, récupérez-les via NetSynchro avec la commande *Imports/Exports > SIECLE > Récupérer les identifiants des élèves et des responsables* ; pour paramétrer NetSynchro si cela n'est pas déjà fait, cliquez sur le bouton *(voir p. 75)*.
- Le nom et prénom des professeurs et personnels qui ont rempli les appréciations sont renseignés dans l'affichage *Ressources > Professeurs* / Personnels > **E** Liste.

## É **Saisie et export des livrets scolaires**

1 Les professeurs peuvent remplir les livrets scolaires dans l'affichage souhaité :

- *Résultats > Livret scolaire > Fiche scolaire*, pour avoir une vue complète sur un élève,
- *Résultats > Livret scolaire > Récapitulatif des livrets scolaires*, pour travailler en multisélection.
- 2 Vérifiez que les données sont exportables, dans l'affichage *Résultats > Livret scolaire > Récapitulatif des livrets scolaires*, colonne *LSL > Exportable* :
	- une flèche verte indique que le livret de l'élève sera exporté ;
	- une flèche rouge indique que certains prérequis bloquants ne sont pas remplis : positionnez le curseur sur la flèche pour savoir desquels il s'agit.
- 3 Vérifiez dans la colonne *LSL > Données facultatives pour l'export* que les livrets sont complets. Si un *i* rouge s'affiche, le livret est incomplet : positionnez le curseur sur la flèche pour savoir quels éléments manquent (notes, annotations, évaluations, etc.).

4 Une fois les éventuels problèmes réglés, lancez l'export via la commande *Imports /Exports > LSL > Exporter les livrets scolaires vers LSL*. Dans la fenêtre qui s'ouvre, cliquez sur le bouton pour choisir les classes à exporter. Choisissez ensuite :

- *Vers NetSynchro* (via certificat ou authentification via le portail académique c'est cette option, simple et sécurisée, que nous vous recommandons) ;
- *Vers un fichier* : indiquez le dossier dans lequel PRONOTE doit générer le fichier puis cliquez sur *Exporter*. PRONOTE génère le fichier *\*.xml* que vous devez remonter vers LSL.

## **3 • Export vers Parcoursup**

Rendez-vous dans le menu *Imports/Exports > PARCOURSUP > Exporter les données vers Parcoursup*.

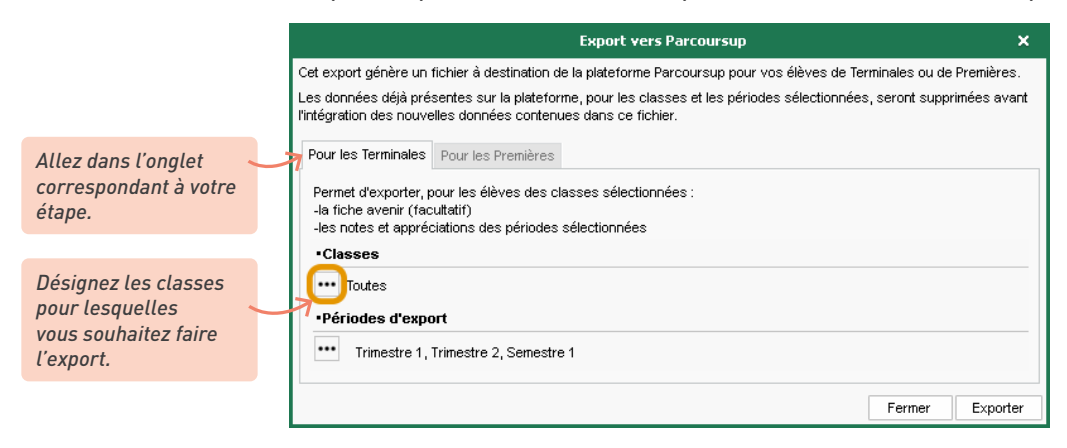

*Remarque : lorsque vous exportez les résultats des élèves de Terminale, vous pouvez désigner des anciennes bases pour récupérer les résultats de Première de ces élèves (si vous ne les avez pas déjà récupérés).*

Si certaines informations sont manquantes, PRONOTE ouvre une fenêtre permettant de compléter les données :

- si certaines matières ou formations sont sans code ou sans matricule, il faut récupérer les codifications de SIECLE via NetSynchro ou en pointant le fichier *ExportXML\_Nomenclature. zip*. Les matières et les formations qui ne proviennent pas de SIECLE pourront être mises en correspondance dans le portail Parcoursup ;
- si certains élèves n'ont pas de numéro national ou de formation valide (avec un matricule), il faut les saisir.

#### **4 • Remontée des élèves dans SIECLE**

La remontée des élèves dans SIECLE concerne uniquement les établissements privés.

Rendez-vous dans le menu *Imports/Exports > SIECLE > Exporter les élèves* et désignez le dossier où PRONOTE doit enregistrer le fichier : le fichier *\*.xml* généré doit ensuite être importé dans SIECLE.

## **5 • Export au format texte**

Vous pouvez exporter la liste / le tableau à l'écran par copier-coller.

1 Dans PRONOTE, cliquez sur le bouton  $\beta$  en haut à droite de la liste.

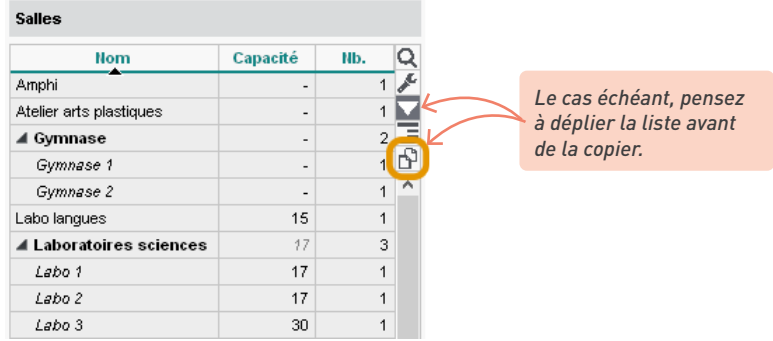

2 Dans votre tableur, faites *[Ctrl + V]* pour coller les données.

## *Puis-je exporter seulement certaines des colonnes affichées à l'écran ?*

*Oui, en passant par le menu Imports/Exports > TXT/CSV/XML > Exporter un fichier texte, vous pouvez choisir les colonnes à exporter sans modifier les listes dans le logiciel.*

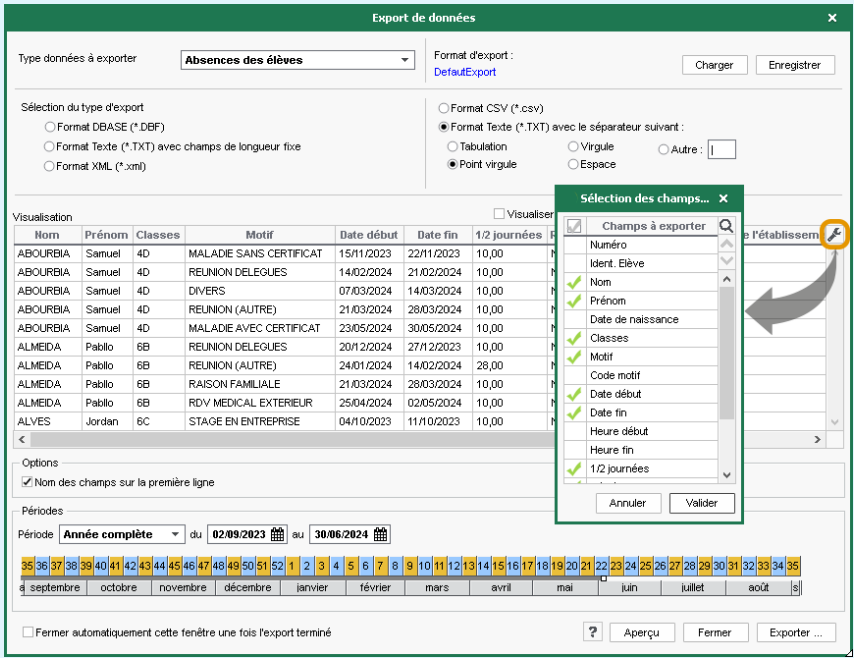

# **FONCTIONNEMENT DU CAHIER DE TEXTES**

Le cahier de textes est lié à l'emploi du temps. L'enseignant peut saisir, pour chaque cours, un contenu et du travail à faire pour un autre jour.

## **1 • Comment ça marche ?**

Les professeurs saisissent le cahier de textes depuis le Client PRONOTE, l'Espace Professeurs en ligne ou l'application mobile ; les élèves y accèdent depuis leur Espace, en ligne ou sur mobile.

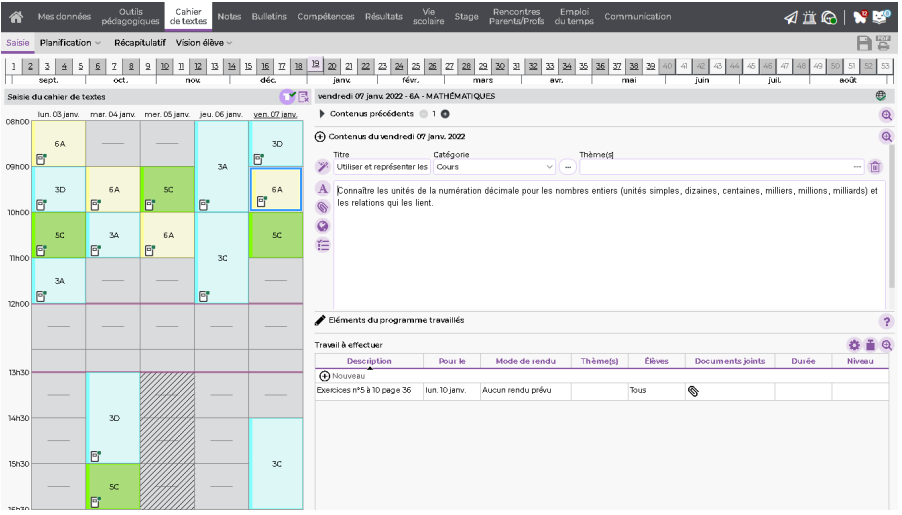

Depuis le cahier de textes, les professeurs peuvent :

- individualiser le rendu des travaux à faire, en désignant les élèves concernés ;
- donner des QCM d'entraînement ou notés ;
- ajouter des documents en pièces jointes et des liens d'adresses web : tous les documents joints au cahier de textes se retrouvent dans les ressources pédagogiques, consultables par les élèves ;
- consulter la charge de travail de leurs classes ;
- saisir les éléments du programme travaillés afin de les récupérer ensuite rapidement pour les bulletins ;
- accéder à leur Cloud (réservé au mode hébergé) ;
- accéder aux manuels numériques et partager des liens (réservé au mode hébergé).

Les progressions permettent aux professeurs de préparer le contenu de leurs cours en amont et d'alimenter le cahier de textes tout au long de l'année, par simple cliquer-glisser.

En fin d'année, le cahier de textes peut être récupéré sous forme de progression pour l'année suivante.

#### **2 • Rendre possible la saisie des cahiers de textes**

*Remarque : la saisie des devoirs sera impossible si les cours n'ont pas été récupérés depuis EDT. Les contenus et les travaux à faire sont saisis à partir d'une séance de cours. Pour saisir les cahiers de textes, il est donc impératif d'avoir récupéré les cours depuis EDT, en ayant au préalable apporté les précisions nécessaires aux cours complexes et aux cours de co-enseignement.*

- 1 Depuis un Client EDT connecté à la base PRONOTE (ou sur la base EDT si vous ne disposez pas du droit de connexion EDT-PRONOTE), vérifiez qu'il ne reste plus de cours insuffisamment précisés (voir p. 19) : la saisie du cahier de textes est impossible si toutes les ressources du cours ne sont pas précisées ou si les cours de co-enseignement n'ont pas été indiqués comme tels.
- 2 Lors de la récupération des données de l'an passé (voir p. 21), n'oubliez pas de cocher les progressions.
- 3 Vérifiez les autorisations des professeurs dans l'affichage *Ressources > Professeurs > Profils d'autorisations*, rubrique *Cahier de textes*, et ajustez si nécessaire la taille limite des pièces jointes (par défaut limitées à 5 Mo).

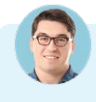

#### Le professeur de français ne peut pas saisir les devoirs pour les cours en *demi-groupe depuis un cours de français en classe entière...*

*Ce paramétrage est du ressort des professeurs. Ils peuvent choisir pour quels autres types de cours donner des devoirs depuis leur Espace, dans l'affichage Mes données > Compte, ou depuis le Client, dans le menu Mes préférences > affichage > Cahier de textes.*

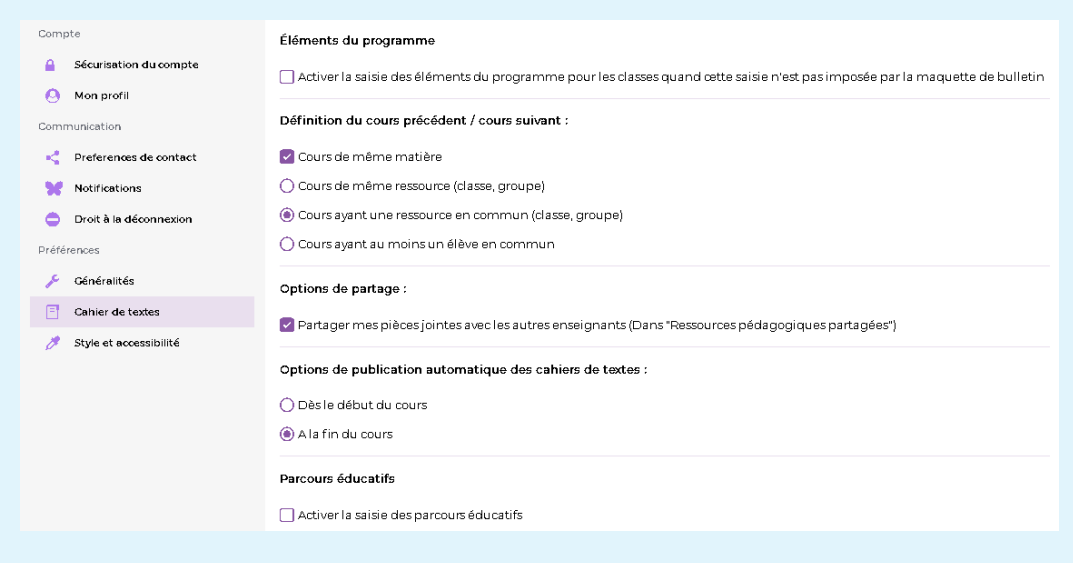

*Comment faire pour qu'un co-enseignant puisse saisir le cahier de textes ?*

*Il faut ajouter le co-enseignant au cours depuis EDT, et indiquer qu'il s'agit d'un cours de co-enseignement.*

#### *Si les cours sont annulés, est-ce que les contenus et les travaux à faire sont maintenus ?*

*Oui, les contenus et les travaux à faire sont maintenus. Les enseignants peuvent modifier le cahier de textes des cours annulés mais attention, il faut que l'option Afficher les cours annulés soit bien activée en haut à droite de la grille.*

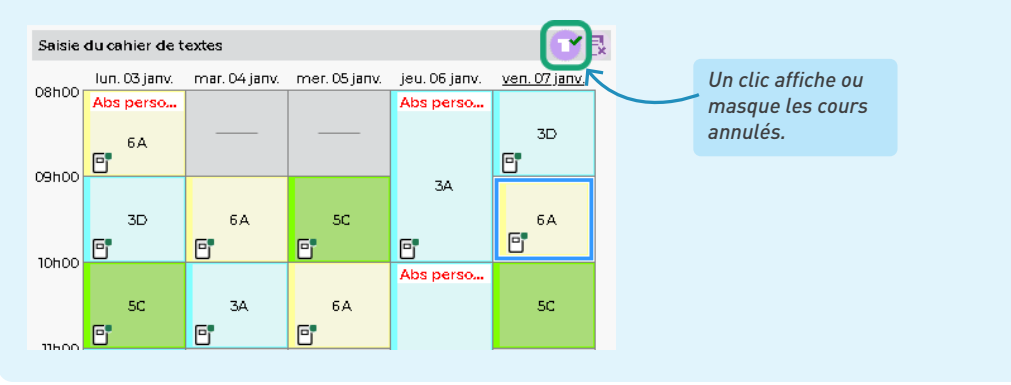

#### *Suite à la récupération des emplois du temps définitifs, les professeurs ont perdu certains cahiers de textes. Comment les retrouver ?*

*Si des cahiers de textes ont été saisis pour des cours qui n'existent plus ou ont été déplacés, PRONOTE propose de les rattacher à d'autres cours lors de la récupération des nouveaux emplois du temps. Si le rattachement n'est pas opéré à cette étape, les professeurs peuvent toujours le faire depuis leur cahier de textes.* 

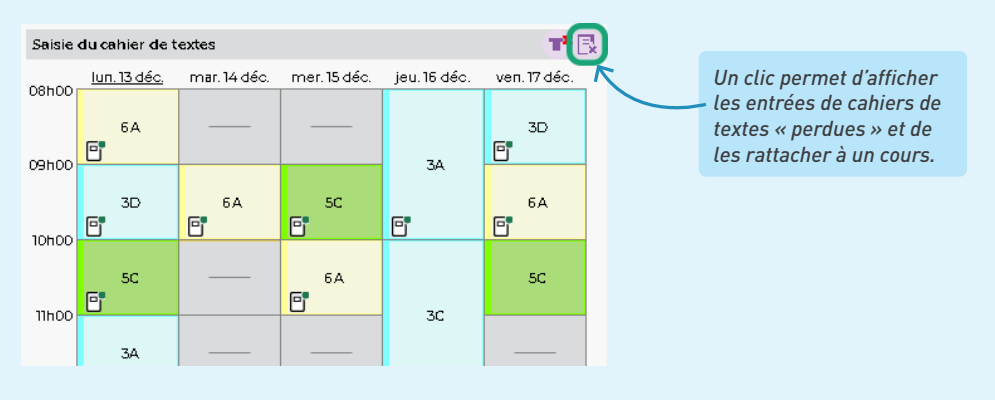

#### *Un professeur m'indique qu'il ne peut pas saisir le cahier de textes. La mention « Cours non exploitable » apparaît.*

*Si un cours n'est pas exploitable, c'est qu'il n'a pas été suffisamment précisé dans EDT. Il peut s'agir d'un cours complexe non réparti, ou bien d'un cours de co-enseignement non signalé comme tel. Pour régler le problème, rendez-vous dans EDT. Vérifiez la date de prise en compte des modifications dans le menu Paramètres > gestion par semaine > Placement (en sélectionnant au besoin la première semaine de l'année pour pouvoir saisir les cahiers de textes de manière rétroactive). Puis, depuis la liste des cours, rouvrez la fenêtre de précision pour sélectionner un mode de répartition s'il s'agit d'un cours complexe, ou bien faites un clic droit et choisissez Modifier > Mettre en co-enseignement.*

## **3 • Voir la charge de travail d'une classe**

Pour consulter la charge de travail d'une classe sur une semaine, allez dans l'affichage *Cahier de textes > Charge de travail > Planning de la charge de travail*.

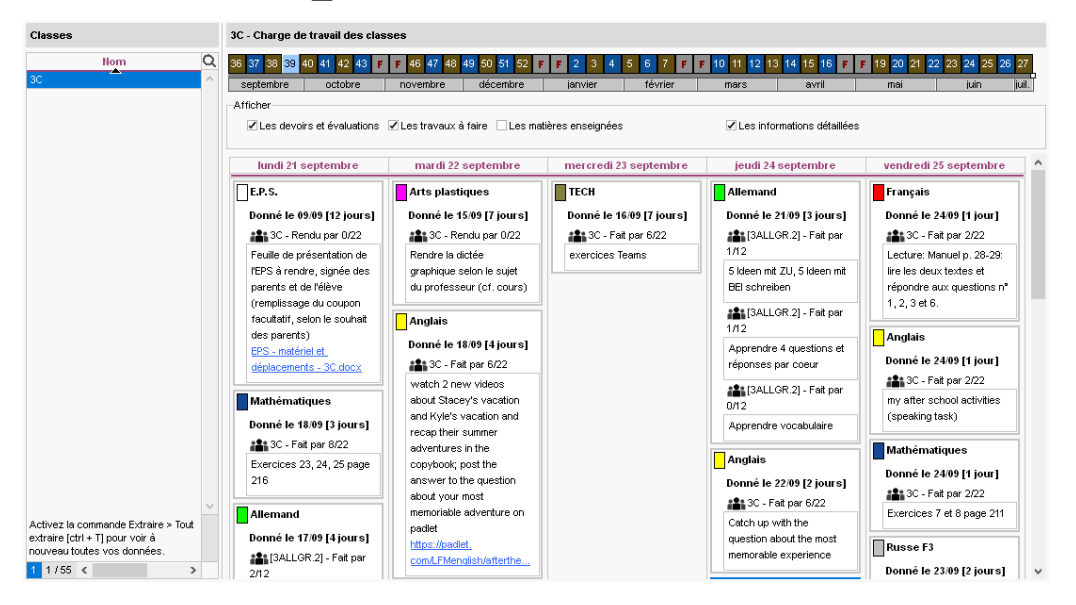

## **4 • Viser les cahiers de textes**

Les cahiers de textes peuvent être visés depuis l'onglet *Cahier de textes > Tableau de contrôle*. Vous pouvez apposer le visa sur une multisélection de cahiers de textes : faites un clic droit et choisissez *Viser les cahiers de textes sélectionnés*.

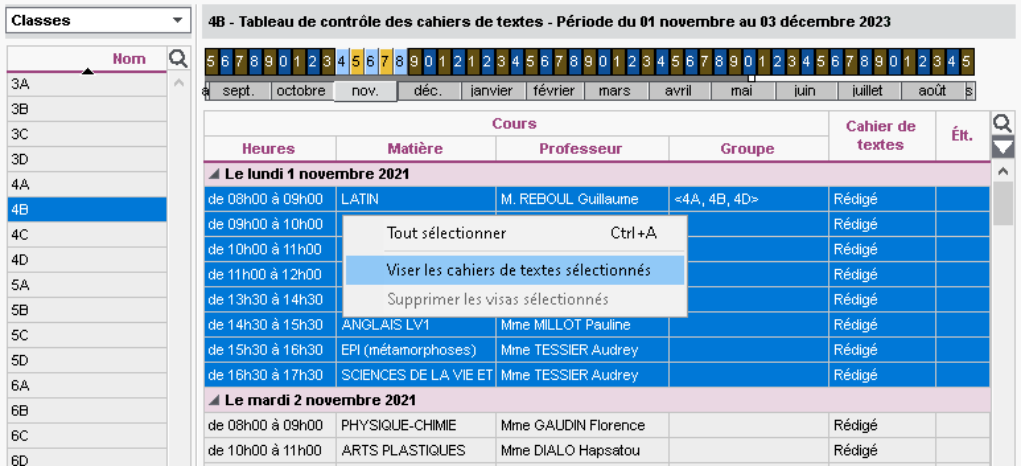

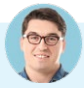

#### *Le proviseur adjoint accède au tableau de contrôle mais ne trouve pas son nom lorsqu'il veut apposer les visas. Comment faire ?*

*Seul le nom des personnels qui ont pour fonction Cadre de direction peut être apposé avec le visa. Si nécessaire, modifiez la fonction d'un personnel dans sa fiche, rubrique Identité.*

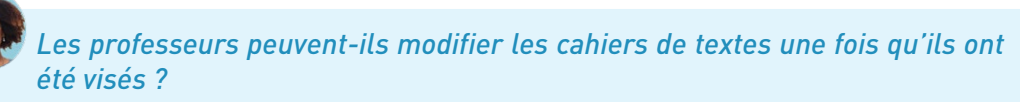

Les cahiers de textes vides ne peuvent plus être remplis. Les cahiers de textes remplis peuvent être *modifiés, sauf si vous avez coché l'option Verrouiller les cahiers de textes visés dans le menu Mes préférences > affichage > Cahier de textes.*

## **5 • Archiver les cahiers de texte**

L'enseignant peut sauvegarder à tout moment son cahier de textes :

- en imprimant (sortie PDF) toutes les semaines du récapitulatif,
- en le transformant en progression pour le réutiliser l'année suivante (depuis un Client PRONOTE uniquement).

En tant qu'administrateur, vous pouvez également générer le cahier de textes d'une classe en PDF depuis l'affichage *Cahier de textes > Planification >* <sup>*p*</sup> *Planning des cahiers de textes.* 

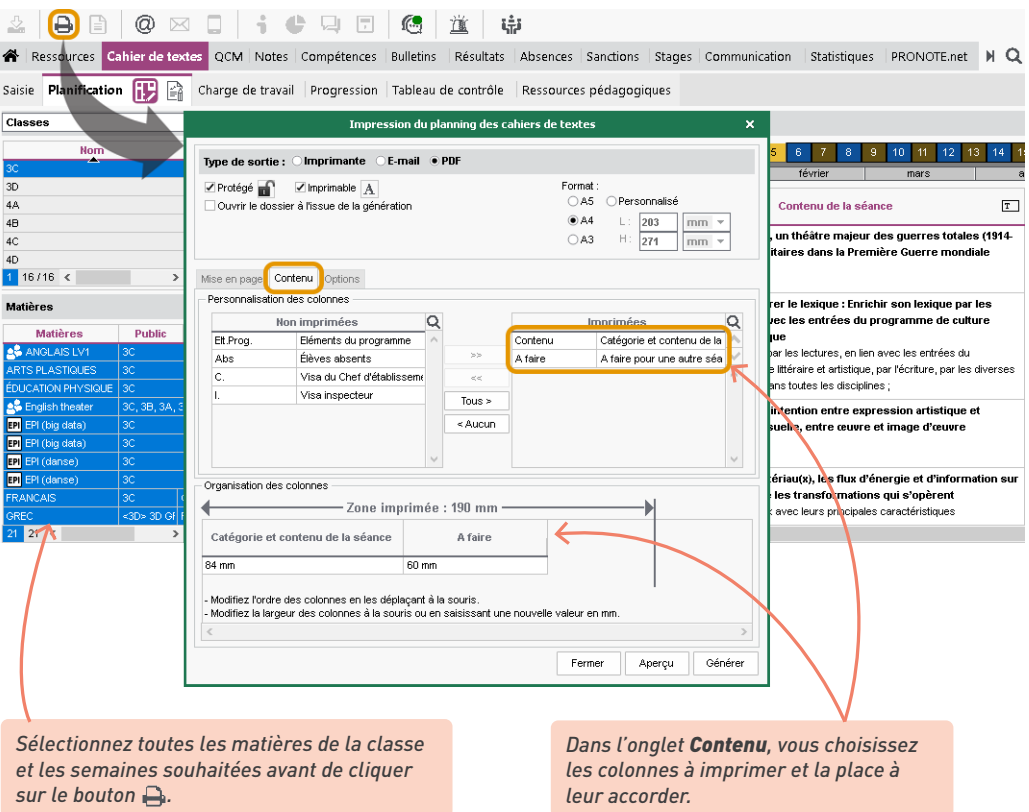

# **FONCTIONNEMENT DES QCM**

Les professeurs utilisent les QCM pour aider les élèves à mémoriser un cours, les sensibiliser sur un sujet ou évaluer leurs connaissances et compétences.

## **1 • Comment ça marche ?**

Les professeurs créent ou personnalisent des QCM depuis le Client PRONOTE ou leur Espace. Les élèves y accèdent depuis leur Espace, en ligne ou sur mobile.

Pour éditer un QCM, un professeur peut :

- créer un QCM en partant de rien ;
- créer un QCM collaboratif avec d'autres professeurs de l'établissement ;
- composer un QCM en rassemblant des questions de différents QCM ;
- récupérer un QCM de la bibliothèque de l'établissement (QCM mis en commun par les autres professeurs et personnels de l'établissement) et le personnaliser ;
- télécharger un QCM de la bibliothèque PRONOTE sur notre site internet (déjà plus de 3500 QCM déposés par des utilisateurs de PRONOTE) et le personnaliser.

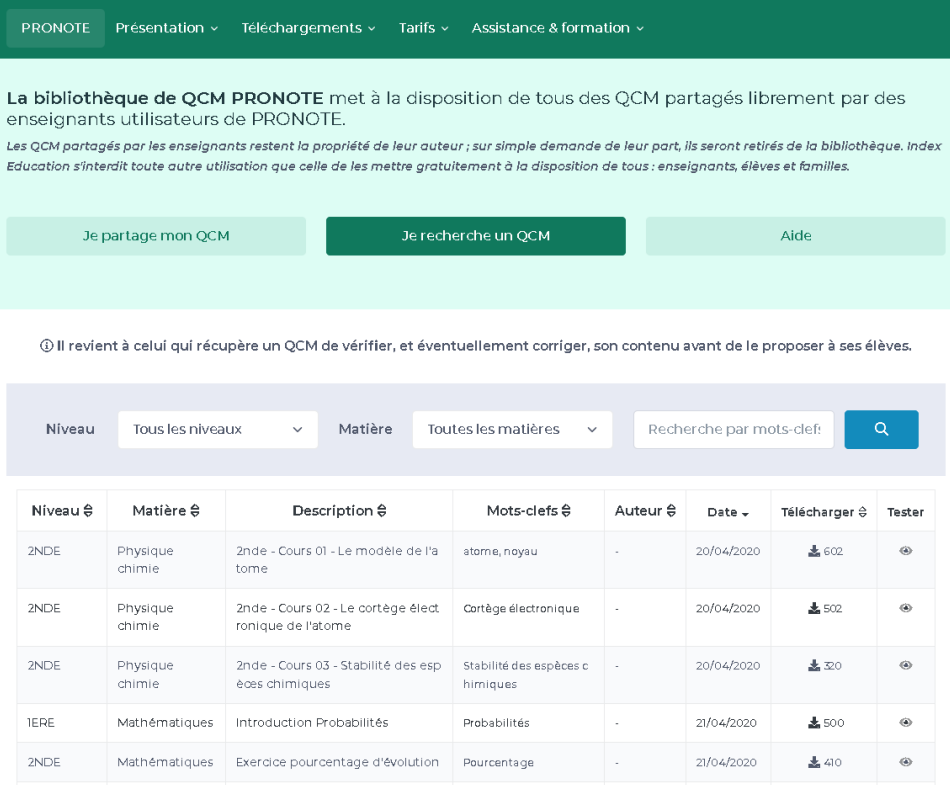

Un professeur ou un personnel peut proposer un QCM aux élèves sous plusieurs formes, selon qu'il s'agit d'un entraînement ou d'une évaluation.

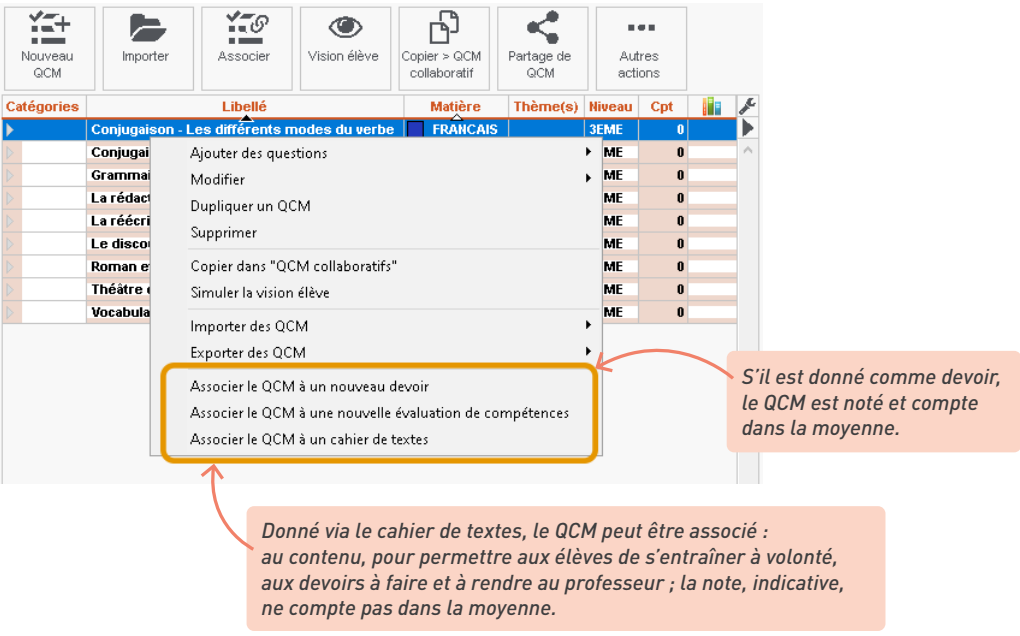

## **2 • D'une année sur l'autre**

- Vous pouvez récupérer les QCM de tous les professeurs d'une année sur l'autre via la commande du menu *Imports/Exports > PRONOTE > Récupérer les données d'une base PRONOTE*, en cochant *QCM* dans la liste des données à récupérer.
- Les professeurs ont la possibilité de sauvegarder leurs QCM depuis l'Espace Professeurs ou le Client via la commande *Imports/Exports > PRONOTE > Sauvegarder mes QCM, progressions et appréciations dans un fichier*. Pour être récupéré dans la nouvelle base en début d'année, le fichier de sauvegarde *\*.zip* doit avoir été généré à la fin de l'année précédente.

# **GESTION DES MANUELS NUMÉRIQUES**

Les établissements dont la base est hébergée chez Index Éducation disposent d'un accès direct aux manuels numériques des éditeurs interconnectés avec PRONOTE. Les professeurs et les élèves peuvent accéder directement aux contenus en ligne qui les concernent depuis leur Espace.

*Remarque : pour accéder aux manuels numériques, il faut impérativement avoir PRONOTE en mode hébergé.*

## **1 • Mettre à jour la bibliothèque**

PRONOTE est connecté avec tous les kiosques ou éditeurs suivants :

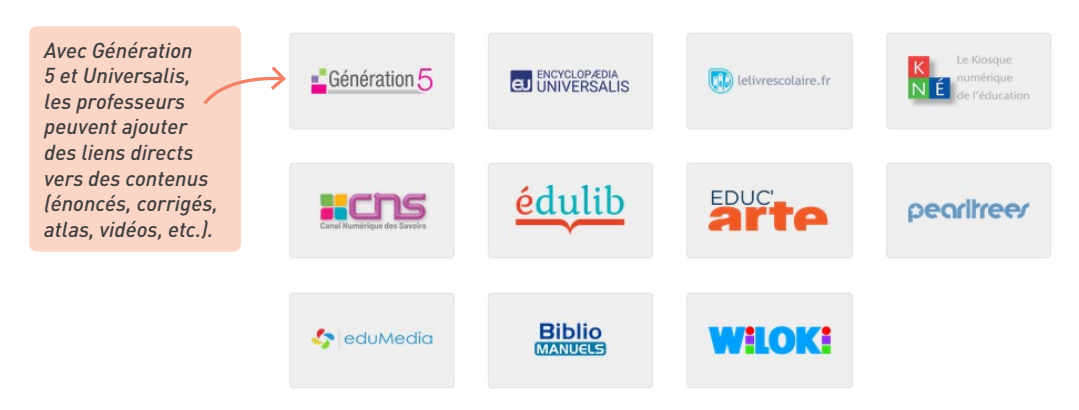

1 Vérifiez que le RNE de l'établissement est renseigné dans le menu *Paramètres > établissement<sup>&</sup>gt; Identité*.

2 Dans l'onglet *Ressources > Manuels numériques*, cliquez sur le bouton *Mettre à jour le catalogue de l'établissement*.

## **2 • Attribuer les manuels**

1 Dans l'onglet *Ressources > Manuels numériques*, vous pouvez :

- soit affecter manuellement les manuels en désignant les élèves et les professeurs concernés pour le manuel sélectionné (les responsables et accompagnants ne se désignent pas nommément ; ils sont automatiquement sélectionnés en fonction des élèves affectés) ;
- soit cliquer sur le bouton *Attribution automatique* : dans ce cas l'attribution se fait en fonction des codes SIECLE des matières et des codes SIECLE des formations des élèves.

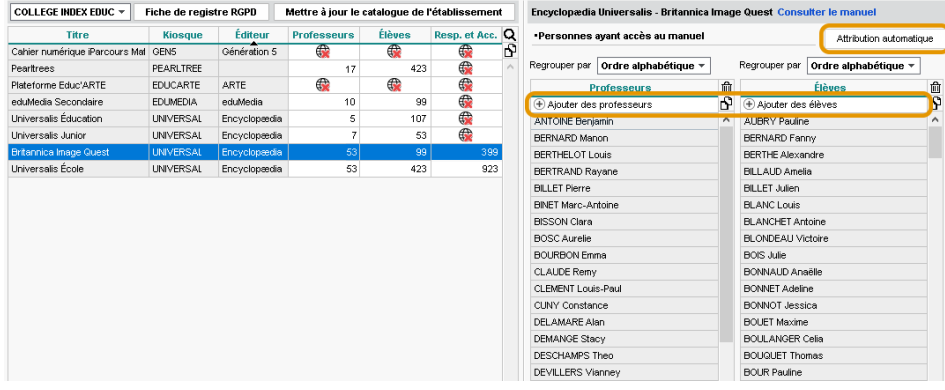

2 Autorisez l'accès aux manuels numériques depuis les Espaces en double-cliquant sur l'icône de chaque type d'utilisateurs : le nombre d'utilisateurs affectés au manuel s'affiche alors à la place de l'icône.

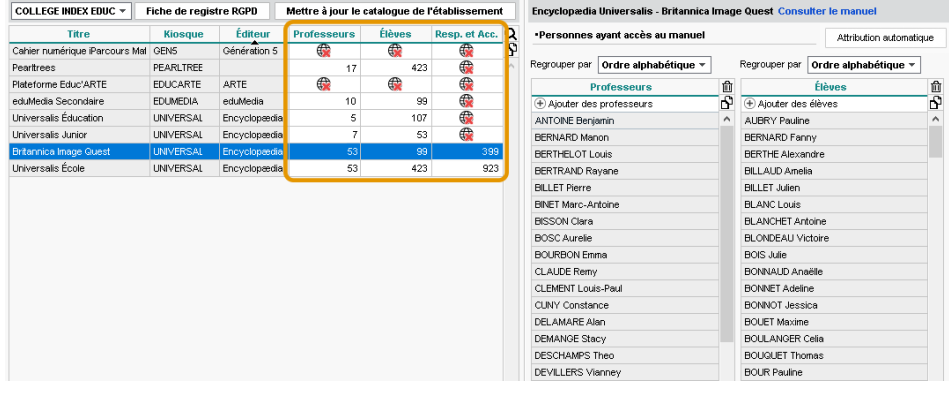

*J'ai autorisé la consultation des manuels pour les élèves, mais ils ne les voient pas.*

*Les élèves consultent leurs manuels depuis la rubrique Ressources pédagogiques de leur Espace : vérifiez que la rubrique Contenu et ressources du Cahier de textes est cochée pour l'Espace Élèves dans l'onglet Espaces web > Élèves.*

#### *Peut-on déléguer l'attribution des manuels numériques aux professeurs, qui savent mieux que nous ceux qu'il veulent utiliser ?*

*Oui, c'est possible si vous cochez Autoriser la gestion des attributions de tous les manuels numériques de l'établissement dans la rubrique Manuels numériques de leur profil, dans l'affichage Ressources > Professeurs > Profils d'autorisations.*

# **SUIVI DU DÉCROCHAGE SCOLAIRE**

Des outils dédiés permettent de repérer les élèves décrocheurs en fonction de vos critères et de mettre en place un suivi particulier.

## **1 • Définir les seuils de déclenchement**

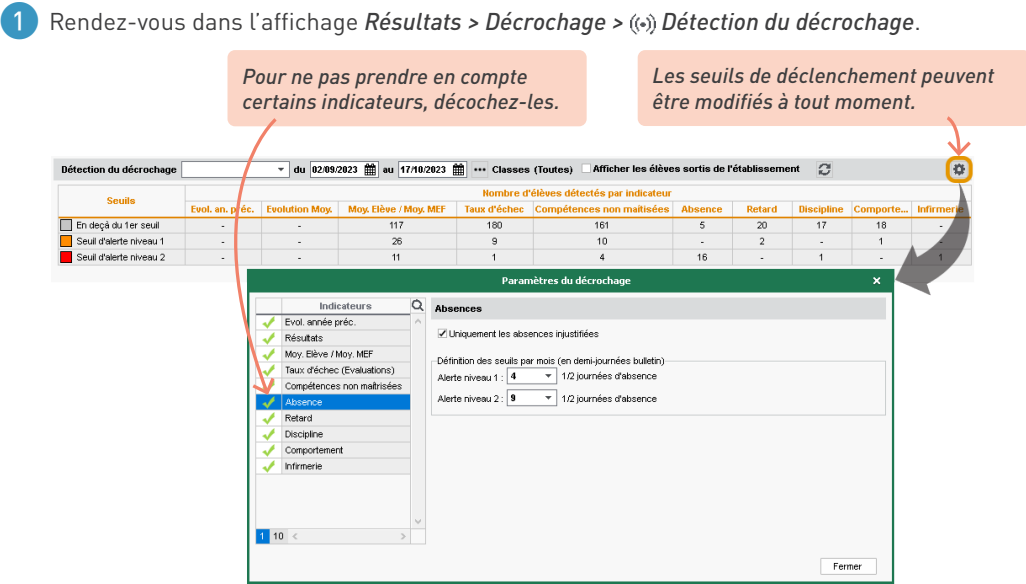

2 Pour chaque indicateur, vous définissez deux seuils (alerte 1 / alerte 2) :

- pour l'indicateur *Évol. an. préc.,* sous réserve que le suivi pluriannuel ait été récupéré (voir p. 21) : nombre de points perdus (moyenne générale) depuis l'an passé,
- pour l'indicateur *Résultats* : nombre de points perdus (moyenne générale) entre deux périodes (en enlevant le cas échéant les matières à ignorer),
- pour l'indicateur *Moy. Élève / Moy. MEF* : écart de la moyenne de l'élève par rapport à la moyenne des élèves de même niveau (en enlevant le cas échéant les matières à ignorer),
- pour l'indicateur *Taux d'échec (Évaluations)* : pourcentage d'évaluations avec le niveau *Maîtrise insuffisante*,
- pour l'indicateur *Compétences non maîtrisées* : nombre de compétences par matière dans lesquelles l'élève se trouve en difficulté par période,
- pour l'indicateur *Absence* : nombre de demi-journées d'absence par période,
- pour l'indicateur *Retard* : nombre de retards par période,
- pour l'indicateur *Discipline* : nombre de punitions / sanctions par période (en enlevant le cas échéant certains types de punitions / sanctions à ignorer),
- pour l'indicateur *Comportement* : nombre d'incidents par période,
- pour l'indicateur *Infirmerie* : nombre de passages à l'infirmerie par période.

#### **2 • Repérer et suivre les élèves en décrochage**

#### É **Afficher la liste des élèves dépassant les seuils**

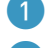

1 Rendez-vous dans l'affichage *Résultats > Décrochage > Détection du décrochage*.

2 Sélectionnez la période à prendre en compte. Selon les indicateurs, c'est l'écart avec la période précédente (trimestre, semestre ou mois) qui sera pris en compte.

*En deçà du 1er seuil figurent les élèves concernés par au moins une baisse de moyenne, une absence, un incident, etc.*  *Sélectionnez une cellule pour afficher la liste des élèves concernés (fonctionne aussi pour une multisélection de cellules).*

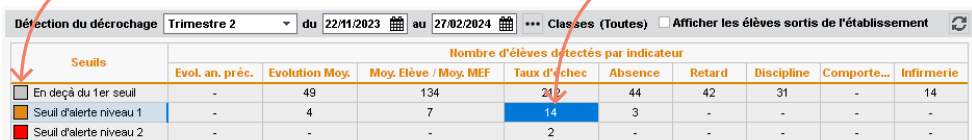

14 élèves sont concernés par les indicateurs sélectionnés

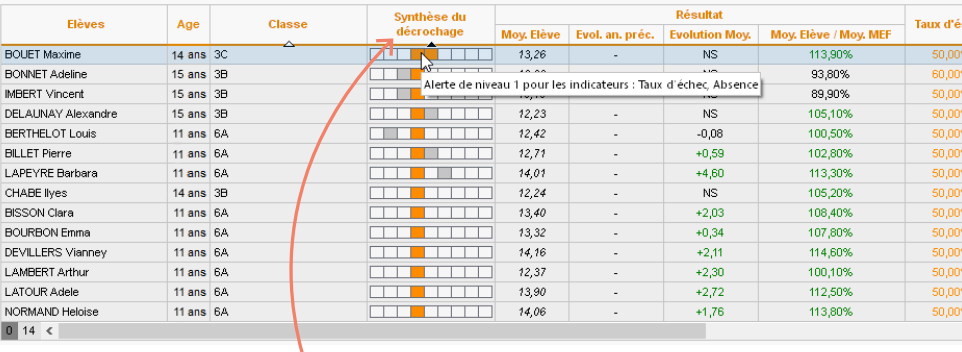

*Pour repérer les élèves qui ont dépassé le plus de seuils (tous indicateurs confondus), triez la liste sur la colonne Synthèse du décrochage.*

#### É **Déclencher un suivi**

Déclencher un suivi permet de voir sur une même interface tous les indicateurs mois par mois et de partager avec l'équipe pédagogique / les parents toutes les actions mises en place pour lutter contre le décrochage.

1 Déclenchez le suivi en double-cliquant dans la colonne **E** de l'affichage *Résultats* > *Décrochage > Détection du décrochage*.

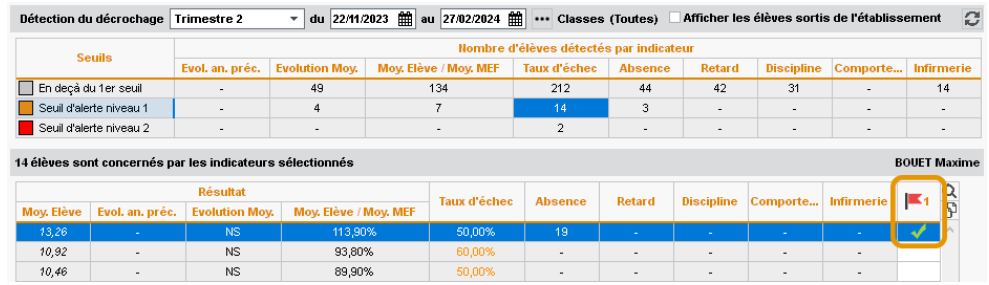

2 Rendez-vous dans l'affichage *Résultats > Décrochage > | Suivi décrochage* : le suivi a été créé automatiquement. Vous pouvez également créer des suivis directement depuis cet onglet.

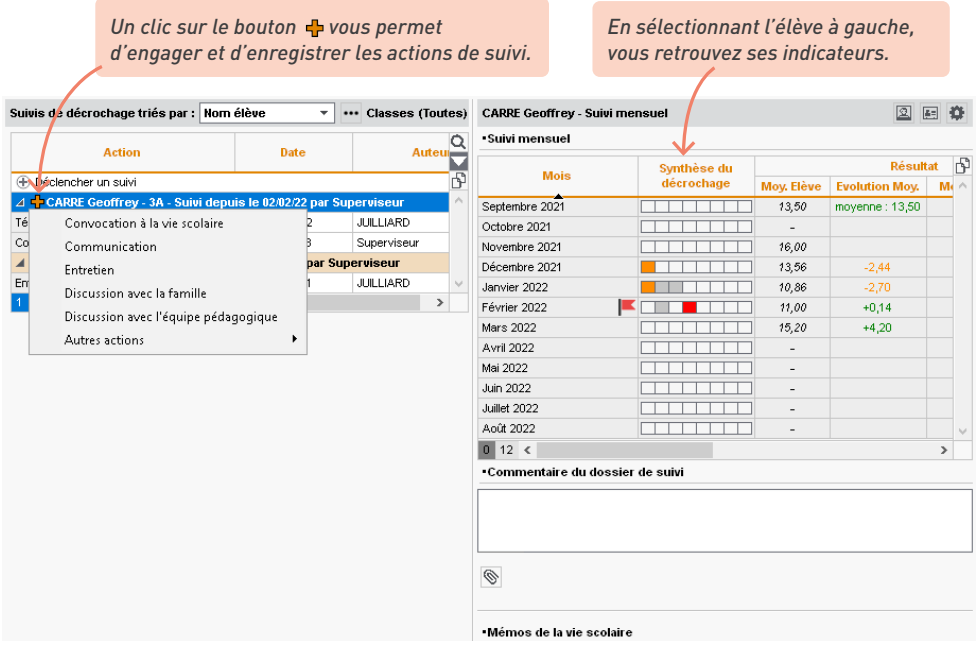

3 Pour clôturer un suivi, faites un clic droit sur l'élève et choisissez *Clôturer le suivi*.

# *Les professeurs ont-ils accès au tableau de décrochage ?*

*Oui, s'ils se connectent avec le Client. Par défaut, les professeurs peuvent consulter le tableau de décrochage, mais pas saisir les éléments de suivi ni modifier les seuils d'alerte. Vous pouvez modifier ces autorisations dans l'affichage Ressources > Professeurs > Profils d'autorisations, catégorie Résultats / Orientations / Décrochage scolaire.*

## **SUIVI DE L'ORIENTATION**

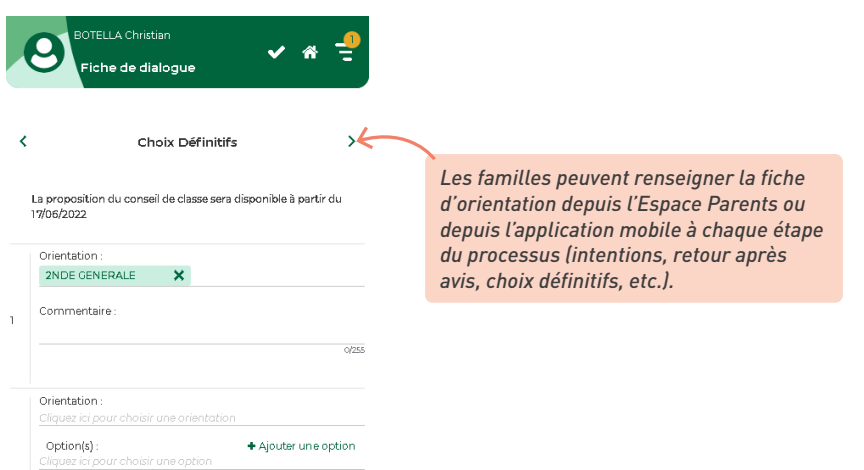

1 Vérifiez la liste des orientations proposées dans l'affichage *Résultats > Orientations > Bibliothèque*. Les orientations correspondent aux MEF récupérés de STSWEB (soit via les données récupérées d'EDT, soit lors d'une mise à jour des données de PRONOTE). En cliquant sur le bouton *Mettre à jour la bibliothèque*, vous récupérez toutes les orientations possibles.

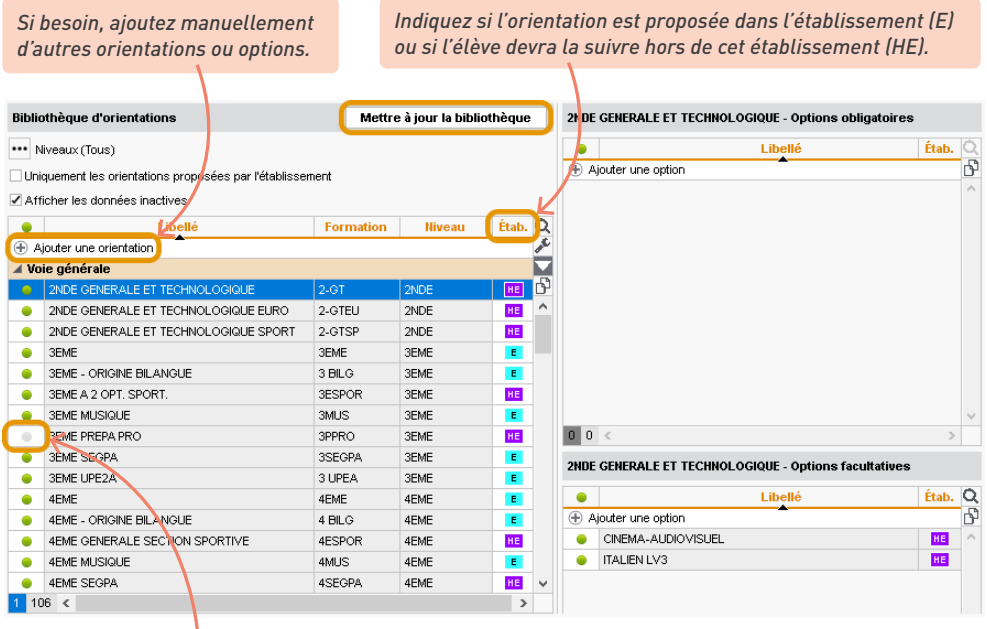

*Désactivez les options qui ne doivent pas être proposées aux élèves.*

2 Définissez les langues (LV1, LV2) et options supplémentaires proposées par l'établissement : cliquez sur le bouton  $\bigoplus$  pour ajouter de nouveaux items (pour figurer dans la fenêtre de sélection, ceux-ci doivent posséder un code SIECLE, ajouté depuis l'affichage *Ressources > Matières > Liste*.

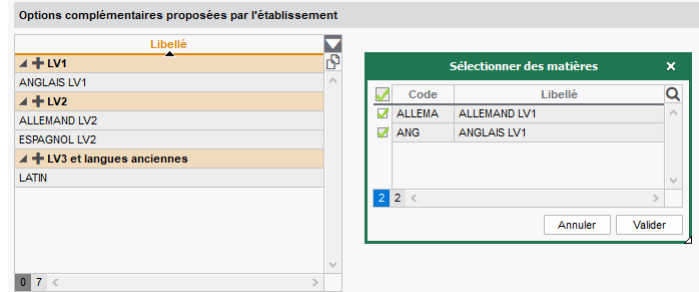

3 Définissez la maquette de la fiche d'orientation dans l'affichage *Résultats > Orientations > Maquettes*.

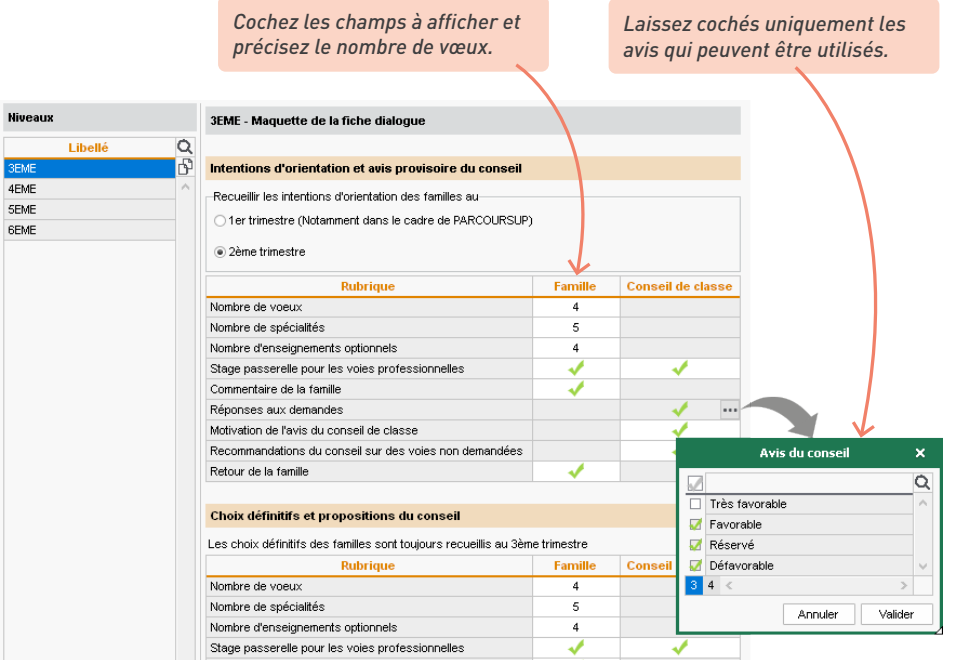

Autorisez l'édition de la fiche d'orientation :

- pour les professeurs principaux et tuteurs, affichage *Ressources > Professeurs > √ Profils d'autorisations* : dans la catégorie *Résultats / Orientations / Décrochage scolaire*, cochez *Saisir les orientations* ;
- pour les familles : dans l'affichage *Résultats > Orientations > Publication des étapes d'orientation*, cochez *Publier sur l'espace Parents* et modifiez si nécessaire les dates de saisie et publication.

*Utilisez le crayon pour modifier les dates en multisélection (ou cochez Ne pas publier pour les classes non concernées).*

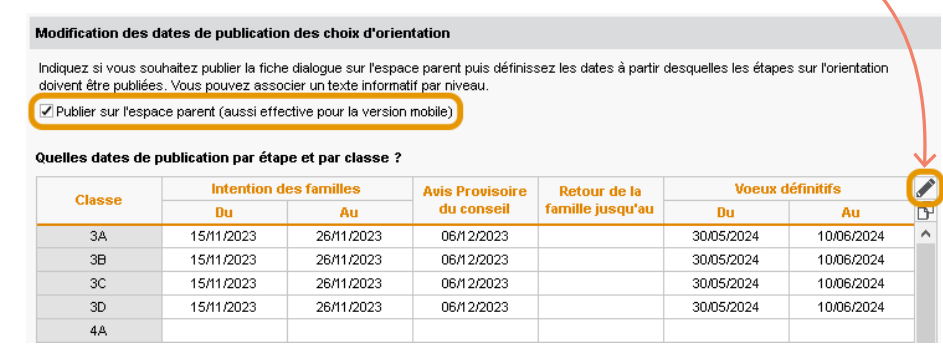

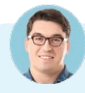

#### *Comment relancer uniquement les parents qui n'ont pas saisi les vœux, sans avoir à vérifier au cas par cas ?*

*Dans l'affichage Résultats > Orientations > Récapitulatif des orientations, rendez-vous dans le menu Extraire > Extraire les responsables des élèves sans intentions d'orientation. PRONOTE bascule sur la liste des responsables : sélectionnez-les tous [Ctrl + A] et cliquez sur le bouton souhaité dans la barre d'outils pour envoyer au choix un e-mail, un SMS ou un modèle de document (que vous aurez préalablement créé dans l'affichage Communication > Courriers et Documents > Modèles).*

#### *Peut-on rappeler les orientations sur le bulletin ?*

*Oui, en cochant les options correspondantes dans le pied de la maquette de bulletin (affichage Bulletins > Maquettes > Définition ou Compétences > Bulletins > Paramétrage des maquettes selon le type de bulletin).*

#### *Peut-on utiliser les intentions d'orientation pour faire des prévisions dans EDT, notamment sur les enseignements de spécialité ?*

*Oui, c'est possible. Dans EDT, depuis l'affichage Prérentrée > Répartition des élèves > Élèves et vœux, cliquez sur le bouton crayon en haut de la colonne MEF prévisionnel et choisissez Récupérer les données liées à l'orientation de PRONOTE.* 

# **SUIVI DES ABSENCES ET RETARDS**

Les absences peuvent être saisies par les personnels via une grille d'emploi du temps, ainsi que par les professeurs via la feuille d'appel. Vous trouverez dans PRONOTE tous les outils pour avertir les familles et effectuer le suivi des absences.

## **1 • Paramétrer les motifs d'absence et de retard**

1 Ajoutez ou supprimez des motifs depuis le menu *Paramètres > absences et appels > Motifs d'absence* et *Motifs de retard*.

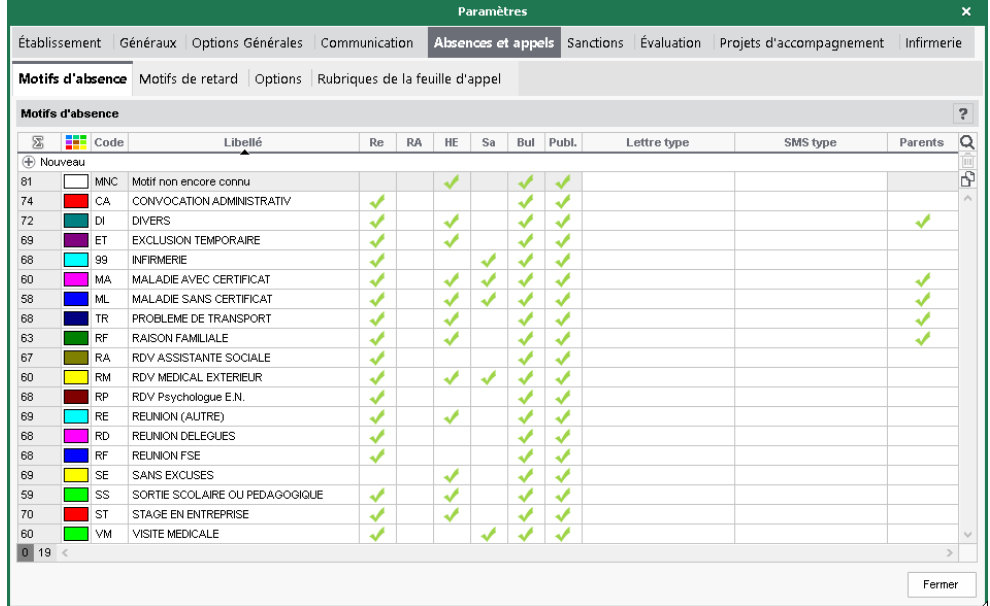

2 Vérifiez pour chaque motif ses caractéristiques :

- colonne *Re* : si le motif est recevable, l'absence / le retard sera automatiquement considérée comme justifiée ; cela permet de faire rapidement le tri pour retrouver les absences / retards injustifiés,
- colonne *Bul* : décochez cette colonne si les absences avec ce motif ne doivent pas figurer sur le bulletin,
- colonne *Publ.* : si *O* (= Oui), l'absence/le retard est publié sur l'Espace Parents ; doublecliquez dans la colonne pour passer à *N* (= Non) et rendre l'absence confidentielle,
- colonne *Parents* : si la colonne est cochée, les parents peuvent utiliser ce motif pour justifier une absence ou un retard.

#### **2 • Permettre aux professeurs de faire l'appel**

1 Vérifiez les droits dans *Ressources > Professeurs / Personnels > Profils d'autorisations*.

*Par défaut, les professeurs ont accès à la feuille d'appel avec suivi. Pour pouvoir leur donner accès à l'ancienne feuille d'appel, cochez au préalable l'option Activer la feuille d'appel horaire sans le suivi des élèves dans le menu Paramètres > absences et appel > Options.*

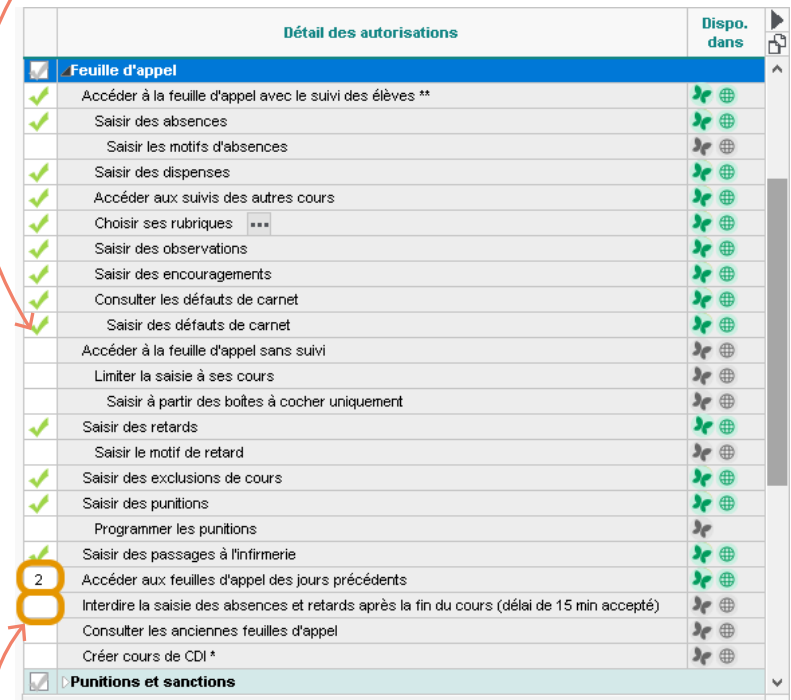

*Pour que les professeurs puissent remplir une feuille d'appel oubliée la veille, saisissez 1 devant Accéder aux feuilles d'appel des jours précédents. Pour, au contraire, empêcher les professeurs d'effectuer des modifications quand ils ne sont plus face aux élèves, cochez Interdire la saisie des absences et retards après la fin du cours.*

2 Paramétrez la feuille d'appel depuis le menu *Paramètres > absences et appels > Options*. Ce paramétrage peut également être fait par le CPE (droit inclus dans le groupe d'autorisations CPE). Par défaut :

- les anniversaires du jour sont affichés ;
- un mémo saisi par un personnel ou un professeur peut être lu pendant 3 jours ;
- un sifflet signale une convocation à la vie scolaire ;
- la durée des retards par défaut est de 5 minutes.

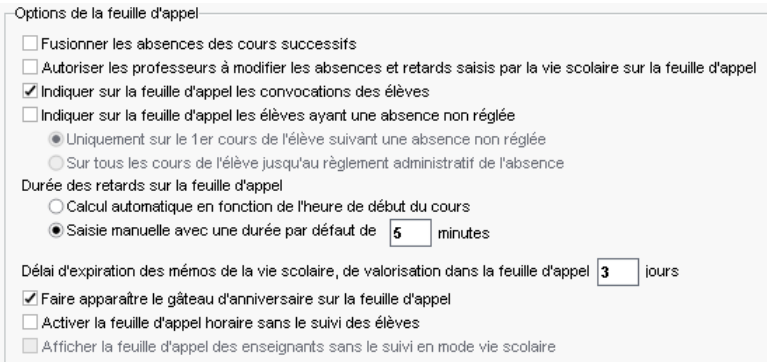

3 Créez des rubriques de suivi supplémentaires si nécessaire depuis le menu *Paramètres > absences et appels > Rubriques de la feuille d'appel*. Les professeurs peuvent afficher ou masquer ces rubriques d'un clic sur le bouton  $\sqrt{e}$  en haut à droite de la feuille d'appel.

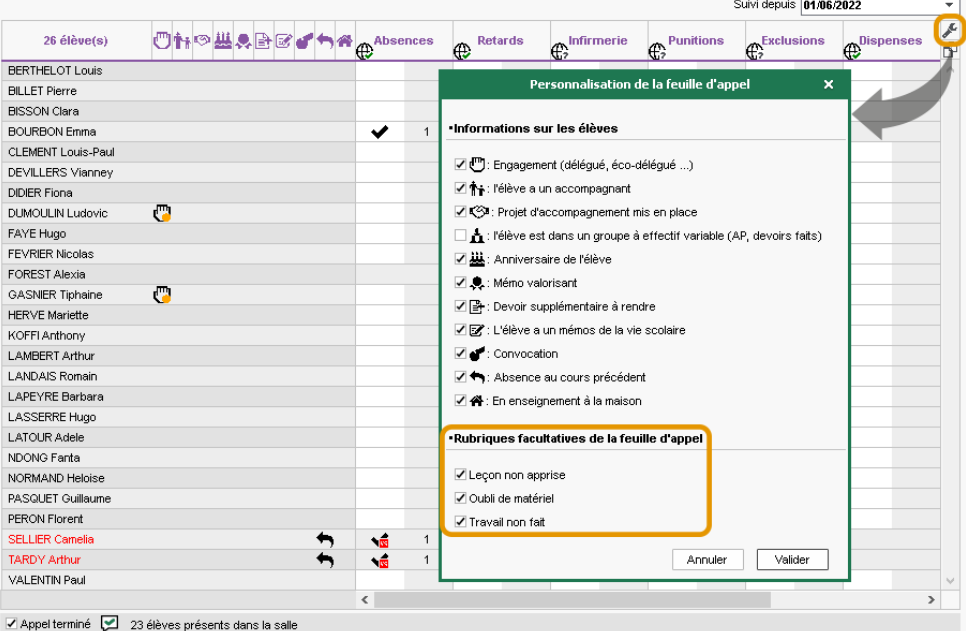

#### *La feuille d'appel indique Appel impossible pour certains cours, alors qu'il y a bien des élèves dans le cours. Pourquoi et comment permettre l'appel ?*

*Si l'appel est impossible, c'est que le cours n'a pas été bien défini dans EDT : PRONOTE n'a pas les informations pour attribuer au professeur la bonne liste d'élèves. Généralement, il s'agit soit d'un cours de co-enseignement qui n'a pas été signalé comme tel, soit d'un cours complexe dont le mode de répartition n'a pas été précisé.* 

*Pour régler le problème, connectez-vous à EDT, vérifiez la date de prise en compte des modifications dans les Paramètres (en la fixant au besoin dans le passé pour pouvoir remplir les feuilles d'appel de manière rétroactive) et rendez-vous dans la liste des cours :*

- *s'il s'agit d'un cours de co-enseignement, double-cliquez dans la colonne Co. pour l'identifier ;*
- *s'il s'agit d'un cours complexe, ouvrez la fenêtre de répartition [Ctrl + R] et sélectionnez un mode de répartition.*

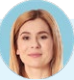

## *Comment vérifier que tous les appels du jour sont faits ?*

*Si jamais des professeurs oublient de faire l'appel ou de le valider en cochant Appel terminé en bas de la feuille, le cours est signalé dans la colonne Appels non faits de l'affichage Absences > Tableaux de bord > Tableau de bord de la journée. Vous pouvez envoyer un rappel aux professeurs concernés : sélectionnez un créneau d'Appels non faits dans le tableau, puis les appels non faits dans la liste qui s'affiche en dessous, faites un clic droit et choisissez Demander aux professeurs sélectionnés de faire l'appel.*

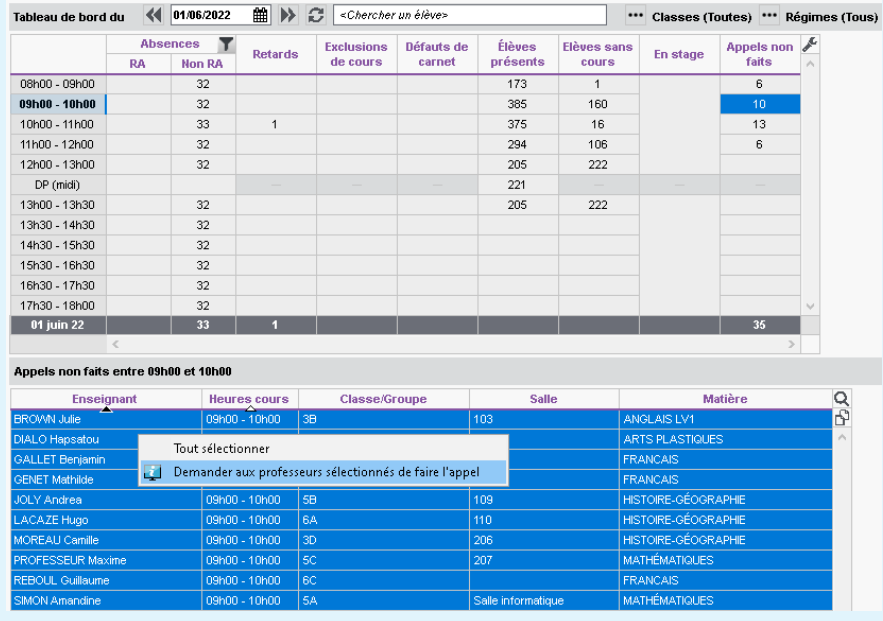

*Il manque parfois des élèves sur la feuille d'appel de certains cours. Comment les rajouter ?*

*•* **Il manque des élèves pour un cours en groupe** *: la feuille d'appel reprend la composition des groupes telle qu'elle est définie pour la semaine en cours dans l'affichage Ressources > Groupes > Liste. Par défaut, les professeurs peuvent modifier la composition des groupes à effectif variables uniquement ; vous pouvez lever cette restriction dans l'affichage Ressources > Professeurs > Profils d'autorisations, rubrique Élèves, et leur permettre ainsi de modifier tous* 

*les groupes, pour avoir des listes de feuille d'appel toujours à jour ;*

- **Il manque des élèves pour un cours en classe entière** *: vérifiez que l'élève est bien dans la classe et vérifiez le cas échéant sa date d'entrée et de sortie ;*
- **Il manque des élèves à besoins éducatifs particuliers** *: ces élèves doivent être détachés de leur classe depuis EDT pour pouvoir figurer sur les feuilles d'appel quand ils doivent assister à d'autres cours que ceux de leur classe ;*
- **Il manque des élèves sur la feuille d'appel de la permanence ou du CDI** *: voir ci-après.*

#### **3 • Permettre l'appel en permanence**

Contrairement à l'appel en cours, l'appel en permanence ne correspond pas toujours à une liste prédéfinie d'élèves ; souvent, il s'agit d'inscrire les élèves présents. Dans tous les cas, pour qu'il y ait appel, il faut qu'il y ait un cours associé.

#### É **Création des cours de permanence**

Ces cours se créent depuis EDT. Vous avez plusieurs possibilités :

- **créer des cours de permanence annuels** depuis l'affichage dédié *Emploi du temps > Cours > Gestion des permanences*, avec les élèves attendus en permanence sur le même créneau toute l'année : les personnels retrouveront alors ces élèves sur la liste d'appel des permanences et pourront ajouter d'autres élèves ponctuellement ;
- **créer des cours sans public** depuis l'emploi du temps de la salle de permanence et leur affecter le statut *Permanence* (avec la commande du menu contextuel *Modifier > Mettre « En permanence / Au CDI »*) : les élèves présents pourront alors être ajoutés manuellement, chaque semaine, depuis une feuille d'appel vierge.
- **créer des cours de permanence exceptionnels** suite à un cours annulé depuis le module *Gestion par semaine et absences* : les élèves concernés seront attendus en permanence et d'autres pourront être ajoutés manuellement, depuis la feuille d'appel.

Pour parer à toutes les éventualités, vous pouvez également autoriser les personnels de vie scolaire à créer des cours à la volée dans PRONOTE : cochez *Créer des cours de permanence* dans leur profil d'autorisation, rubrique *Feuille d'appel des permanences et des personnels* (sous réserve que l'établissement ait le droit de connexion du Client EDT à la base PRONOTE).

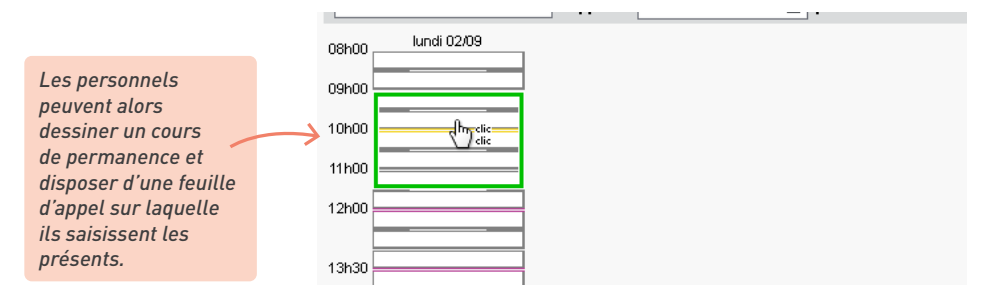

## É **Saisie de l'appel en permanence**

Si vous avez créé un cours annuel de permanence dans EDT ou si vous avez mis une classe en permanence suite à un cours annulé, les élèves sont déjà dans le cours de permanence. Il suffit de cocher les absents.

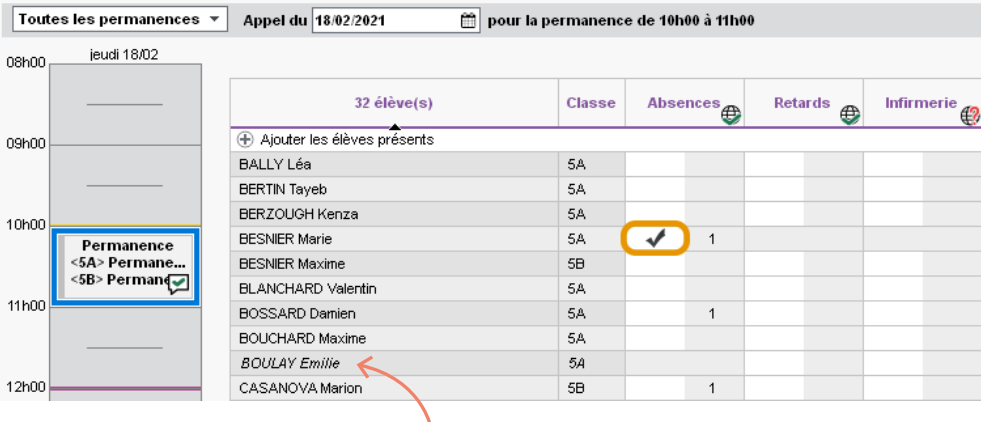

*Si vous ajoutez un élève dont la présence n'était pas attendue, il s'affiche en italique.*

Si vous avez créé un cours de permanence sans public, ou si des élèves doivent être ajoutés de manière impromptue à un cours de permanence existant, les personnels inscrivent les élèves présents depuis l'affichage *Absences > Saisie > Feuilles d'appel des permanences et des personnels* ou *Absences > Feuilles d'appel des permanences et des personnels* (selon le mode de connexion).

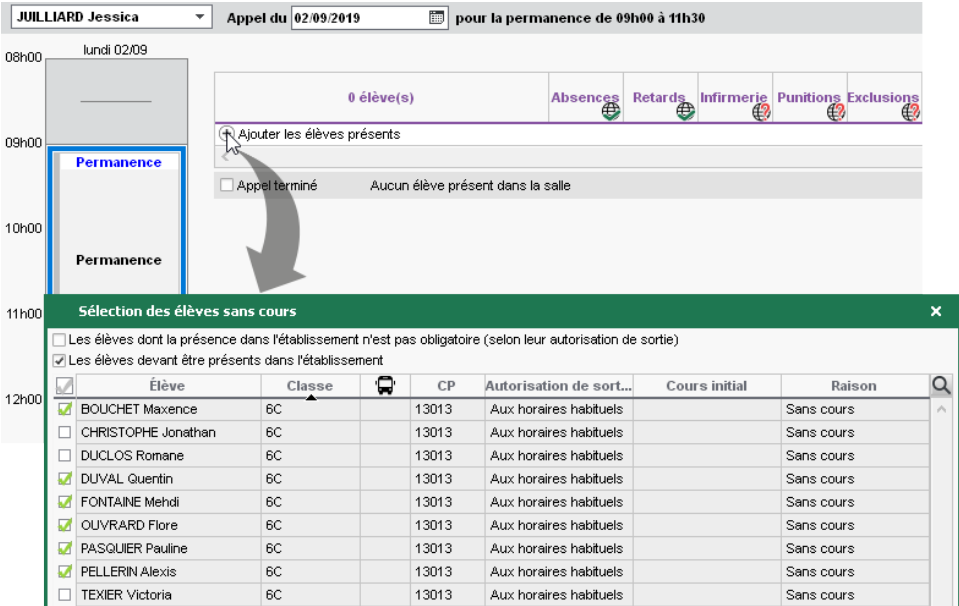

Dans le cas où la présence en permanence n'a pas été planifiée : dans l'affichage *Absences > Tableaux de bord > Tableau de bord de la journée*, en sélectionnant le créneau correspondant dans la colonne *Élèves sans cours,* on peut avoir la liste des élèves sans cours et saisir une absence d'un clic dans la colonne *Absents*.

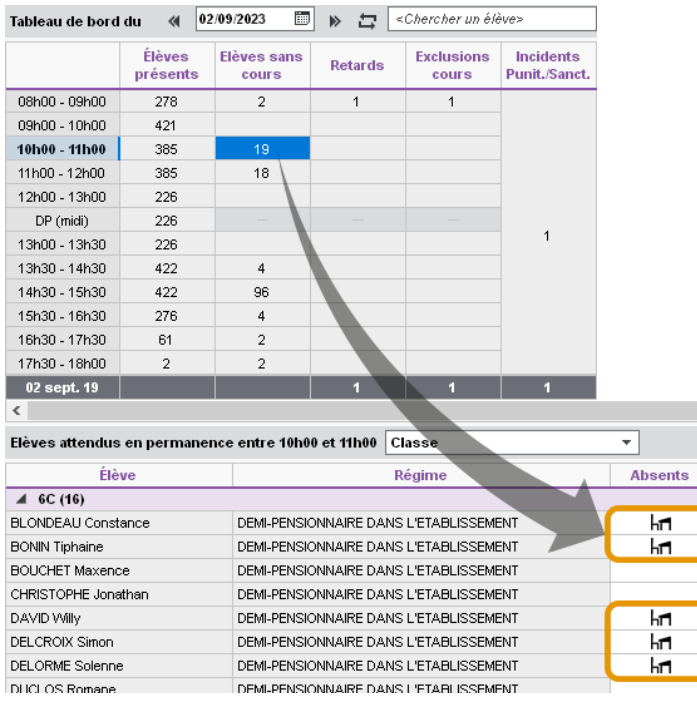

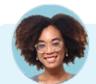

#### *Comment savoir quels élèves sont attendus en permanence ?*

*Vous pouvez accéder aux listes d'élèves déjà affectés en permanence ou pouvant l'être dans l'affichage Absences > Tableaux de bord > Tableau de bord de la journée.*

- **Pour voir les élèves déjà affectés en permanence, sélectionnez un créneau dans la colonne Élèves** *présents et, dans la liste du bas, dépliez le cours de Permanence.*
- *Pour voir les élèves attendus en permanence, qui n'ont pas cours et n'ont pas été ajoutés en permanence, sélectionnez un créneau dans la colonne Élèves sans cours.*

#### *J'ai un personnel qui n'accède pas à la feuille d'appel d'une permanence alors qu'il a le droit de faire l'appel dans son profil.*

*Par défaut, un personnel accède uniquement aux feuilles d'appel des cours de permanence dans lesquels il a été ajouté (en cliquant sur + Personnel dans la fiche cours). Pour qu'il puisse accéder à toutes les*  feuilles de permanence, peu importe qu'il ait été ou non ajouté au cours, il faut cocher l'option Saisir pour *toutes les permanences dans son profil d'autorisations.*
#### **4 • Permettre l'appel au CDI**

En permanence, faire l'appel au CDI revient souvent à inscrire les élèves présents. Pour que le professeur-documentaliste dispose de feuilles d'appel, il faut créer les cours correspondants :

- soit vous les créez sur la grille d'emploi du temps du professeur (un cours par heure, par exemple) et leur affectez le statut *Permanence* (avec la commande du menu contextuel *Modifier > Mettre « En permanence / Au CDI »*) : toutes les feuilles d'appel de l'année sont automatiquement générées ;
- soit vous vérifiez dans son profil que le professeur-documentaliste peut créer des cours de CDI : il devra alors dessiner un cours à chaque fois qu'il souhaite disposer d'une feuille d'appel.

#### **5 • Saisir les absences signalées par les parents**

Sauf si vous leur en retirez l'autorisation, les personnels peuvent saisir une absence depuis la grille dans l'affichage *Absences > Saisie > Grille des absences et retards* : sélectionnez *Absence* et le motif, puis cliquez-glissez sur les jours où l'élève est absent. L'absence apparaît de la couleur du motif.

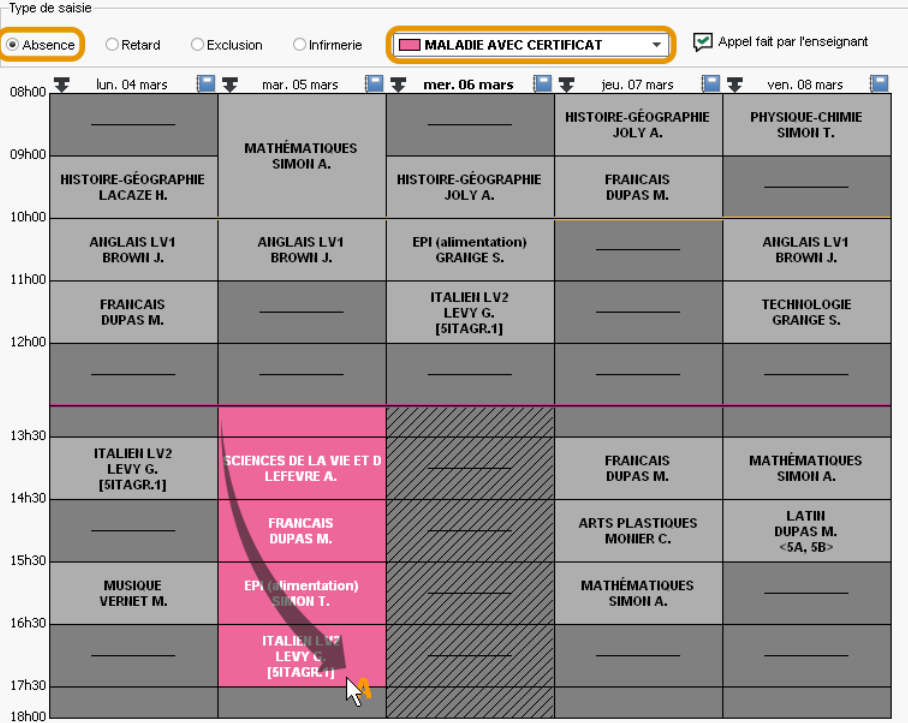

### *Comment supprimer une absence saisie par erreur ?*

*Pour réduire ou supprimer une absence, cliquez-glissez à nouveau sur la zone de saisie (avec le même motif sélectionné).*

#### *Comment saisir une absence pour tout une classe ?*

*Les absences de classe sont à saisir non pas dans PRONOTE, mais dans EDT (comme les absences des professeurs).*

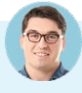

#### Les professeurs peuvent-ils modifier depuis la feuille d'appel une absence *saisie par la vie scolaire depuis la grille ?*

*Pas par défaut. Vous pouvez les y autoriser en cochant l'option Autoriser les professeurs à modifier les absences et retards saisis par la vie scolaire sur la feuille d'appel dans le menu Paramètres > absences et appels > Options.*

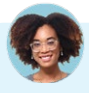

#### *Un parent a prévenu que son enfant était malade, mais le médecin n'a pas pu donner une date de reprise certaine. Doit-on saisir une absence chaque jour ?*

*Cela n'est pas nécessaire. Il est en effet possible de saisir des absences qui s'incrémentent au fil du temps, à condition que l'option Autoriser la saisie des absences ouvertes soit cochée dans le menu Paramètres > absences et appels > Options. Dans ce cas, un clic sur le début de l'absence permet de l'ouvrir ; un clic sur le bouton qui s'affiche à la fin de l'absence permet de la clôturer.*

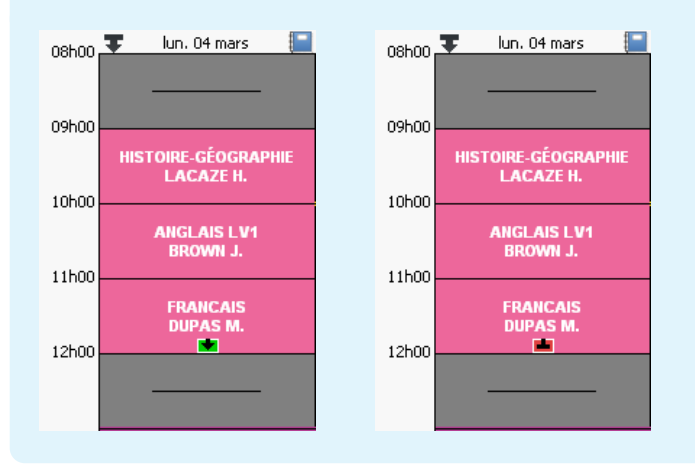

*Notre logiciel de demi-pension enregistre les absences et retards au déjeuner. Peut-on les récupérer dans PRONOTE ?*

*Oui, si votre logiciel fait partie de nos partenaires : Arc-en-Self, ARD Access, COBA, Scola Concept, TurboSelf. Vous récupérez alors les absences et retards via la commande du menu Imports/Exports > PARTENAIRES.* 

*Peut-on saisir une absence pour un élève en stage ?*

*Pas par défaut. Pour rendre la saisie possible, cochez l'option Autoriser la saisie d'absence sur les jours de stage dans le menu Paramètres > absences et appels > Options.*

#### *L'établissement comporte des internes. Comment saisir une absence à l'internat ?*

*Il est possible de saisir une absence à l'internat dans l'affichage Absences > Saisie > Grille des absences et retards, en cochant la ligne Internat sous le jour concerné.*

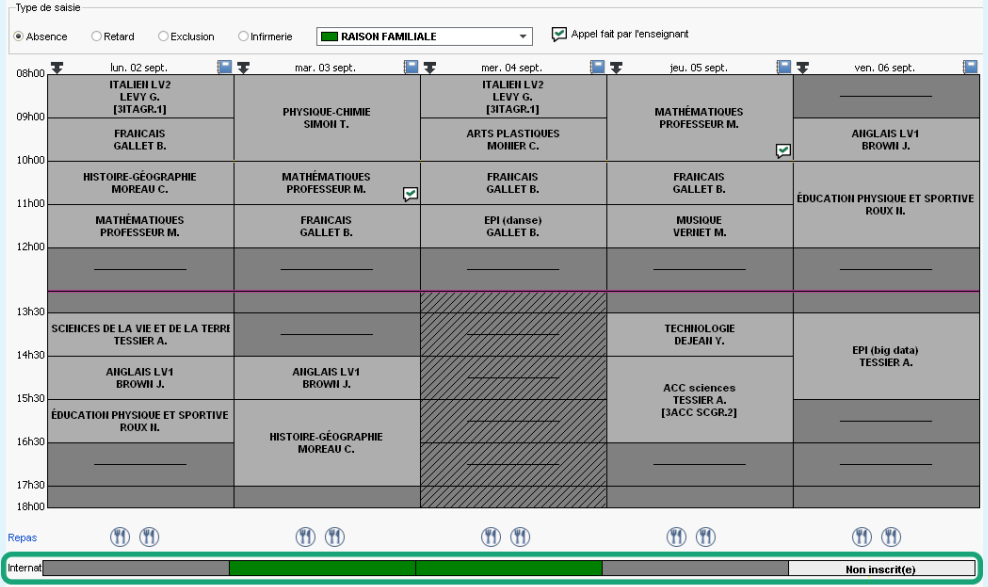

*Si cette ligne n'est pas visible, vérifiez que :*

- *l'élève est désigné comme interne depuis sa fiche d'identité (affichage Ressources > Élèves > Dossiers élèves > Identité, rubrique Scolarité, champ Régime) ;*
- *le régime d'interne est bien défini comme tel dans le menu Paramètres > généraux > Régimes.*

## **6 • Informer les parents et suivre les absences**

#### É **Signaler une absence aux parents**

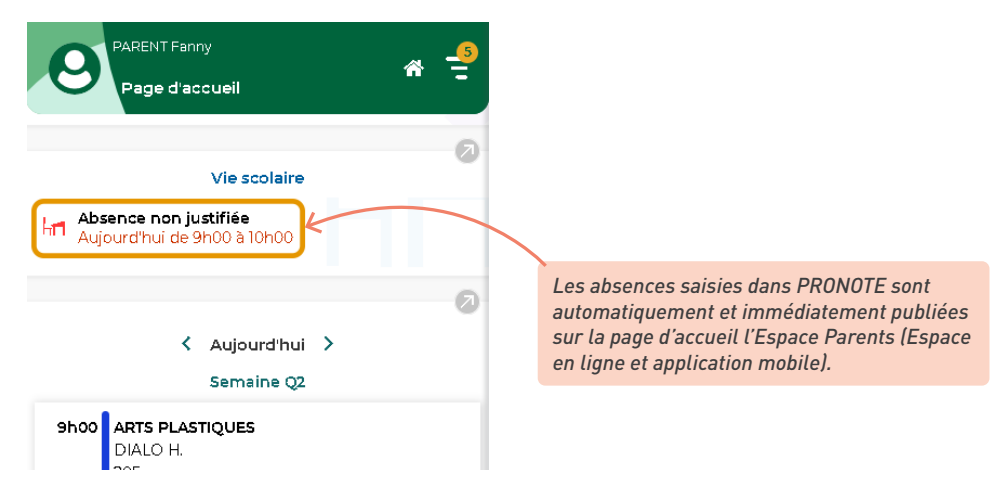

Les parents ne reçoivent pas de message spécifique ; ils prennent connaissance de l'information lorsqu'ils se connectent à leur Espace. Pour les prévenir sans attendre, les utilisateurs administratifs et les personnels de vie scolaire peuvent envoyer un e-mail ou un SMS depuis l'affichage *Absences > Publipostage > Publipostage des absences et retards*. (Prérequis : les parents doivent avoir un e-mail / un numéro de portable renseigné, accepter ces moyens de communication et l'établissement doit être abonné au service de SMS le cas échéant.)

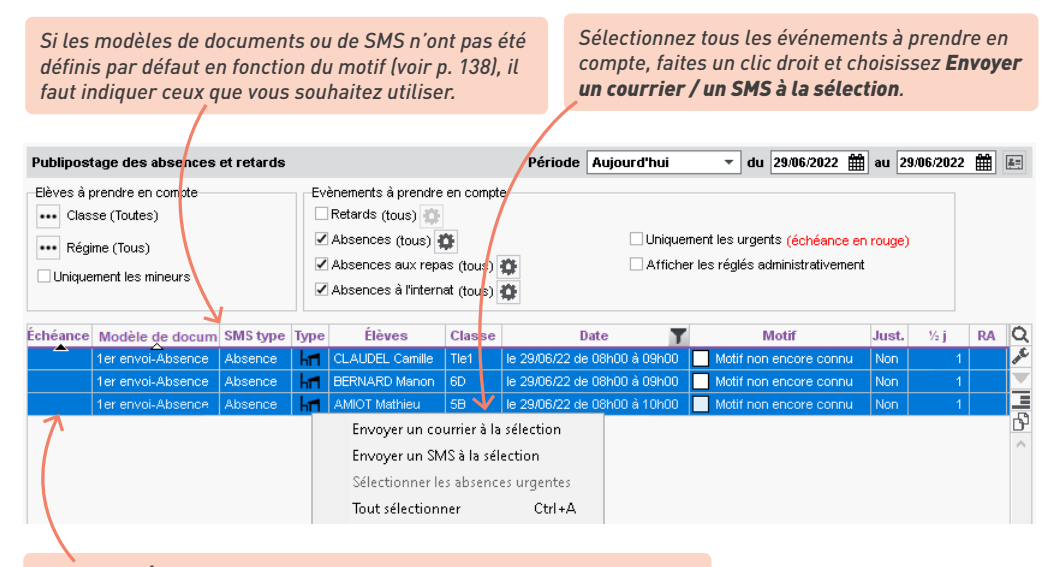

*La colonne Échéance permet de saisir la date à laquelle il faut envoyer le courrier pour le retrouver rapidement le jour J (il s'affiche en rouge).*

# *Comment ne pas publier une absence ?*

*Il faut renseigner pour cette absence un motif qui n'inclut pas la publication : dans le menu Paramètres > absences et appels > Motifs d'absence, la colonne Pub. (Publication) du motif doit être à N (= Non) [\(voir](#page-137-0)  [p. 138\).](#page-137-0)*

# É **Autoriser la justification en ligne**

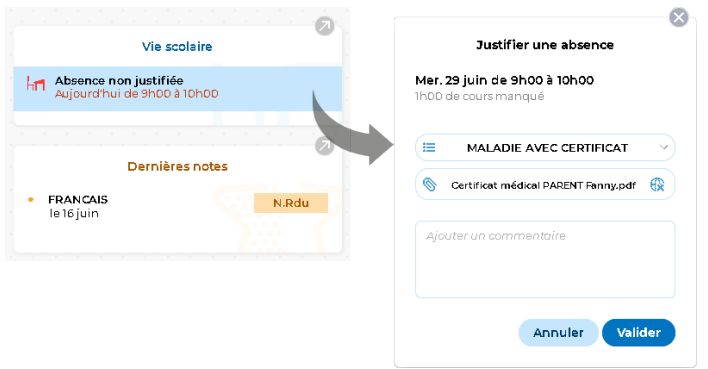

1 Autorisez les parents à justifier l'absence de leur enfant depuis leur Espace :

- dans le menu *Paramètres > absences et appels > Motifs d'absences* et *Motifs de retard*, cochez les motifs qui peuvent être utilisés par les parents ;
- dans l'onglet *Espaces web > Parents*, cochez *Autoriser les parents à justifier les absences*  (rubrique *Vie scolaire > Récapitulatif*) ;

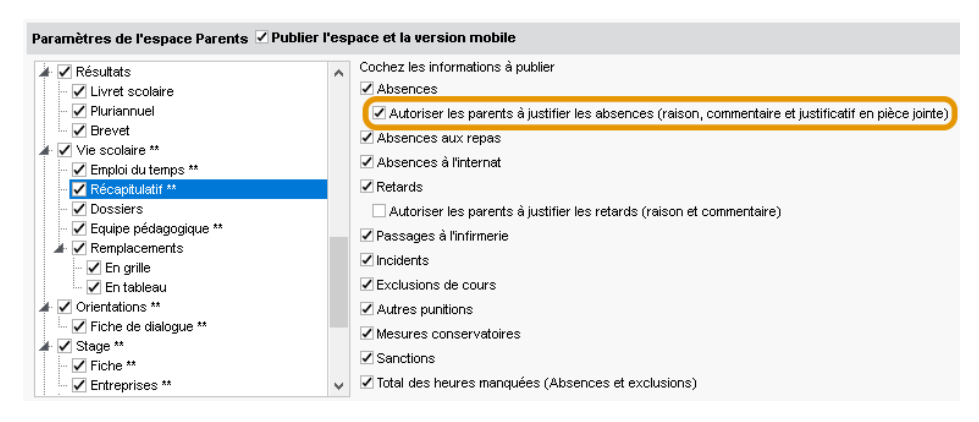

2 Validez la justification de l'absence dans l'affichage *Absences > Saisie > Liste des absences et retards* : faites un clic droit sur l'absence et choisissez *Modifier > Accepter la raison donnée par les parents comme motif*. L'absence est automatiquement marquée comme réglée administrativement, avec la date à laquelle est a été réglée (colonnes *RA* et *Réglé(e) le*).

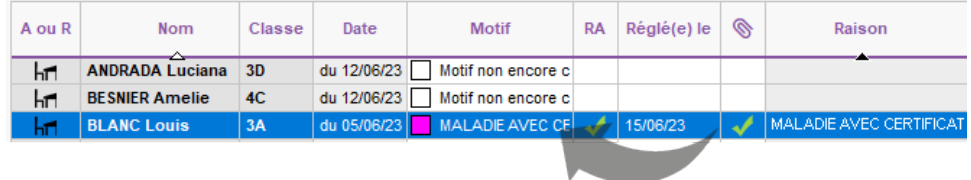

### É **Suivre et régler les absences**

Le suivi s'effectue dans l'affichage *Absences > Saisie > Liste des absences et retards*. Pensez à la multisélection pour gagner du temps.

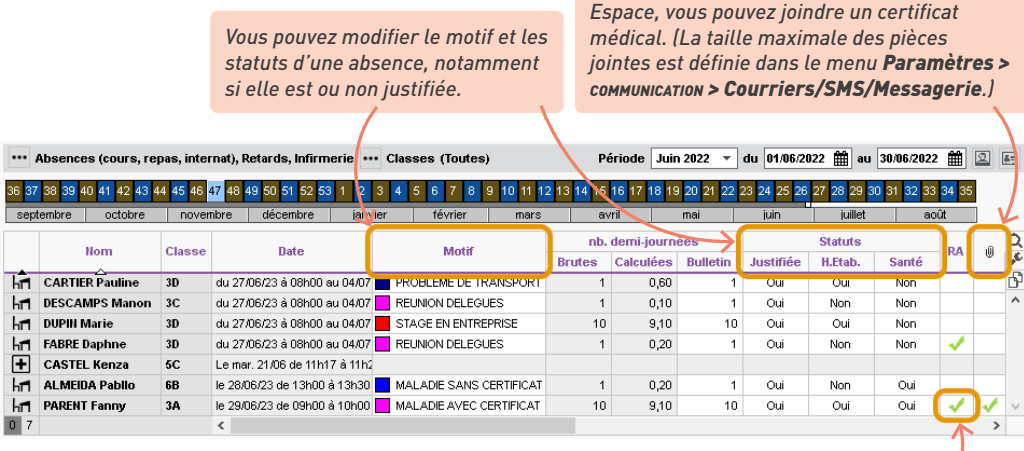

*En fonction du motif de l'absence [\(voir p. 138\),](#page-137-0) l'absence peut être réglée administrativement par défaut. Si elle ne l'est pas, il faut la régler manuellement pour que l'absence sorte des décomptes des absences non réglées.*

*Si les parents ne l'ont pas chargé depuis leur* 

## É **Éditer des récapitulatifs**

Choisissez l'affichage souhaité, affichez les absences à prendre en compte puis cliquez sur le bouton  $\Box$  dans la barre d'outils. Vous pouvez éditer :

- le récapitulatif des absences d'un élève dans l'affichage *Absences > Récapitulatifs par élève > Liste des absences et retards par élève*,
- le récapitulatif des absences par classe ou niveau dans l'affichage *Absences > Récapitulatifs par élève > Récapitulatif des absences, retards et passages à l'infirmerie*,
- la liste des absences du jour / semaine / etc., dans l'affichage *Absences > Saisie > Liste des absences et retards*.

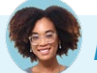

# *Peut-on suivre les absences en temps réel ?*

*Vous pouvez voir toutes les absences du jour, heure par heure, dans l'affichage Absences > Tableaux de bord > Tableau de bord de la journée (sélectionnez un créneau pour afficher la liste des élèves concernés).* 

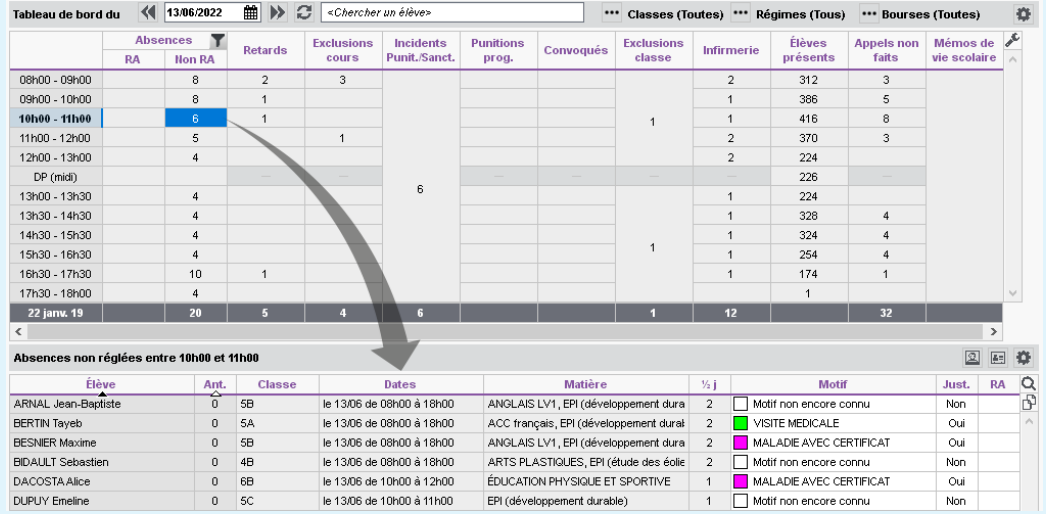

*D'un clic droit sur un élève, vous pouvez le convoquer à la vie scolaire.*

### **7 • Afficher les absences sur le bulletin**

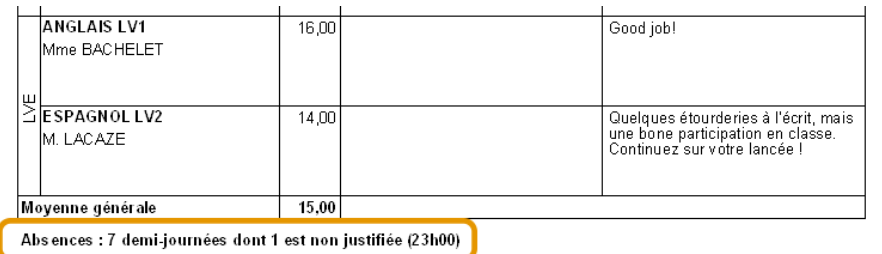

• Dans la maquette du bulletin ou du bilan, onglet *Pied*, vous choisissez d'afficher ou non les absences justifiées / injustifiées.

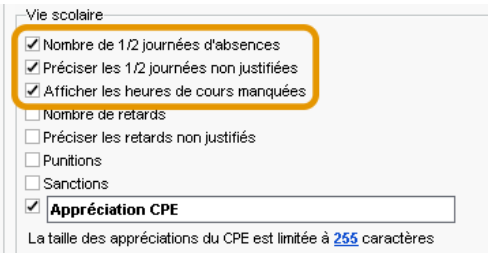

- Par défaut, PRONOTE affiche sur le bulletin le nombre de demi-journées brutes d'absence (1 heure d'absence = 1 demi-journée brute). Dans le menu *Paramètres > absences et appels > Options*, vous pouvez choisir d'afficher les demi-journées calculées (1 heure d'absence = 1/4 de demi-journée).
- Si certaines absences ne doivent pas être comptabilisées pour le bulletin, décochez la colonne *Bul.* du motif qui leur est associé dans le menu *Paramètres > absences et appels > Motifs d'absence* [\(voir p. 138\).](#page-137-0) Si vous ne souhaitez pas modifier le motif ou en créer un nouveau, vous pouvez corriger manuellement le nombre de demi-journées comptabilisées pour une absence dans l'affichage *Absences > Saisie > Liste des absences et retards*.

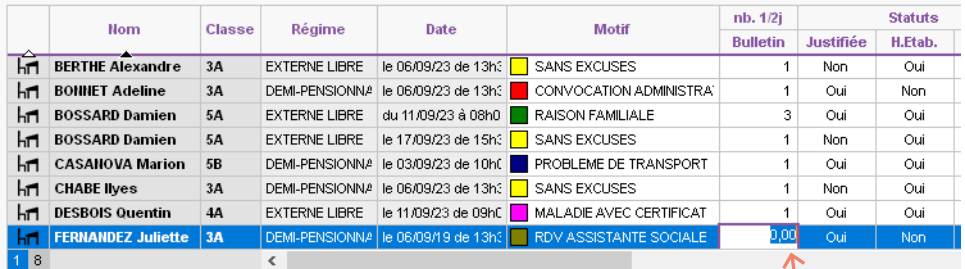

*Double-cliquez dans la colonne nb. demi-journées > Bulletin et saisissez 0 pour que l'absence ne soit pas comptabilisée pour le bulletin.*

### **8 • Signaler les élèves trop absents**

1 Définissez les seuils de signalement dans le menu *Paramètres > absences et appels > Options*.

2 Retrouvez les élèves dépassant ces seuils dans l'affichage *Absences > Tableaux de bord > Tableau de signalement des absences*.

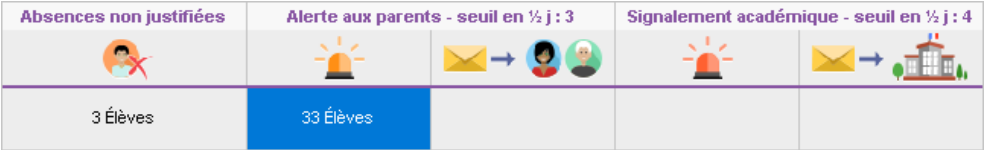

- Pour envoyer une alerte aux familles, cliquez sur le nombre d'élèves ayant dépassé le seuil d'alerte aux familles, sélectionnez tous les élèves, faites un clic droit et choisissez *Publipostage > Alerter la famille* : vous pouvez imprimer ou envoyer par e-mail le modèle de document *Alerte aux parents*, personnalisable dans l'affichage *Communication > Courriers et Documents > Modèles*.
- Sur le même principe, vous pouvez alerter l'académie (les familles des élèves concernés doivent avoir été alertées au préalable), en envoyant le modèle de document *Signalement académique*.

#### *A-t-on accès à des statistiques qui permettent de répondre à l'enquête ministérielle sur l'absentéisme ?*

*Oui, une commande dédiée vous permet de générer un fichier \*.csv par mois, depuis le menu Imports/ Exports > SIECLE > Exporter les absences pour l'enquête ministérielle. Vous pouvez également consulter les statistiques de l'établissement depuis l'onglet Statistiques > Absences.*

# **SAISIE DES DISPENSES ET DE L'ENSEIGNEMENT À LA MAISON**

Les dispenses de cours s'affichent sur les emplois du temps des élèves. Les dispenses peuvent être saisies à l'avance pour une période et une matière données, ou bien saisies ponctuellement pour un cours depuis la feuille d'appel. Ces deux types de dispenses correspondent à deux autorisations distinctes dans le profil des professeurs.

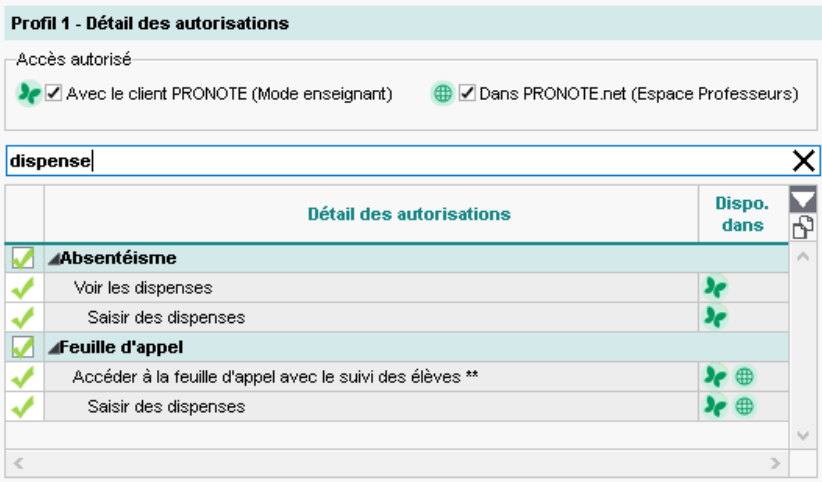

## **1 • Dispenser des élèves de cours**

#### É **Saisir une dispense ponctuelle depuis la feuille d'appel**

La dispense ponctuelle se fait dans l'affichage *Absences > Saisie > Feuille d'appel des enseignants*, d'un clic dans la colonne *Dispenses*. Les professeurs doivent avoir l'autorisation cochée dans leur profil d'autorisations, rubrique *Feuille d'appel*.

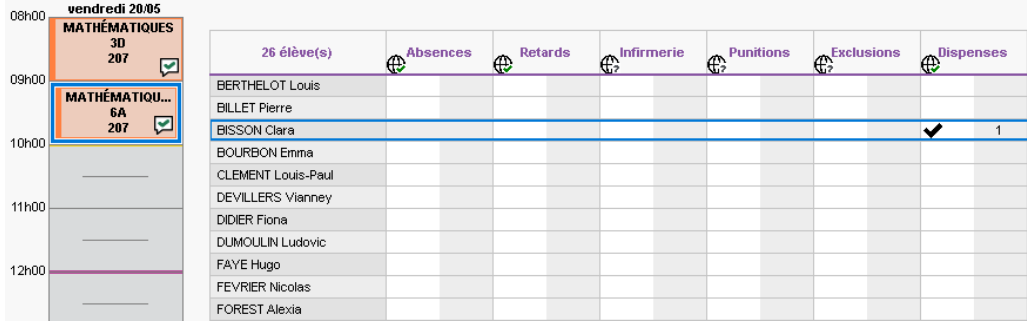

### É **Saisir une dispense pour une période**

<span id="page-154-0"></span>Cette dispense se saisit dans l'affichage *Absences > Dispenses > Saisie des dispenses ou de l'enseignement à la maison*. Les professeurs peuvent saisir ce genre de dispense si l'autorisation est cochée dans leur profil d'autorisations, rubrique *Absentéisme*.

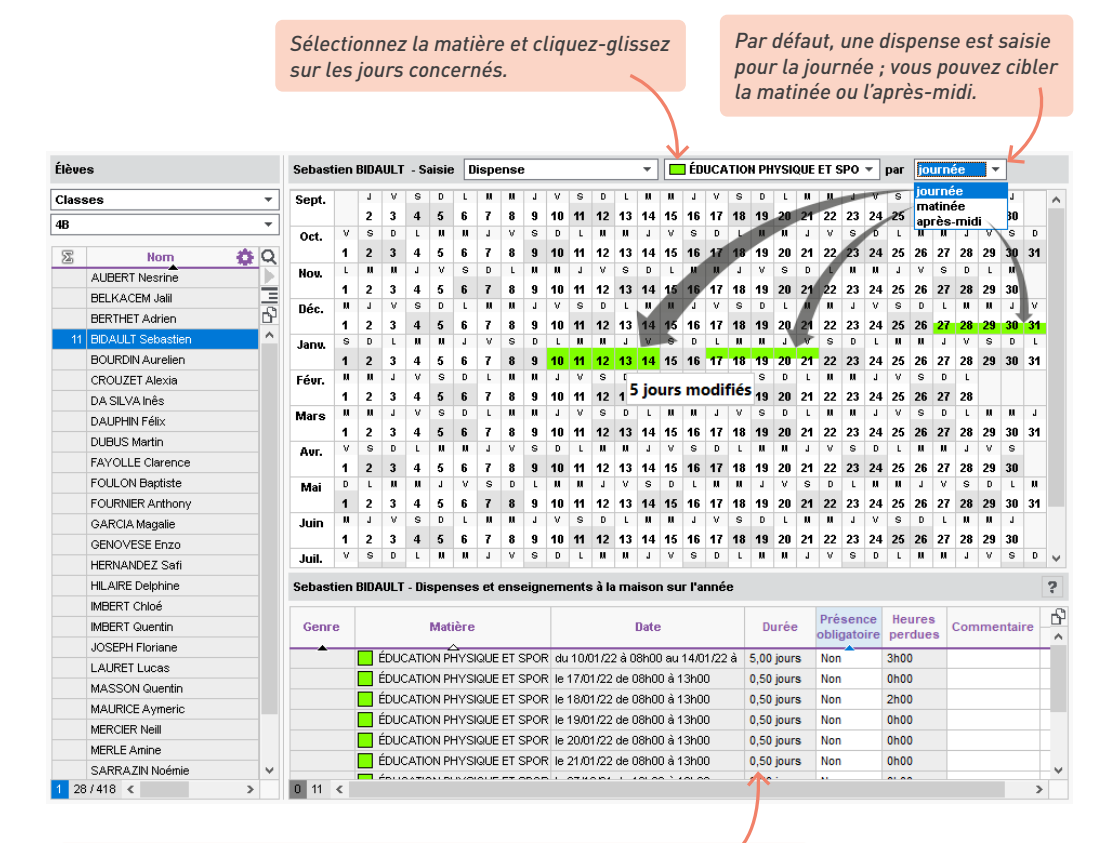

*Par défaut, la présence de l'élève n'est pas obligatoire (Non). Si vous indiquez qu'elle l'est (Oui), l'élève pourra être saisi comme absent sur la feuille d'appel. Vous pouvez effectuer la modification pour tous les cours concernés par la dispense en multisélection.*

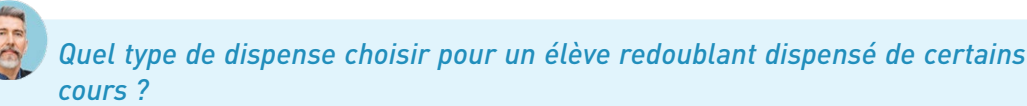

*Si vous souhaitez autoriser un élève redoublant à ne pas assister à tous les cours, vous pouvez :*

- *soit saisir des dispenses par matière pour toute l'année (voir ci-avant) ;*
- *soit lui créer un emploi du temps personnalisé, de la même manière que pour un élève à besoins éducatifs particuliers.*

#### **2 • Indiquer l'enseignement à la maison**

Dans le même affichage que les dispenses, vous pouvez indiquer les élèves en enseignement à distance. Les feuilles d'appel sont mises à jour. Chaque élève voit sur son Espace si c'est une journée dans l'établissement / à la maison.

L'enseignement à la maison se saisit de la même manière qu'une dispense classique dans l'affichage *Absences > Dispenses > Saisie des dispenses ou de l'enseignement à la maison*, mais vous sélectionnez *Enseignement à la maison* dans le premier menu déroulant (à la place de *Dispense*).

Pour gagner du temps, utilisez une famille pour trier les élèves, sélectionnez tous les élèves dans le même cas de figure et saisissez la dispense en multisélection.

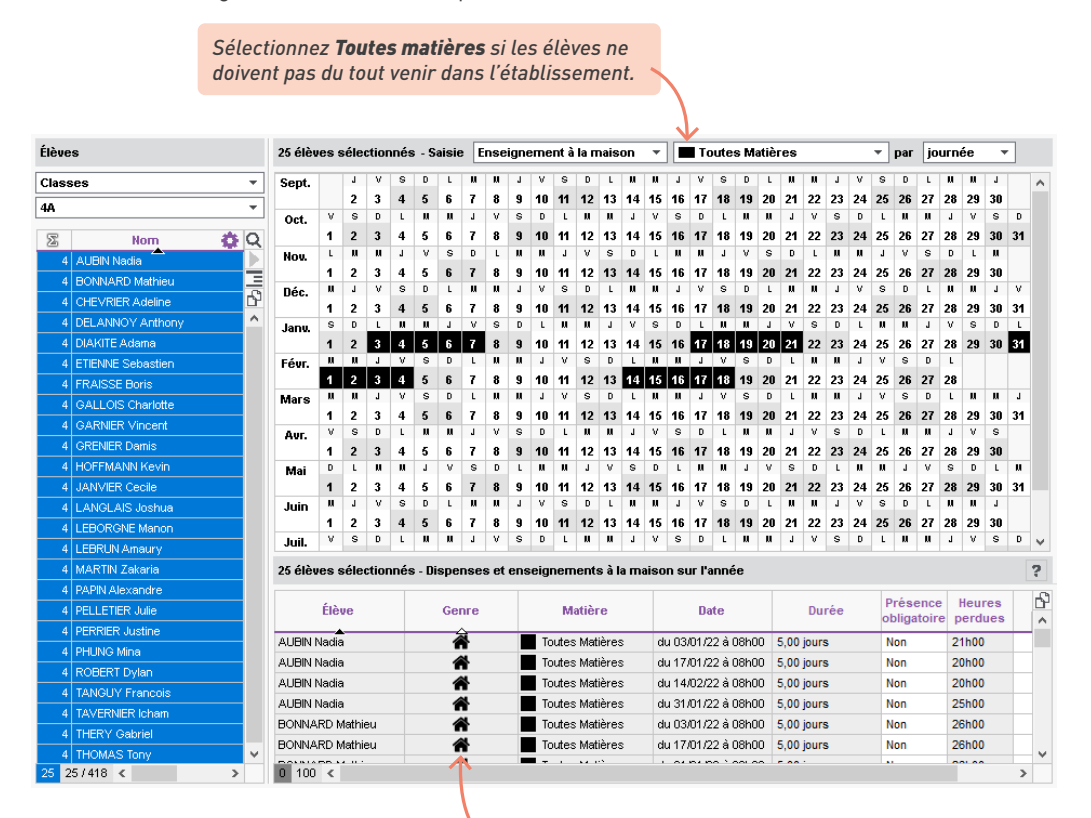

*L'icône vous permet de repérer rapidement les dispenses pour l'enseignement à la maison.*

# **SAISIE DES MESURES DISCIPLINAIRES**

Depuis PRONOTE, il est possible de saisir :

- des punitions,
- des sanctions,
- des mesures conservatoires,

… soit directement dans les onglets dédiés, soit via l'onglet *Incident* qui permet de rassembler diverses mesures disciplinaires. Le suivi se fait via les dossiers de vie scolaire, et les parents peuvent être prévenus via l'Espace Parents ou par e-mail.

#### <span id="page-156-0"></span>**1 • Paramétrer la saisie des mesures disciplinaires**

1 Définissez les motifs possibles dans le menu *Paramètres > discipline > Motifs* : vous pouvez modifier ou supprimer les motifs existants et en créer d'autres. Si vous souhaitez que les personnels de vie scolaire et les professeurs puissent créer des motifs, il faut cocher l'option correspondante dans leur profil d'autorisations, rubrique *Punitions et sanctions / incidents* (sachant que la modification des colonnes *Auteur*, *Victime* et *Publier* restent des prérogatives du Mode administratif).

> *Cochez la colonne Auteur et /ou Victime si vous souhaitez qu'un dossier de vie scolaire soit automatiquement créé pour les élèves concernés par les punitions et sanctions de ce motif [\(voir p. 162\)](#page-161-0).*

*Cochez la colonne Publier si vous souhaitez que les punitions et sanctions de ce motif soient publiées par défaut sur l'Espace Parents (vous pourrez toujours décocher la publication au cas par cas).*

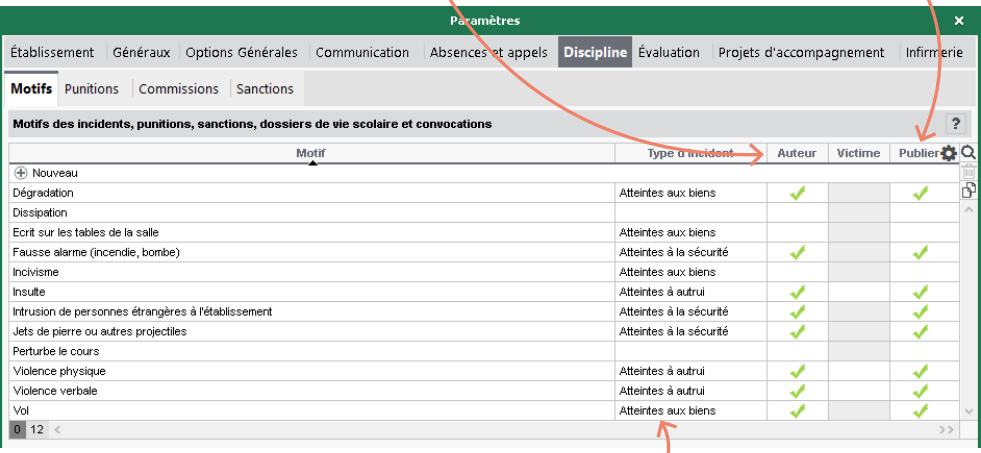

*Le Type d'incident vous permettra de trier et retrouver rapidement les motifs lors de la saisie d'une punition, sanction, etc.*

2 Définissez les punitions et sanctions possibles dans le menu *Paramètres > discipline > Punitions / Sanctions*. Vous pouvez enrichir la liste de nouvelles mesures en précisant :

- pour une punition si une programmation (*P*) est associée (pour avoir une fiche de suivi),
- pour une sanction si une exclusion (*E*) est associée (pour pouvoir saisir une date et une durée).

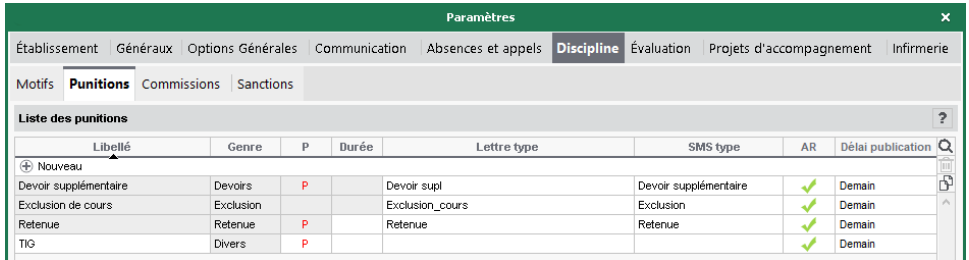

## **2 • Habiliter des utilisateurs à sanctionner**

1 Autorisez les utilisateurs à donner des punitions / sanctions et à saisir des incidents.

- Par défaut, seuls les utilisateurs administratifs des groupes *Administration*, *CPE* et *Modification* sont autorisés à donner des sanctions ; pour donner cette autorisation à d'autres groupes, rendez-vous dans le menu *Fichier > Administration des utilisateurs*.
- Les professeurs et personnels de vie scolaire n'ont par défaut pas le droit de saisir des mesures disciplinaires. Vous pouvez les y autoriser dans les affichages *Ressources > Professeurs / Personnels > Profils d'autorisations*, sachant que les personnels de vie scolaire peuvent donner des punitions, mais pas des sanctions, et que les professeurs doivent se connecter au Client pour donner des sanctions.
- 2 Tous les utilisateurs autorisés à saisir des sanctions peuvent être *Demandeur* d'une sanction, mais seul un personnel administratif préalablement désigné depuis sa fiche peut apparaître comme *Décideur* : pour cela, cochez l'option *Décideurs de sanctions* dans l'affichage *Ressources > Personnels > Fiche*.

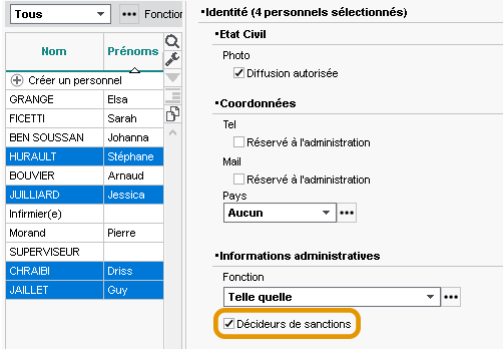

## **3 • Saisir une mesure disciplinaire**

La saisie se fait pour chaque mesure dans un affichage dédié :

- *Discipline > Punitions > Saisie des punitions*,
- *Discipline > Mesures conservatoire > Saisie des mesures conservatoires*,
- *Discipline > Sanctions > Saisie des sanctions*.

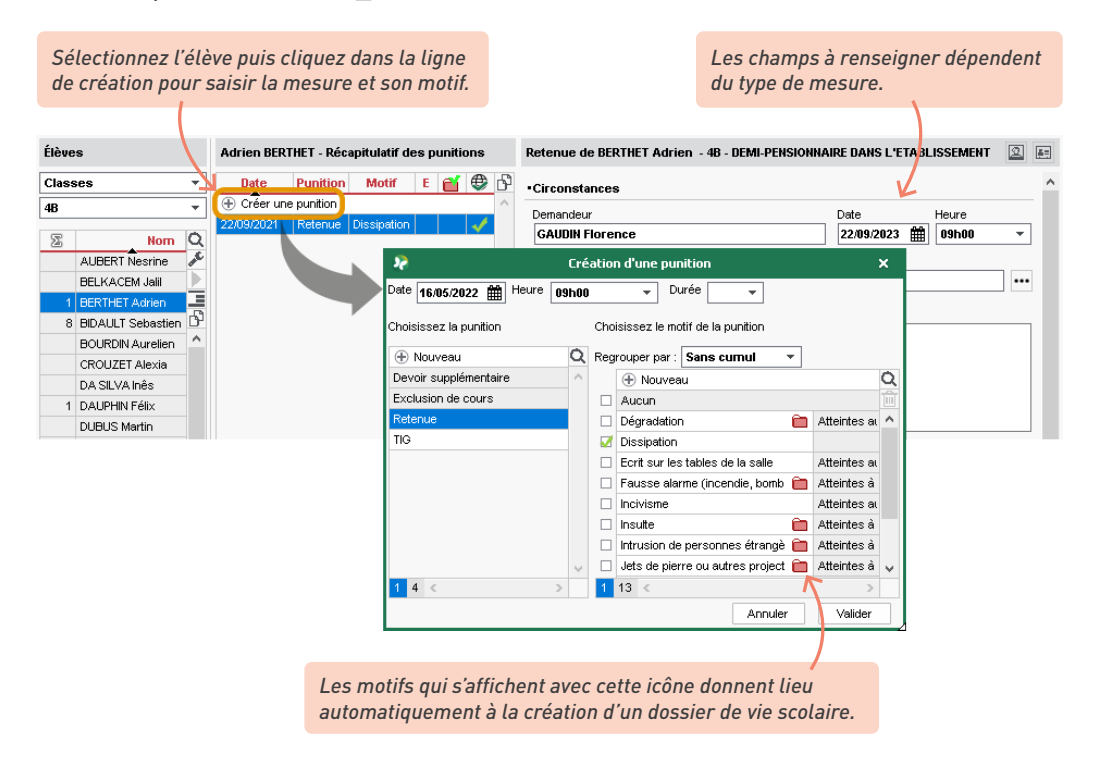

*Remarque pour les professeurs : si vous les y autorisez, les professeurs peuvent également saisir des punitions et exclusions de cours depuis la feuille d'appel.*

#### É **Utiliser une fiche incident pour rassembler les mesures disciplinaires**

La fiche incident permet de saisir toutes les données relatives à un incident. Les punitions ou les sanctions saisies depuis cette fiche se retrouvent ensuite dans les affichages dédiés. Remarque : seul un utilisateur connecté en Mode administratif peut modifier un incident qu'il n'a pas saisi.

L'incident se crée dans l'affichage *Discipline > Incidents > Saisie des incidents*. Après création, vous ajoutez dans le volet de droite les protagonistes de l'incident (auteur, victime ou témoin).

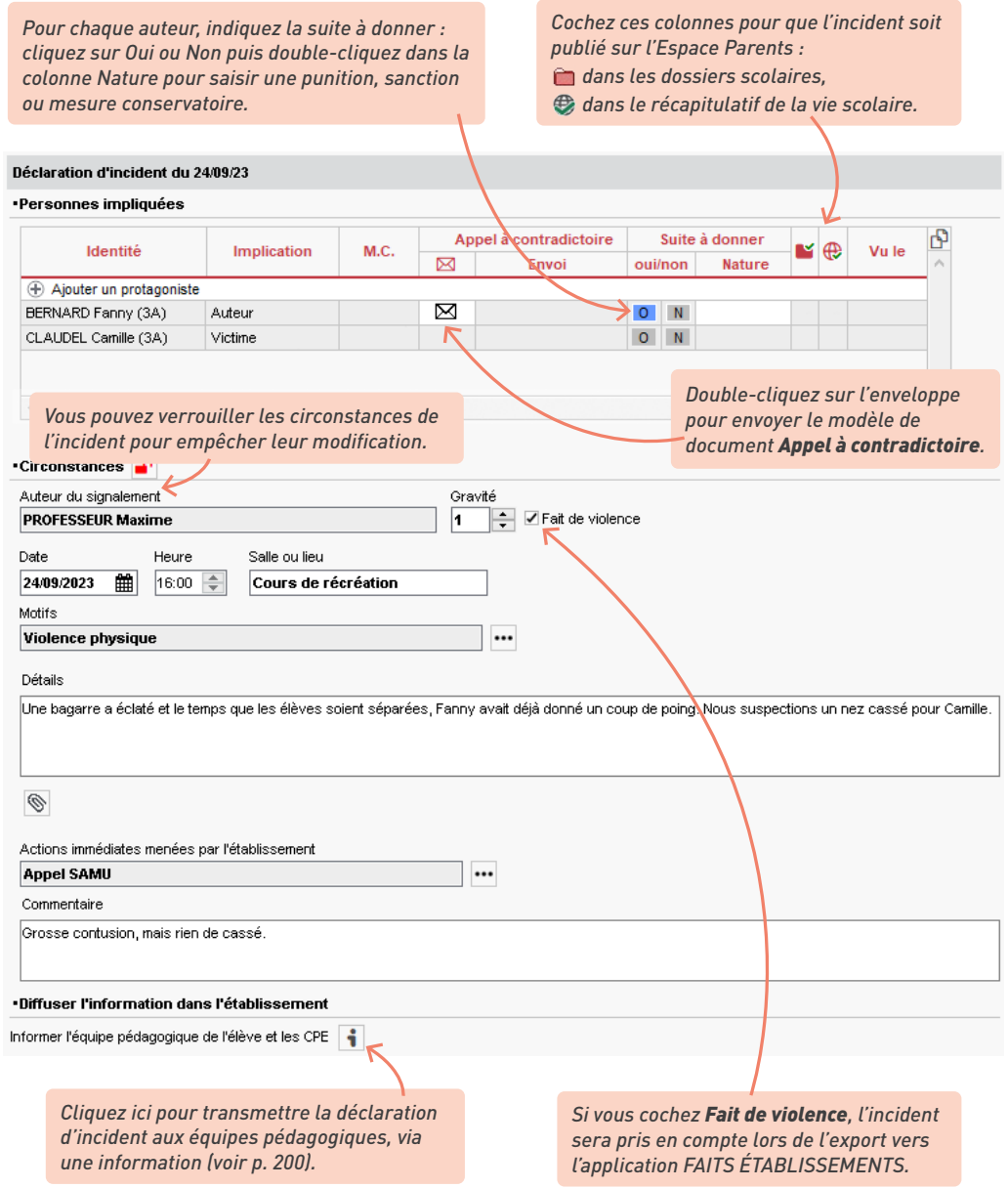

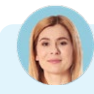

#### *Un professeur a saisi une sanction à la place d'un autre, mais il ne parvient pas à renseigner son collègue comme Demandeur.*

*C'est normal. Seul un utilisateur administratif peut modifier ce champ.*

# *Peut-on imprimer un registre anonyme des sanctions ?*

*Oui, en cliquant sur le bouton dans la barre d'outils depuis l'affichage Discipline > Sanctions > Sanctions notifiées : dans la fenêtre qui s'affiche, sélectionnez Registre anonyme des sanctions. Vous pouvez également imprimer un registre anonyme des mesures conservatoires depuis l'affichage Discipline > Mesures conservatoires > Liste des mesures conservatoires.*

# **4 • Informer les parents**

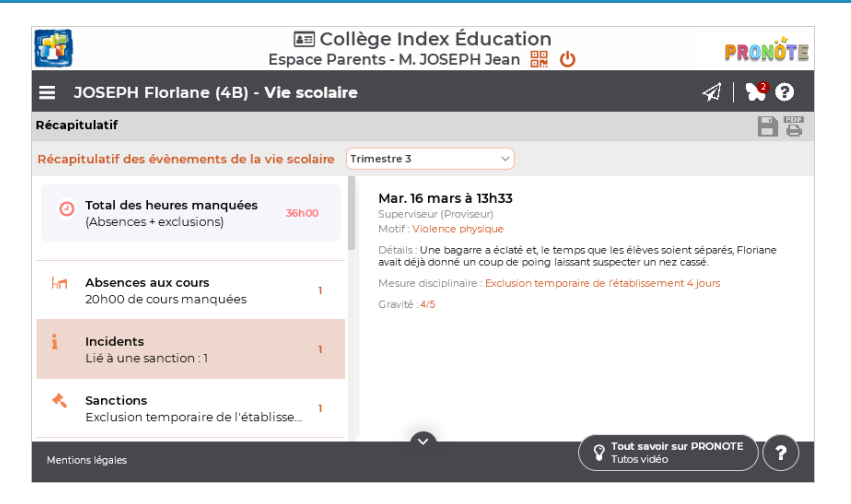

Une punition saisie dans PRONOTE est publiée automatiquement sur l'Espace Parents :

- si la colonne *Publier* est cochée pour le motif associé dans *Paramètres > discipline<sup>&</sup>gt; Motifs* [\(voir p. 157\)](#page-156-0) ;
- ou si, dans la fiche descriptive de la mesure disciplinaire, l'utilisateur coche l'option *Publier sur l'Espace Parents*.

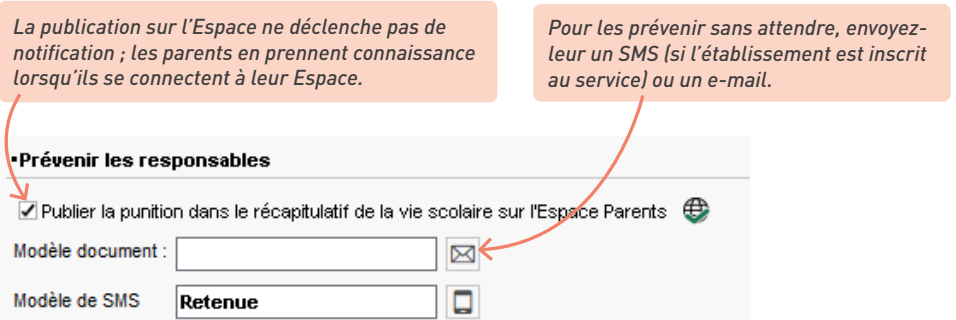

Si vous souhaitez avoir un accusé de lecture des punitions, cochez la colonne *AR* dans le menu *Paramètres > discipline > Punitions*.

### **5 • Suivi des punitions et sanctions**

#### É **Pointer les punitions et sanctions**

L'affichage *Discipline > Punitions > Punitions programmées* permet de saisir la date de réalisation effective de la punition programmée, et ainsi vérifier que les retenues et travaux à faire ont été honorés.

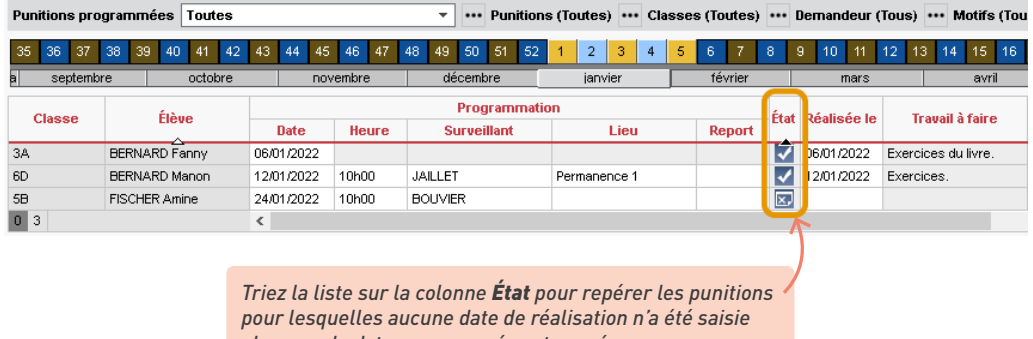

*alors que la date programmée est passée.*

Un récapitulatif similaire est dédié aux sanctions dans l'affichage *Discipline > Sanctions > Exclusions programmées*.

#### É **Compléter le dossier de vie scolaire**

<span id="page-161-0"></span>Les dossiers de vie scolaire permettent de regrouper des absences, punitions, correspondances, etc., liées au même évènement. Vous pouvez en créer manuellement ou compléter les dossiers générés suite à la saisie de certaines punitions / sanctions, dans l'affichage *Ressources > Élèves > Dossiers de la vie scolaire* ou dans l'affichage *Ressources > Élèves > Dossiers élèves*, onglet *Vie scolaire*.

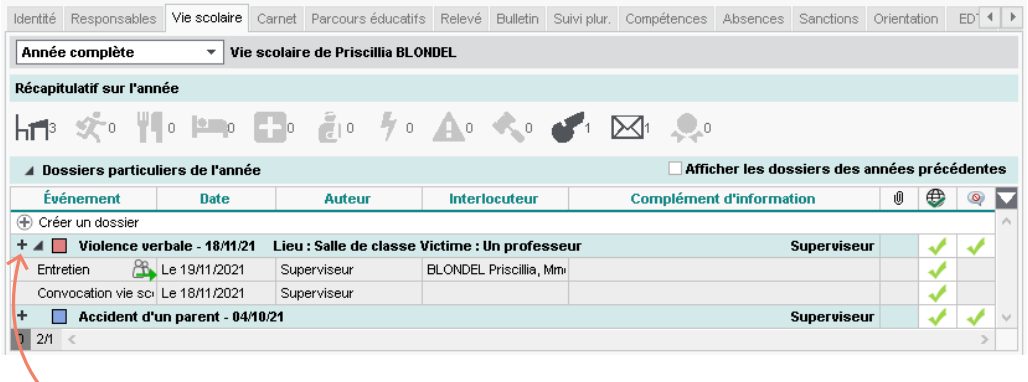

*Cliquez sur le bouton pour ajouter un élément de suivi.*

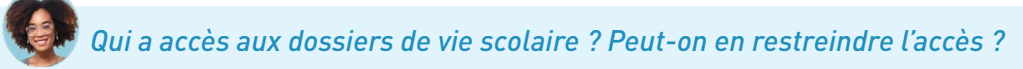

*Par défaut, seuls les utilisateurs administratifs y ont accès ; vous pouvez autoriser les professeurs à les consulter et les modifier depuis leur profil. Vous pouvez également restreindre l'accès d'un dossier à quelques personnes désignées nommément. Lors de la création / modification du dossier, cochez Restreindre la visibilité du dossier : dans la fenêtre qui s'affiche, désignez les personnels et/ou les professeurs qui peuvent le visualiser.*

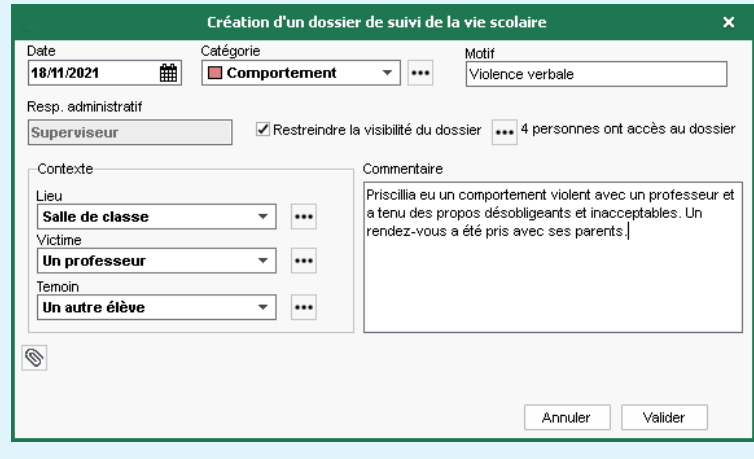

#### É **Convoquer un élève à la vie scolaire**

Vous pouvez convoquer un élève à la vie scolaire depuis la liste des élèves (commande sur le clic droit) ou depuis l'affichage *Absences > Convocations > Liste des convocations* - ce dernier affichage vous permettant de cocher les élèves une fois vus.

#### **6 • Programmer une commission éducative**

Dans l'affichage *Discipline > Commissions > Liste des commissions*, programmez des commissions éducatives : celles-ci apparaissent dans l'agenda des professeurs et personnels ajoutés.

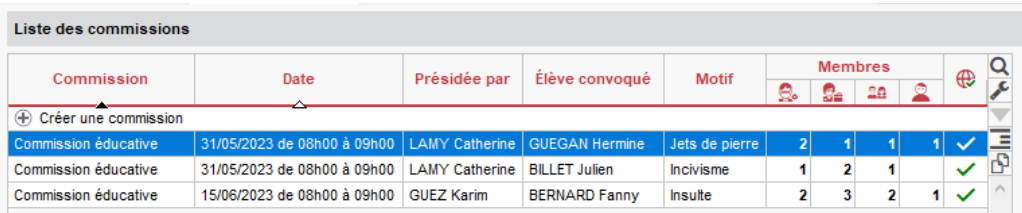

À l'issue de la commission, vous pourrez également publier son compte rendu sur l'Espace Parents, et suivre l'application des réponses éducatives mises en place.

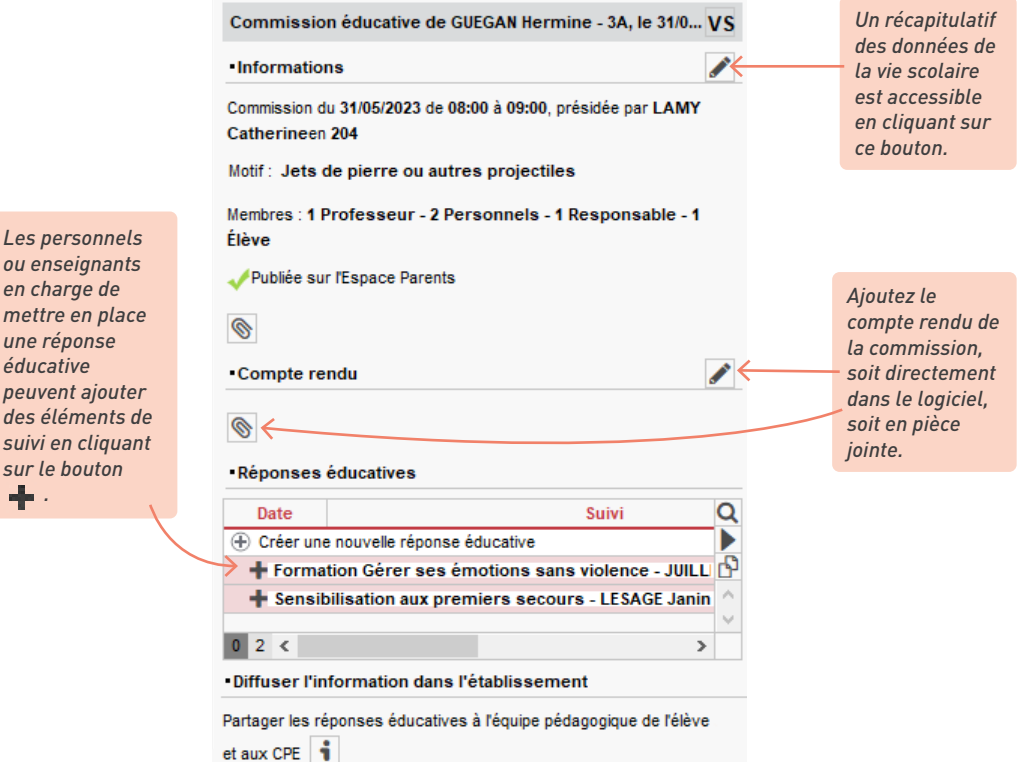

*ou enseignants en charge de mettre en place une réponse éducative peuvent ajouter des éléments de suivi en cliquant sur le bouton* 

 *.*

# **GESTION DE LA DEMI-PENSION**

Si les dossiers élèves sont à jour, PRONOTE peut chaque jour vous indiquer précisément le nombre et type de repas à préparer, le nombre de repas réellement pris, etc.

#### **1 • Paramétrer la demi-pension**

1 Indiquez les jours concernés par la demi-pension dans le menu *Paramètres > établissement<sup>&</sup>gt; Demi-pension*. Par défaut, la demi-pension est activée pour tous les jours ; si la cantine n'est pas ouverte le mercredi, par exemple, décochez ce jour.

2 Étiquetez les régimes dans le menu *Paramètres > généraux > Régimes* : les régimes récupérés de SIECLE sont des libellés ; il est indispensable d'indiquer s'ils concernent le repas du midi, du soir ou l'internat pour pouvoir saisir les absences aux repas.

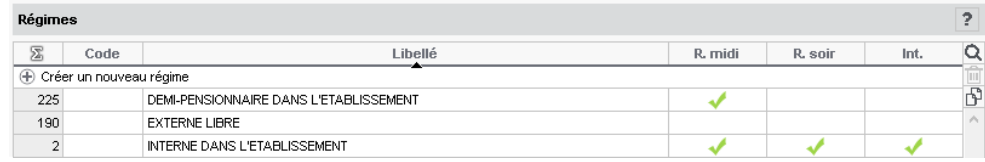

3 Désignez les élèves demi-pensionnaires dans l'affichage *Ressources > Élèves > Dossiers élèves > Identité* : sélectionnez les élèves, puis sélectionnez à droite leur régime.

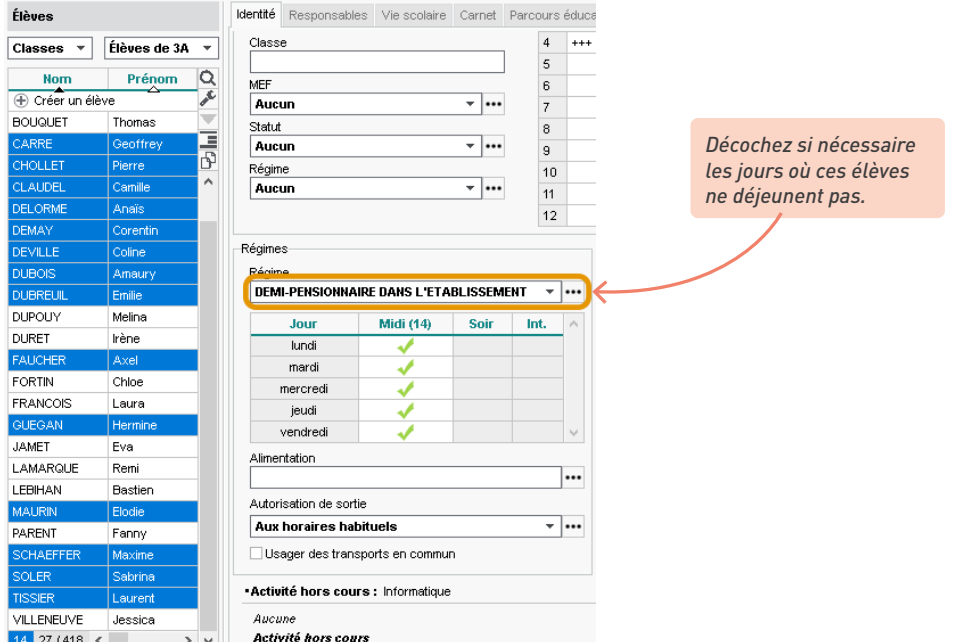

### **2 • Gérer le décompte des repas à préparer**

- 1 Programmez le décompte automatique pour que les élèves absents soient décomptés du nombre de repas à préparer. Dans le menu *Paramètres > établissement > Demi-pension*, vous pouvez modifier :
	- l'heure à partir de laquelle la saisie d'absences n'est plus prise en compte (heure du décompte) ;
	- l'heure à partir de laquelle l'absence implique un repas non pris (heure limite du repas).

2 Autorisez le décompte manuel depuis la feuille d'appel ou la grille de saisie des absences en cochant l'autorisation *Inscrire / désinscrire un élève aux repas* dans l'affichage *Ressources > Professeurs / Personnels > Profils d'autorisations*.

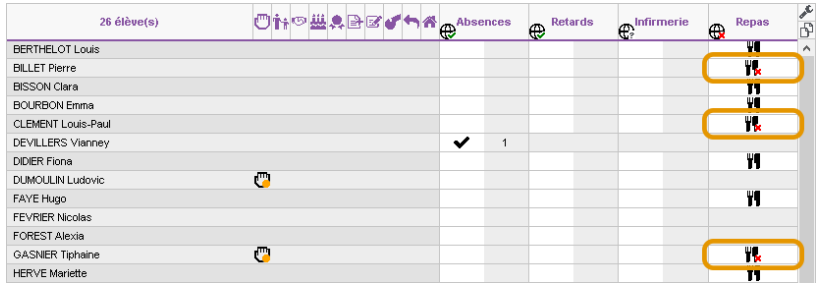

3 Retrouvez le nombre de repas à préparer dans l'affichage *Absences > Demi-pension > Décompte des repas à préparer*.

*Les repas à préparer décomptés depuis les feuilles d'appel et la grille de saisie des absences sont pris en compte : ils s'affichent avec l'icône barrée.*

*Vous pouvez en décompter d'autres d'un double-clic dans la colonne Repas du midi.*

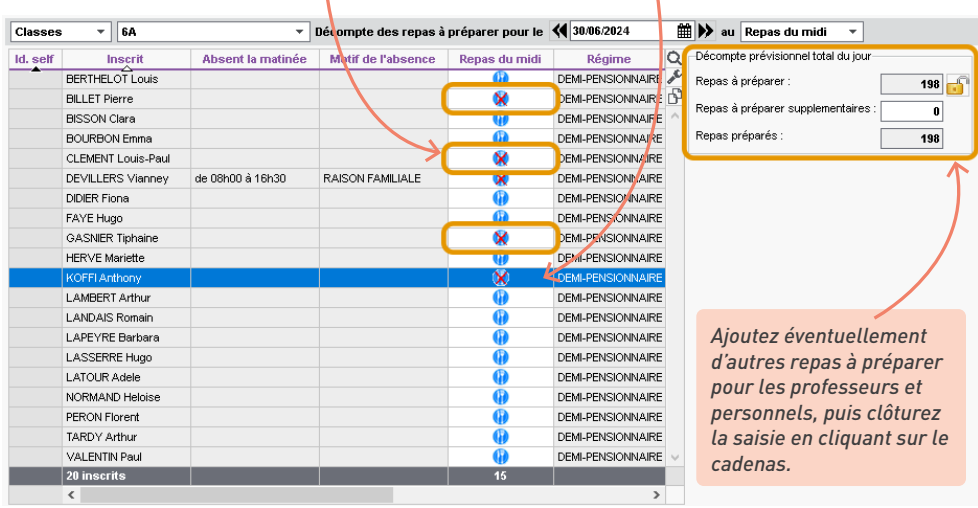

## *Je ne trouve pas l'onglet Absences > Demi-pension.*

*L'onglet Demi-pension apparaît uniquement lorsque le décompte automatique des repas est activé dans le menu Paramètres > établissement > Demi-pension.*

### *Les stagiaires sont-ils comptés dans les repas à préparer ?*

*Par défaut, aucun repas n'est compté pour les stagiaires, mais vous pouvez en prévoir même si leurs cours sont annulés : dans l'affichage Stages > Stagiaires > Fiche de stage, sélectionnez les élèves concernés, faites un clic droit et choisissez Modifier > Présence dans l'établissement > Compter les élèves aux repas de midi > Oui.*

# *Et pour les repas du soir ? Il y a un internat dans l'établissement.*

*Activez le décompte automatique pour les repas du soir dans le menu Paramètres > établissement > Demipension. Au-dessus du tableau des décomptes, vous pouvez choisir le repas à prendre en compte.*

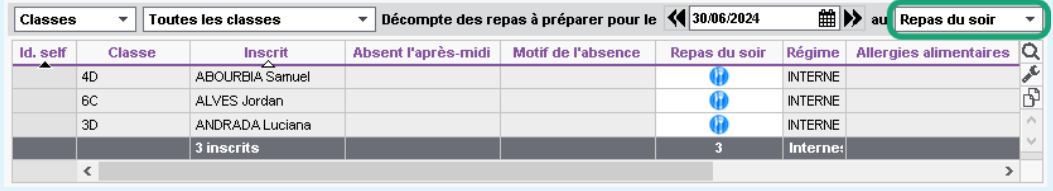

### **3 • Comptabiliser les absences aux repas**

#### É **Récupérer les absences depuis un logiciel de restauration scolaire**

La commande *Imports/Exports > PARTENAIRES > ... > Récupérer les absences* (réservée aux utilisateurs du groupe *Administration*) permet de récupérer le fichier des absences préalablement exporté depuis *Arc En Self*, *COBA*, *TurboSelf*.

La récupération des absences depuis *TurboSelf* peut être automatisée pour les établissements en mode hébergé.

#### É **Saisir les absences aux repas manuellement**

Dans l'affichage *Absences > Demi-pension > Saisie des absences aux repas*, décochez *Repas pris* ou cochez *Absent* : PRONOTE calcule le nombre de repas non servis.

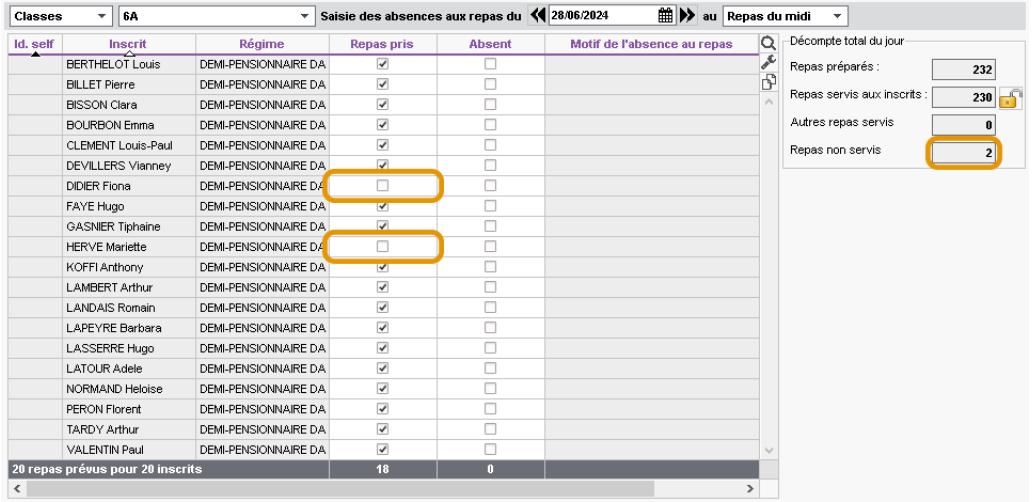

*Remarque : les repas décomptés sont visibles dans la liste, mais ils ne sont pas comptabilisés dans les repas non servis (puisqu'ils n'ont pas été préparés).* 

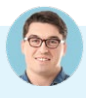

#### *Un parent nous prévient que son enfant ne mangera pas à la cantine de toute la semaine ; comment le saisir rapidement ?*

*Saisissez les absences à la cantine en cliquant sur les couverts sous la grille des absences, dans l'affichage Absences > Saisie > Grille des absences et retards.*

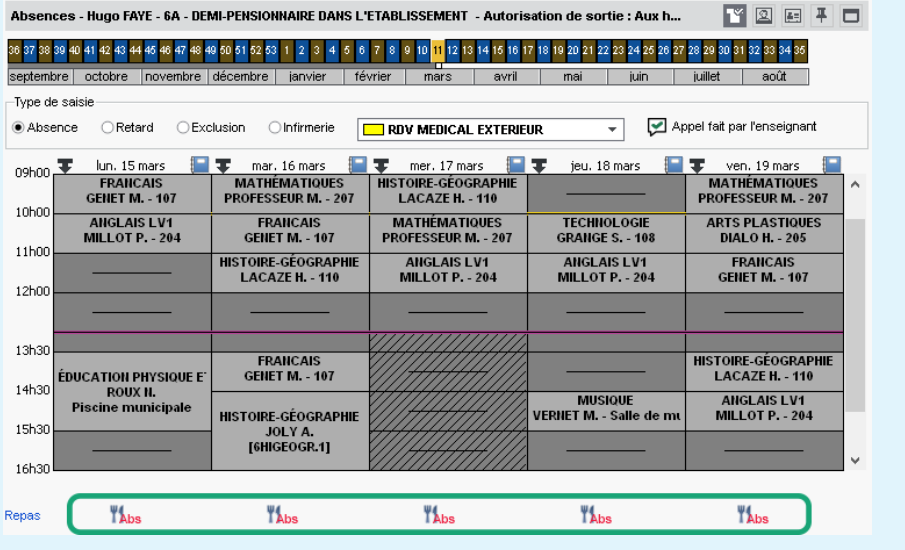

## **4 • Publier les menus**

Les menus sont publiés sur les Espaces en ligne.

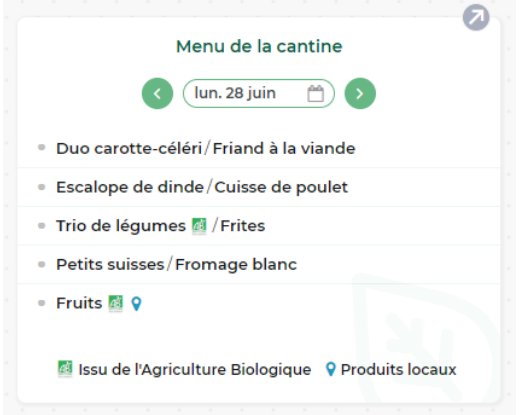

Ils peuvent être saisis jour par jour dans l'onglet *Communication > Menus* ou importés depuis un fichier texte type tableur.

Vérifiez que la personne en charge de ce travail a les autorisations nécessaires dans *Ressources > Personnels > Profils d'autorisations* (personnel de vie scolaire) ou *Fichier > Administration des utilisateurs* (utilisateur administratif).

*Et pour les repas du soir ? Il y a un internat dans l'établissement.*

*Activez la saisie des menus du soir dans le menu Paramètres > établissement > Demi-pension.* 

*Je ne trouve pas le menu de la cantine sur la page de mon établissement.*

*Activez l'affichage du menu dans l'onglet Espaces web > Établissement. Cliquez sur l'onglet Corps de la maquette, puis cochez la rubrique Menu de la cantine.*

## **5 • Saisir les régimes et allergies alimentaires**

Le régime alimentaire d'un élève et ses allergies s'affichent dans l'affichage *Absences > Demipension > Décompte des repas à préparer*.

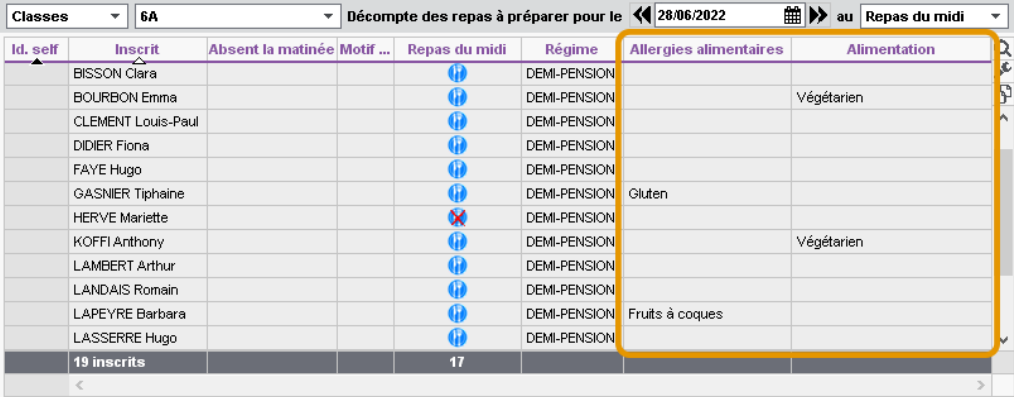

Vous pouvez au choix :

- saisir ces informations dans l'affichage *Ressources > Élèves > Liste*, colonnes *Alim.* et *Allergies* (si vous ne voyez pas ces colonnes, cliquez sur la clé plate en haut à droite de la liste pour les afficher) ;
- autoriser les parents à le saisir depuis leur Espace dans l'onglet *Espaces web > Parents*.

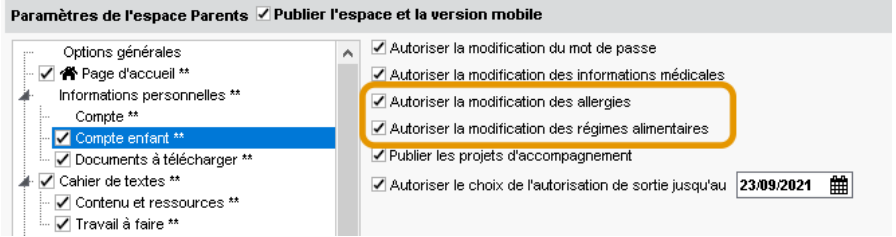

Vous pouvez également préciser les allergènes des plats enregistrés dans la fenêtre *Paramètres > communication > Menus*.

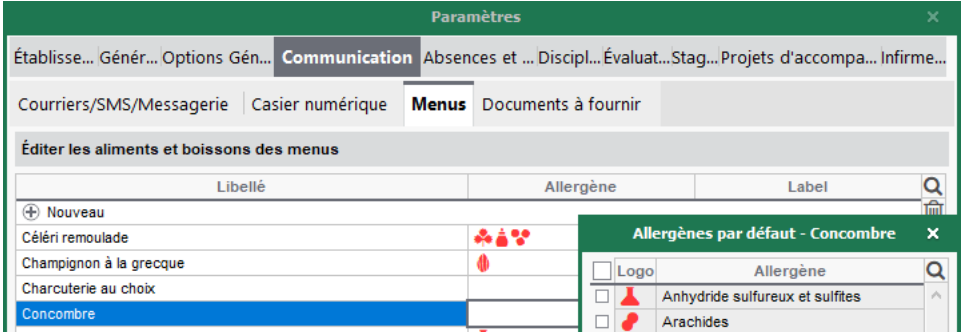

# **GESTION DES PARTENAIRES**

Les établissements qui ont choisi le mode hébergé peuvent s'interconnecter avec différents partenaires pour automatiser les échanges des données, et faciliter la vie de leurs utilisateurs en leur permettant un accès sans double authentification.

#### **1 • Partenaires liés à la gestion financière**

Depuis l'affichage *Communication > Partenaires > Partenaires liés à la gestion financière* du Client PRONOTE (en Mode administratif), le chef d'établissement dispose d'une interface dédiée au paramétrage de l'interconnexion avec AGATENET, ARD GEC et EDUKA. **Pour connaître le détail de la procédure, saisissez le nom de votre logiciel dans le moteur de recherche de la base de connaissance (nouvelle aide en ligne PRONOTE).**

### **AGATENET**

Les établissements qui ont choisi le mode hébergé de PRONOTE et souhaitent faciliter la vie de leurs utilisateurs peuvent mettre à leur disposition une passerelle simple et sécurisée entre leur Espace PRONOTE et le portail AGATENET. Cette interconnexion permet à un utilisateur authentifié à PRONOTE (responsable légal, professeur, personnel administratif) :

- d'accéder sur un simple clic et sans réauthentification à son compte AGATENET depuis la page d'accueil PRONOTE ;
- de visualiser, si l'établissement le souhaite, sur la page d'accueil PRONOTE ses informations de facturation AGATE.

## É **ARD GEC**

Les établissements qui ont choisi le mode hébergé de PRONOTE peuvent interconnecter PRONOTE et le portail de gestion financière GEC En Ligne pour mettre en place un échange automatique de données entre l'intendance et la vie scolaire : prise en compte des jours de repas, échanges des absences à la restauration, etc.

Les utilisateurs peuvent accéder à leur compte GEC En Ligne sans avoir à s'authentifier à nouveau ; ils visualisent sur leur page d'accueil PRONOTE leurs informations GEC En Ligne de restauration (solde de porte-monnaie, dernières opérations, etc.).

Pour cela, les établissements intéressés doivent avant tout faire une demande auprès de la société ARD pour activer le module PRONOTE dédié à l'interconnexion PRONOTE - ARD GEC.

## É **EDUKA**

Les établissements qui ont choisi le mode hébergé de PRONOTE et souhaitent faciliter la vie de leurs utilisateurs peuvent mettre à leur disposition une passerelle simple et sécurisée entre leur Espace PRONOTE et la plateforme EDUKA, logiciel de gestion administrative et financière utilisé par les lycées français de l'étranger.

Cette interconnexion permet à un utilisateur authentifié à PRONOTE (responsable légal, professeur, personnel administratif) d'accéder sur un simple clic et sans réauthentification à son compte EDUKA depuis la page d'accueil PRONOTE.

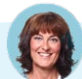

#### *Et pour les établissements qui ne sont pas en mode hébergé ?*

*Les commandes du menu Imports/Exports > PARTENAIRES vous permettent d'importer et/ou exporter manuellement les données d'un logiciel à l'autre. Vous pouvez également programmer un import et/ou un export automatique.*

## **2 • Partenaires liés aux solutions documentaires**

## É **Éditeurs de manuels numériques**

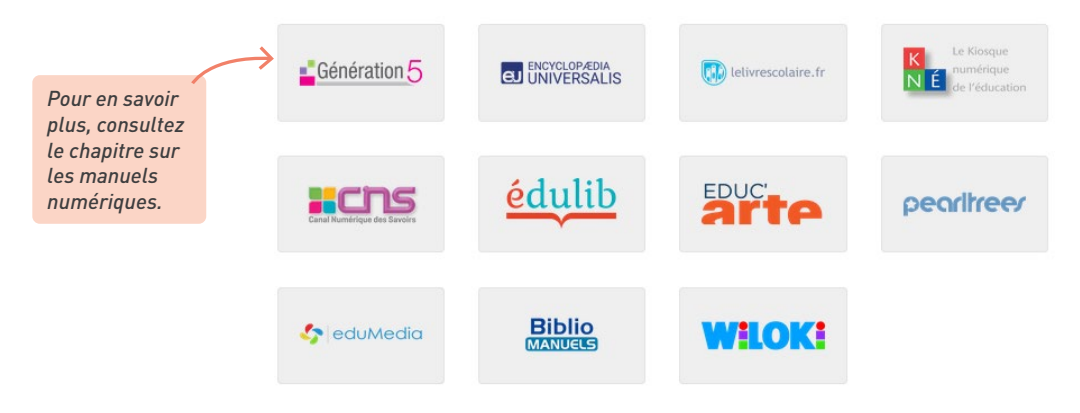

## É **e-sidoc**

Les établissements abonnés à la solution documentaire e-sidoc / BCDI du réseau Canopé peuvent ajouter un widget Portail du CDI sur les Espaces Élèves, Professeurs, Vie scolaire, etc.

Les établissements qui ont choisi PRONOTE en mode hébergé peuvent en plus interconnecter PRONOTE et leur(s) portail(s) e-sidoc afin que les utilisateurs puissent accéder au portail sans avoir à s'authentifier à nouveau et visualiser sur leur page d'accueil PRONOTE leurs emprunts en cours.

• Pour permettre aux utilisateurs de lancer une recherche documentaire depuis leur page d'accueil PRONOTE, il faut déclarer le portail e-sidoc dans PRONOTE dans l'affichage *Communication > Partenaires > Partenaires liés aux solutions documentaires*.

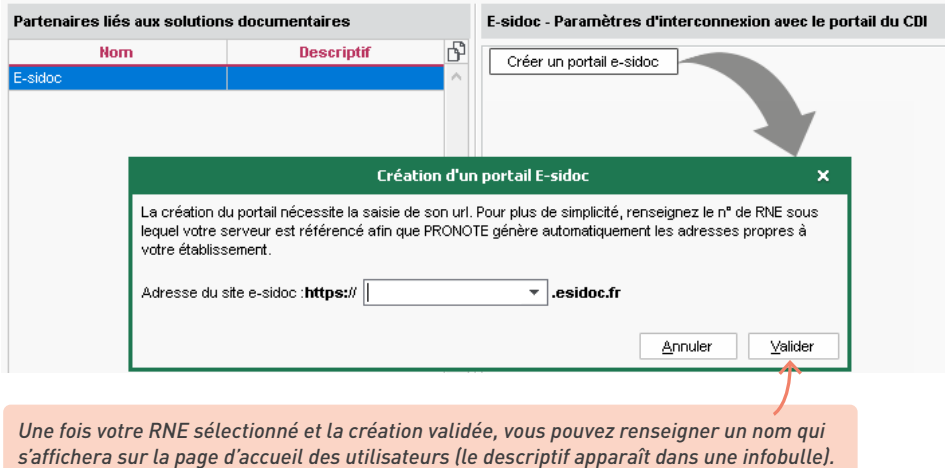

• Les établissements qui ont choisi PRONOTE en mode hébergé peuvent permettre aux utilisateurs de visualiser les ouvrages empruntés au CDI sur leur page d'accueil PRONOTE et d'accéder à leur compte e-sidoc sans s'authentifier une nouvelle fois. Pour cela, il faut activer la délégation d'authentification à PRONOTE, exporter depuis PRONOTE les utilisateurs e-sidoc dans un fichier *\*.xml* vers BCDI et activer la récupération des informations e-sidoc dans PRONOTE. Ce n'est possible que si l'authentification à PRONOTE et e-sidoc n'a pas été déjà déléguée à une autre entité (ENT, etc.). Pour plus d'informations, consultez l'aide en ligne à l'entrée *e-sidoc*.

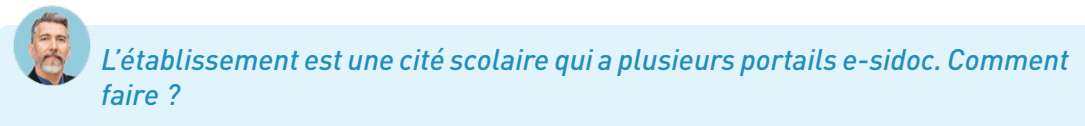

*Cliquez en haut à droite sur le bouton Ajouter un portail et recommencez l'opération : les détails de*  chaque portail s'affichent dans un onglet dédié. Pour chaque portail, cliquez sur le bouton  $\cdots$  à côté de *Classes concernées et cochez les classes dans la fenêtre qui s'affiche.*

#### **3 • Partenaires liés à la restauration**

Les établissements qui ont choisi le mode hébergé peuvent permettre aux utilisateurs de se connecter depuis PRONOTE à leur espace client TurboSelf ou Arc En Self sans s'authentifier une seconde fois et mettre en place un échange automatique de données.

L'interconnexion de PRONOTE avec Arc En Self et TurboSelf s'effectue dans l'affichage *Communication > Partenaires > Partenaires liés à la restauration*. **Pour connaître le détail de la procédure, consultez l'aide en ligne à l'entrée correspondant à votre logiciel.**

## É **Arc En Self**

Une interconnexion entre Arc En Self (AES) et PRONOTE permet une synchronisation des deux bases de données. Ces échanges de données liées à la restauration scolaire entre l'Intendance et la Vie scolaire se traduisent par :

- la transmission par AES des jours de restauration pour lesquels un individu est inscrit : AES transmet à PRONOTE la liste des jours de restauration pour chaque individu ;
- la transmission par PRONOTE d'un prévisionnel de présence au service de restauration scolaire : PRONOTE transmet à AES la liste des élèves absents avant le repas, les élèves absents sont alors mis en opposition dans AES afin de bloquer leur passage au self ;
- la transmission par AES des absences constatées pendant le service de restauration : AES transmet à PRONOTE la liste des élèves absents à la demi-pension.

Les professeurs et les parents accèdent à leur Espace famille ALISE depuis un lien publié dans la rubrique *Liens utiles* sur leur page d'accueil.

#### É **TurboSelf**

Une interconnexion entre TurboSelf et PRONOTE permet une synchronisation des deux bases de données. Cela permet :

- d'exporter des droits de passage au self de TurboSelf vers PRONOTE (automatique la nuit à 0h30) ;
- d'importer pour mise en opposition dans TurboSelf des élèves absents dans PRONOTE (automatique avant chaque repas) ;
- d'exporter des absences au repas de TurboSelf vers PRONOTE (automatique après chaque repas).

Pour cela, les établissements intéressés doivent avant tout faire une demande auprès de la société TurboSelf pour activer le module PRONOTE dédié à l'interconnexion PRONOTE - TurboSelf.

### *Et pour les établissements qui ne sont pas en mode hébergé ?*

*Les commandes du menu Imports/Exports > PARTENAIRES vous permettent d'exporter manuellement (ou via un export automatique) les données de PRONOTE vers votre logiciel de restauration.*

# **FONCTIONNEMENT DU MODE INFIRMERIE**

Les informations confidentielles et les informations dont la diffusion n'a pas été autorisée par les parents sont uniquement visibles par le personnel médical connecté en Mode infirmerie.

## **1 • En Mode infirmerie**

Le Mode infirmerie est un mode dédié au personnel médical, accessible aux utilisateurs administratifs du groupe *Médecins* ou I*nfirmier(e)*. Les utilisateurs *Médecin scolaire* et *Infirmier(e)* sont créés par défaut ; vous pouvez en créer d'autres dans le menu *Fichier > Administration des utilisateurs* [\(voir p. 50\)](#page-49-0).

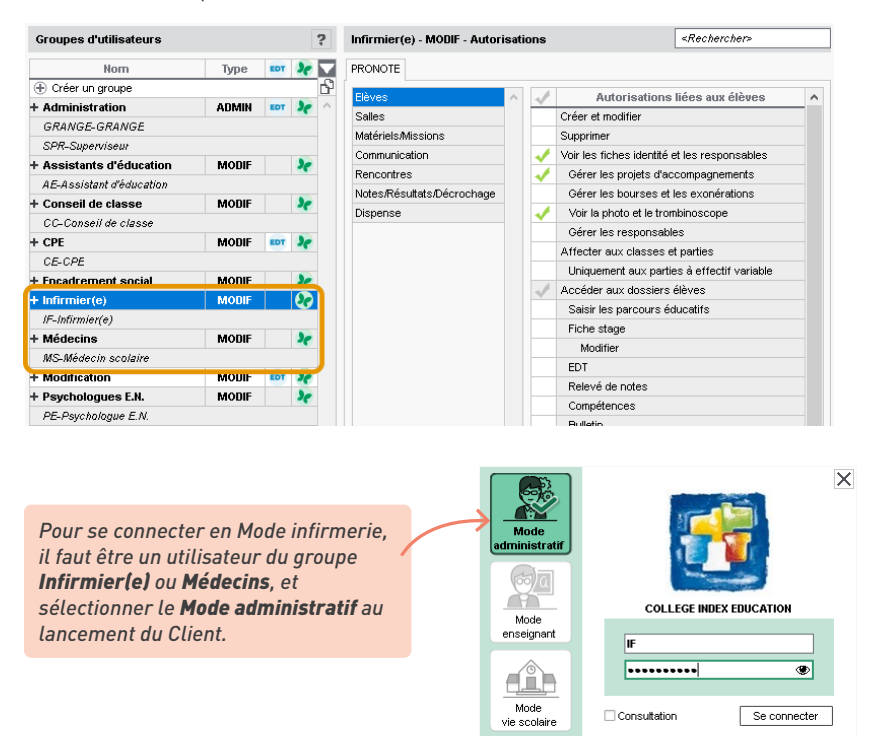

En Mode infirmerie, il est possible :

- d'organiser la visite médicale : l'onglet *Infirmerie > Visites médicales* permet de programmer le passage des élèves. Une fois les classes concernées, le premier jour de la visite et le temps d'une visite saisis, PRONOTE génère un ordre de passage qui tient compte de la pause déjeuner et s'étend sur tous les jours ouvrés de la semaine. Il est ensuite possible d'envoyer une convocation aux élèves en cliquant sur le bouton  $\mathbb{S}$  dans la barre d'outils ;
- de saisir des dispenses, dans l'affichage *Infirmerie > Dispenses > Saisie des dispenses ou de l'enseignement à la maison* [\(voir p. 155\)](#page-154-0) ;

• de renseigner le dossier médical d'un élève, dans l'affichage *Infirmerie > Élèves > Fiche santé*. Sont confidentielles les informations saisies dans la rubrique *Visites médicales* et tous les éléments signalés par l'icône . Les informations non confidentielles sont consultables dans le dossier de l'élève, onglet *Santé*, si les parents en ont donné l'autorisation depuis leur Espace.

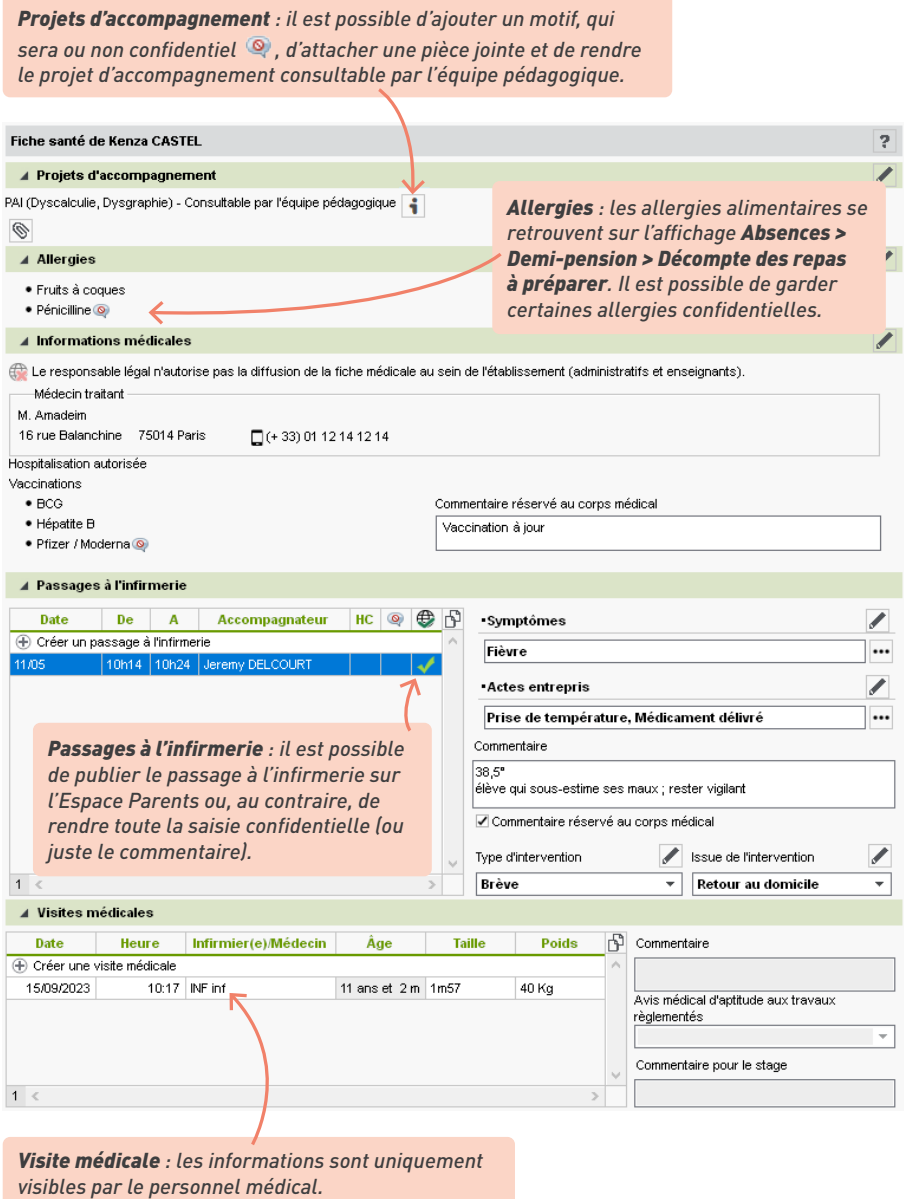

*Remarque : les professeurs peuvent saisir un passage à l'infirmerie depuis la feuille d'appel (et indiquer l'élève qui a accompagné le malade à l'infirmerie).* 

## **2 • Hors du Mode infirmerie**

Le dossier médical d'un élève peut être consulté par les utilisateurs administratifs et les professeurs dans l'affichage *Ressources > Élèves > Dossiers élèves*, onglet *Santé* :

- les allergies sont visibles sans restriction ;
- les passages à l'infirmerie sont listés, sauf s'ils ont été classés confidentiels par le médecin scolaire ;
- les autres informations médicales (coordonnées du médecin traitant, autorisation d'hospitalisation et informations complémentaires) sont visibles uniquement si les parents ont autorisé leur diffusion depuis l'Espace Parents.

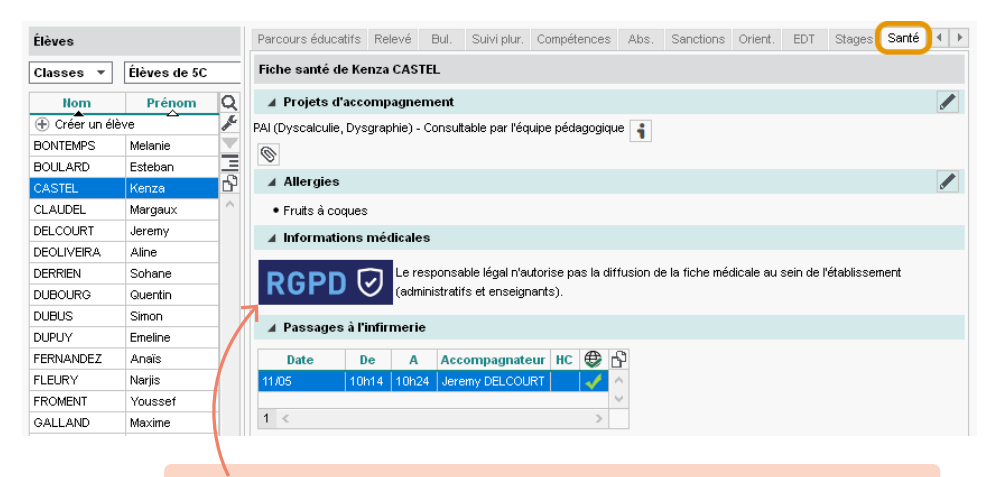

*Si les parents n'ont pas autorisé leur diffusion, toutes les informations médicales sont masquées, y compris pour le SPR (ou les superadministrateurs). Elles sont uniquement visibles en Mode infimerie.*

Permettez aux parents de saisir les informations médicales et autoriser leur diffusion dans l'onglet *Espaces web > Parents*.

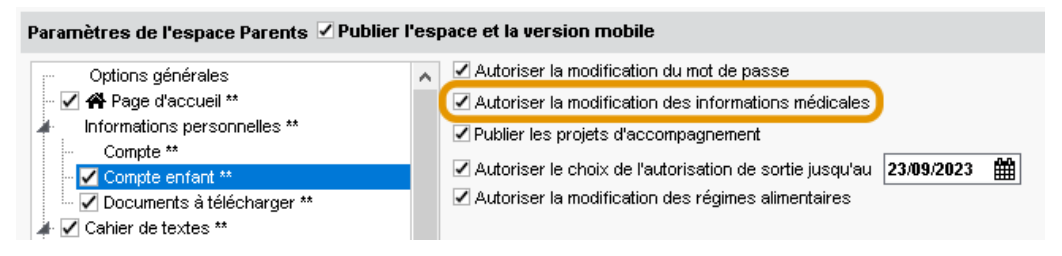

Les parents peuvent ainsi renseigner les coordonnées du médecin traitant, autoriser ou non l'hospitalisation en cas d'urgence, et autoriser ou non la diffusion du dossier médical hors personnel médical, aux professeurs et personnels.

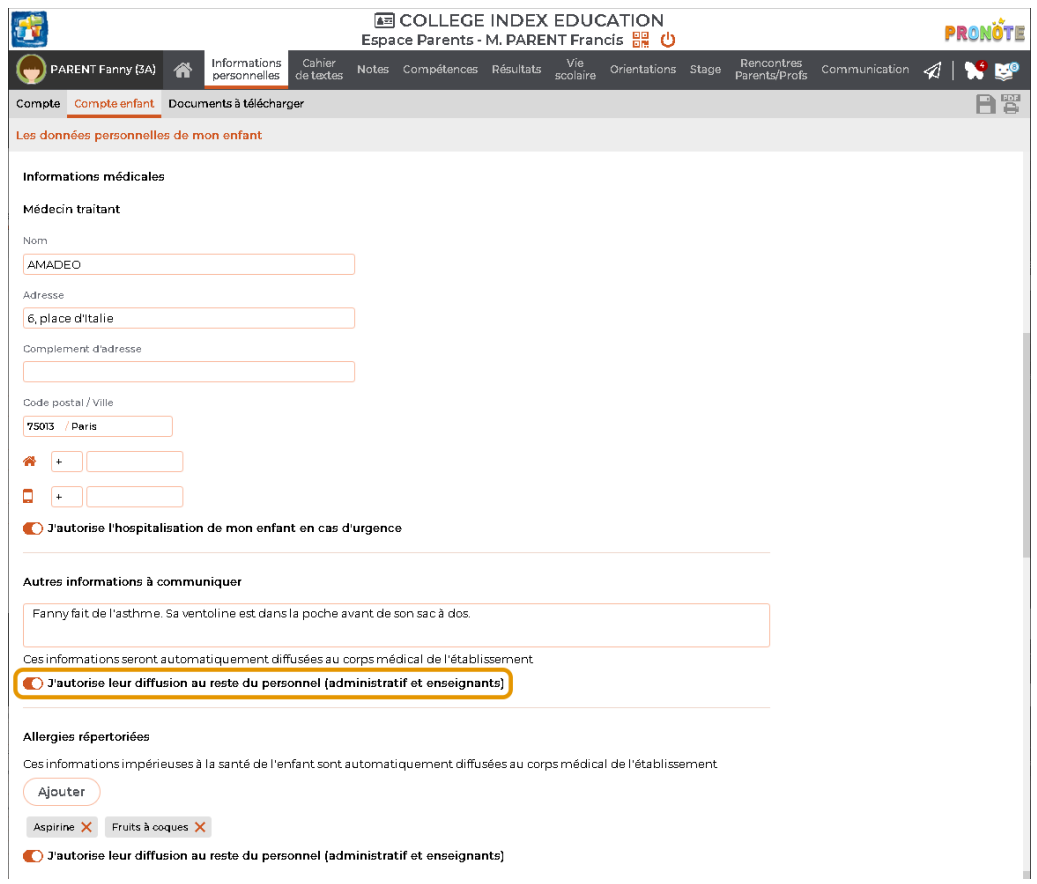

# **RÉCUPÉRATION DES DONNÉES EDT EN COURS D'ANNÉE**

Pour retrouver toutes les données d'emploi du temps à jour dans PRONOTE en cours d'année, il est recommandé de faire vos modifications avec le Client EDT directement connecté à la base PRONOTE : ainsi, pas de transfert, pas de risque d'erreur ; toutes vos données sont modifiées en temps réel.

#### **1 • Connecter un Client EDT à la base PRONOTE**

*Prérequis : pour pouvoir utiliser le Client EDT directement relié à la base PRONOTE, vous devez :*

- *avoir EDT et PRONOTE dans la même version et pour le même nombre de professeurs ;*
- *avoir le droit de connexion d'EDT à PRONOTE, inclus par défaut dans la version EDT Réseau, à acquérir en sus si vous avez EDT Monoposte.*
- 1 Installez le Client EDT **sot** si vous ne l'avez pas déjà fait : téléchargez-le sur notre site Internet et suivez l'assistant d'installation.
- 2 Connectez le Client EDT  $\mathfrak{so}$  au Serveur PRONOTE  $\oplus$ , en reportant les mêmes informations de connexion que pour le Client PRONOTE :
	- **en mode non hébergé** : les informations de connexion (*Adresse IP* et *Port TCP*) sont visibles depuis le Serveur PRONOTE, volet *Paramètres de publication* ;
	- **en mode hébergé** : l'adresse correspond au RNE de votre établissement, suivi de *.indexeducation.net* et le port TCP *49300*.

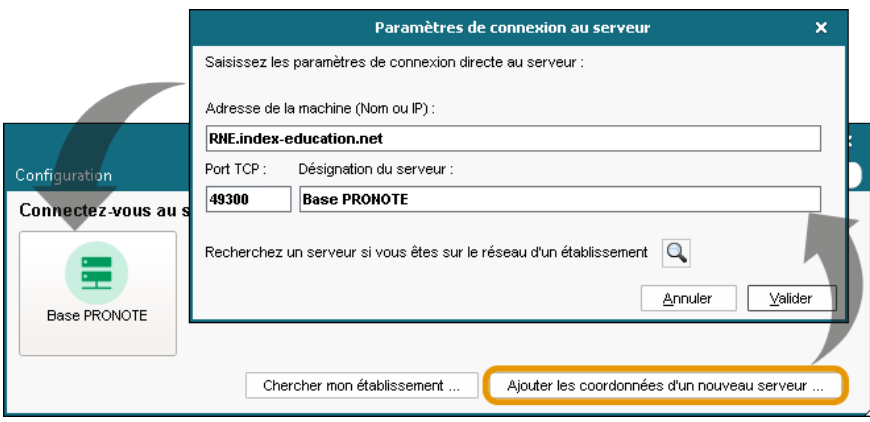

## **2 • Modifier l'emploi du temps au quotidien**

La méthode suivante est adaptée pour apporter des modifications simples aux emplois du temps (changement de salle, déplacement ponctuel de quelques cours, etc.). Si vous souhaitez effectuer des modifications plus conséquentes (remaniement en début d'année ou dans le cadre d'un voyage scolaire, par exemple), référez-vous à la partie 3 de ce même chapitre [\(voir p. 182\)](#page-181-0).

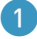

Depuis un Client EDT **EDT** connecté au Serveur PRONOTE **(B)**, vérifiez la date de prise en compte des modifications dans le menu *Paramètres > gestion par semaine > Placement* ou au-dessus des grilles de l'onglet *Emploi du temps.*

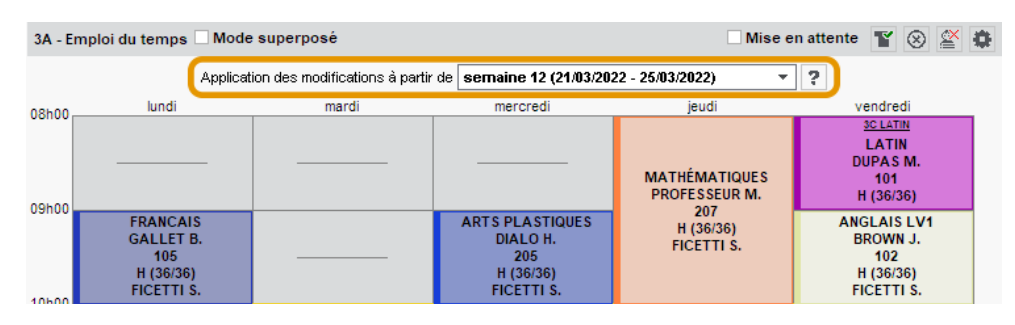

Modifiez l'emploi du temps depuis le Client EDT EDT.

3 Vérifiez vos modifications dans le Client PRONOTE : es modifications apparaissent à partir de la semaine indiquée à l'étape 1.

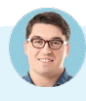

#### *L'établissement a EDT Réseau. Comment savoir si je me connecte au Serveur EDT ou au Serveur PRONOTE depuis le Client EDT ?*

La couleur des boutons indique si vous vous connectez à un Serveur EDT (en bleu) ou PRONOTE (en vert). *Pour éviter toute confusion, vous pouvez éteindre le Serveur EDT une fois la base PRONOTE initialisée, ou supprimer le raccourci du Client vers ce Serveur : vous ne risquez pas ainsi de vous connecter par mégarde à la base EDT utilisée pour l'élaboration initiale de l'emploi du temps.*

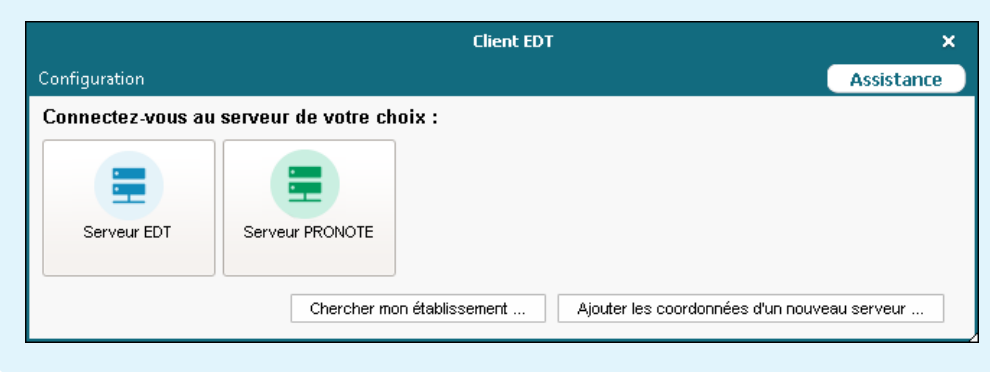
#### *J'ai fait des modifications depuis le Client EDT, mais je ne les retrouve pas depuis le Client PRONOTE.*

*Si vous travaillez sur une seule base commune, il n'y a pas de transfert de données. Le problème provient soit d'une erreur de consultation (vous consultez une semaine antérieure à la prise en compte des modifications), soit d'une erreur de saisie (vous avez réalisé vos modifications dans une autre base que la base PRONOTE) :*

- *si vous avez EDT Réseau, vérifiez que vous avez effectué vos modifications dans la base PRONOTE (bouton vert) et non dans la base EDT de début d'année (bouton bleu) ;*
- vérifiez la date de prise en compte des modifications dans EDT dans le menu Paramètres >  $s$  *eggion par semaine > Placement, et regardez la semaine correspondante dans les emplois du temps de PRONOTE.*

#### *Je me suis trompée dans la date de prise en compte des modifications. Comment faire ?*

*Vous avez fixé la date de prise en compte des modifications à une date ultérieure, alors que vous souhaitiez appliquer ces modifications sur la semaine en cours. Pour rectifier la situation, plusieurs options s'offrent à vous, plus ou moins pratiques en fonction des modifications effectuées et du nombre de semaines de décalage. Vous pouvez :*

- *défaire, puis refaire la manipulation depuis l'emploi du temps annuel en sélectionnant la bonne date dans le menu déroulant ;*
- **reporter les modifications sur les semaines manquantes depuis le module Gestion par semaine** *et absences : sélectionnez une semaine sur laquelle les modifications sont effectives, puis les cours modifiés, faites un clic droit et choisissez Dupliquer les cours de la sélection sur d'autres semaines ; dans la fenêtre qui s'affiche, cochez les semaines sur lesquelles la modification doit être dupliquée ;*
- *réinitialiser l'emploi du temps à la semaine depuis le menu Paramètres > gestion par semaine<sup>&</sup>gt; Placement. Attention, cette commande est à utiliser en dernier ressort : elle écrase toutes les modifications réalisées sur l'emploi du temps à la semaine des semaines concernées (réservations de salle, déplacement ou annulation de cours, remplacement…).*

## É **Si l'établissement n'a pas le droit de connexion d'EDT à PRONOTE**

Dans le cas où vous avez EDT Monoposte et n'avez pas fait l'acquisition du droit de connexion du Client EDT à PRONOTE, il faut transférer régulièrement les données de la base EDT dans la base PRONOTE. Le transfert peut se faire manuellement ou être programmé à la fréquence désirée.

*Remarque : la création de nouvelles données interrompt le transfert automatique. Un transfert manuel ponctuel et une mise en correspondance des données sont alors nécessaires avant la reprise du transfert automatique.*

1 Programmez l'export depuis EDT via le menu *Vers PRONOTE > Paramétrer le transfert automatique des données*.

2 Programmez l'import dans PRONOTE :

• en mode hébergé : activez l'import depuis le Client PRONOTE dans le menu *Imports/ Exports > EDT > Récupération automatique des données* ;

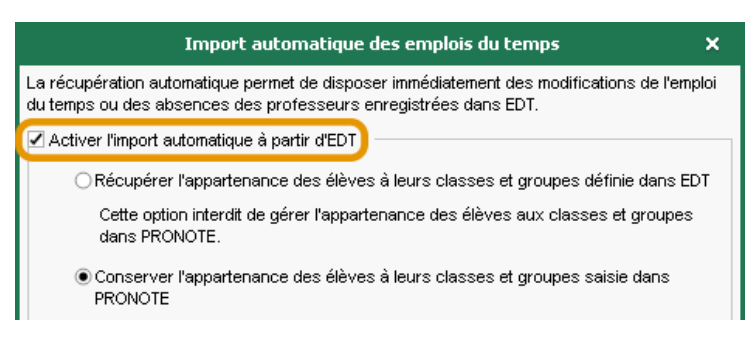

- **en mode non hébergé : depuis le Serveur** PRONOTE  $\oplus$ , rendez-vous dans le menu *Fichier* > *EDT > Récupération automatique des données*. Activez l'import et assurez-vous que le dossier dans lequel PRONOTE va chercher les fichiers est bien celui indiqué pour l'export dans EDT.
- 3 Procédez à un transfert manuel lorsque vous ajoutez ou modifiez une ressource dans l'une des deux bases :
	- exportez les données depuis EDT , via la commande *Vers PRONOTE > Transfert manuel*, et enregistrez le fichier *\*.zip* obtenu ;
	- importez les données dans le Client PRONOTE , via la commande *Imports/Exports > EDT > Récupérer des données* et désignez le fichier *\*.zip* récupéré d'EDT. Importez à la date du jour en cochant a minima *Mettre à jour les emplois du temps, les absences professeurs et les remplacements*, puis faites la mise en correspondance des données modifiées.

## **3 • Remanier les emplois du temps**

Si vous souhaitez remanier les emplois du temps en profondeur (en début d'année, en période d'examen, etc.), réalisez les changements nécessaires sur une copie de la base : cela vous permettra de vérifier vos modifications avant de les partager, et ce sans empêcher les autres utilisateurs de travailler.

- 1 Créez une copie de la base : depuis un Client EDT connecté à la base PRONOTE, lancez la commande *Fichier > Créer une copie de la base*. Vous obtenez un fichier *\*.edt*.
- **I** Modifiez les emplois du temps sur la copie de la base, en l'ouvrant avec EDT Monoposte *en*.
- 3 Depuis EDT Monoposte **<sub>For,</sub> lancez la commande du menu** *Vers PRONOTE > Transfert assisté***.**
- 4 À l'étape 4 du transfert *(Analyse des données PRONOTE)* vous pouvez choisir l'option *Remplacer uniquement les emplois du temps* ou l'option *Choisir les données à remplacer*.

*L'option Remplacer uniquement les emplois du temps permet de choisir précisément les emplois du*  temps à mettre à jour dans PRONOTE, mais ne permet pas de récupérer dans PRONOTE les éventuelles

*modifications de groupes effectuées dans EDT. À l'inverse, l'option Choisir les données à remplacer permet de récupérer de nouvelles ressources ainsi que l'affectation des élèves aux groupes dans PRONOTE, mais ne permet pas de choisir précisément les emplois du temps à actualiser.* 

#### É **Avec l'option** *Remplacer uniquement les emplois du temps*

5 En cliquant sur l'option *Remplacer uniquement les emplois du temps*, un Client EDT s'ouvre avec la fenêtre *Import des emplois du temps des classes*.

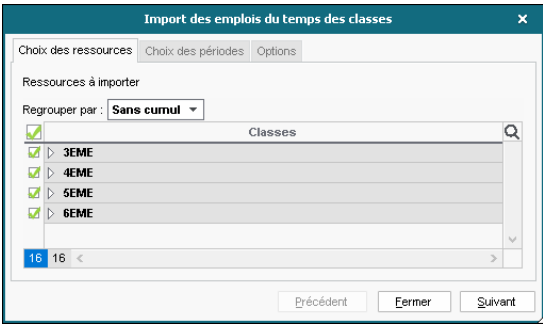

6 Suivez les étapes de l'assistant d'importation puis validez.

*Si vous souhaitez importer les emplois du temps modifiés sur une période limitée (lors d'une période d'examen ou d'un voyage de classe, par exemple), sélectionnez Importer une nouvelle période (onglet Choix des périodes).*

#### É **Avec l'option** *Choisir les données à remplacer*

5 En cliquant sur l'option *Choisir les données à remplacer*, un Client PRONOTE le s'ouvre avec la fenêtre *Récupérer les données d'une base EDT*.

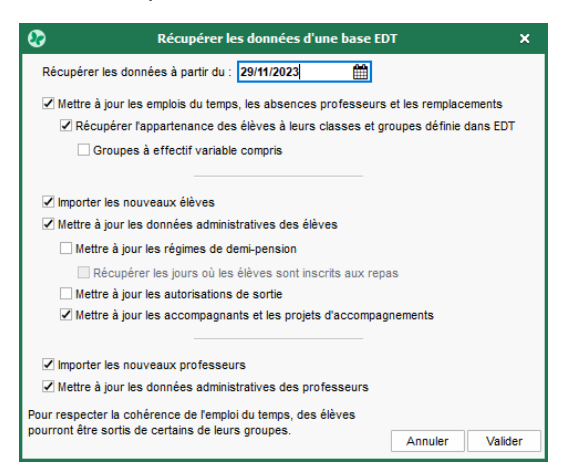

6 Apportez ensuite les précisions nécessaires (mise à jour des emplois du temps, importation des nouveaux élèves ou professeurs, etc.) puis cliquez sur *Valider*.

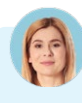

#### *Est-ce que je risque d'écraser des données en important les nouveaux emplois du temps ?*

*Lors de l'import, vous pouvez préciser la date à partir de laquelle les nouveaux emplois du temps doivent être pris en compte : de cette manière, vous ne perdez pas les données rattachées aux cours précédant cette date (appels réalisés, aménagements ponctuels d'emploi du temps, travail à faire…).* 

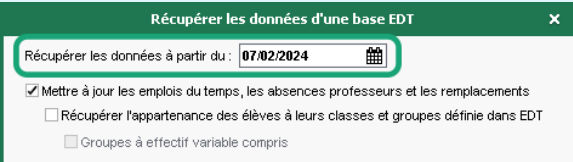

*Si des cahiers de textes ont été saisis pour des cours qui n'existent plus ou qui ont été déplacés dans les nouveaux emplois du temps, PRONOTE vous propose de les rattacher à d'autres cours.* 

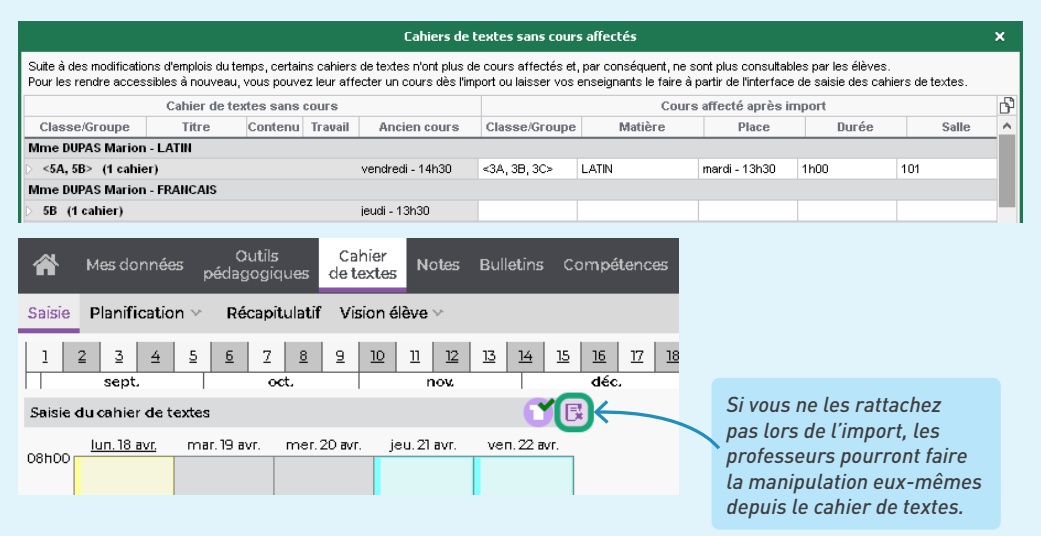

*Les aménagements d'emplois du temps et les données rattachées aux cours des semaines ultérieures seront en revanche écrasés (cours déplacé, changement ou réservation de salle, etc.).* 

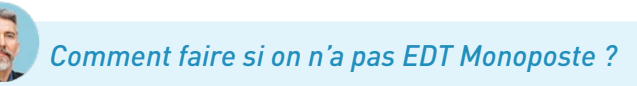

*Si vous n'avez pas EDT Monoposte, téléchargez-le sur le site d'Index Éducation et choisissez Version d'évaluation lors de l'installation : le logiciel détectera que la copie a été réalisée avec une version enregistrée et débloquera les fonctionnalités d'export. Vous disposez alors de 8 semaines pour effectuer vos modifications.*

# **RÉSERVATION DE SALLE ET MATÉRIEL**

*Prérequis : la réservation de salles et matériels via PRONOTE est uniquement disponible si l'établissement dispose du droit de connexion du Client EDT à PRONOTE. Travailler sur une seule et même base est indispensable : l'import des emplois du temps depuis une base EDT distincte écrase les réservations postérieures à la date prise en compte pour la récupération des données.*

#### **1 • Permettre la réservation de salles**

*Remarque : pour qu'un utilisateur puisse réserver une salle, il faut à la fois :*

- *que cet utilisateur soit autorisé à réserver des salles en général,*
- *que la salle soit ouverte à la réservation et que l'utilisateur fasse partie des personnes autorisées à réserver cette salle en particulier.*

*Cette double autorisation permet de définir précisément qui peut réserver quelle salle.*

1 Saisissez les salles depuis un Client EDT si cela n'a pas déjà été fait.

2 Ouvrez les salles à la réservation en précisant par qui une salle peut être réservée, depuis l'affichage *Ressources > Salles > Emploi du temps*, colonne *Réservable par*. Vous pouvez soit cocher un type d'utilisateurs (par exemple tous les professeurs), soit désigner nommément des utilisateurs.

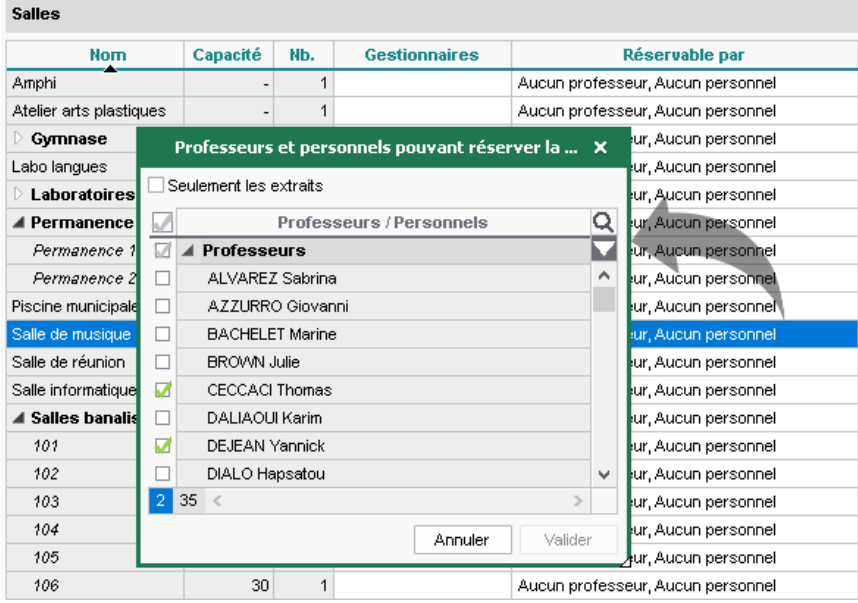

- 3 Autorisez les utilisateurs à réserver une salle (parmi celles qui sont ouvertes à la réservation) :
	- **utilisateurs administratifs** : dans le menu *Fichier > Administration des utilisateurs*, onglet *EDT*, rubrique *Gestion semaine et absences*, cochez *Réserver une salle ou un matériel* (si vous ne voyez pas l'onglet EDT, double-cliquez dans la colonne du groupe concerné pour l'autoriser à utiliser le Client EDT) ;
	- **personnels de vie scolaire** : dans l'affichage *Ressources > Personnels > Profils d'autorisations*, rubrique *Réservation de salle et matériel*, cochez *Réserver des salles et des matériels pour de nouveaux cours* ;
	- **professeurs** : dans l'affichage *Ressources > Professeurs > Profils d'autorisations*, rubrique *Réservation de salle et matériel*, cochez *Réserver des salles et des matériels pour ses cours* et *Réserver des salles et des matériels pour de nouveaux cours*.

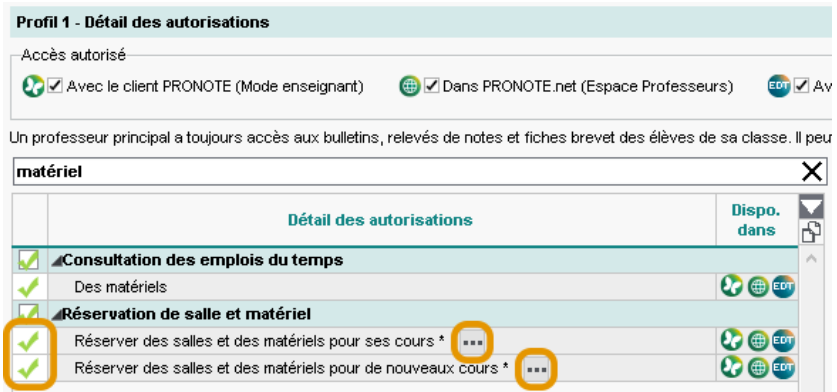

# **2 • Permettre la réservation de matériels**

La gestion des matériels dans EDT et PRONOTE permet de laisser les personnels et les professeurs réserver des matériels pour leurs cours. Elle fonctionne sur le même principe que la réservation de salles :

- 1 Saisissez ou importez via un tableur les matériels dans l'affichage *Ressources > Matériels > E Liste*. Si plusieurs matériels sont interchangeables, ne les créez pas plusieurs fois : saisissez un nom et spécifiez le nombre d'occurrences (colonne *Nb. occ.*). Pour empêcher les réservations au dernier moment, définissez un délai à respecter dans la colonne *Délai*.
- 2 Précisez par qui peut être réservé un matériel dans l'affichage *Ressources > Matériels > Liste*, colonne *Réservable par*.
- 3 Autorisez les utilisateurs à réserver les matériels (les autorisations sont les mêmes que pour les salles, voir ci-avant).

## **3 • Effectuer une réservation**

# É **Pour un cours existant**

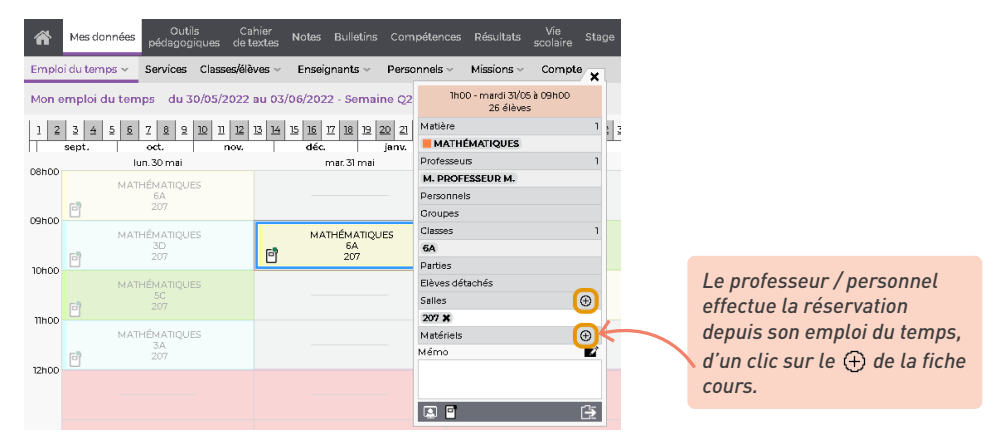

# É **Pour un nouveau cours**

Pour réserver une salle en créant un nouveau cours, rendez-vous dans l'affichage *Ressources > Salles > Recherche multicritère*.

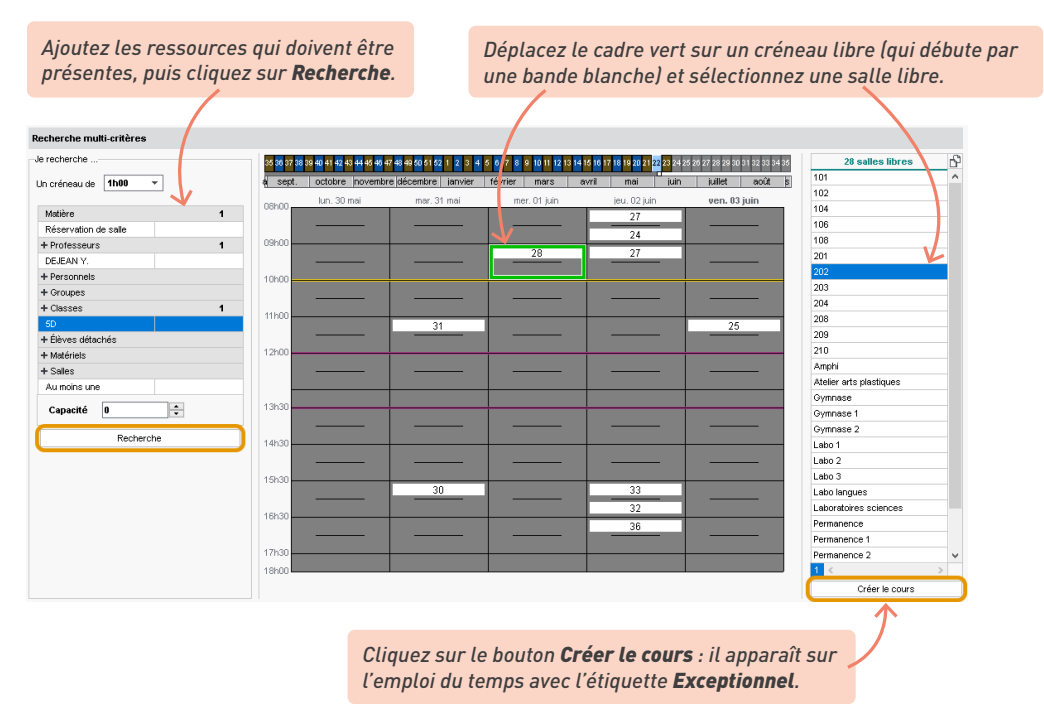

La réservation de matériel s'effectue sur le même principe, dans l'affichage *Ressources > Matériels > Recherche multicritère*.

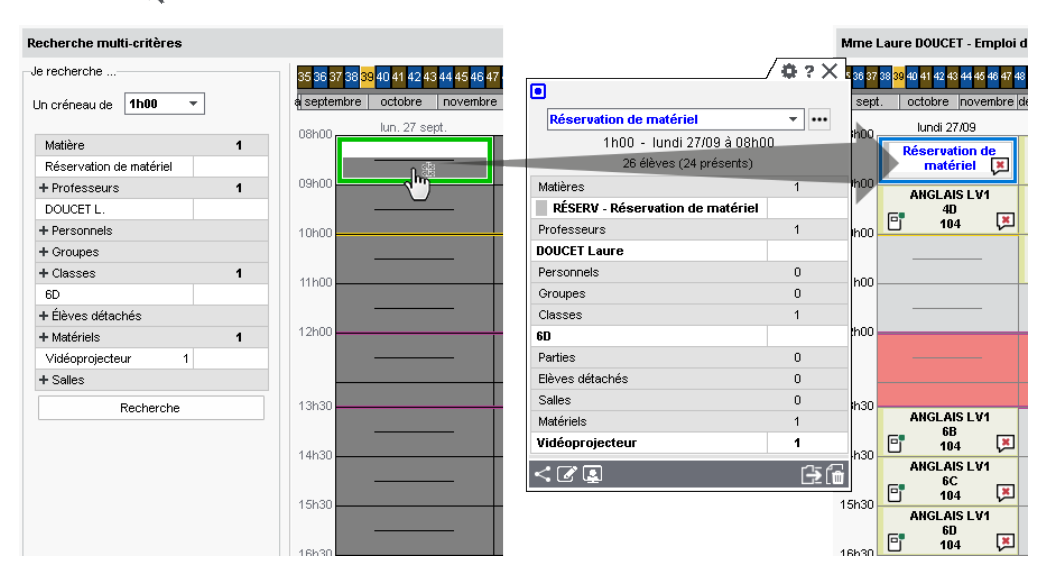

# **SUIVI DES STAGES**

Mettez en place un espace de partage autour du stagiaire afin que la famille, le professeur référent, la vie scolaire et le maître de stage puissent accéder aux informations pertinentes.

#### **1 • Mettre en place la session de stage**

- 1 Autorisez les professeurs à gérer les stages dans l'affichage *Ressources > Professeurs > Profils d'autorisations*, catégorie *Stages*.
- 2 Définissez une session de stage dans l'affichage *Stages > Sessions de stage > Liste* : cliquez sur la ligne de création, saisissez un libellé et validez avec la touche *[Entrée]*. Dans la fenêtre qui s'affiche, cliquez-glissez sur le calendrier pour peindre la période du stage et validez. Dans le volet à droite, ajoutez les classes concernées par le stage.

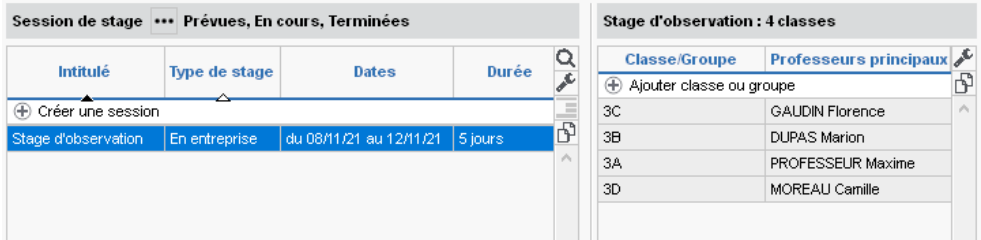

- 3 Annulez les cours pendant la session de stage en double-cliquant dans la colonne *EDT* : une absence de classe est saisie pour la période des stages et les cours sont annulés.
	- Si vous souhaitez quand même pouvoir saisir les absences pendant la durée du stage, cochez l'option *Autoriser la saisie d'absence sur les jours de stage* dans le menu *Paramètres > absences et appels > Options*.
	- Vous pouvez maintenir la demi-pension pour les stagiaires même si leurs cours sont annulés [\(voir p. 167\)](#page-166-0).

# **2 • Saisir les entreprises et maîtres de stage**

1 Importez les entreprises depuis un fichier de type tableur ou créez-les dans l'affichage *Stages > Entreprises* > **ELISTE** Liste. Grâce au numéro de SIRET, vous pouvez récupérer les informations d'une entreprise. Sinon, manuellement, vous devez renseigner a minima la raison sociale.

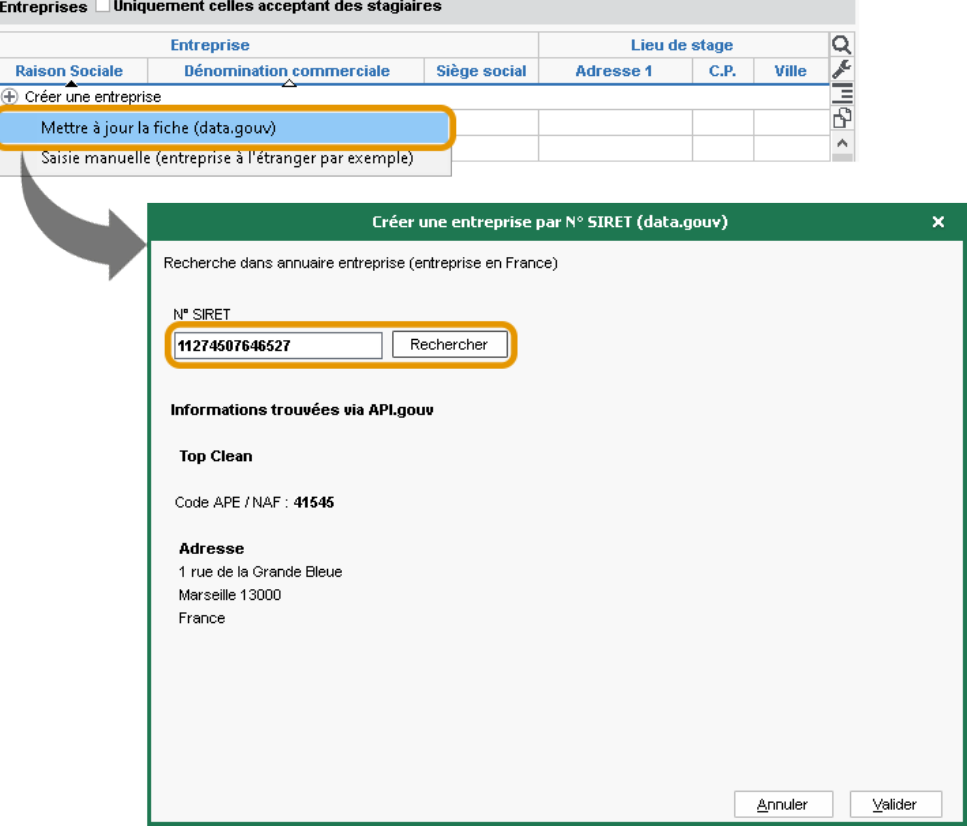

2 Saisissez les contacts de l'entreprise dans l'affichage *Stages > Entreprises > Contacts de l'entreprise* et identifiez les maîtres de stage en cochant l'option / la colonne *Maître*.

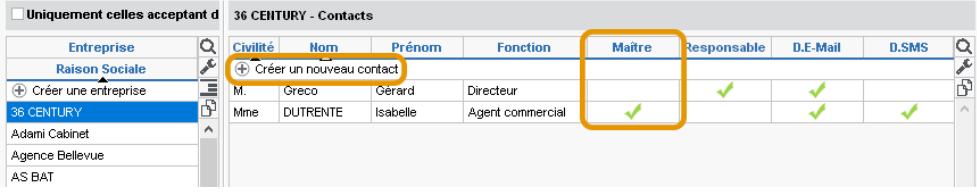

3 Publiez l'Espace Entreprise dans l'onglet *Espaces web > Entreprise*.

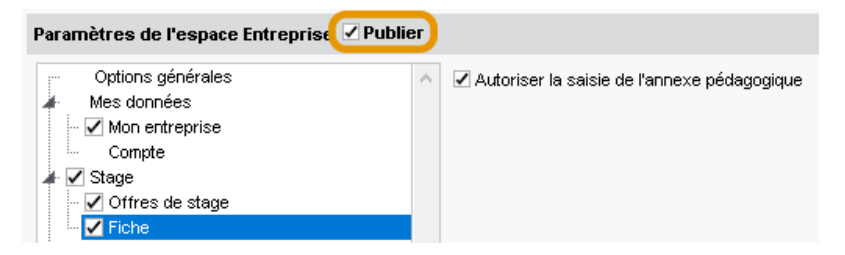

L'Espace Entreprise est l'espace web auquel se connecte chaque maître de stage. Selon les autorisations accordées, il peut notamment :

- renseigner ses coordonnées personnelles et celles de son entreprise ;
- proposer des offres de stage ;
- remplir la fiche de stage ;
- consulter l'emploi du temps, les absences et les résultats (relevés de notes, bulletins) de son stagiaire ;
- accéder aux outils de communication (casier numérique, informations, sondages).

Découvrez l'Espace Entreprise en démo sur notre site : *https://demo.index-education.net/ pronote/entreprise.html*

4 Envoyez aux maîtres de stage leur identifiant et mot de passe (générés automatiquement) pour se connecter [\(voir p. 63\)](#page-62-0).

#### *Peut-on récupérer les entreprises de l'an passé pour ne pas avoir à tout resaisir ?*

*Oui, c'est possible, via la commande du menu Imports/Exports > PRONOTE > Récupérer les données d'une base PRONOTE (voir p. 21).*

*Pour ensuite voir uniquement les entreprises qui accueillent des stagiaires cette année, cochez Uniquement celles acceptant des stagiaires en haut de la liste : PRONOTE affiche uniquement les entreprises pour lesquelles la colonne Acc. est cochée. (Cette colonne est automatiquement cochée si l'entreprise est associée à un stage pour l'année en cours.)*

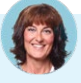

*Les entreprises se multiplient dans la liste alors qu'il s'agit souvent de filiales. Peut-on les regrouper ?*

*Vous pouvez cumuler la liste des entreprises par siège social en cliquant sur le bouton*  $\equiv$  en haut à droite *de la liste. Un clic sur le + devant le siège social permet alors de créer une société directement sous le siège social, ou bien de rattacher une société déjà créée dans PRONOTE.*

#### **3 • Proposer des offres de stage**

La saisie d'offres de stage n'est pas obligatoire : c'est un moyen d'aider les élèves dans leur recherche, tout en déléguant une partie de la saisie aux entreprises. Les offres de stage peuvent en effet être saisies par l'établissement ou par le maître de stage via l'Espace Entreprise. Les élèves les consultent depuis l'Espace Élèves (mais n'y répondent pas : c'est l'établissement qui affecte les stages).

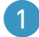

1 Saisissez ou déléquez la saisie des offres :

- la saisie se fait dans l'affichage *Stages > Entreprises > Offres de stage* ou *Stages > Offres de stage >* **i≡** *Liste*. Le champ *Nb postes proposés* évite de créer des annonces en double quand l'entreprise peut accueillir plusieurs stagiaires ;
- si vous déléguez la saisie aux entreprises, les offres ne sont pas publiées automatiquement ; il faut votre validation : vérifiez les offres puis doublez-cliquez dans la colonne  $\bigoplus$  pour les publier sur l'Espace Élèves.
- 2 Autorisez les élèves à consulter les offres de stage sur leur Espace : dans l'onglet *Espaces web > Élèves*, cochez *Stage > Entreprises*.

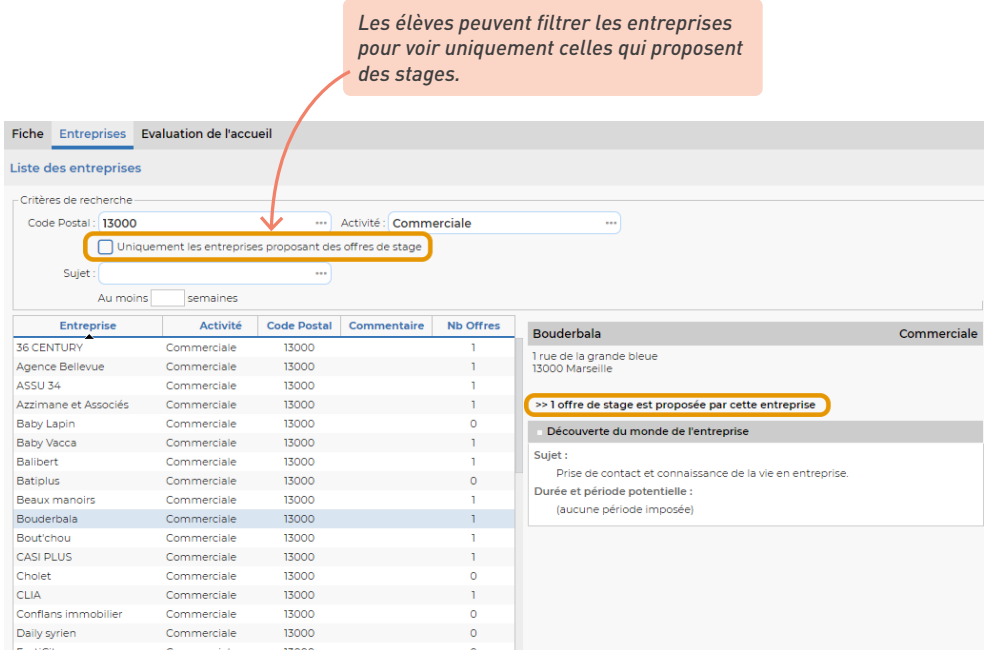

3 Pour attribuer une offre à un élève, créez un stage depuis la liste des stagiaires (voir ci-après) et sélectionnez l'entreprise concernée : un message vous demande si le stage répond à l'une des offres proposées par l'entreprise.

## **4 • Attribuer les stages**

Si vous n'avez pas importé au préalable les entreprises et les maîtres de stage dans la base, vous pouvez les créer à la volée en créant les stages. Pour attribuer un stage pour un élève, rendezvous dans l'affichage *Stages > Stagiaires > Fiche de stage* :

- soit vous choisissez un stage parmi les offres préalablement saisies (voir ci-avant),
- soit vous créez un stage en saisissant les informations à la volée.

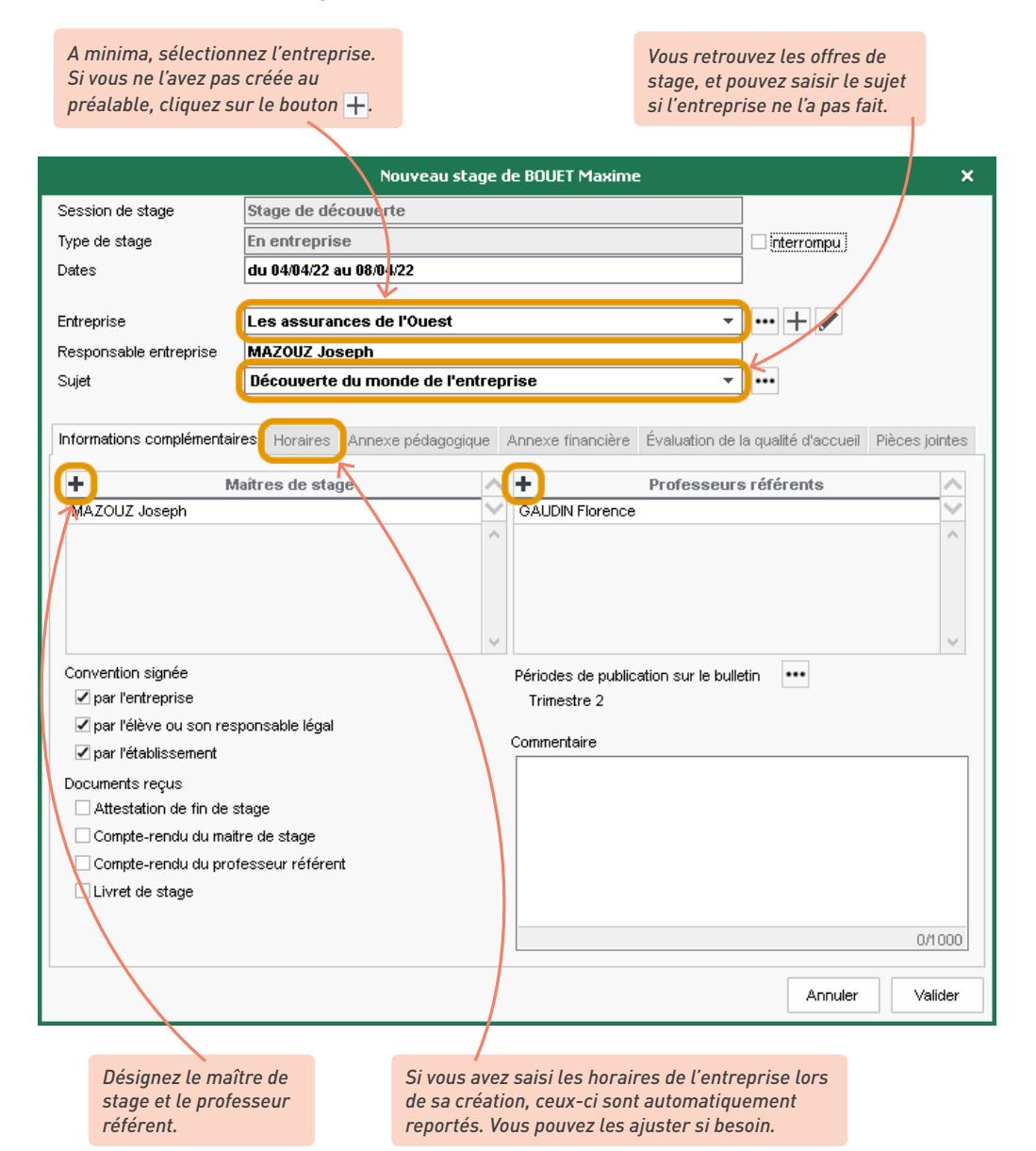

# **5 • Suivre les stagiaires**

#### É **La convention de stage**

Une fois les stages créés et les entreprises désignées, vous pouvez éditer des conventions de stage à faire signer par les différentes parties.

1 Personnalisez la convention de stage par défaut dans l'affichage *Communication > Courriers et Documents > Modèles*, en sélectionnant le modèle de document *Convention stage agricole / CLG / LP* [\(voir p. 224\).](#page-223-0)

- 2 Éditez les conventions de stage depuis l'affichage *Stages > Stagiaires > Liste* en cliquant sur le bouton  $\Box$  dans la barre d'outils.
- 3 Indiquez que la convention de stage a été signée dans l'affichage *Stages > Stagiaires > Liste* : sélectionnez les élèves dans la liste, faites un clic droit et choisissez *Convention signée par > Élève / Entreprise / Établissement > Oui*.

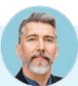

#### *Comment retrouver les stages dont la convention n'a pas été signée ?*

*Dans l'affichage Stages > Stagiaires > Liste , cliquez sur le titre de la colonne Convention signée par > Élève, Entreprise ou Établissement.* 

## É **La fiche de stage**

La fiche de suivi de stage est remplie par le professeur référent ainsi que par le maître de stage, qui peut créer des éléments de suivi et saisir son appréciation depuis l'Espace Entreprise. Vous retrouvez ces fiches dans l'affichage *Stages > Stagiaires > Fiche de stage*.

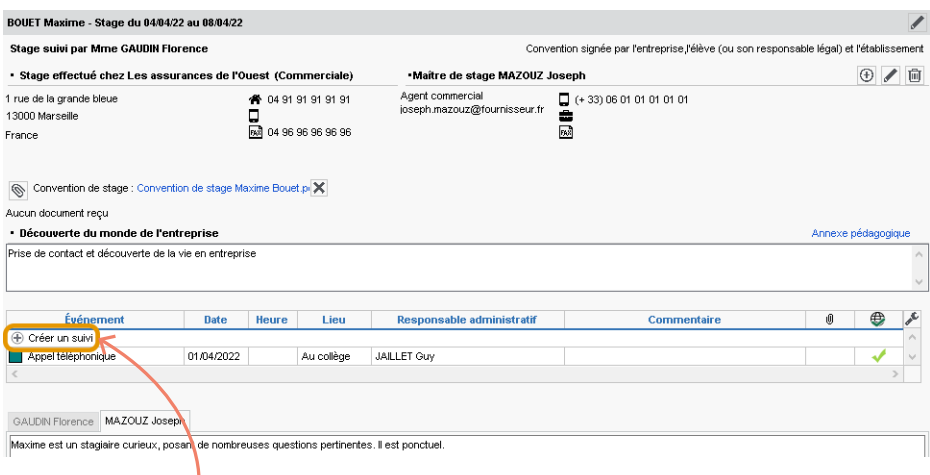

*Les éléments de suivi permettent de conserver la trace d'une visite en entreprise ou d'un appel, courrier, etc., relatif au stage. Vous pouvez publier ces éléments sur l'Espace Parents.*

# É **L'évaluation de l'entreprise par les stagiaires**

1 Autorisez les élèves à évaluer l'entreprise depuis leur Espace : dans l'onglet *Espaces web > Élèves*, cochez *Stage > Évaluation de l'accueil*.

2 Consultez les appréciations saisies par les élèves dans l'affichage *Stages > Stagiaires > Fiche de stage*, onglet *Évaluation de la qualité d'accueil*.

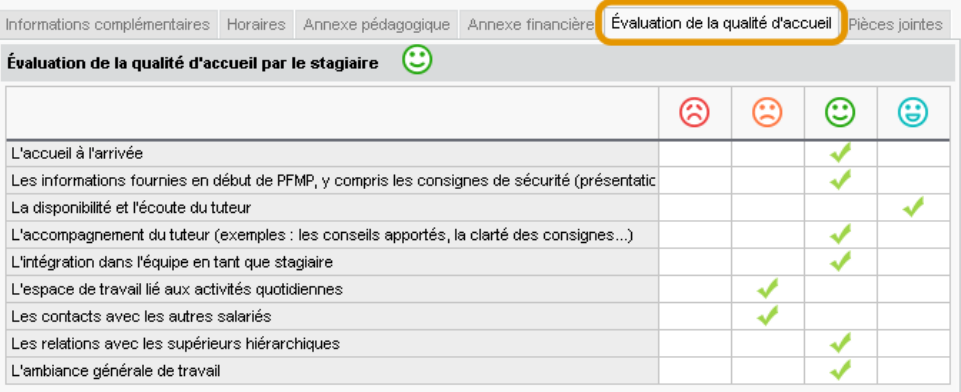

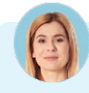

#### *Un élève est parti de l'entreprise avant la fin du stage. Comment en tenir compte dans PRONOTE ?*

*Vous pouvez interrompre un stage depuis la fiche de l'élève, affichage Stages > Stagiaires > Fiche de stage. À côté des dates du stage, cochez Interrompu et saisissez la date d'interruption : le stage s'affiche avec l'icône dans la liste des stages.*

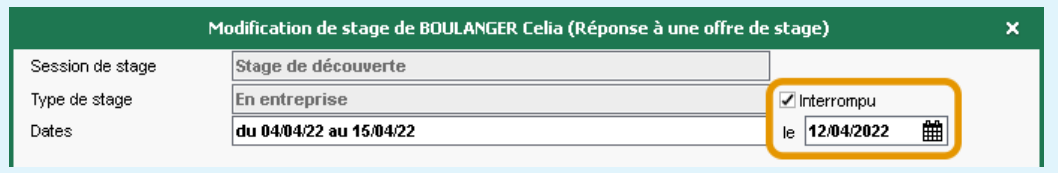

# **6 • D'une année sur l'autre**

1 Récupérez les stages, les entreprises, les maîtres de stage et les offres de l'an passé via la commande du menu *Imports/Exports > PRONOTE > Récupérer les données d'une base PRONOTE*  (voir p. 21).

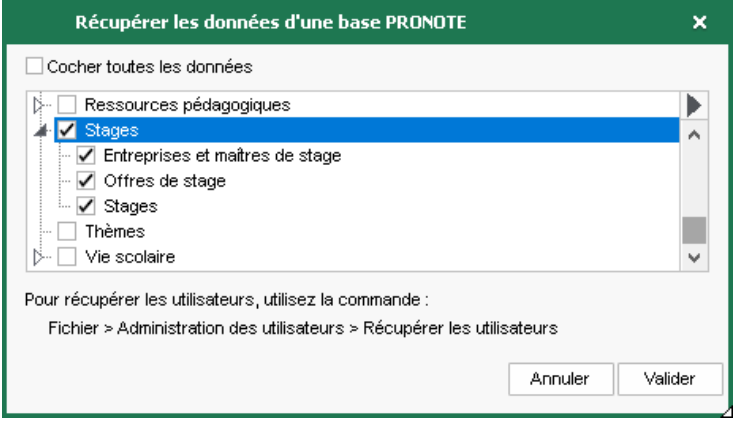

2 Les stages récupérés s'affichent dans l'affichage Stages > Anciens stages > **i Stages des** *années précédentes*. Si une nouvelle session de stages a été créée, vous pouvez prolonger un ancien stage : sélectionnez-le, faites un clic droit et choisissez *Affecter une session de stage*. Le stage s'affiche avec l'icône dans la colonne *État du stage* de l'affichage Stages > *Stagiaires > Liste*.

# **UTILISATION DE LA MESSAGERIE INTERNE**

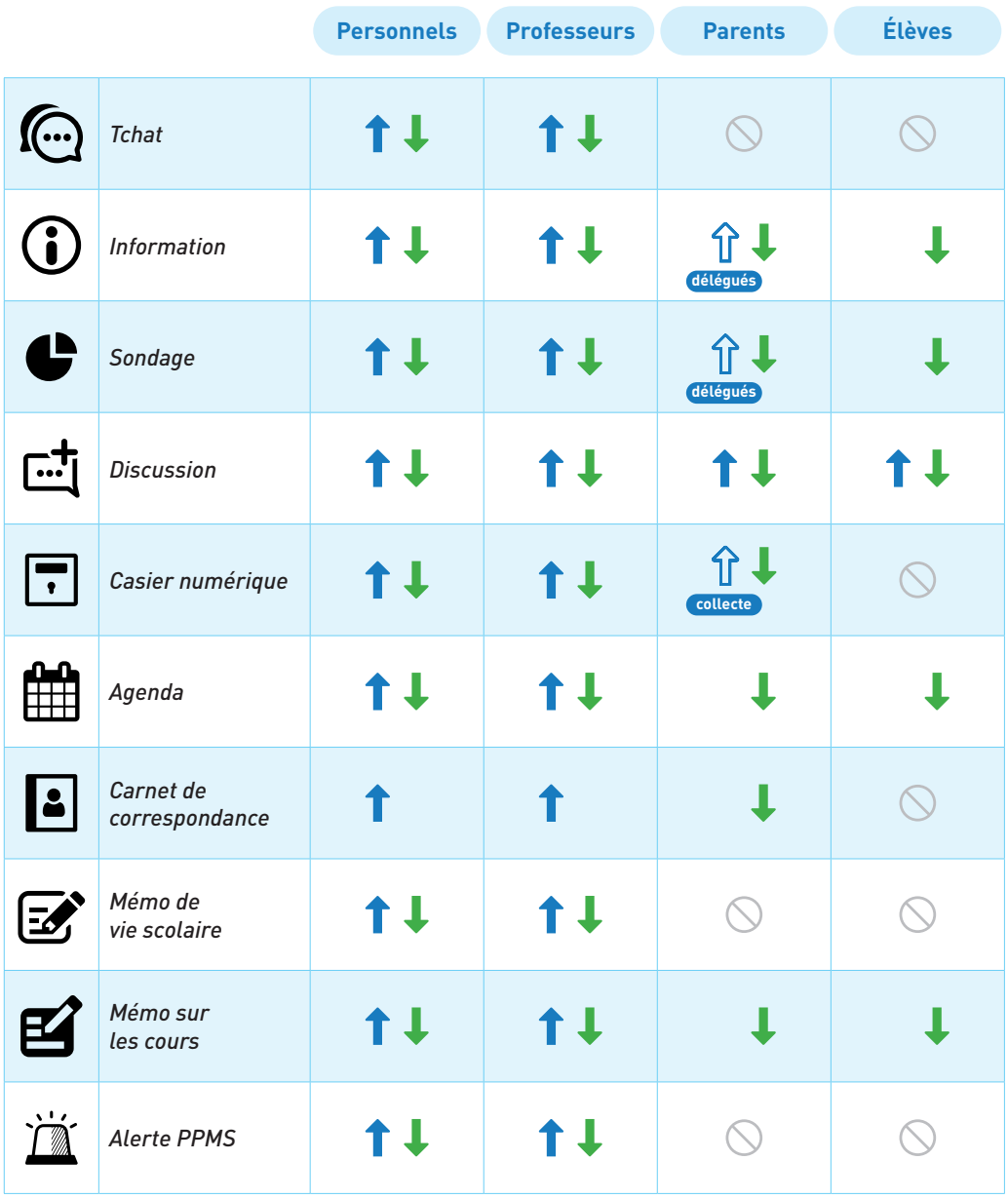

envoi / **L** = réception **collecte** = envoi limité à la collecte de documents

## **1 • Créer / vérifier les groupes de destinataires**

Lorsqu'un utilisateur prépare une communication, il peut rapidement désigner toutes les personnes liées à une classe : élèves, parents, équipe pédagogique, etc.

#### É **Vérifier les équipes pédagogiques**

Par défaut, l'équipe pédagogique d'une classe regroupe tous les professeurs qui ont cours avec au moins un élève de la classe. Vous pouvez modifier cette équipe dans l'affichage *Ressources > Classes > Équipe pédagogique*, par exemple pour retirer un professeur qui intervient ponctuellement ou ajouter le professeur documentaliste ou un personnel.

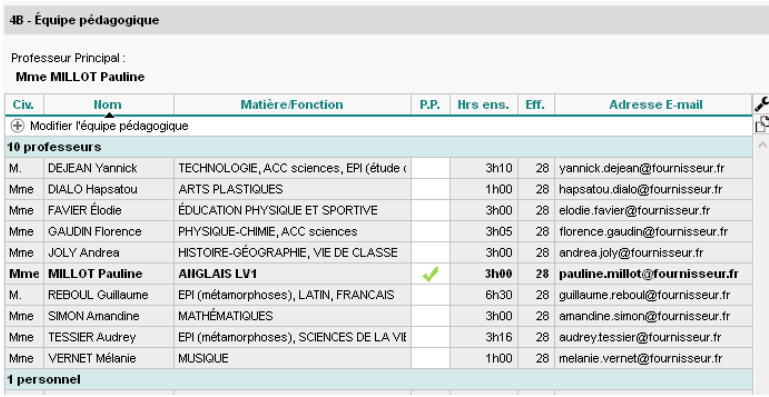

## É **Créer des listes de diffusion**

Vous pouvez créer des listes de diffusion afin de communiquer rapidement avec un ensemble de contacts. Si vous les partagez, tous les professeurs et personnels pourront les utiliser. Par défaut, ils peuvent aussi créer les leurs.

1 Créez la liste dans l'affichage *Communication > Discussions / Infos/sondages > Listes de diffusion*.

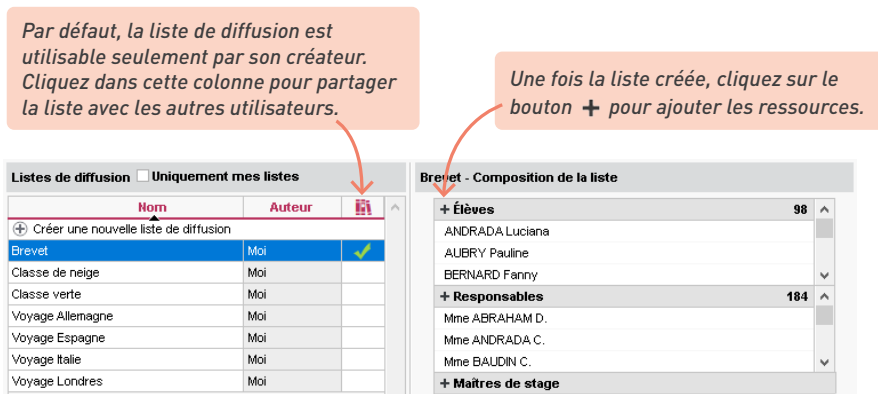

2) Pour utiliser une liste de diffusion, sélectionnez-la puis cliquez sur le bouton  $\cdot, \cdot$  ou  $\boxdot$ dans la barre d'outils. Vous pouvez également cliquer sur le bouton de dans la fenêtre de diffusion d'une information, d'un sondage ou d'une discussion.

# **2 • Tchat (messagerie instantanée)**

Cette fonctionnalité permet aux professeurs et aux personnels de communiquer de manière instantanée lorsqu'ils sont connectés à PRONOTE.

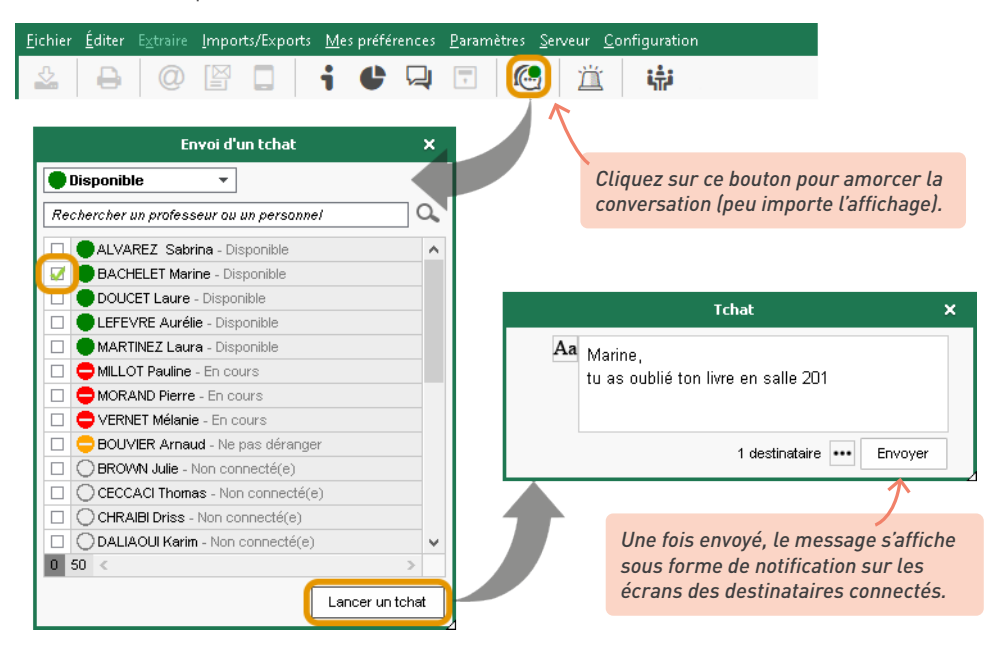

Si vous envoyez un message instantané à un utilisateur qui n'est pas connecté, il le retrouve dans ses discussions, affichage *Communication > Discussions > Discussions*.

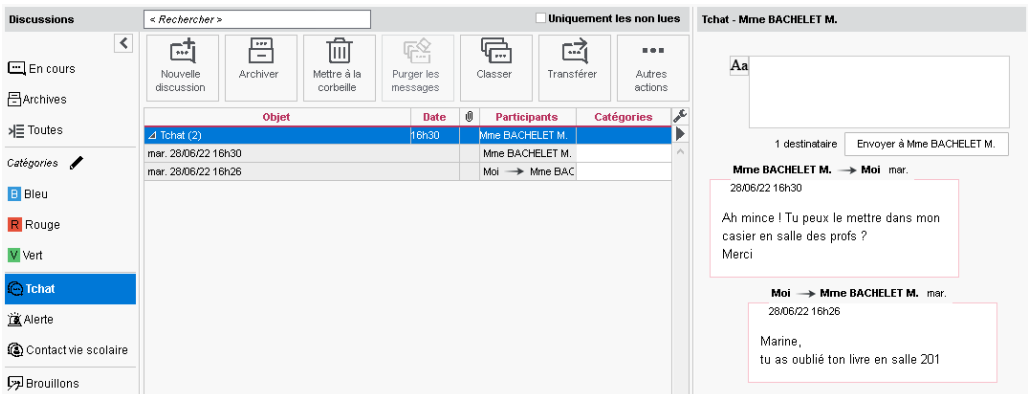

## É **Contacter la vie scolaire par le tchat**

Cette fonctionnalité permet de joindre de manière instantanée (notification sur l'écran) un ou plusieurs personnels identifiés comme « contacts de la vie scolaire ». Par défaut, les professeurs peuvent contacter la vie scolaire, mais pas les personnels. Vous pouvez modifier ce paramétrage depuis leur profil d'autorisations, rubrique *Communication*.

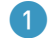

1 Identifiez les contacts de vie scolaire. Vous pouvez au choix :

- désigner les contacts de vie scolaire : dans l'affichage *Ressources > Personnels > Fiche*, sélectionnez les personnels concernés et, à droite, rubrique *Communication*, cochez *Accepte d'être contact de vie scolaire*,
- permettre aux personnels de décider eux-mêmes s'ils veulent être contact de vie scolaire : dans l'affichage *Ressources > Personnels > Profils d'autorisations*, rubrique *Généralités*, cochez *Modifier ses informations personnelles*. Chaque personnel peut alors cocher ou décocher l'option depuis sa fiche.

2 Les personnes autorisées à contacter la vie scolaire via le tchat ont un bouton *Contacter la vie scolaire*.

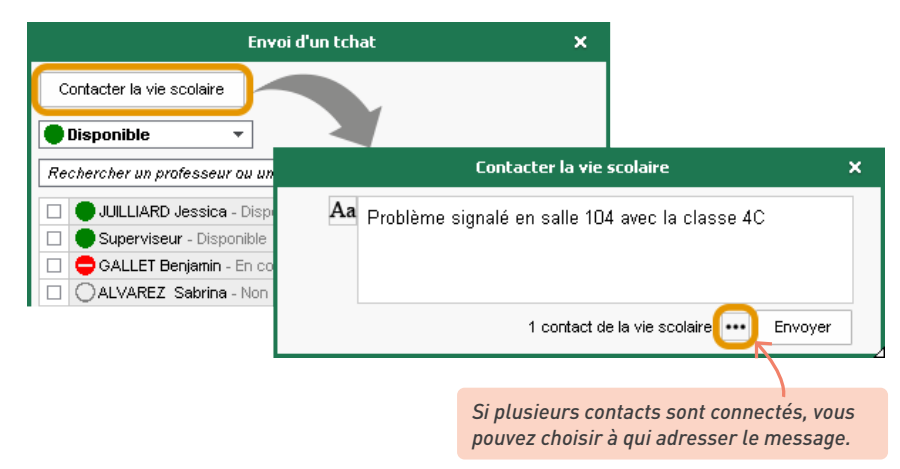

# **3 • Informations**

<span id="page-199-0"></span>La diffusion d'une information via la messagerie interne de PRONOTE permet de toucher un large public sans engager d'échange (pas de réponse possible). Les destinataires indiquent qu'ils ont pris connaissance de l'information en cochant un accusé de lecture.

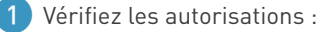

• Par défaut, tous les professeurs et les personnels peuvent diffuser une information aux personnels, professeurs, parents, élèves, etc. Vous pouvez révoquer cette autorisation depuis leur profil d'autorisations, rubrique *Communication*.

• Vous pouvez également autoriser les responsables délégués à envoyer des informations aux parents de la classe de leur enfant : dans le menu *Paramètres > communication > Courriers/ SMS/Messagerie*, cochez *Activer la messagerie entre les responsables*.

2 Pour diffuser une information, rendez-vous dans l'affichage *Communication > Infos/sondages > Informations et sondages* ou dans l'affichage *Ressources > Classes > Liste*.

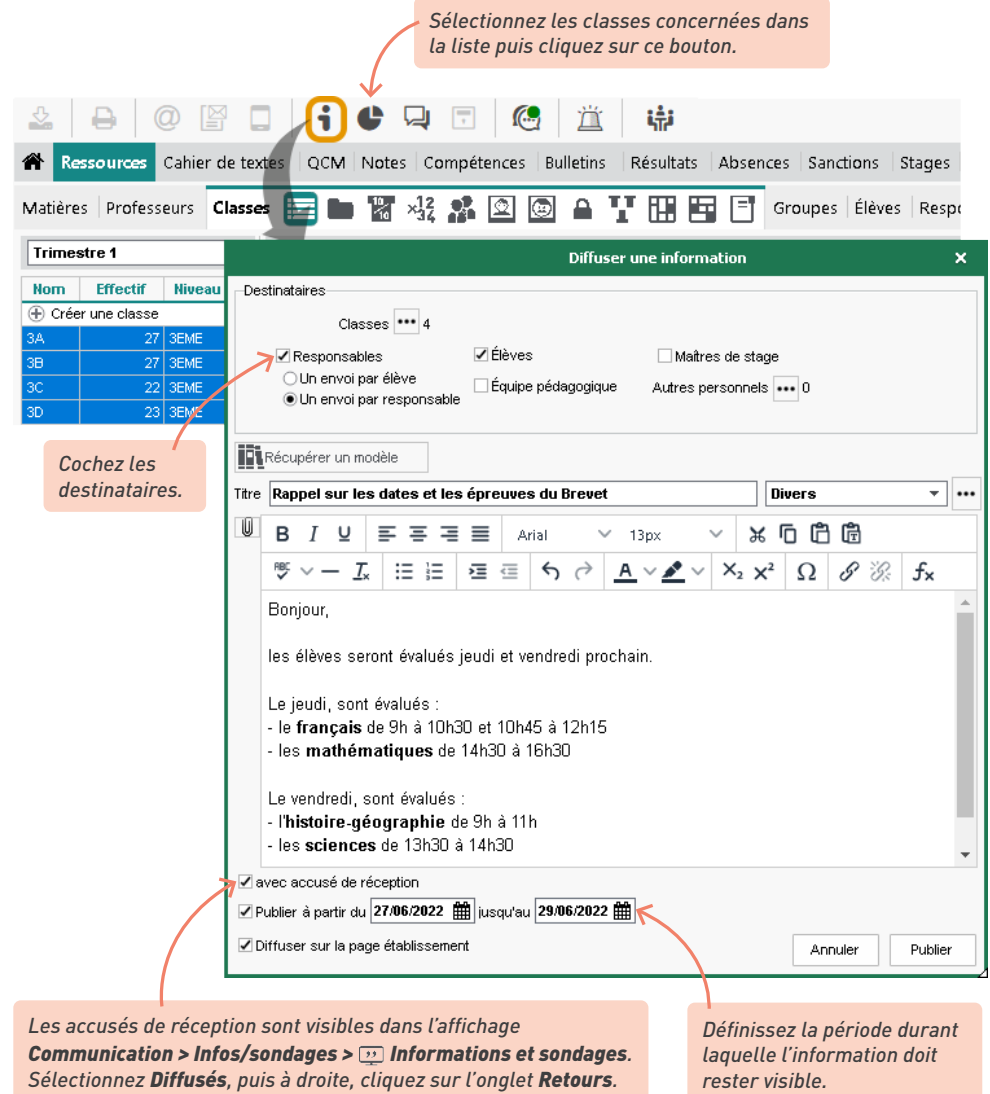

3 Les dernières informations reçues s'affichent sur la page d'accueil, mais vous pouvez consulter toutes les informations dans l'affichage *Communication > Infos/sondages > Informations et sondages*. Cliquez sur *Reçus* ou *Diffusés* dans le volet de gauche pour consulter les informations reçues ou envoyées.

<span id="page-201-0"></span>4 Pour renvoyer une notification aux destinataires qui n'auraient pas accusé réception, sélectionnez l'information dans la liste, faites un clic droit puis cliquez sur *Renvoyer une notification aux non répondants* ; pour sélectionner uniquement une partie des non répondants, activez la même commande depuis l'onglet *Retours* à droite de l'écran.

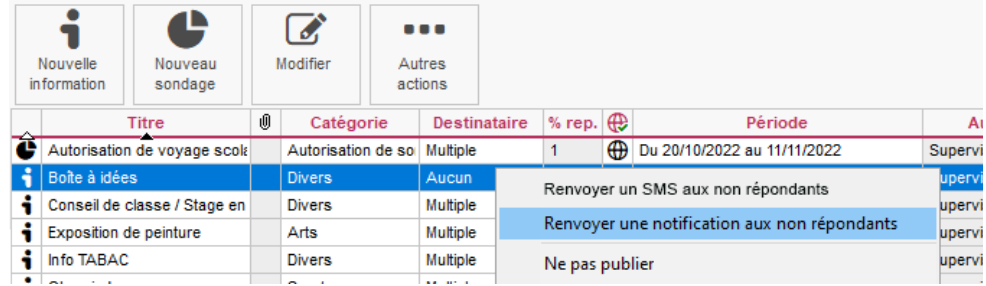

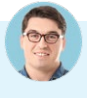

#### *Comment faire si les destinataires de mon information ne sont pas liés à des classes ?*

Passer par les classes vous permet de toucher différents types de destinataires en un seul envoi, *mais vous pouvez tout à fait envoyer une information à partir d'une sélection d'élèves / responsables / personnels / professeurs depuis la liste Ressources de votre choix.*

*Le logiciel a également prévu l'envoi d'informations préparamétrées dans certains contextes, par exemple :*

- *pour informer l'équipe pédagogique et le CPE d'un incident, d'une punition ou d'une sanction via le bouton [\(voir p. 160\),](#page-159-0)*
- *pour envoyer une relance aux professeurs qui n'ont pas fait l'appel [\(voir p. 141\),](#page-140-0)*
- *pour envoyer une information aux élèves d'un cours et/ou à leurs responsables, depuis les affichages Absences > Saisie > Feuille d'appel des enseignants, Cahier de textes > Saisie > Par professeur et Ressources > Classes > Emploi du temps (commande sur le clic droit),*
- *pour envoyer une information aux maîtres de stage et / ou aux professeurs référents (affichage Stages > Sessions de stage > Liste, commande sur le clic droit).*

## **4 • Sondages**

Un sondage permet de poser une question à un ensemble de destinataires et d'analyser les réponses (libres ou prédéterminées). Les destinataires reçoivent une notification lorsqu'ils se connectent. L'expéditeur peut analyser les réponses au fur et à mesure de la participation au sondage.

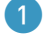

1 Vérifiez les autorisations :

• Par défaut, tous les professeurs et les personnels peuvent diffuser un sondage aux personnels, professeurs, parents, élèves, etc. Vous pouvez révoquer cette autorisation depuis leur profil d'autorisations, rubrique *Communication*.

• Vous pouvez également autoriser les responsables délégués à envoyer des sondages aux parents de la classe de leur enfant : dans le menu *Paramètres > communication > Courriers/ SMS/Messagerie*, cochez *Activer la messagerie entre les responsables*.

2 Pour effectuer un sondage, rendez-vous dans l'affichage *Communication > Infos/sondages > Informations et sondages*, puis cliquez sur le bouton *Nouveau sondage*.

- *• Sondage nominatif : la réponse des sondés apparaît à côté de leur identité ;*
- *• Sondage anonyme : les réponses sont collectées, mais l'identité des répondants n'est pas divulguée.*

Si l'évènement est lié à des classes, cliquez sur le bouton  $\cdots$ , *cochez les classes concernées, puis cochez Professeurs / Personnels pour diffuser le sondage aux équipes pédagogiques et/ou Responsables / Élèves pour* 

*publier sur les Espaces. S'il est nécessaire d'ajouter des professeurs ou personnels hors équipes pédagogiques, cochez les destinataires nommément dans l'onglet Destinataires à titre individuel.*

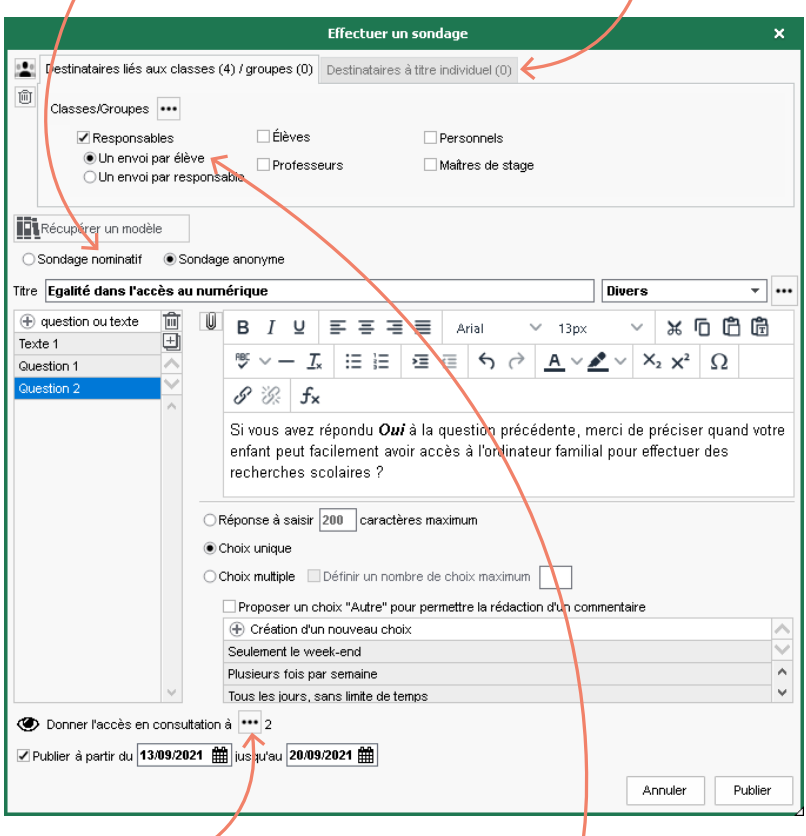

*Cliquez sur ce bouton si vous souhaitez que des professeurs ou personnels puissent consulter les résultats dans la liste des sondages, côté Diffusion.*

*Si le sondage est adressé aux responsables, choisissez : Un envoi par élève : pour avoir une seule réponse. Les deux responsables peuvent accéder au sondage jusqu'à ce que l'un des responsables réponde.*

*Un envoi par responsable : pour avoir plusieurs réponses s'il y a plusieurs responsables. Chaque responsable répond indépendamment de l'autre au sondage.*

*Remarque : vous pouvez également lancer un sondage depuis la liste des classes. Pour cela,*  sélectionnez les classes concernées, puis cliquez sur le bouton **de** dans la barre d'outils.

- 3 Consultez les résultats d'un sondage dans l'affichage *Communication > Infos/sondages > Informations et sondages*. Cliquez sur *Diffusés* dans le volet de gauche, puis cliquez sur l'onglet *Retours*. PRONOTE cumule les résultats par type de destinataire : un clic sur une ligne affiche le détail, sauf si le sondage est anonyme.
- 4 Comme pour les informations, vous pouvez renvoyer une notification aux destinataires n'ayant pas répondu au sondage [\(voir p. 202\).](#page-201-0)

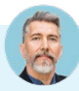

#### *J'ai élaboré un questionnaire et un collègue voudrait le réutiliser. Comment puis-je lui permettre de le proposer à ses élèves ?*

*Vous devez tout d'abord transformer votre sondage en modèle car seuls les modèles sont partageables.* 

- *1. Sélectionnez-le, faites un clic droit, puis choisissez Créer un modèle.*
- *2. Cliquez sur Modèles de sondage dans le volet de gauche. Vous pouvez mettre alors votre sondage à disposition de votre collègue en double-cliquant dans la colonne .*

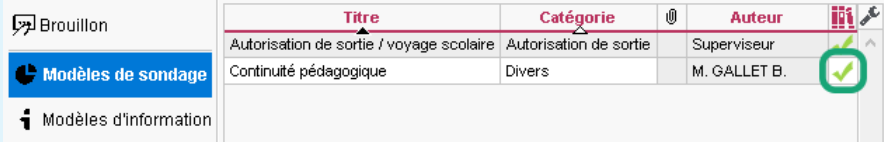

*Pour le réutiliser, il faudra que votre collègue clique sur Modèles de sondage dans le volet de gauche pour le voir apparaître. Il lui suffira ensuite de sélectionner le sondage, puis de choisir Utiliser comme modèle. Dans la fenêtre de création de son propre sondage, il pourra l'adapter en modifiant les questions, les destinataires et dates de publication.*

# **5 • Discussions**

Une discussion est un échange de messages entre au moins deux participants via la messagerie interne de PRONOTE.

## É **Paramétrer les autorisations**

*Prérequis : pour qu'une discussion soit possible, il faut que les discussions soient activées dans l'établissement (option activée par défaut dans les paramètres) et que chaque participant soit autorisé à / accepte de participer aux discussions (l'option Discussion doit être cochée dans leur fiche).*

Par défaut, les professeurs et personnels peuvent participer à des discussions entre eux et avec les parents, mais pas avec les élèves. Vous pouvez modifier ces autorisations au cas par cas ou en multisélection depuis les fiches de renseignements :

• pour indiquer qu'un professeur ou personnel accepte les discussions avec les élèves, cochez *Discussions avec les élèves* dans l'affichage *Ressources > Professeurs / Personnels > Fiche*, rubrique *Communication* : l'option *Discussions* étant cochée par défaut dans la fiche des élèves, l'échange devient possible ;

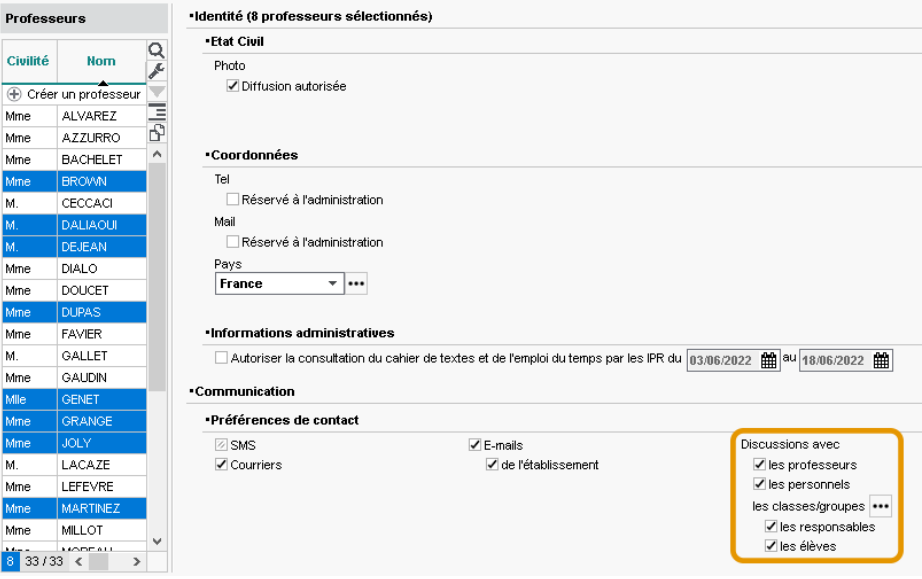

• pour interdire les discussions pour tous les parents, rendez-vous dans l'affichage *Ressources > Responsables > Fiche de renseignements*, sélectionnez toute la liste *[Ctrl + A]* et, dans la rubrique *Communication*, décochez *Discussions et forum*.

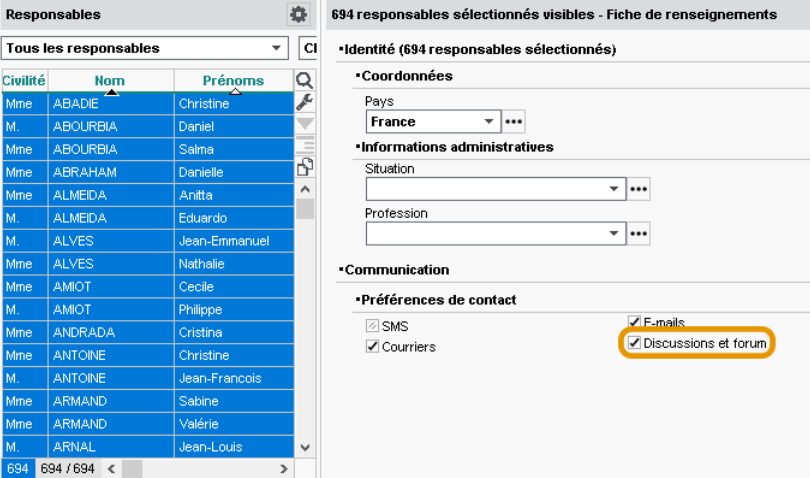

• pour indiquer qu'un professeur ou personnel refuse les discussions avec les responsables, décochez *Discussions avec les responsables* dans l'affichage *Ressources > Professeurs / Personnels > Fiche*, rubrique *Communication*.

À noter que les élèves et les parents ne peuvent pas initier de discussion entre eux. Pour autoriser les parents délégués à contacter les parents qui le souhaitent, cochez l'option *Activer la messagerie entre les responsables* dans le menu *Paramètres > communication > Courriers/SMS/Messagerie*.

*Les utilisateurs peuvent-ils décider eux-mêmes s'ils veulent participer aux discussions ?*

*Par défaut, les professeurs et personnels peuvent modifier leurs préférences de contact. Si vous souhaitez l'interdire, décochez l'option Modifier ses informations personnelles dans l'affichage Ressources > Professeurs / Personnels > Profils d'autorisations, rubrique Généralités.*

Les élèves n'ont pas la main sur cette option. Les responsables peuvent uniquement accepter ou refuser *les discussions venant des parents délégués si vous avez activé cette option dans les paramètres.*

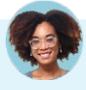

#### *Un professeur ne parvient pas à engager une discussion avec un élève alors que l'option Discussions et forum est cochée dans la fiche de chacun.*

*Ce cas de figure ne peut se présenter que si le professeur cherche à engager la discussion avec un élève qu'il n'a pas en classe. Par défaut, les professeurs peuvent communiquer uniquement avec leurs élèves ; pour étendre la communication à tous, cochez l'option Communiquer avec toutes les classes dans l'affichage Ressources > Professeurs > Profils d'autorisations.*

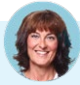

#### *Comment empêcher toute discussion au sein de l'établissement, même entre professeurs et personnels ?*

*Rendez-vous dans le menu Paramètres > communication > Courriers/SMS/Messagerie et, dans l'encadré Messagerie, décochez Activer les discussions. Aucune discussion ne sera possible, quelles que soient les options dans les fiches de renseignements.*

# É **Échanger des messages**

*Remarque : gardez à l'esprit que tous les participants d'une discussion peuvent se répondre entre eux. Si vous souhaitez communiquer avec un grand nombre de personnes, mieux vaut diffuser une information [\(voir p. 200\)](#page-199-0).*

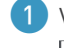

1 Vous pouvez initier une discussion depuis l'affichage *Communication > Discussions > Discussions* ou depuis une liste de ressources en cliquant sur le bouton  $\Box$ .

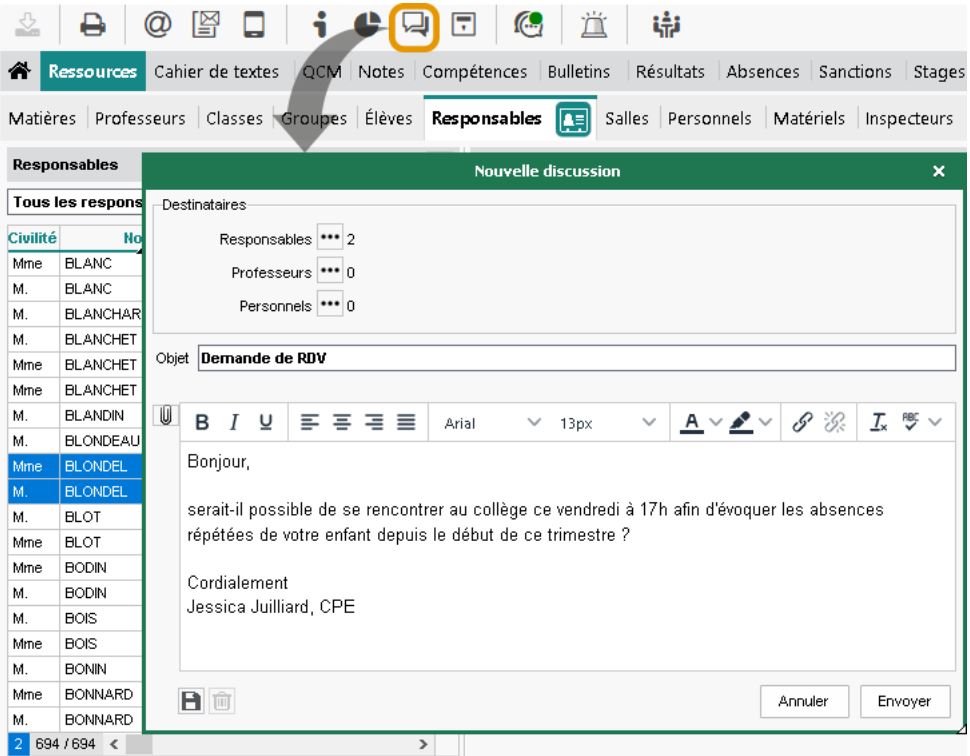

2 Les messages non lus apparaissent sur la page d'accueil des destinataires, et tous les messages se retrouvent dans l'affichage *Communication > Discussions > Discussions*.

*Il est possible d'ajouter En sélectionnant la discussion, vous envoyez une réponse à tous ; en sélectionnant un message sous la discussion des destinataires à une dépliée, vous répondez seulement à son émetteur. conversation en cours.* ement les non lues Accueil d'un nouvel assistant d'éducation - 6 p  $cussions \nvert < Rechercher >$  $\overline{\epsilon}$ 陆 僵 瓜  $\sim$ 勔 Aa  $\Box$  En cour Mottro 4 to Autres<br>actions Mouvel Archive Purger les īū **巴**Archives note 14 **ONLY Dartislands**  $sE$  Toutes 画面 5 destinataires **n** Envoyer mar. 05/04/22 12h12 OLIVERAG. > 25 Catégories A mar. 05/04/22 12/12 SARVN -> 02 OLIVERA G. → ±1 mar. 05/04/22 12h12 Mni  $\rightarrow$  22 mar 05/04/22 12b08 **D** Blog JULLIARD J.  $\rightarrow$  2 Avec plaisir mar. 05/04/22 12h06 R Rouge LV1 - Voyage en Angleterre (1) **11h46** Superviseur Cordislament Réunion de rentrée (1) 11h42 Superviseur **M** Vort Guillaume OLIVERA, CPE  $\mathcal{L}$  Tchat SABY N. - 11. mar. 05/04/22 12h09 Til Alerte Pas de problème nour moi Contact vie scolaire Cordislament Noémie SABY, Assistant d'éducation **Exi Brouillions** 口 Signalements  $\frac{2^n}{2^n}$  for 05040213606 mm<br>Corbeille Boniour. Personnels (6) Le nouvel as GUERIN J. atinée Serait-il poss JUILLIARD J.<br>intégration ? OLIVERA G. son *Pour savoir à qui le message est adressé,*  Trattends vos SABY N. *passez la souris sur l'icône .*  $\sim$ Jessica JUILLIARD, CPE  $13(4) <$ 

3 Si vous souhaitez clôturer la discussion que vous avez initiée, sélectionnez-la, faites un clic droit et choisissez *Mettre fin* : les participants voient toujours la discussion, mais ne peuvent plus participer.

#### *Peut-on ajouter ou retirer des personnes à une discussion déjà entamée ?*

- **Vous pouvez ajouter des personnes en cliquant sur le bouton <b>c** devant le bouton *Envoyer*.
- *Vous ne pouvez pas retirer une personne en cours de route, mais si elle estime n'être pas destinataire du message, elle peut se retirer de la discussion (commande Se retirer disponible sur le clic droit).*

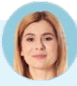

#### *J'ai supprimé une discussion, mais je continue à recevoir des réponses.*

*Lorsque vous supprimez un message ou une discussion, vous les supprimez uniquement de votre messagerie (comme lorsque vous supprimez un e-mail dans votre messagerie électronique) : vous ne les supprimez pas dans les boîtes mail de vos destinataires, et vous n'empêchez pas les participants de répondre. Pour couper court aux échanges :*

- *si vous êtes à l'origine de la discussion, sélectionnez-la, faites un clic droit et choisissez Mettre fin,*
- *si vous n'en êtes pas à l'origine, choisissez la commande Se retirer : vous ne recevrez plus les messages de réponse (sauf si l'initiateur de la discussion vous y rajoute manuellement).*

*J'ai besoin de faire des allers-retours dans le logiciel pour rédiger mon message. J'aimerais garder mon message à l'écran pendant ce temps, est-ce possible ?*

*Si, c'est possible : sélectionnez la discussion, faites un clic droit et choisissez Isoler la discussion dans une fenêtre. Vous pouvez alors conserver la discussion à l'écran tout en changeant d'affichage.*

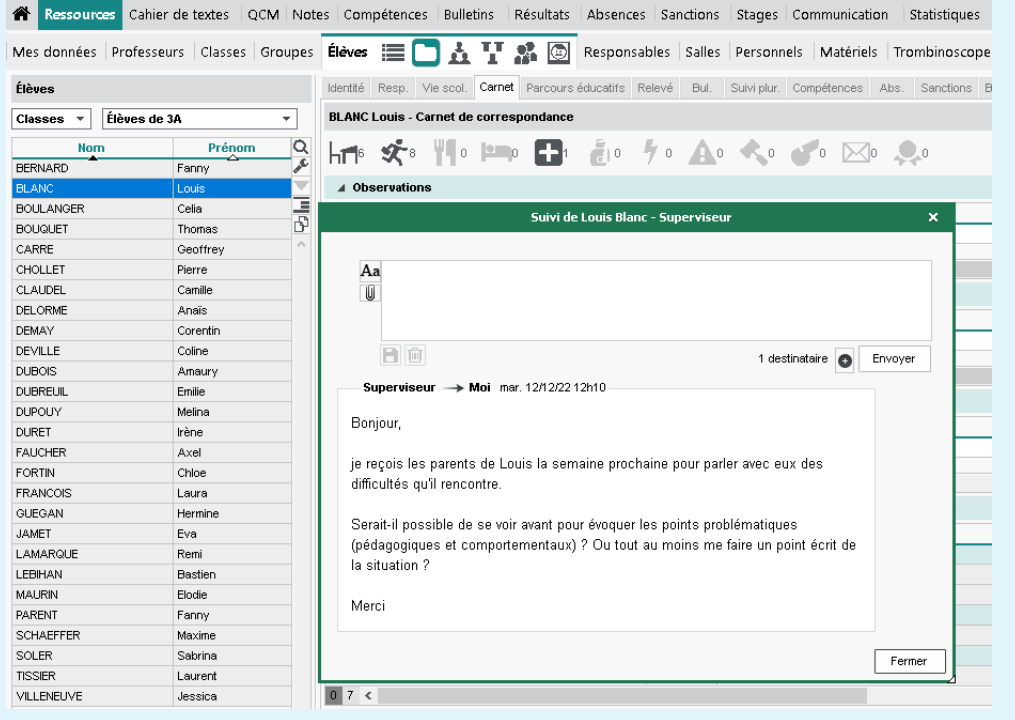

## É **Modérer les échanges**

Les discussions sont, à titre de correspondance, privées : il n'est pas possible d'avoir accès à des discussions dans lesquelles vous n'êtes pas inclus - exception faite des messages signalés comme inappropriés, qui sont alors consultables par le SPR (ou par les superadministrateurs).

1 Un utilisateur peut signaler un message inapproprié ou demander à supprimer une discussion en choisissant *Signaler un contenu inapproprié dans le message à …, Superviseur* ou *Demander la suppression de cette discussion à …, Superviseur* sur le clic droit : le message / la discussion sont alors transmis et notifiés au SPR / aux superadministrateurs.

2 Les SPR / superadministrateurs retrouvent leurs messages dans la catégorie *Signalements*. Ils peuvent supprimer les discussions transférées pour suppression : elles sont alors supprimées pour tous les participants.

3 Pour éviter les signalements à répétition, vous pouvez exclure temporairement un élève des discussions : désactivez les discussions depuis la fiche de l'élève, affichage *Ressources > Élèves > Dossiers élèves > Identité*.

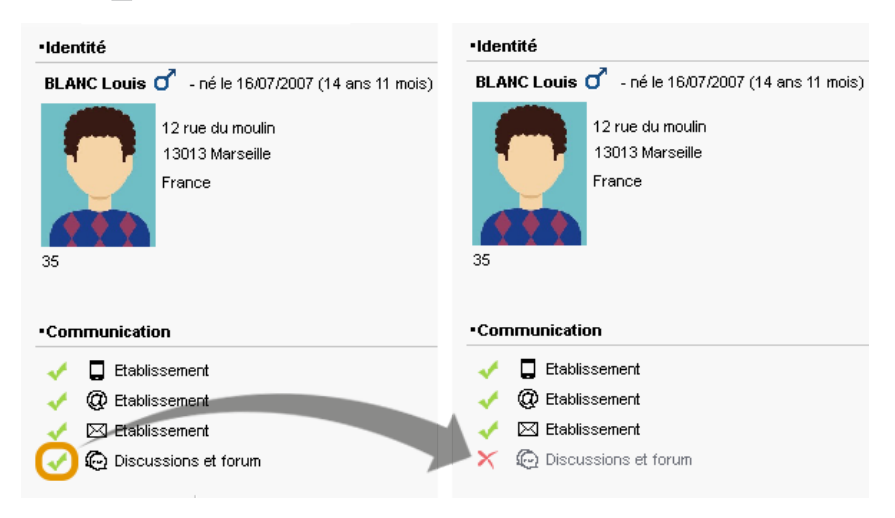

#### É **Trier et archiver sa messagerie**

- Pour catégoriser les discussions, sélectionnez une ou plusieurs discussions, faites un clic droit et choisissez *Classer* : dans la fenêtre qui s'affiche, cochez les catégories souhaitées. Vous pouvez personnaliser les catégories existantes (couleur, nom et abréviation) et en créer d'autres. Vous retrouvez ensuite toutes les discussions d'une catégorie en la sélectionnant à gauche.
- Par défaut, les discussions non archivées sont supprimées au bout de 45 jours. Vous pouvez, en tant qu'administrateur, diminuer ou augmenter la durée de stockage dans le menu *Paramètres > communication > Courrier/SMS/Messagerie*, encadré *Messagerie*. Pour archiver une discussion, faites un clic droit sur la discussion et choisissez *Archiver*, ou utilisez le bouton correspondant au-dessus de la messagerie.

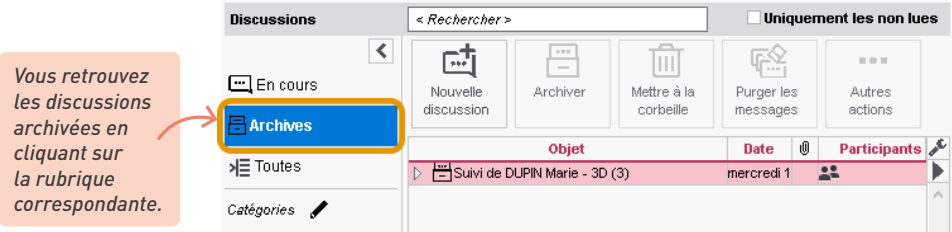

• En mode hébergé, les personnels peuvent récupérer les discussions de l'an passé depuis un Client, via la commande du menu *Imports/Exports > PRONOTE > Récupérer mes discussions archivées d'une année précédente*.

# **6 • Forum pédagogique**

Un forum pédagogique permet de favoriser les échanges entre élèves selon des sujets définis par un professeur. Ce dernier joue également le rôle de modérateur.

## É **Paramétrer les autorisations**

Pour pouvoir autoriser un professeur à être à l'initiative de forums pédagogiques, rendez-vous dans l'affichage *Ressources > Professeurs > Profils d'autorisations*, rubrique *Cahier de textes*, puis cochez *Créer des forums pédagogiques*.

Du côté des élèves, rendez-vous dans l'affichage *Ressources > Élèves > Dossiers élèves*, onglet *Identité*. Dans la rubrique *Communication*, l'option *Discussions et forum* doit être cochée.

#### É **Créer un forum**

Depuis le Client, le professeur peut initier un forum depuis l'affichage *Cahier de textes > Forums > Forums*.

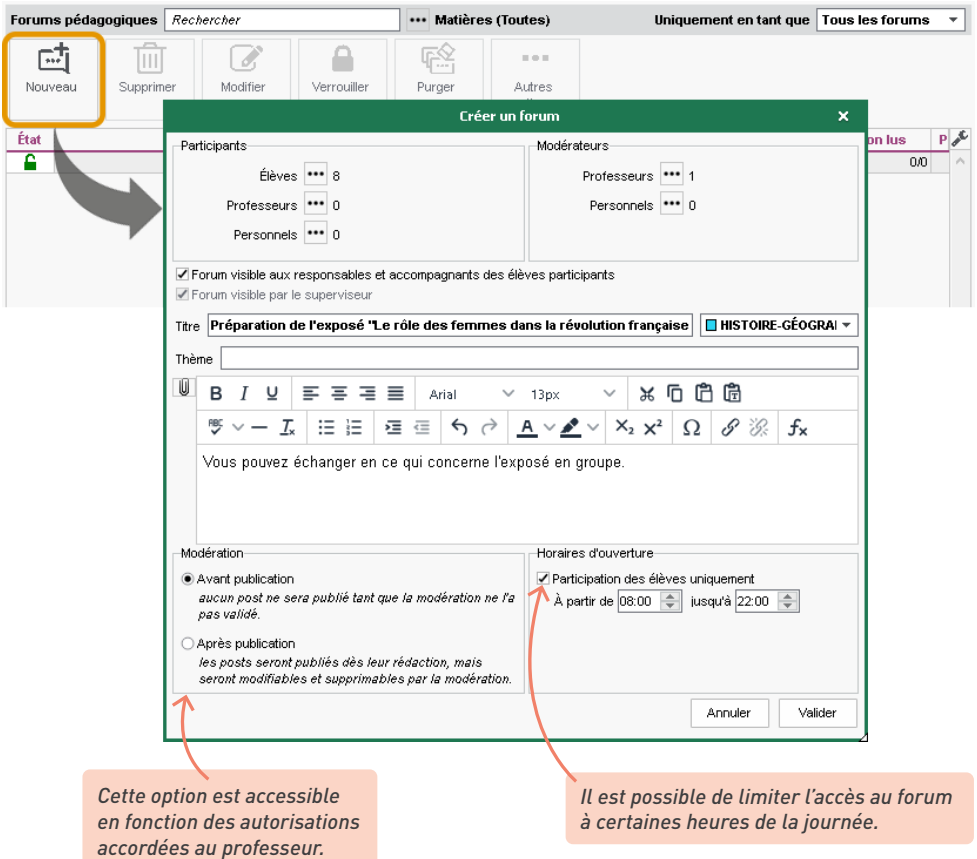

# É **Modérer les échanges**

Dès qu'un post est envoyé par un élève depuis l'onglet *Cahier de textes > Forums pédagogiques*, le professeur reçoit une notification.

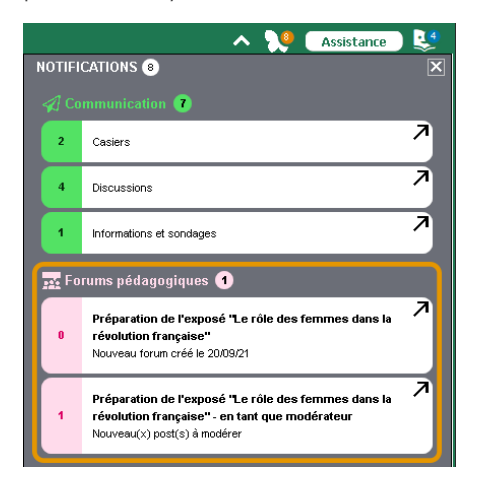

Sur le forum, la modération s'effectue à deux niveaux selon l'autorisation accordée par le superviseur. Si l'option *Autoriser uniquement les forums avec modération avant publication* a été cochée, le post doit toujours être validé manuellement avant d'apparaître sur les Espaces des élèves. Dans le cas contraire, le post s'affiche directement sans validation préalable, mais le professeur peut toujours le supprimer a posteriori.

Il peut alors prendre connaissance des posts émis par les élèves. Il lui suffit ensuite d'accepter la publication  $\vee$  ou de la refuser  $\mathsf{x}$ .

Il peut également signaler un message inapproprié au superviseur ou même bloquer l'élève afin que ses posts ne soient plus affichés.

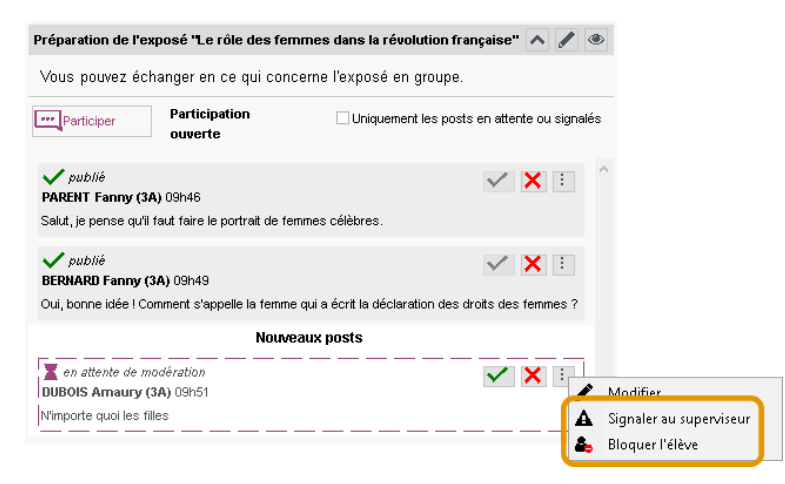

# É **Échanger avec les élèves**

À tout moment, le professeur a la possibilité de participer au forum.

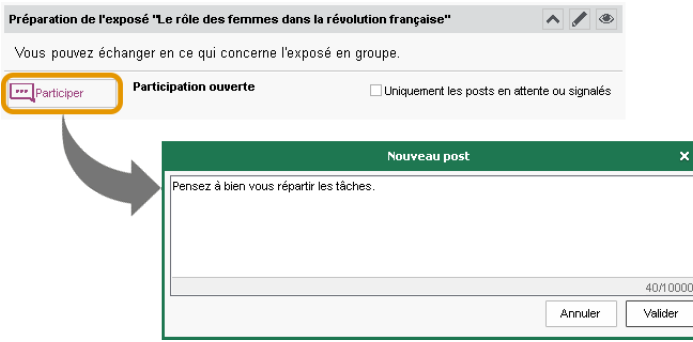

#### É **Clôturer un forum**

Pour interrompre la participation des élèves à un forum, cliquez sur le bouton *Verrouiller* ou sur l'icône en forme de cadenas.

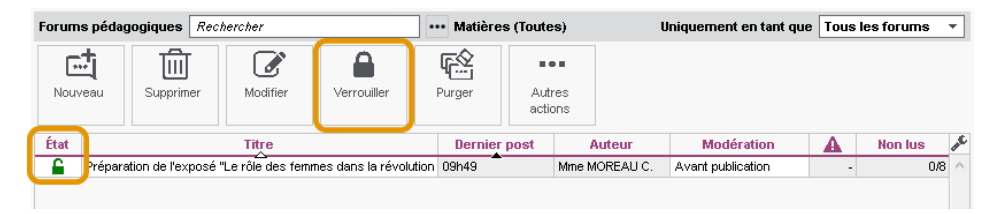

## **7 • Casier numérique**

Le casier numérique a deux fonctions. Il permet d'échanger des documents au sein de l'équipe pédagogique (au sens large - professeurs, personnels, voire maîtres de stage le cas échéant). Il permet aussi de gérer les documents à destination / en provenance des responsables.

Professeurs, personnels et maîtres de stage disposent chacun d'un casier numérique dans lequel ils peuvent recevoir et déposer des documents. Les documents peuvent être chargés et consultés dans l'affichage *Communication > Casier numérique > Documents du casier numérique*, volet *Prof., Pers. & Mds.* Dans cet onglet, vous pouvez :

- précisez la nature du document en double-cliquant dans la colonne correspondante ;
- saisir un mémo à destination des personnes recevant le document ;
- ajouter des destinataires en double-cliquant dans les colonnes correspondantes ;
- activer l'option *Déposer dans le casier de tout nouveau personnel créé* (accessible en haut des listes de destinataires *Prof.* et *Pers.*) ;
- mettre à jour le document (commande accessible sur le clic droit) ;
- supprimer le document : attention, le document est supprimé pour tous ses destinataires.

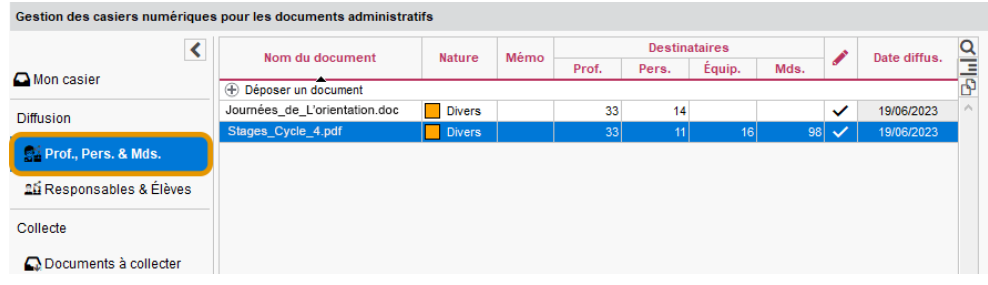

Pour consulter la liste des documents qui vous sont adressés, rendez-vous dans le volet *Mon casier*.

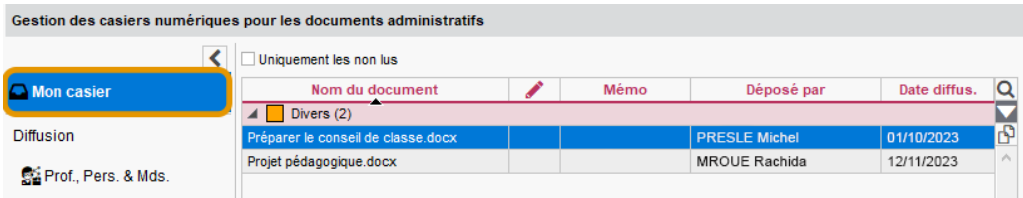

Les volets *Responsables & Élèves* et *Documents à collecter* vous permettent de gérer les documents à destination / en provenance des responsables.

Dans le volet *Responsables & Élèves,* transmettez des documents aux responsables : les documents pourront être téléchargés depuis les Espaces Parents, sur une période déterminée.

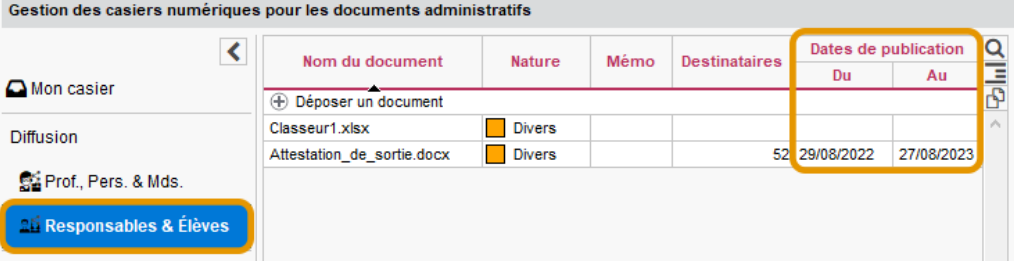

Dans le volet *Documents à collecter,* listez les documents que les responsables doivent vous faire parvenir : ceux-ci pourront vous les communiquer via leur Espace.

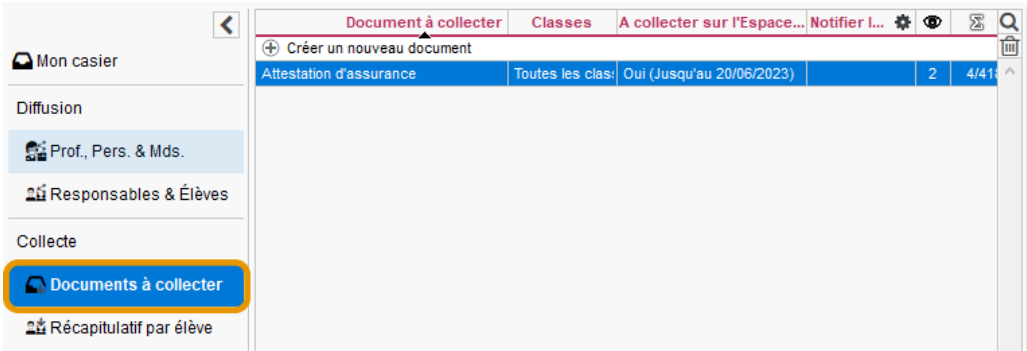

*Peut-on récupérer les documents de l'an passé ?*

*Oui, via la commande du menu Imports/Exports > PRONOTE > Récupérer les données d'une base PRONOTE, en cochant Documents des casiers numériques (voir p. 21).*

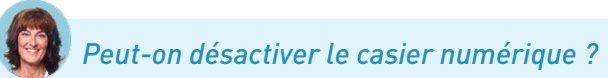

*Vous ne pouvez pas le désactiver, mais vous pouvez interdire aux professeurs et personnels de l'utiliser, en décochant l'autorisation dans leur profil, rubrique Communication.*

# *Comment modifier la taille des documents du casier numérique ?*

*La taille maximale des documents du casier se paramètre dans le menu Paramètres > communication > Courriers/SMS/Messagerie, encadré Documents joints. Elle peut être portée jusqu'à 2048 Ko.*

#### **8 • Agenda**

L'agenda PRONOTE permet aux personnels et professeurs de partager des évènements avec toute la communauté éducative. À part les utilisateurs du Mode administratif qui peuvent voir tous les évènements, chaque utilisateur (personnel en Mode vie scolaire, professeur, parent, élève, etc.) voit uniquement les évènements qui le concernent. Chacun peut synchroniser l'agenda PRONOTE avec son agenda personnel depuis son Espace.

- 1 Vérifiez les autorisations. Par défaut, les professeurs et personnels peuvent consulter l'agenda, mais ils ne peuvent pas saisir d'évènements. Pour les y autoriser, cochez l'autorisation correspondante dans leur profil, rubrique *Communication*.
- 2 Pour saisir un évènement dans l'agenda, double-cliquez sur le jour souhaité dans l'affichage *Communication > Agenda > Agenda*.

*Les évènements s'affichent dans* 

*Si l'évènement est récurrent, indiquez à quelle fréquence il doit être répété. Les évènements* 

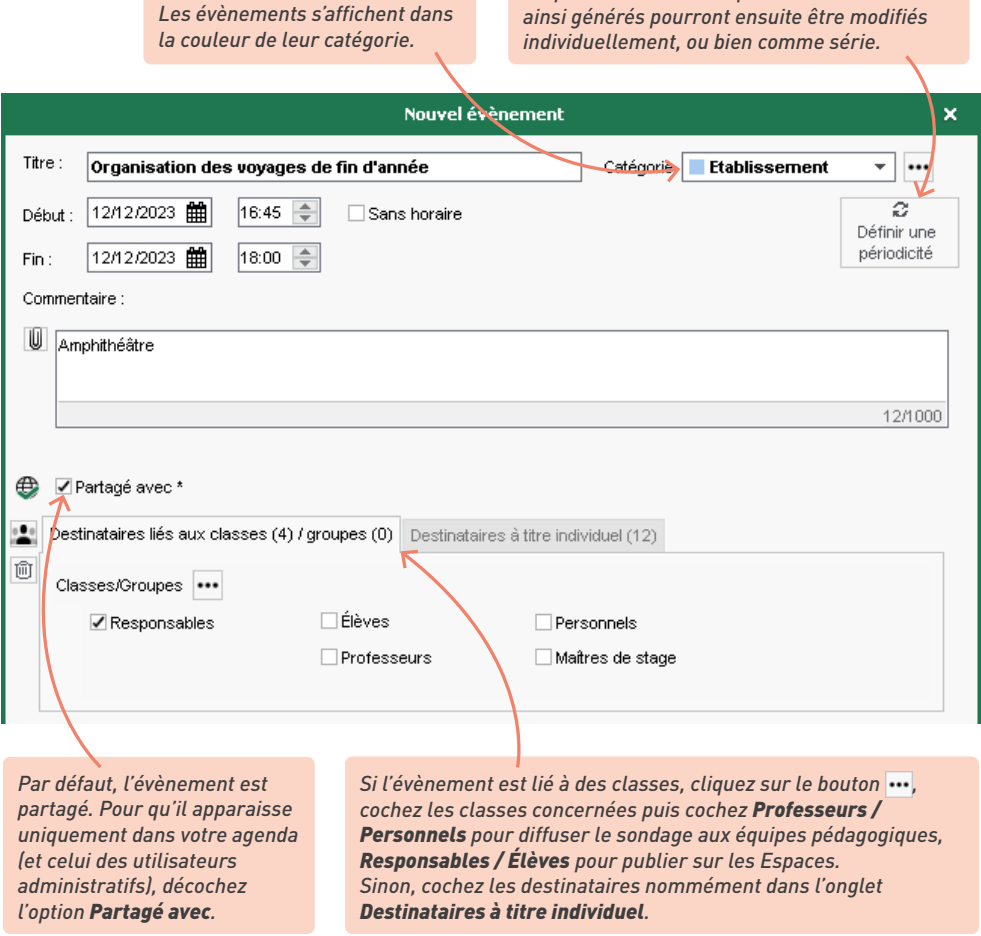
3 Lors de la création d'un évènement, programmez la cas échéant l'envoi d'un SMS type aux destinataires quelques jours avant la daté prévue.

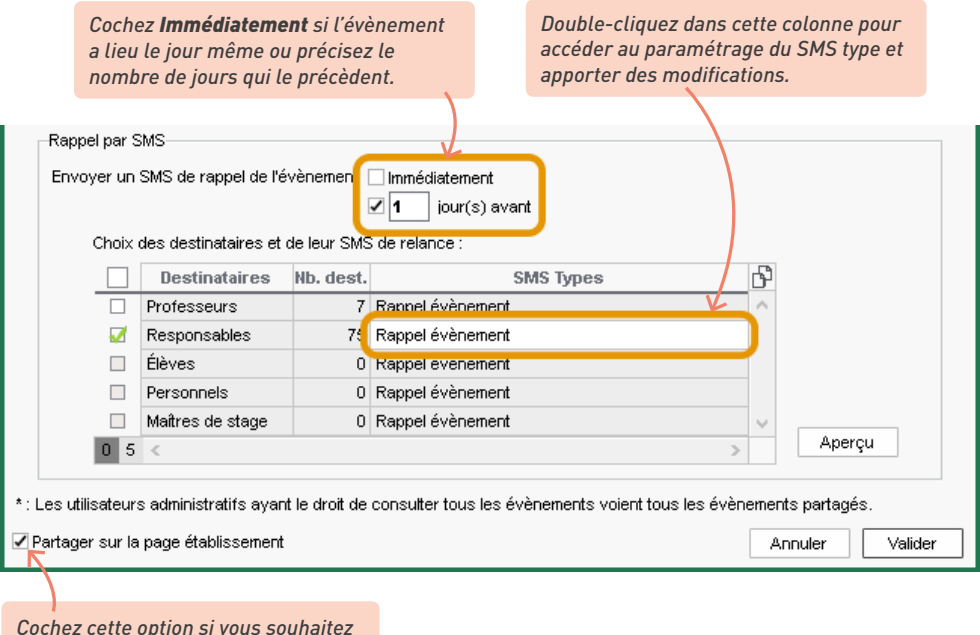

*que cet évènement soit aussitôt visible sur la page établissement.*

4 Vous pouvez modifier plusieurs évènements en même temps dans l'affichage *Communication > Agenda > Liste des évènements*. Si vous modifiez un évènement périodique, PRONOTE vous demande si vous souhaitez modifier uniquement cet évènement ou bien tous les évènements de la série.

À savoir : certains évènements comme les rencontres parents-professeurs planifiées depuis EDT, les punitions à surveiller et les visites en entreprise apparaissent automatiquement dans l'agenda des personnes concernées. En cliquant le bouton  $\bullet$  en haut à droite de l'agenda, il est également possible d'afficher les cours, les conseils de classe planifiés dans EDT, les périodes de stage, les vacances et les jours fériés.

*Remarque : n'utilisez pas l'agenda PRONOTE comme agenda personnel. Même si vous ne partagez pas un évènement, il est visible par tous les utilisateurs du groupe Administration, ainsi que par les utilisateurs administratifs appartenant à un groupe pour lequel l'autorisation Consulter tous les évènements a été cochée dans Fichier > Administration des utilisateurs, rubrique Communication.*

<span id="page-217-0"></span>*Des parents et professeurs demandent à récupérer l'agenda de l'établissement dans leur agenda personnel. Comment le leur permettre ?*

*Pour autoriser les utilisateurs à synchroniser leur agenda depuis leur Espace, rendez-vous dans le module Espaces web, sélectionnez l'espace concerné. Cochez :*

- *dans l'Espace Parents et l'Espace Élèves, rubrique Communication > Agenda : Permettre le téléchargement de l'agenda au format ICAL,*
- *dans l'Espace Professeurs et l'Espace Vie scolaire, rubrique Communication : Télécharger au format iCal.*

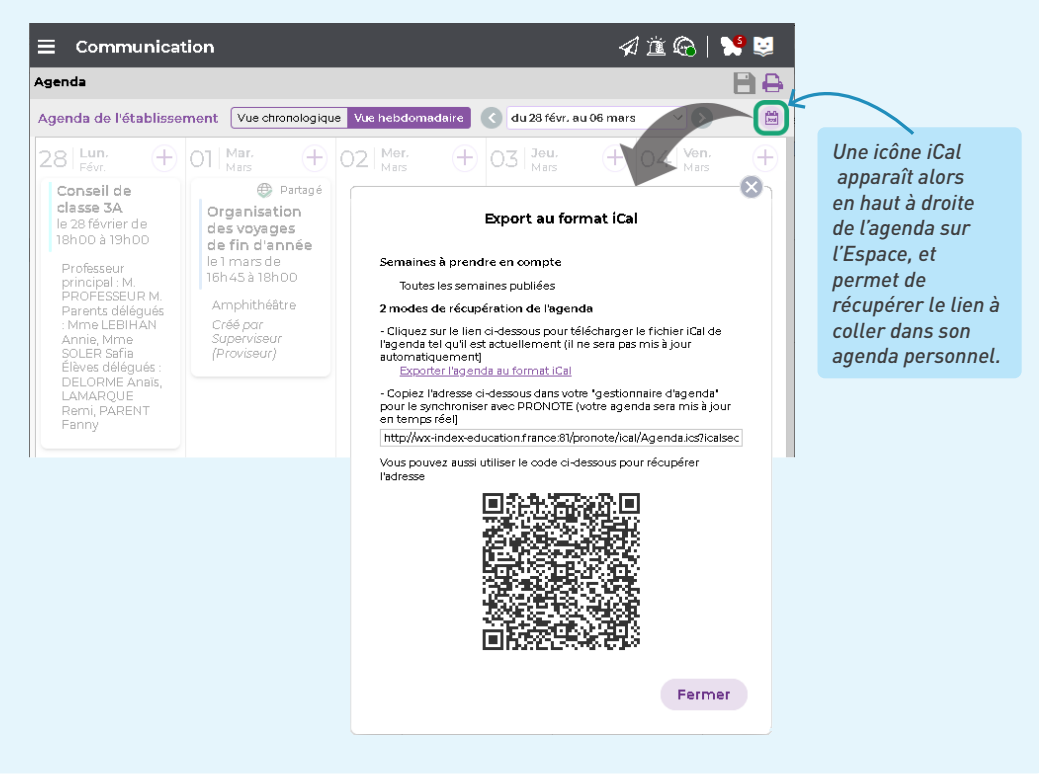

#### <span id="page-218-0"></span>**9 • Notifications**

Un utilisateur peut être notifié lorsqu'il reçoit un message (discussion), une information, un sondage ou lorsqu'un document a été déposé dans son casier numérique. Le papillon dans la barre de titre reste actif tant que l'utilisateur n'a pas consulté les éléments reçus.

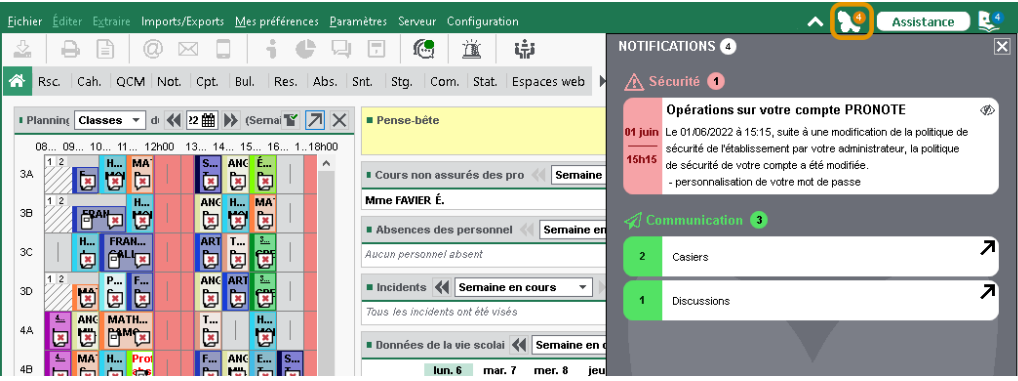

### É **Via le Client**

- Chaque utilisateur peut paramétrer ses notifications dans le menu *Mes préférences > communication > Messagerie*.
- Si vous avez délégué l'envoi d'e-mail au Serveur PRONOTE [\(voir p. 229\),](#page-228-0) vous pouvez paramétrer des notifications par e-mail : dans le menu *Serveur > Paramètres d'envoi des e-mails*, cochez *Activer l'envoi des notifications par mail pour informer les professeurs et personnels de l'activité de leur compte (messages, informations, casier)*.

### É **Via l'application**

Un système de notifications sur mobile permet aux utilisateurs de recevoir une notification sur leur téléphone à l'arrivée d'un nouveau message ou d'une nouvelle information. Il faut pour cela autoriser les notifications de l'application (de la même manière que pour les autres applications).

#### **10 • Autres canaux de communication dans le logiciel**

#### É **Carnet de correspondance**

Les professeurs peuvent saisir un mot à l'attention des parents depuis la feuille d'appel, dans la colonne *Observations*. Ces observations sont publiées sur les Espace Parents et Élèves et sont ajoutées au dossier, dans l'affichage *Ressources > Élèves > Dossiers élèves*, onglet *Carnet*. Notez qu'aucune réponse n'est attendue par ce biais ; si la remarque appelle une réponse de la part des parents, il faut passer par une discussion.

### <span id="page-219-0"></span>É **Mémos sur les élèves**

Les mémos de la vie scolaire permettent de communiquer et de stocker simplement une information au sujet d'un élève entre personnels et enseignants (ils ne sont pas communiqués aux parents / élèves). Ils peuvent être saisis et consultés :

• par les personnels dans l'affichage *Ressources > Élèves > Mémos de la vie scolaire* et dans l'affichage *Absences > Saisie > Grille des absences et retards*, colonne (l'auteur du mémo décide si le mémo doit être communiqué ou non aux professeurs),

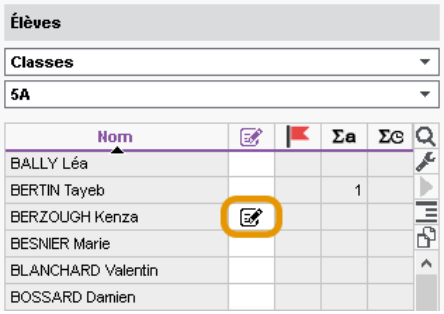

• par les professeurs depuis la feuille d'appel (clic droit sur l'élève pour saisir un mémo, clic sur l'icône pour le consulter).

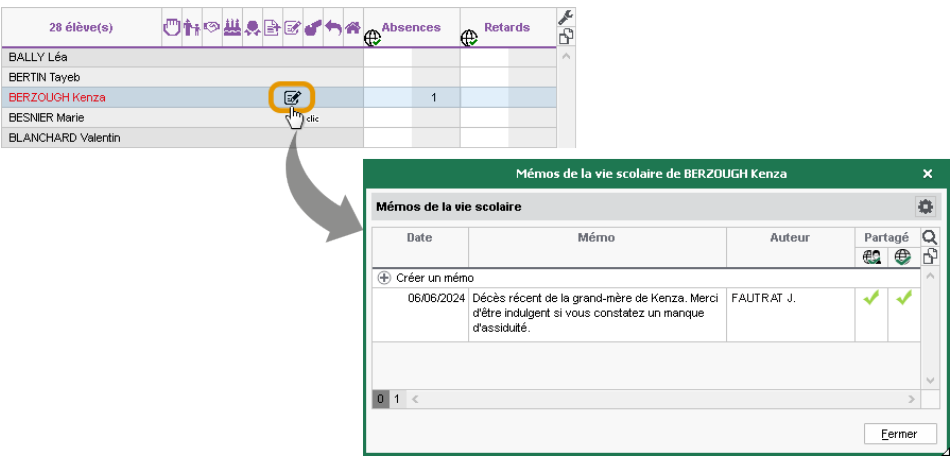

- 1 Pour autoriser les professeurs / personnels à saisir des mémos, cochez *Saisir les mémos de vie scolaire ou de valorisation de l'élève* dans l'affichage *Ressources > Professeurs / Personnels > Profils d'autorisations*.
- 2 Par défaut, un mémo s'affiche en orange sur les feuilles d'appel et dans les listes pendant 3 jours. Vous pouvez modifier cette durée dans le menu *Paramètres > absences et appels > Options*. Une fois ce délai passé, le mémo peut être consulté dans l'affichage *Ressources > Élèves > Mémos de la vie scolaire* (tous les mémos) et *Ressources > Élèves > Dossiers élèves > Carnet* (mémos par élève).

### <span id="page-220-0"></span>É **Mémos sur les cours**

Deux types de mémos vous permettent de communiquer depuis la fiche cours : un mémo public, et un mémo administratif, visible uniquement par les utilisateurs du groupe *Administration*.

Pour que les mémos publics puissent être saisis par les professeurs, vous devez modifier leur profil d'autorisation : dans la catégorie *Modification des emplois du temps*, cochez *Modifier son emploi du temps*. Attention, les professeurs habilités pourront également créer et déplacer leurs cours.

Les mémos publics peuvent être publiés sur les Espaces Parents / Élèves : dans le module *Espaces web*, cliquez sur *Parents* ou *Élèves*, puis sur la rubrique *Vie scolaire > Emploi du temps* dans l'arborescence et cochez *Afficher le mémo du cours*.

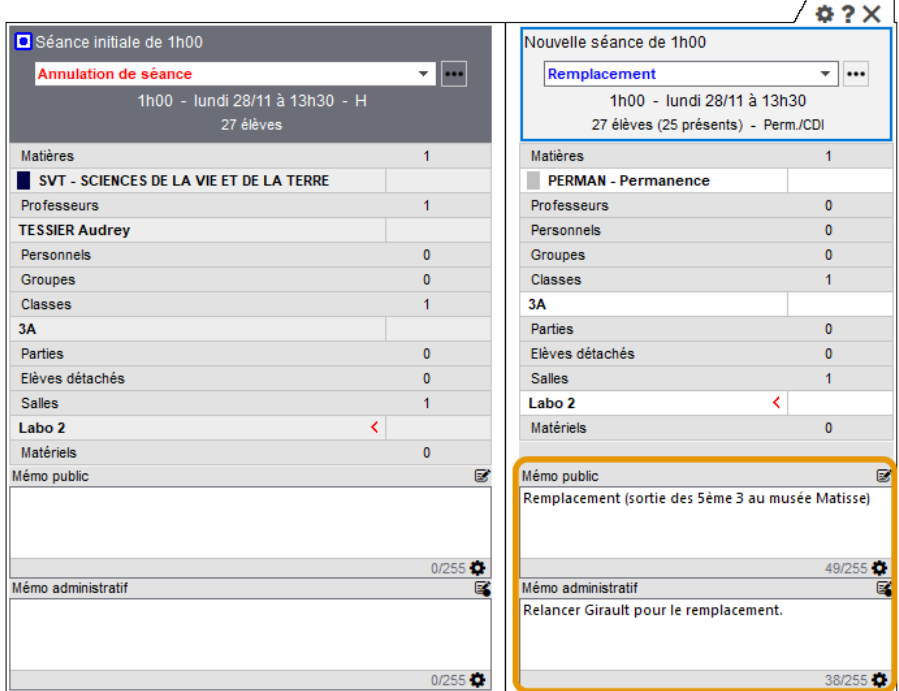

*Remarque : la saisie de ces mémos via PRONOTE est disponible si l'établissement a acquis le droit de connexion du Client EDT à PRONOTE.*

### É **Alertes PPMS**

Tous les utilisateurs administratifs ainsi que tous les personnels de vie scolaire et enseignants habilités peuvent lancer une alerte PPMS (Plan Particulier de Mise en Sûreté).

1 Il existe cinq alertes PPMS (Confinement, Incendie, Inondation, Nucléaire, Tsunami) ainsi qu'une alerte neutre (Alerte). Vous pouvez personnaliser le texte et créer des alertes personnalisées dans le menu *Paramètres > généraux > PPMS*.

2 Autorisez les professeurs et personnels à *Lancer des alertes* dans l'affichage *Ressources > Professeurs / Personnels > Profils d'autorisations*, rubrique *Communication*.

3 Pour envoyer une alerte aux professeurs et personnels connectés, cliquez sur le bouton  $\frac{1}{18}$ dans la barre d'outils. S'il s'agit d'un exercice, cochez l'option correspondante dans la fenêtre d'envoi.

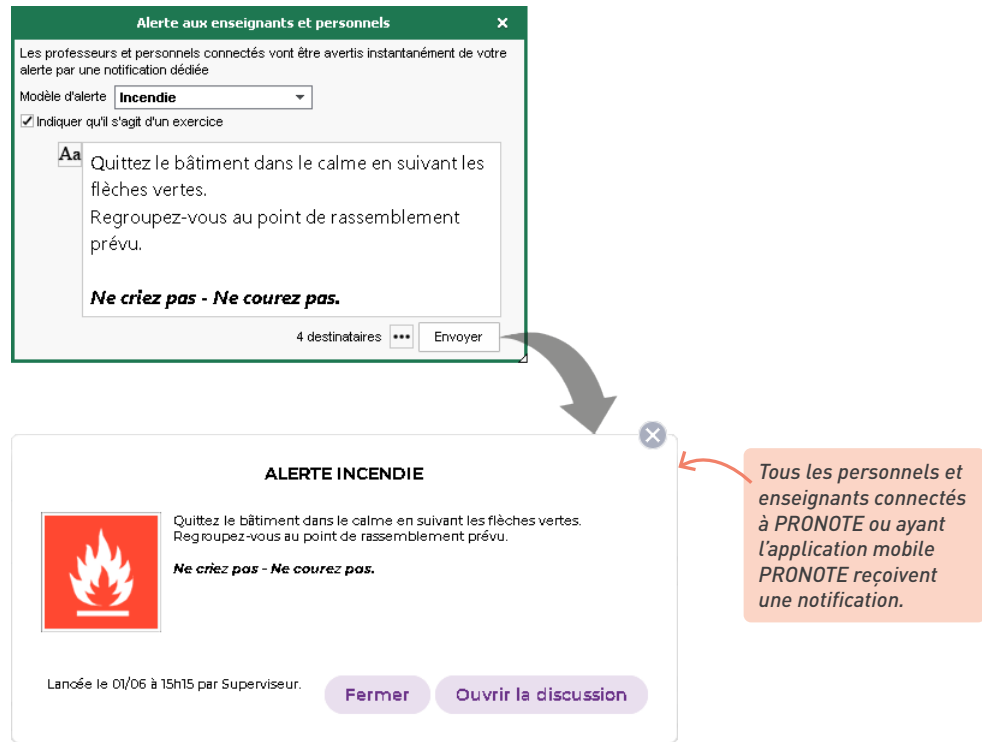

4 Pour imprimer la liste des élèves présents au moment de l'alerte, dans l'affichage *Absences > Tableaux de bord > Tableau de bord de la journée*, sélectionnez le créneau correspondant à l'alerte dans la colonne *Élèves présents* et cliquez sur le bouton  $\Box$  dans la barre d'outils. Dans la fenêtre qui s'affiche, sélectionnez en haut *Liste des présents*. Dans l'onglet *Mise en page*, rubrique *Options*, cochez *Tout déployer* (pour obtenir la liste des élèves et pas seulement le nombre d'élèves par classe).

### <span id="page-222-0"></span>**COMMUNICATION PAR COURRIER, E-MAIL, SMS**

PRONOTE permet de communiquer des informations par e-mail, SMS ou courrier papier.

### **1 • Vérifier les coordonnées**

1 Récupérez les coordonnées en faisant une mise à jour de STSWEB ou de SIECLE : s'ils sont renseignés, vous récupérez les adresses postales, adresses e-mails et les numéros de téléphone. S'ils n'y figurent pas, vous pouvez les importer depuis EDT, depuis un tableur ou encore les compléter manuellement dans les affichages *Ressources > … > Fiche*.

2 Renseignez les préférences de contact des utilisateurs depuis leur fiche. Procédez en multisélection pour gagner du temps.

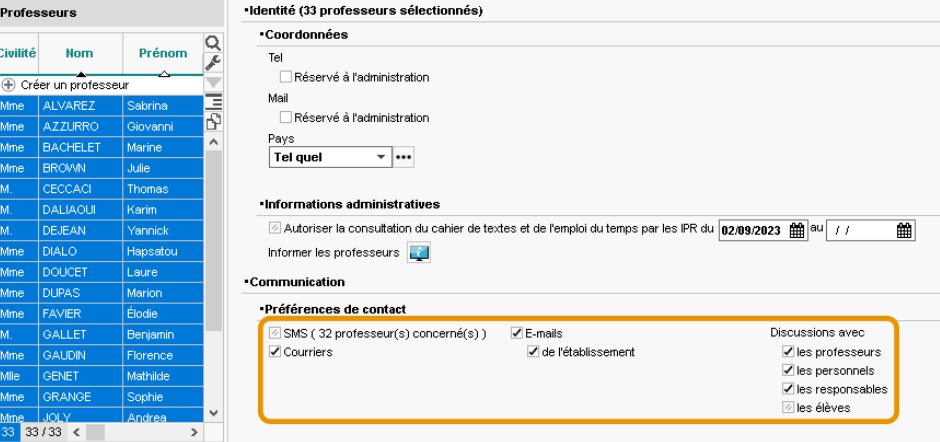

Pour qu'un seul parent reçoive les courriers et bulletins lorsque les deux parents habitent à la même adresse, lancez la commande *Éditer > Réinitialiser tous les destinataires > Bulletin et courrier / SMS* depuis la liste des responsables : les préférences de contact seront automatiquement cochées pour le responsable préférentiel et décochées pour le second responsable s'ils habitent à la même adresse (si l'adresse est différente, les deux responsables continuent de tout recevoir).

3 Autorisez les utilisateurs à modifier leurs coordonnées et préférences de contact depuis leur Espace, de manière à toujours avoir des données à jour :

• pour les professeurs et personnels, rendez-vous dans l'affichage *Ressources > Professeurs / Personnels > Profils d'autorisations*, rubrique *Généralités*, puis cochez *Modifier ses informations personnelles*,

• pour les parents et/ou les élèves, rendez-vous dans l'onglet *Espaces web > Parents / Élèves*. Sélectionnez *Informations personnelles/Mes données > Compte* dans l'arborescence, puis cochez *Autoriser la modification des coordonnées*.

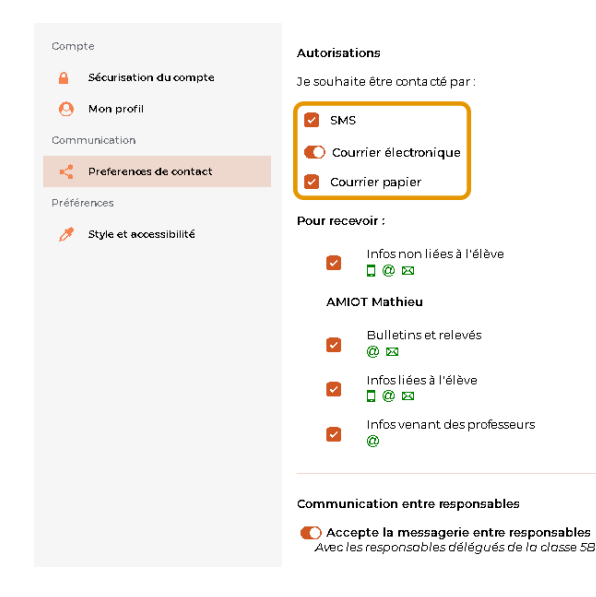

*J'ai récupéré les adresses des parents, mais celles des élèves sont vides. Comment les dupliquer ?*

*Depuis l'affichage Ressources > Élèves > Liste, sélectionnez tous les élèves [Ctrl + A], faites un clic droit et choisissez Modifier la sélection > Adresse > Recopier l'adresse depuis les responsables.*

*Les adresses sont à jour dans PRONOTE, mais pas dans SIECLE. Comment ne pas les écraser lors des mises à jour nécessaires ?*

*Lors de l'import des données de SIECLE, décochez Mettre à jour les coordonnées des élèves et Mettre à jour les responsables des élèves (voir p. 74).*

### **2 • Éditer les documents à envoyer**

1 Personnalisez les documents de l'affichage *Communication > Courriers et Documents > Modèles*. Depuis cet affichage, vous pouvez éditer tous les documents souhaités : informations de connexion, appels à contradictoire, certificats de scolarité, mais aussi attestations, autorisations de sortie scolaire etc. <span id="page-224-0"></span>2 Prêtez attention à la colonne *Catégorie* : elle détermine les balises disponibles pour ce document, et les affichages depuis lesquels le document peut être envoyé (passez votre souris sur une catégorie pour afficher précisément les affichages disponibles).

Hormis les documents relatifs aux stages, qui peuvent être éditées par les professeurs si vous les y autorisez, seuls les utilisateurs administratifs ont accès à l'édition de documents.

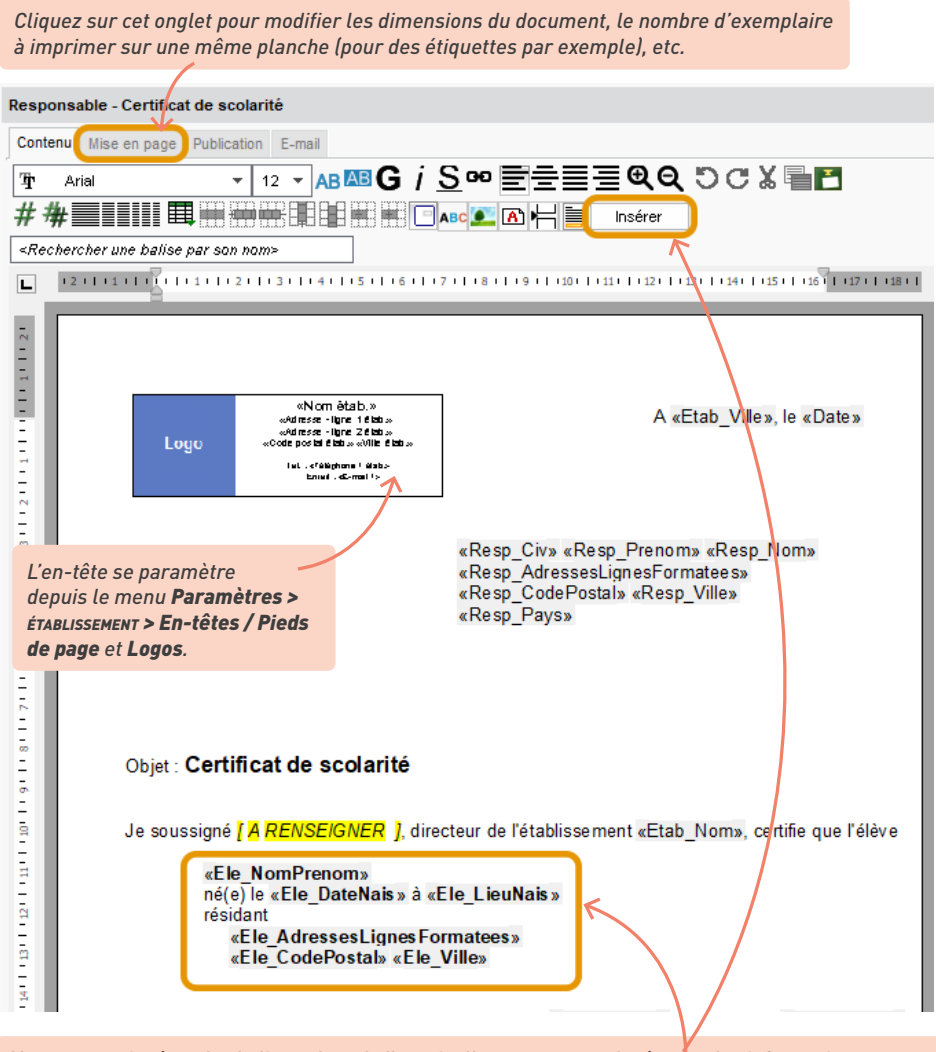

*Vous pouvez insérer des balises : lors de l'envoi, elles seront remplacées par les informations propres à chaque destinataire. Les balises disponibles dépendent de la catégorie du modèle de document.*

#### **3 • Envoyer des documents par courrier**

1 Autorisez les professeurs et/ou personnels à publiposter des courriers :

- <span id="page-225-0"></span>• les professeurs peuvent être autorisés à *Publiposter des courriers aux responsables des élèves* ou, plus spécifiquement, des courriers liés aux punitions/sanctions ainsi que les absences aux maîtres de stage depuis l'affichage *Ressources > Professeurs > Profils d'autorisations*, rubriques *Communication*, *Punitions et sanctions* et *Stages* ;
- les utilisateurs administratifs peuvent être autorisés à publiposter des courriers à l'intention des élèves et/ou des responsables depuis le menu *Fichier > Administration des utilisateurs*, rubrique *Communication*.
- 2 Lancez le publipostage depuis une liste de ressources en cliquant sur le bouton dans la barre d'outils. Les modèles de documents disponibles sont fonction de l'affichage.

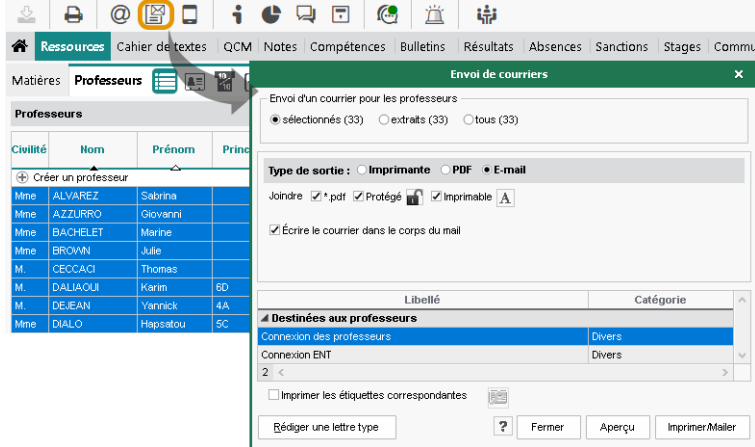

3 Vous pouvez également envoyer le document par e-mail en l'ajoutant en pièce jointe d'un e-mail pré-paramétré : dans l'affichage *Communication > Courriers et Documents >*  $\mathcal{F}$  *Modèles,* cliquez sur l'onglet *E-mail* situé au dessus du document, puis rédigez l'e-mail.

*Puis-je récupérer les modèles de documents (anciennement « lettres types ») de l'an passé ?*

*Oui, via la commande du menu Imports/Exports > PRONOTE > Récupérer les données d'une base PRONOTE, en cochant Communications > Modèles de documents (voir p. 21).*

#### <span id="page-226-0"></span>**4 • Utiliser le service de courrier dématérialisé Maileva**

Notre service d'envoi de courrier dématérialisé permet aux utilisateurs habilités d'envoyer des courriers en deux clics. Les courriers sont transmis au service de La Poste qui se charge de l'impression, la mise sous pli, l'affranchissement et la remise des plis. Le suivi des courriers se fait depuis le logiciel.

1 Le service nécessite une adhésion. Pour accéder au formulaire d'adhésion, rendez-vous dans le menu *Fichier > Accéder au formulaire d'inscription pour l'envoi par Maileva* ou allez sur la page *https://www.index-education.com/fr/inscription-maileva.php*. Cliquez sur le bouton *Adhérer au service*.

2 Une fois votre demande prise en compte, un mail *Inscription au module MAILEVA* est envoyé à l'adresse que vous avez indiquée. Pour que votre inscription soit définitivement validée, imprimez le formulaire (au format HTML ou PDF) via le lien présent dans le mail et retournezle daté, signé et avec le tampon de l'établissement à Index Éducation par courrier postal.

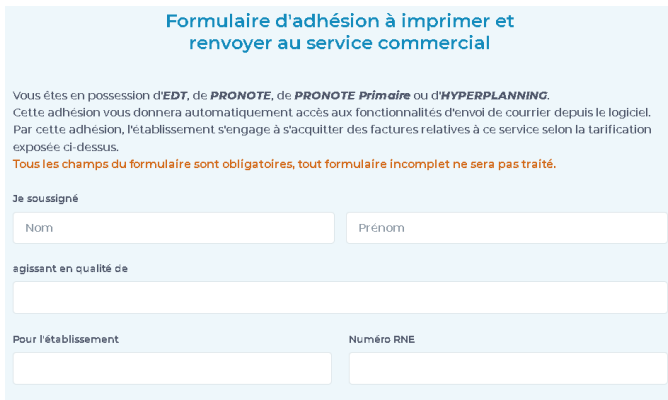

3 Si vous avez PRONOTE en mode non hébergé, mettez à jour la licence de votre logiciel via le menu *Fichier > Utilitaires > Enregistrer automatiquement votre licence* une fois l'adhésion confirmée.

4 Autorisez les utilisateurs à *Utiliser le service Maileva* en cochant l'option correspondante :

- pour les utilisateurs administratifs : dans le menu *Fichier > Administration des utilisateurs*, catégorie *Communication* ;
- pour les professeurs et personnels de vie scolaire : dans l'affichage *Ressources > Professeurs / Personnels > Profils d'autorisations*, catégorie *Communication*.

5 Pour lancer un publipostage avec Maileva, dans la fenêtre d'envoi, sélectionnez *Maileva* comme *Type de sortie*. Sélectionnez les options d'envoi puis vérifiez le résultat avec l'*Aperçu* (vérifiez notamment que la zone d'adresse est au bon format : seuls les courriers avec l'adresse au format enveloppe peuvent être envoyés avec Maileva).

*L'affranchissement sélectionné par défaut peut être précisé dans le menu Paramètres > communication > Courriers/SMS/Messagerie.*

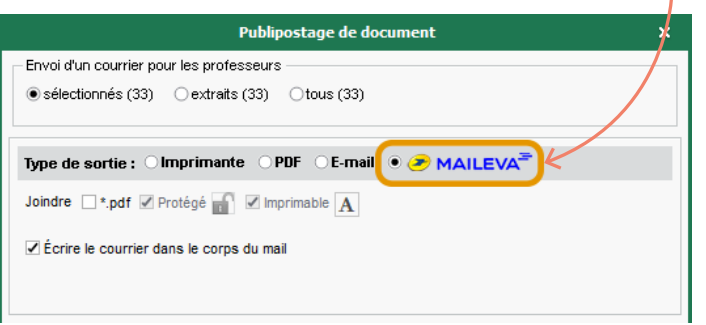

6 Vous retrouvez les courriers envoyés dans l'affichage *Communication > Courriers et Documents > Historique des envois*. Des messages vous indiquent l'état de l'acheminement :

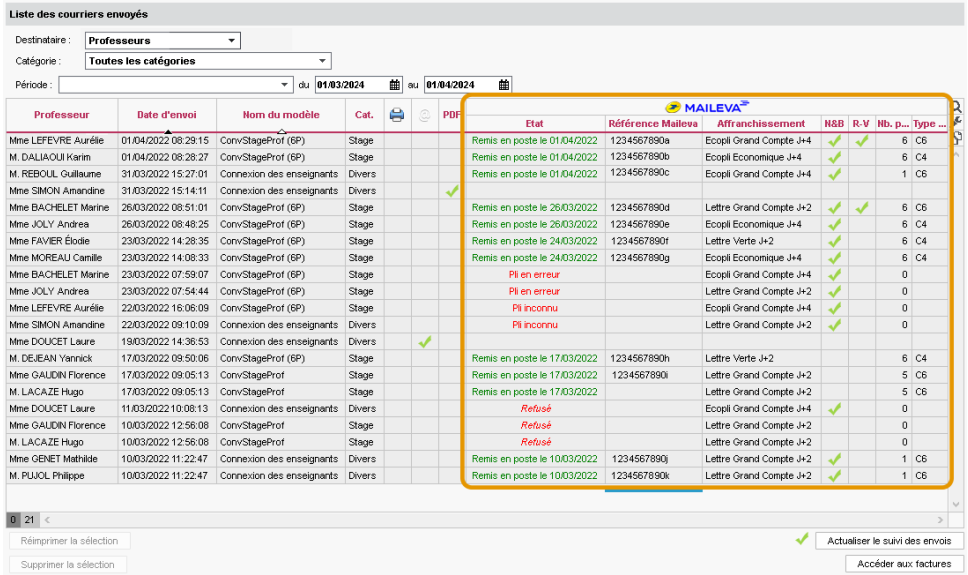

Lorsque vous sélectionnez un courrier dans la liste, vous avez la possibilité :

- de visualiser le courrier dans le volet de droite ;
- de réimprimer le courrier ;
- de supprimer le courrier.

### *Quels documents peut-on envoyer avec Maileva ?*

*Vous pouvez envoyer toutes les courriers et les documents officiels liés à l'élève (bulletins, mesures disciplinaires, certificats de scolarité, conventions de stage, etc.). Les documents sans cadre enveloppe (emplois du temps, listes d'élèves) ne peuvent pas encore être transmis via Maileva.*

#### *À quelle fréquence paie-t-on les courriers ?*

*Les factures sont émises mensuellement si le montant à facturer est supérieur ou égal à 30,00 € HT. Dans le cas contraire, le montant est reporté au mois suivant, sauf s'il s'agit du dernier mois de l'année pour lequel une facture sera émise.*

### **5 • Paramétrer l'envoi d'e-mails**

<span id="page-228-0"></span>1 Paramétrez le serveur d'envoi des e-mails :

- **si vous êtes en mode hébergé**, un serveur SMTP est mis à votre disposition par Index Éducation, qui permet les envois en masse et fait en sorte que les e-mails envoyés ne soient pas considérés comme spam par les boîtes mail des destinataires. Testez l'envoi des e-mails depuis le menu *Serveur > Paramètres d'envoi des e-mails* ;
- **si vous êtes en mode non hébergé**, par défaut chaque Client envoie les e-mails en prenant en compte les paramètres de connexion du menu *Configuration > Paramétrer l'envoi d'emails pour ce poste*. Pour éviter que chaque utilisateur ait à paramétrer sa messagerie avec un compte propre (avec les limites d'envois qui lui sont inhérentes), déléguez les envois au Serveur : renseignez les informations nécessaires dans le menu *Serveur > Paramètres d'envoi des e-mails* puis cliquez sur le bouton de test.

2 Paramétrez les comptes e-mails : rendez-vous dans le menu *Configuration > Paramétrer l'envoi d'e-mails pour ce poste*. Dans la fenêtre *Gestion des comptes e-mails*, cliquez sur les boutons *Comptes établissement / Comptes personnels* puis suivez la procédure assistée en quatre étapes.

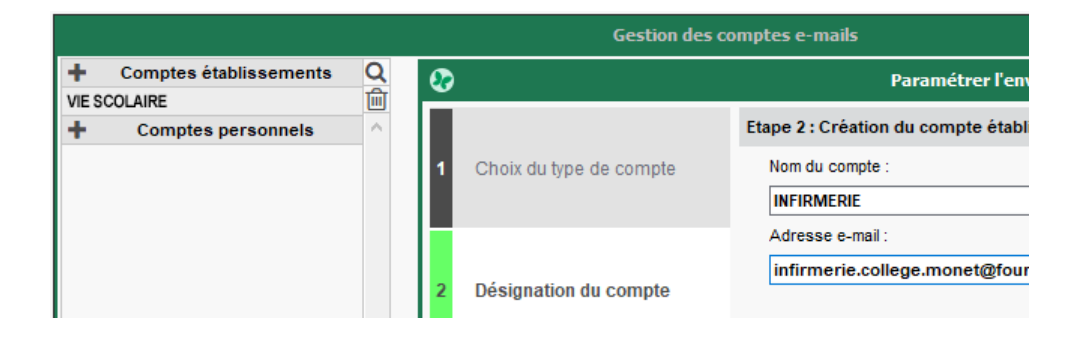

### **6 • Envoyer des e-mails**

1 Pour envoyer des e-mails, sélectionnez les destinataires depuis une liste de ressources puis, selon la nature de ce que vous souhaitez envoyer, cliquez sur l'un des boutons suivants dans la barre d'outils :

- $\Box$  pour envoyer un document par e-mail,
- $\bullet$   $\oslash$  pour rédiger un e-mail libre.

Tous les professeurs et personnels peuvent envoyer des e-mails libres. Pour envoyer des modèles de document par e-mail, il faut qu'ils soient autorisés à publiposter des courriers [\(voir p. 226\)](#page-225-0).

2 Chaque utilisateur peut consulter les e-mails envoyés depuis son compte personnel ainsi que tous les e-mails envoyés depuis le(s) compte(s) établissement auquel il a accès, dans l'affichage *Communication > E-mails* >  *E-mails*.

#### É **Envoyer une document par e-mail**

Procédez comme pour imprimer un document en cliquant sur le bouton  $\mathbb{S}$  et sélectionnez *E-mail* comme *Type de sortie*.

> *Pour éviter une « déformation » du document par le navigateur du destinataire, vous pouvez joindre la lettre en PDF. Pour la rendre immédiatement lisible, sans que le destinataire ait à ouvrir la pièce jointe, cochez Écrire le courrier dans le corps de mail.*

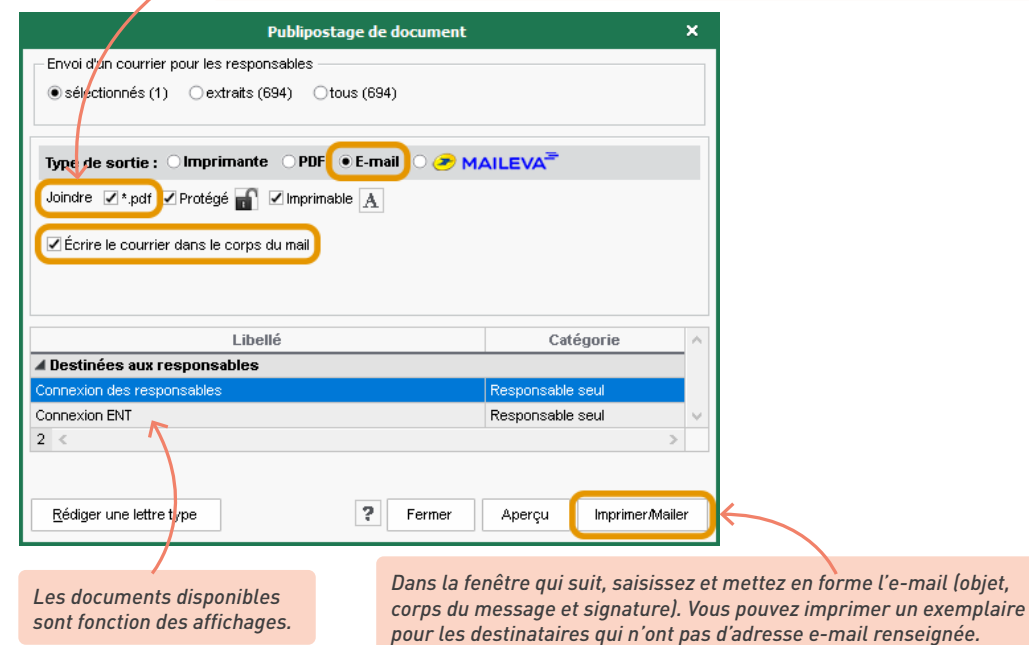

#### É **Envoyer un document par e-mail**

Cliquez sur le bouton **[** $\cong$  et sélectionnez *E-mail* comme *Type de sortie*. Le message qui s'affichera dans le corps de l'e-mail se saisit après avoir cliqué sur le bouton *Imprimer/Mailer* ; vous pouvez aussi pré-paramétré cet e-mail dans l'affichage *Communication > Documents et courriers > Modèles.*

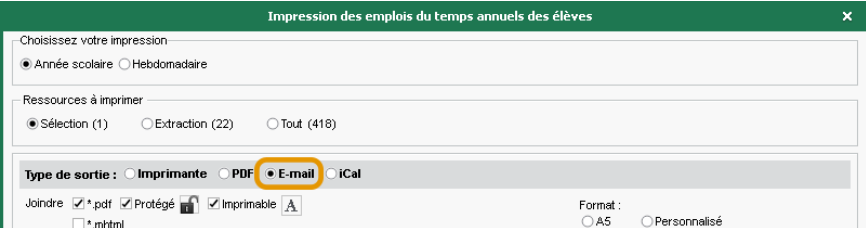

### É **Rédiger un e-mail à la volée**

Depuis une liste de ressources, cliquez sur le bouton  $@$  dans la barre d'outils.

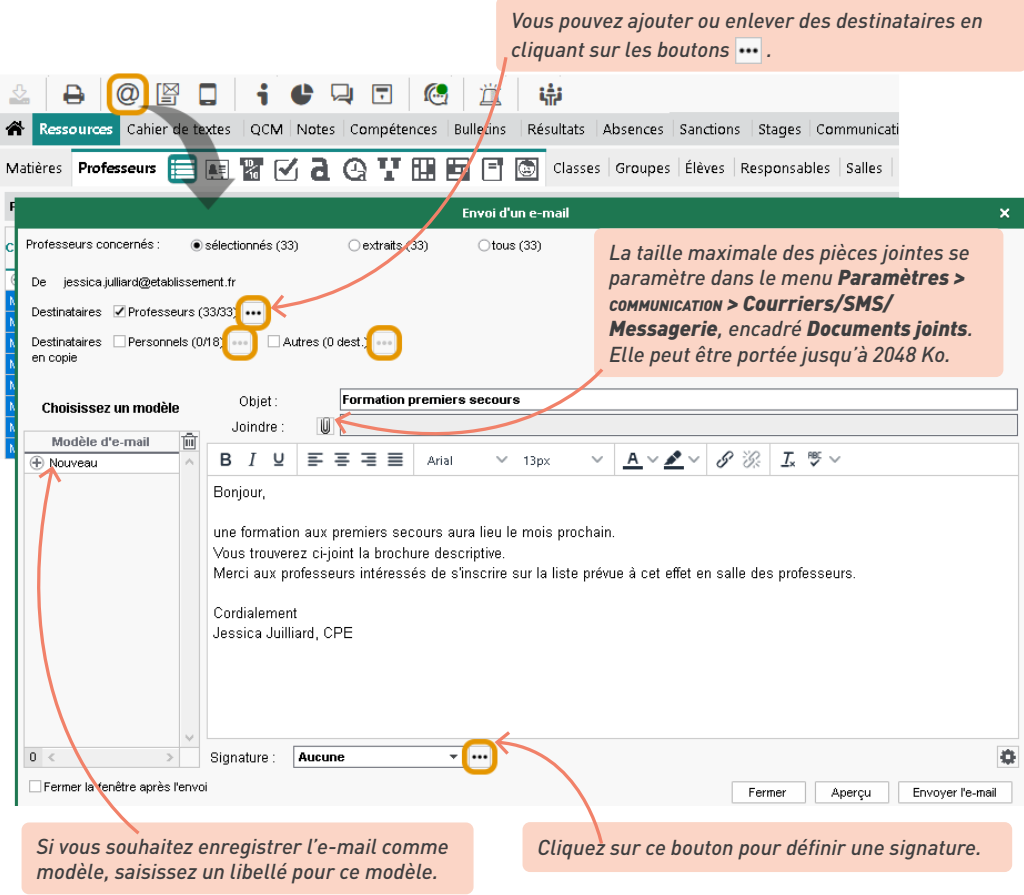

#### *Où trouver les informations du serveur SMTP ?*

<span id="page-231-0"></span>*L'adresse SMTP est en général celle de votre serveur académique. Si vous ne la connaissez pas, contactez votre service technique académique, ou bien faites une recherche sur Internet : ces informations sont souvent mises en ligne par les académies.*

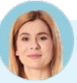

#### *Comment envoyer des e-mails en copie cachée ?*

*Soit vous ajoutez les utilisateurs dans le champ Cci lors de l'envoi de l'e-mail, soit vous masquez automatiquement toutes les personnes en copie depuis le menu Configuration > Paramétrer l'envoi d'e-mails pour ce poste : cliquez sur le bouton*  $\mathbf{E}$  *et, dans la fenêtre qui s'affiche, cochez Masquer les adresses des destinataires des e-mails (Copie cachée).*

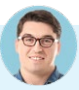

### *Peut-on utiliser l'adresse e-mail de l'établissement depuis sa session ?*

*C'est possible si l'e-mail de l'établissement a été saisi dans le menu Configuration > Gérer les comptes e-mails de l'établissement, et que l'utilisateur figure parmi les professeurs/personnels habilités à envoyer des e-mails depuis cette adresse.*

### **7 • Envoyer des SMS**

- 1 Inscrivez l'établissement au service SMS après avoir pris connaissance des coûts d'envoi. Le formulaire, à retourner à Index Éducation, peut être téléchargé depuis le site Internet ou depuis le logiciel, menu *Fichier > Accéder au formulaire d'inscription pour l'envoi de SMS*.
- 2 Si vous avez PRONOTE en mode non hébergé, mettez à jour la licence de votre logiciel via le menu *Fichier > Utilitaires > Enregistrer automatiquement votre licence* une fois l'adhésion confirmée.
- 3 Autorisez l'envoi de SMS :
	- Par défaut, seuls les utilisateurs du groupe *Administration* peuvent envoyer des SMS. Vous pouvez autoriser les autres utilisateurs administratifs à le faire dans *Fichier > Administration des utilisateurs*, rubriques *Communication*, *Absences élèves* et *Punitions/Sanctions*.
	- Les professeurs et personnels de vie scolaire peuvent être autorisés à envoyer des SMS prédéfinis, dans l'affichage *Ressources > Professeurs/Personnels > Profils d'autorisations* (tapez *SMS* dans la barre de recherche des autorisations).
- 4 Procédez à l'envoi de SMS depuis une liste de ressources en cliquant sur le bouton  $\Box$  dans la barre d'outils.

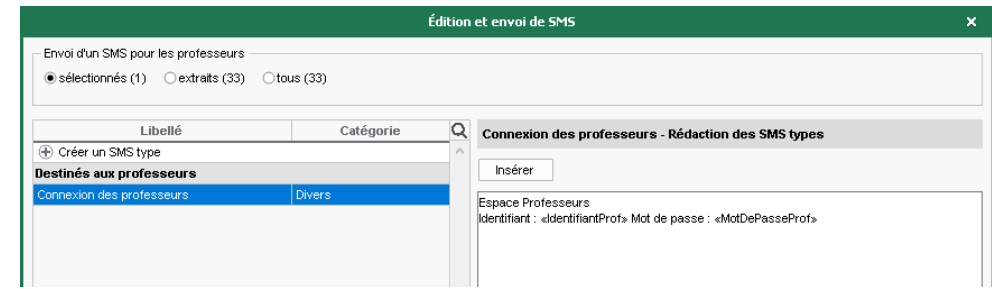

### *Peut-on modifier le numéro depuis lequel sont envoyés les SMS ?*

*Non, ce numéro n'est pas modifiable. Si vous souhaitez que les destinataires du SMS puissent y répondre, indiquez le numéro de l'établissement dans le SMS.*

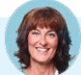

### *Pourquoi PRONOTE envoie-t-il parfois 2 SMS ?*

*Si le message dépasse 160 caractères, il est scindé en plusieurs SMS.* 

*Notez que le nombre de caractères d'un SMS type est indicatif : ce nombre peut changer lorsque les variables sont remplacées par leur valeur lors de l'envoi.*

### **INDEX**

## A

Absence aux cours [145](#page-144-0) aux repas [167](#page-166-0) Absentéisme [153](#page-152-0) Accompagnant [47](#page-46-0)*,* 56 Administration à distance [17](#page-16-0) Adresse e-mail [223](#page-222-0) Adresse IP (sécurité) [15](#page-14-0) Adresse postale [223](#page-222-0) AED [47](#page-46-0)*,* 56 AESH [47](#page-46-0)*,* 56 AGATENET [171](#page-170-0) Agenda [216](#page-215-0) Alerte PPMS [221](#page-220-0) Allergie alimentaire [170](#page-169-0) Appel [139](#page-138-0) Application mobile [35](#page-34-0) Appréciation [106](#page-105-0) Arc-en-Self [174](#page-173-0) Archive [25](#page-24-0)*,* [39](#page-38-0) ARD GEC [171](#page-170-0) Attestation [29](#page-28-0) Autorisations des accompagnants 56 des personnels [52](#page-51-0) des professeurs 57

### $\vert$ B

Bac blanc [102](#page-101-0) Balise (modèle de document) [225](#page-224-0) Barème 89 Base [18](#page-17-0) Bibliothèque de QCM [128](#page-127-0) Bilan de cycle [111](#page-110-0)

Bilan périodique [102](#page-101-0) Boursier 76 Brevet [113](#page-112-0) Brevet blanc [102](#page-101-0) Bulletin de compétences [102](#page-101-0) de notes 100 mixte [104](#page-103-0)

## $\overline{c}$

Cahier de textes [122](#page-121-0) Cantine [165](#page-164-0) Carnet de correspondance [219](#page-218-0) CAS [31](#page-30-0) Casier numérique [214](#page-213-0) Certificat (console d'hébergement) [12](#page-11-0) Certificat de scolarité [29](#page-28-0) Changement de classe 79 Changement d'établissement 80 Client EDT [179](#page-178-0) Client PRONOTE mode hébergé 10 mode non hébergé [14](#page-13-0) CNED 86 CNIL 8 Code PIN 67 Co-enseignement 87*,* 97 Compétences 90 Console d'hébergement 9 CONSULT [53](#page-52-0) Consultation [53](#page-52-0) Contacter la vie scolaire [200](#page-199-0) Convention de stage [194](#page-193-0) Convocation à la vie scolaire [163](#page-162-0) Coordonnées [223](#page-222-0) Cours non exploitable [125](#page-124-0)

### $\Box$

Décompte des repas [166](#page-165-0) Décrochage scolaire [132](#page-131-0) Délégué 76 Déléguer l'authentification [31](#page-30-0) Demi-pension [165](#page-164-0) Demi-pensionnaire [165](#page-164-0) Devoirs à la maison [122](#page-121-0) Discussion [204](#page-203-0) Dispense [154](#page-153-0) Dossier de vie scolaire [162](#page-161-0) Dossiers élèves 76

## E

EDT initialiser la base [19](#page-18-0) récupérer les données en cours d'année [179](#page-178-0) EDUKA [172](#page-171-0) Élèves 74 Élève sorti de l'établissement 80 Enseignement à la maison [156](#page-155-0) ENT [31](#page-30-0) Entreprise [190](#page-189-0) Équipe pédagogique [198](#page-197-0) e-sidoc [172](#page-171-0) Espaces en ligne [27](#page-26-0) Espaces web [15](#page-14-0)*,* [26](#page-25-0) Excel export [121](#page-120-0) import [22](#page-21-0) Export Excel ou autre tableur [121](#page-120-0) iCal [218](#page-217-0) LSL [117](#page-116-0) LSU [115](#page-114-0) Parcoursup [120](#page-119-0) SIECLE [120](#page-119-0) Extraire des données [44](#page-43-0)

### F

Favoris [41](#page-40-0) Feuille d'appel [139](#page-138-0) Fiche brevet [113](#page-112-0) Fiche de renseignements [223](#page-222-0) Fichier de préparation de rentrée [22](#page-21-0) Forum pédagogique [211](#page-210-0)

## $\boxed{G}$

Groupes d'élèves 75 Groupes d'utilisateurs [52](#page-51-0)

### H

Hébergement 9

# I

iCal [218](#page-217-0) Identifiant 61 Import EDT en début d'année [19](#page-18-0) PRONOTE [21](#page-20-0) SIECLE 74 Imprimer les bulletins [109](#page-108-0) Incident [159](#page-158-0) Infirmerie [175](#page-174-0) Information [200](#page-199-0) Inspecteur (Espace Académie) [28](#page-27-0) Internat décompte des repas [167](#page-166-0) définir le régime d'interne [165](#page-164-0) saisir une absence [147](#page-146-0)

### L

Licence enregistrer (mode non hébergé) [15](#page-14-0) nombre de connexions autorisées [50](#page-49-0) Liste [41](#page-40-0) Liste de diffusion [198](#page-197-0) Livret scolaire [117](#page-116-0) LSL [117](#page-116-0) LSU positionnement 83 remontée [115](#page-114-0) LVE 90

### M

Maileva [227](#page-226-0) Maître de stage [190](#page-189-0) Manuel numérique [130](#page-129-0) Maquette du bulletin 100 du relevé [37](#page-36-0)*,* 98 fiche d'orientation [136](#page-135-0) Matériel (réservation) [186](#page-185-0) Médecin scolaire [175](#page-174-0) Mémo sur les cours [221](#page-220-0) sur les élèves [220](#page-219-0) Menu de la cantine [169](#page-168-0) Messagerie instantanée [199](#page-198-0) Messagerie interne [204](#page-203-0) Mesure conservatoire [159](#page-158-0) Mesure disciplinaire [157](#page-156-0) Mode administratif [46](#page-45-0) Mode infirmerie [175](#page-174-0) Mode vie scolaire [46](#page-45-0) Mot de passe 61 Motif d'absence / retard [138](#page-137-0) de punition / sanction [157](#page-156-0) Moyennes 87 Multisélection [43](#page-42-0)

# N

Notation 83 Notification [219](#page-218-0)

# O

Offre de stage [192](#page-191-0) Orientation [135](#page-134-0)

# P

Page établissement [37](#page-36-0) PAI 77 PAP 77 Parcoursup [120](#page-119-0) Parent [28](#page-27-0)*,* 78 Période de notation 82 Permanence [142](#page-141-0) Photo 70 Positionnement LSU 83 Préférences de contact [223](#page-222-0) Professeur 57 Professeur documentaliste appel au CDI [145](#page-144-0) autorisations 58 Professeur référent 60 Profil d'autorisations des personnels 54 des professeurs 57 Projet d'accompagnement 77 Publipostage [148](#page-147-0) Punition [159](#page-158-0)

# Q

QCM [128](#page-127-0)

### $R$

Raccourcis clavier [45](#page-44-0) Récupérer les données d'une autre base PRONOTE [21](#page-20-0) Redoublant 76 Référentiel de compétences 90 Régime alimentaire [170](#page-169-0) Régime des élèves [165](#page-164-0) Relais [16](#page-15-0) Relevé de notes 98 Réservation [185](#page-184-0) Responsable 78 Réunion [187](#page-186-0) RGPD 7

# S

Salle [185](#page-184-0) Sanction [159](#page-158-0) Sauvegarde [24](#page-23-0) Serveur PRONOTE [14](#page-13-0) Service de notation 84 SIECLE<sub></sub> export [120](#page-119-0) import 74 Signalement à l'académie [153](#page-152-0) SMS [232](#page-231-0) Sondage [202](#page-201-0) Sous-service 85 SSO [31](#page-30-0) Stage [189](#page-188-0)

## $T$

Tableau de bord [141](#page-140-0) Tableur export [121](#page-120-0) import [22](#page-21-0) Tchat (messagerie instantanée) [199](#page-198-0) Téléphone [223](#page-222-0)

Trombinoscope 70 TurboSelf [174](#page-173-0) Tuteur 60

### U

ULIS 77 Utilisateurs [46](#page-45-0)

# V

Version d'évaluation [184](#page-183-0) Visa (cahiers de textes) [126](#page-125-0) Visite médicale [176](#page-175-0) Vœu d'orientation [137](#page-136-0)

### **CONDITIONS GÉNÉRALES DE VENTE ET D'UTILISATION**

Nos conditions générales de vente et d'utilisation sont détaillées et mises à jour sur notre site Internet : https://www.index-education.com/conditions-generales-de-vente-et-utilisation

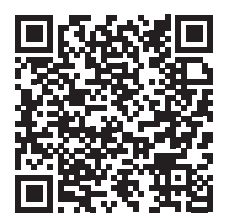

### **AVERTISSEMENT**

Cette documentation n'est pas contractuelle. Les informations contenues dans ce document pourront faire l'objet de modifications sans préavis, et ne sauraient en aucune manière engager la société INDEX ÉDUCATION. Le logiciel (qui comprend tous les fichiers livrés avec) décrit dans ce manuel est soumis à l'octroi d'un contrat de licence d'utilisation exclusivement délivré par la société INDEX ÉDUCATION.

Le logiciel ou les bases de données ne peuvent être utilisés, copiés ou reproduits sur quelque support que ce soit que dans le respect des termes de la licence d'utilisation. Aucune partie du manuel, du logiciel et des bases de données ne peut être transmise par quelque moyen que ce soit, électronique ou mécanique, y compris par photocopie ou enregistrement, sans l'autorisation expresse et écrite de la société INDEX ÉDUCATION.

INDEX ÉDUCATION, PRONOTE, PRONOTE.net et EDT sont des marques déposées de la société INDEX ÉDUCATION.

Les marques Windows et ses dérivées, et Microsoft Word sont des marques déposées de Microsoft Corporation.

Maileva est une marque déposée de La Poste.

QR Code est une marque déposée de DENSO WAVE INCORPORATED.

Tous droits réservés. Toute reproduction ou utilisation sous toutes ses formes en tout ou en partie de ce document est strictement interdite sans l'autorisation des auteurs.

Achevé d'imprimer en juillet 2023.

# **CRÉDITS**

INDEX ÉDUCATION utilise les composants suivants :

- Chromium Embedded Framework (New BSD License)
- CEF4Delphi, basé sur DCEF3 (Lesser GNU General Public License)
- DCEF (Mozilla Public License 1.1)
- DelphiZXingQRCode (Apache License 2.0)
- DOMPurify (Mozilla Public License, v. 2.0)
- ES6-Promise (MIT License)
- Forge-JS (New BSD License)
- Html2Canvas (MIT license)
- ICU (Unicode license)
- jQuery (MIT license)
- jQuery QR Code (MIT license)
- jQuery UI (MIT license)
- jQuery UI Touch Punch (MIT license)
- jsPDF (MIT License)
- Katex (MIT license)
- Materialize CSS (MIT license)
- MathQuill (Mozilla Public License, v. 2.0)
- Montserrat Font Project (SIL open font license 1.1)
- Pako (MIT license)
- PEP (jQuery license)
- QR Code Generator (MIT license)
- sheetJS (Apache-2.0 License)
- signature-pad (MIT License https://github.com/szimek/signature\_pad)
- TinyMCE (GNU Lesser General Public License, version 2.1)
- UPNG (MIT license)
- UZIP (MIT license)
- VideoJS (Apache License, Version 2.0)
- videojs-record (MIT License)
- vmsg (CC0)

# **INFORMATIONS ÉDITEUR**

#### **SIÈGE SOCIAL**

INDEX ÉDUCATION 45 BD PAUL VAILLANT COUTURIER 94200 IVRY-SUR-SEINE RCS Créteil B384351599

#### **CONTACT**

INDEX ÉDUCATION CS 90001 13388 MARSEILLE CEDEX 13 Téléphone : 04 96 15 21 70 Fax : 04 96 15 00 06 E-mail : info@index-education.fr